# Exablate

# **Exablate 2100V1 Prostate-System Bedienerhandbuch**

*Softwareversion 8.1*

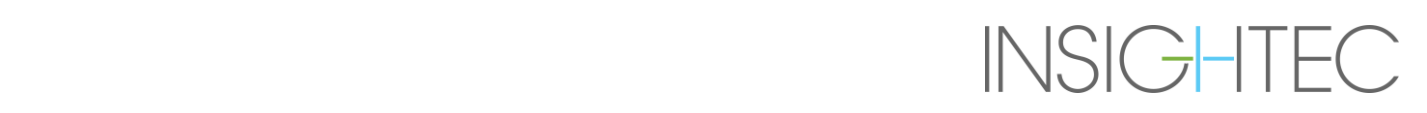

#### Copyright ©2021 InSightec Ltd. ("INSIGHTEC"). Alle Rechte vorbehalten.

Das Exablate MR-geführte fokussierte Ultraschallsystem, die Verarbeitungssoftware und die dazugehörige Dokumentation sind vertrauliche und urheberrechtlich geschützte Informationen von INSIGHTEC. Nur Lizenznehmer von INSIGHTEC ("INSIGHTEC") haben das Recht, die hierin enthaltenen Informationen zu verwenden. Nur Lizenznehmer, denen ausdrücklich Kopier- und/oder Übertragungsrechte eingeräumt werden, haben das Recht, diese Informationen zu kopieren und/oder zu übertragen. Jegliche unbefugte Nutzung, Offenlegung, Abtretung, Übertragung oder Vervielfältigung dieser vertraulichen Informationen wird im vollen Umfang des Gesetzes geahndet.

INSIGHTEC ist in keiner Weise haftbar oder verpflichtet in Bezug auf Personen- und/oder Sachschäden, die aus der Verwendung dieser Software entstehen, wenn diese Verwendung nicht in strikter Übereinstimmung mit den Anweisungen und Sicherheitsvorkehrungen erfolgt, die in den entsprechenden Betriebshandbüchern, einschließlich aller Ergänzungen dazu, auf allen Produktetiketten und gemäß den Garantie- und Verkaufsbedingungen dieser Software enthalten sind, noch wenn irgendwelche von INSIGHTEC nicht autorisierten Änderungen an der hierin enthaltenen Software vorgenommen werden.

Vom Anwender zur Verfügung gestellte Programme oder Protokolle werden von INSIGHTEC weder validiert, noch wird für sie eine Garantie übernommen. Die Verwendung von Daten, die mit einer solchen vom Benutzer bereitgestellten Software oder Protokollen gewonnen werden, liegt in der alleinigen Verantwortung des Benutzers.

Die Benutzer müssen sich des Risikos der Übertragung von Computerviren durch den Austausch von Dateien und CDs bewusst sein.

Marken von Drittanbietern sind alleiniges Eigentum dieser Anbieter.

Die technischen Daten können ohne Vorankündigung und unter Beachtung der geltenden Vorschriften und Gesetze geändert werden.

Ein oder mehrere Teile des Produkts können Open-Source-Software enthalten oder mit dieser vertrieben werden. Bitte beachten Sie die Schaltfläche "Copyright-Hinweis" auf dem Bildschirm "Utilities".

Dieses Dokument ist Eigentum von INSIGHTEC Ltd. und enthält geschützte und vertrauliche Informationen von INSIGHTEC Ltd. Eine Geheimhaltungsvereinbarung zwischen dem Empfänger und INSIGHTEC Ltd. wurde vor dem Erhalt dieses Dokuments abgeschlossen. Dieses Dokument wird unter der ausdrücklichen Bedingung ausgeliehen, dass weder dieses Dokument noch die darin enthaltenen Informationen ohne die ausdrückliche Zustimmung von INSIGHTEC Ltd. an Dritte weitergegeben werden dürfen.

Kontaktinformationen für Gerätehersteller und technischen Service:

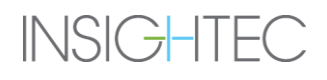

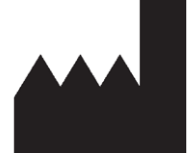

#### InSightec, Ltd.

5 Nachum Heth St. PO Box 2059 Tirat Carmel 39120 Israel www.insightec.com

 $\zeta \epsilon$ 0344

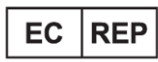

Obelis s.a. Bd. General Wahis 53, 1030 Brussels, Belgium

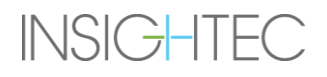

#### **INFORMATIONEN ZUR REVISION**

Handbuch Katalognummer: PUB71006588, Rev. 1.0 Revision Freigabedatum: April 2021 Thia-Dokument übersetzt aus PUB71004685 Überarbeitung 1

Dies ist die Version **1** des Exablate Prostate Bedienungshandbuchs für die Software-Version 8.1, die für 1,5 und 3-Tesla-MR-Systeme gilt. Wenden Sie sich an den Marketing-Support von INSIGHTEC, um festzustellen, ob dies die aktuellste Version des Bedienungshandbuchs ist.

Jede Seite dieses Handbuchs ist am unteren Rand mit dem Revisionsstand des Kapitels und dem Datum versehen. Hier werden die Freigabeebene und das Datum für die einzelnen Kapitel angegeben. Beachten Sie, dass bei einer Aktualisierung des Handbuchs nicht unbedingt alle Kapitel aktualisiert werden, so dass einige Kapitel über einen früheren Revisionsstand verfügen können als der Freigabe-Revisionsstand für das Handbuch (die Revisionsstandsbezeichnung für das Handbuch ist die, die oben auf der zweiten Seite dieses Handbuchs erscheint). Die folgende Tabelle enthält eine vollständige Liste der Revisionsinformationen, aufgeschlüsselt nach Kapiteln, für diese Version des Bedienerhandbuchs.

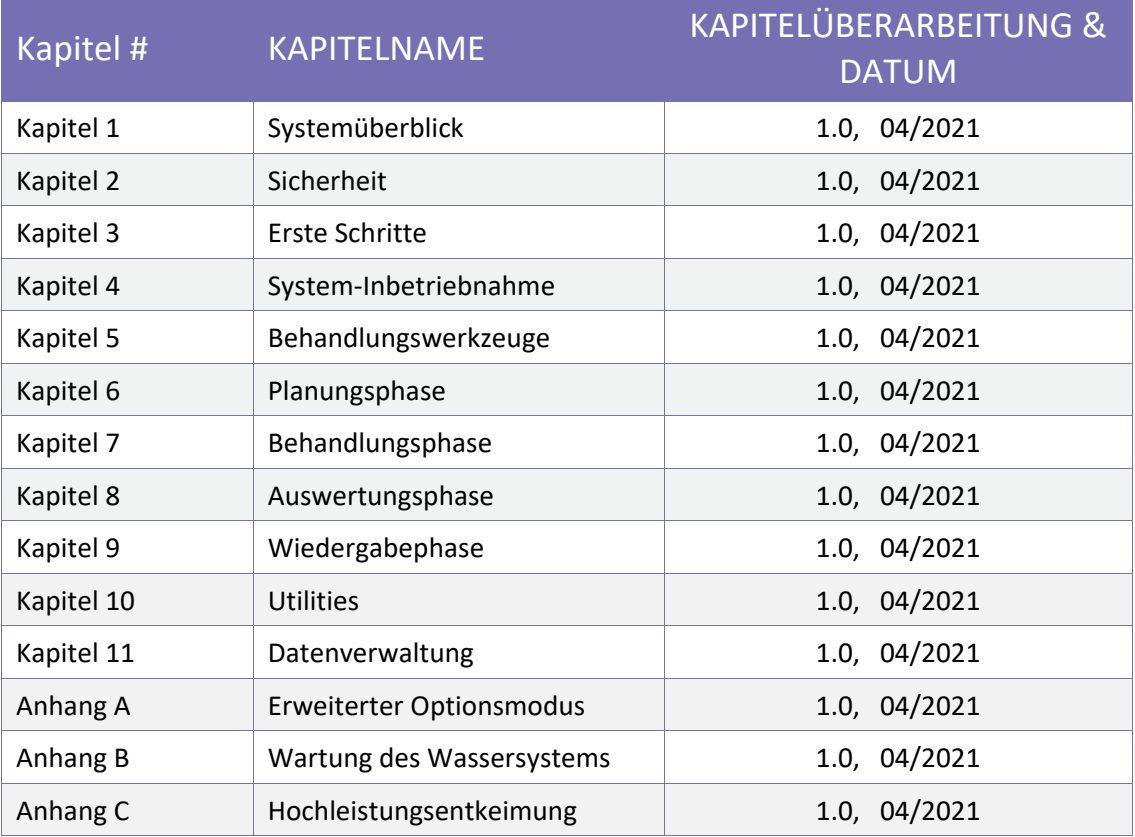

**INSIGHTEC** 

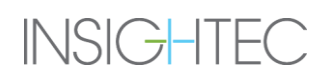

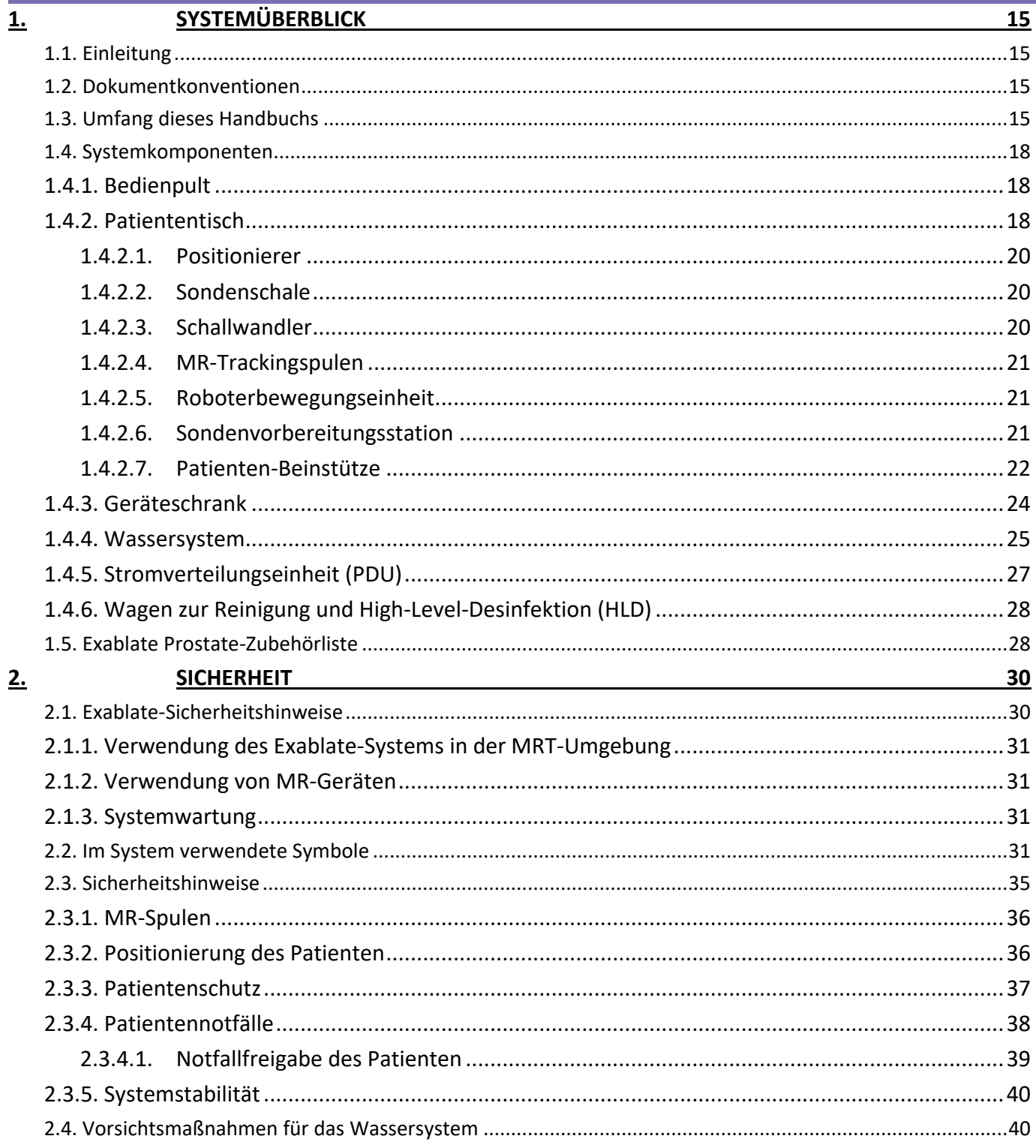

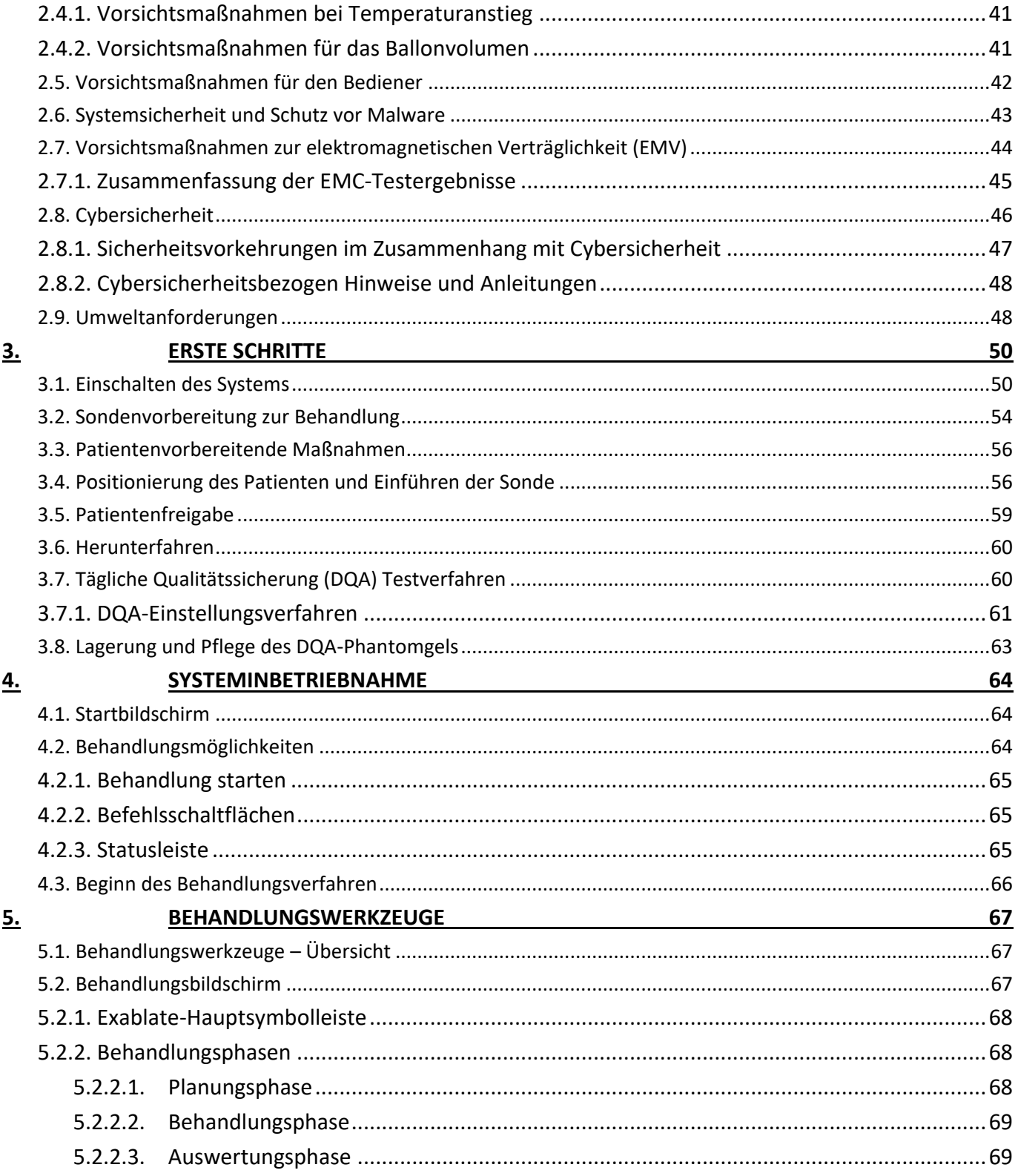

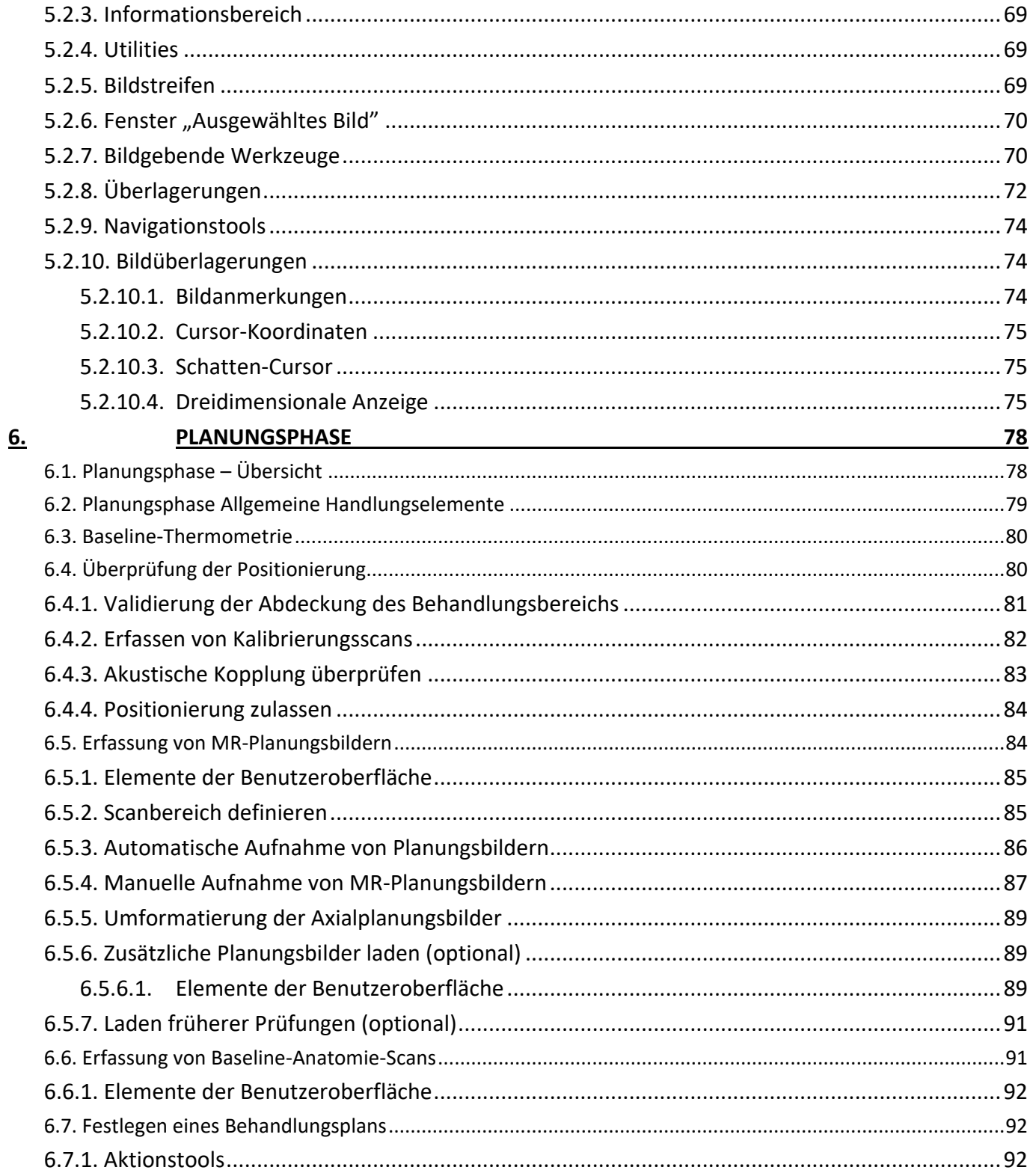

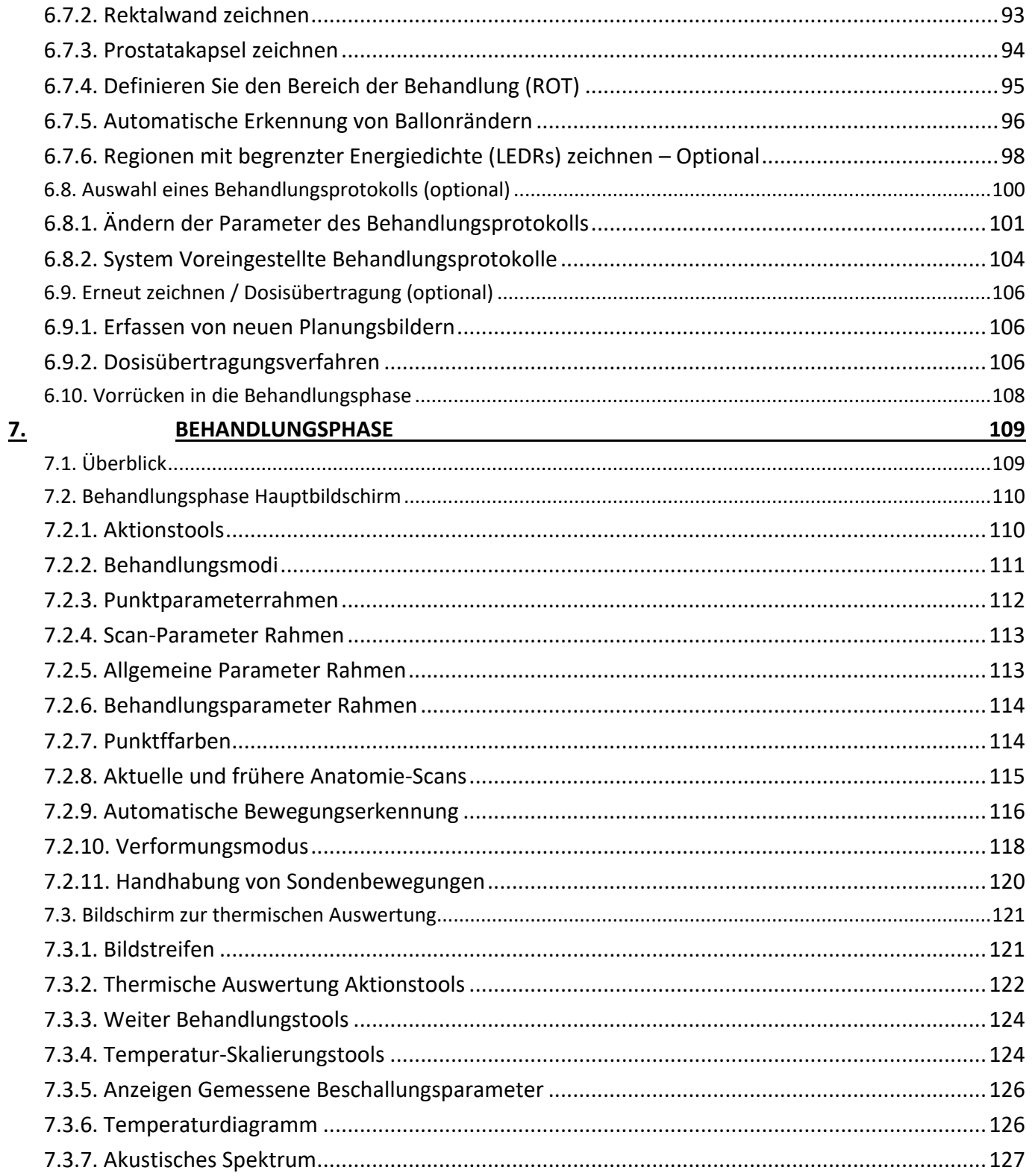

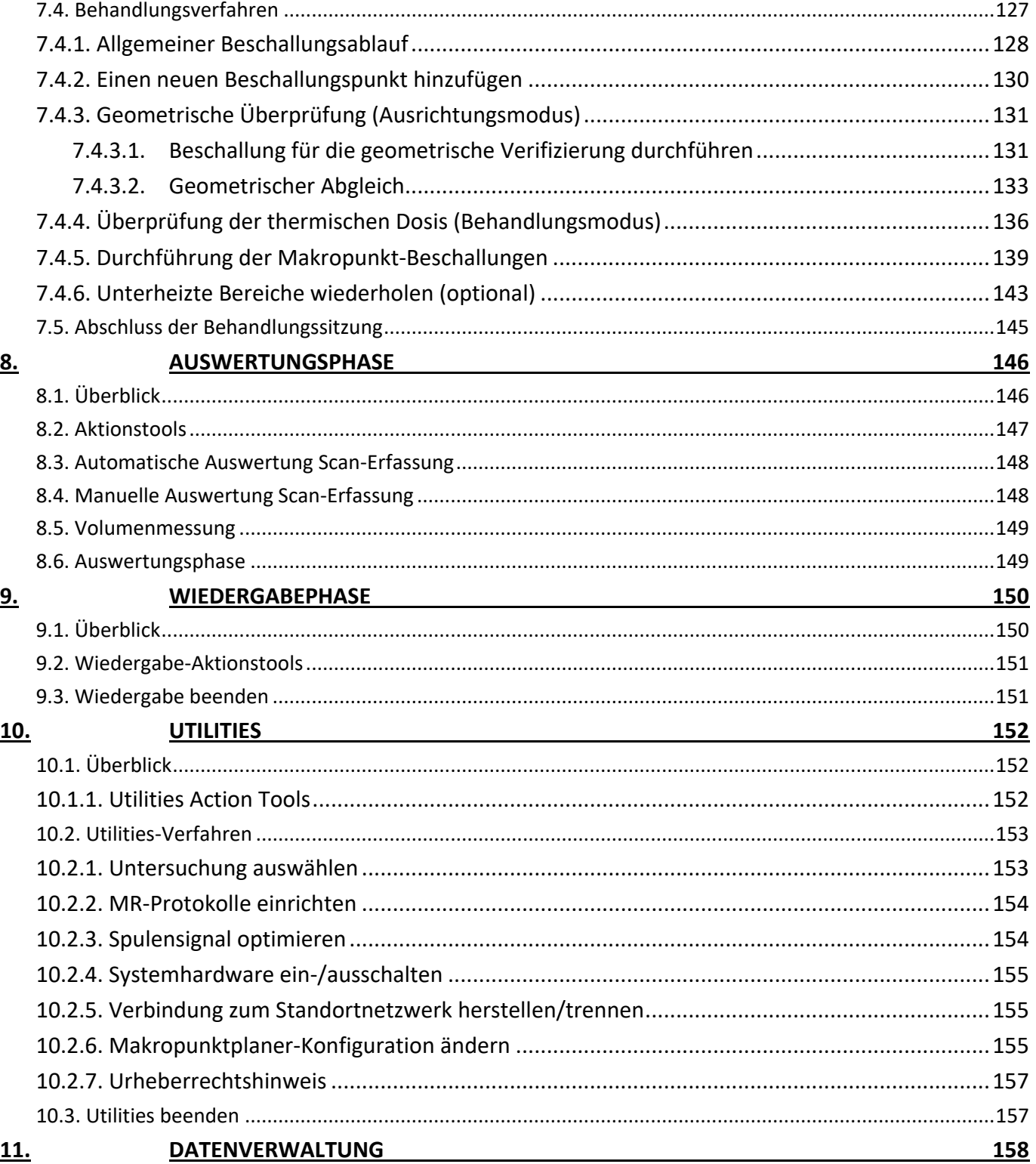

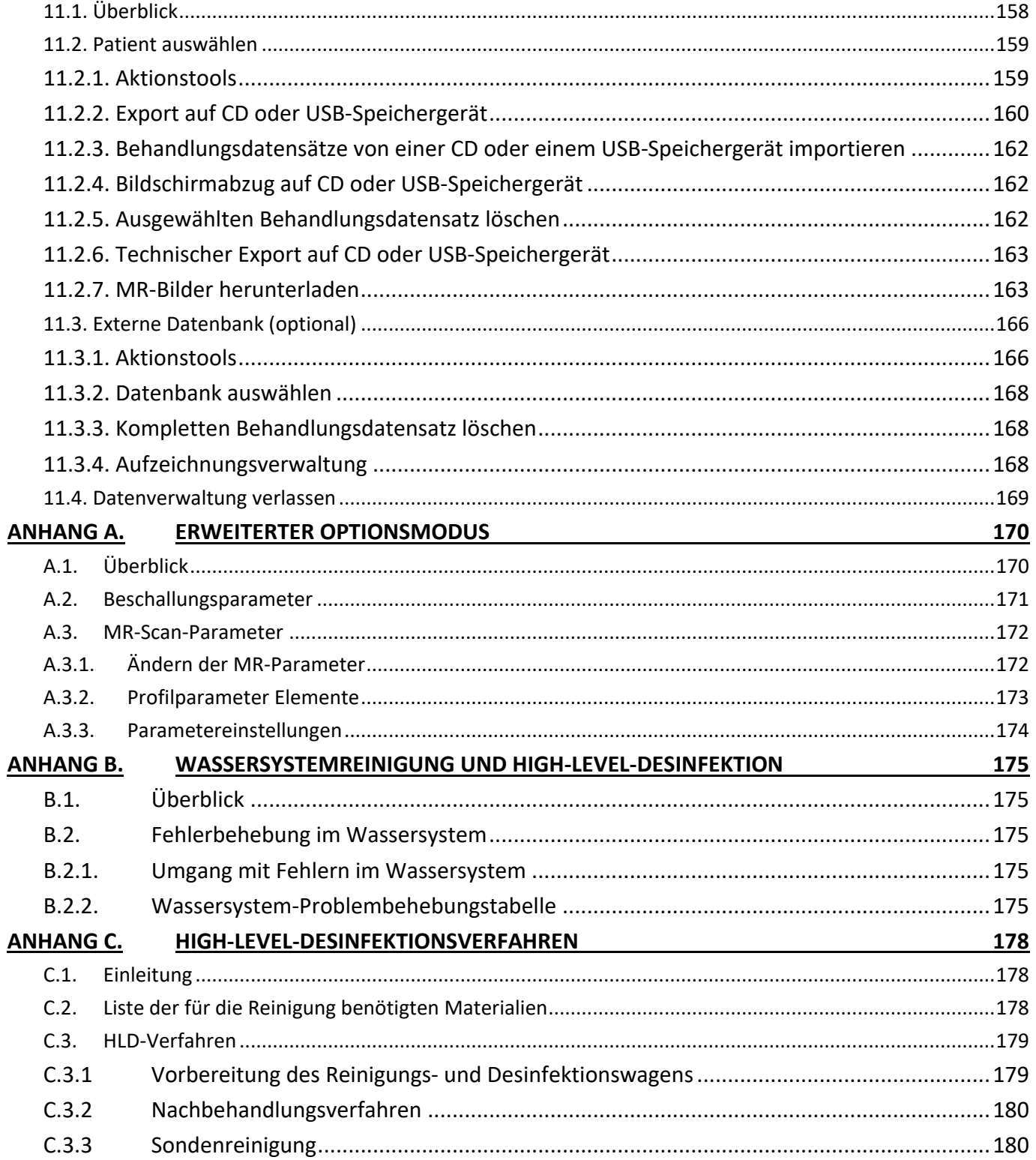

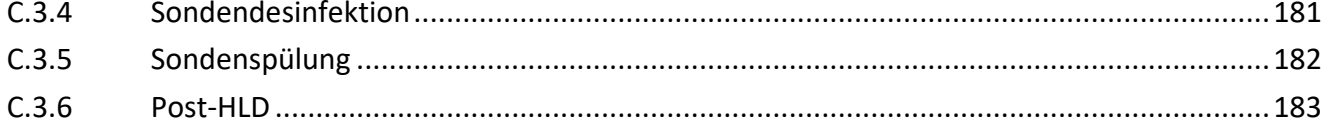

# ABBILDUNGSVERZEICHNIS

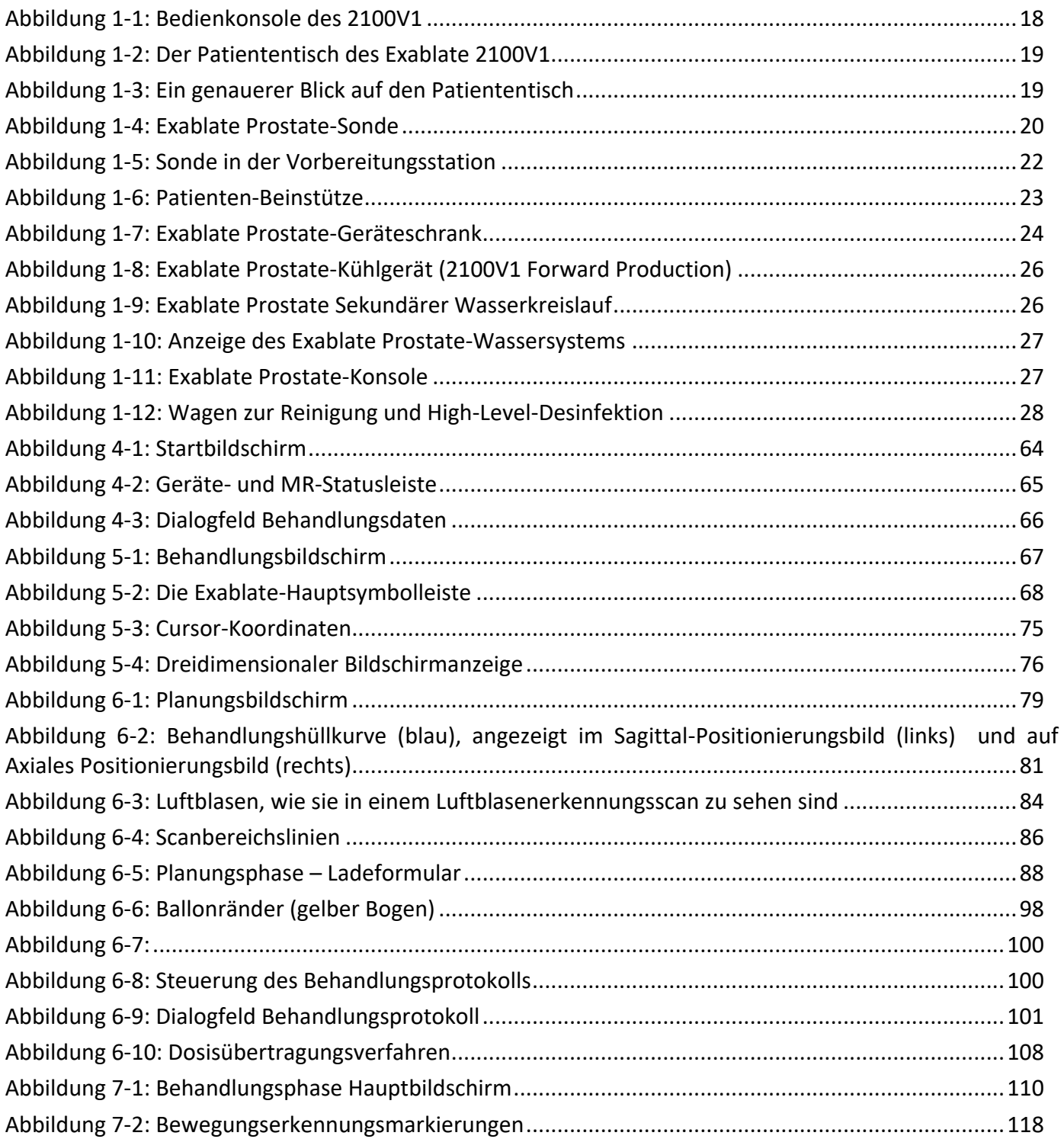

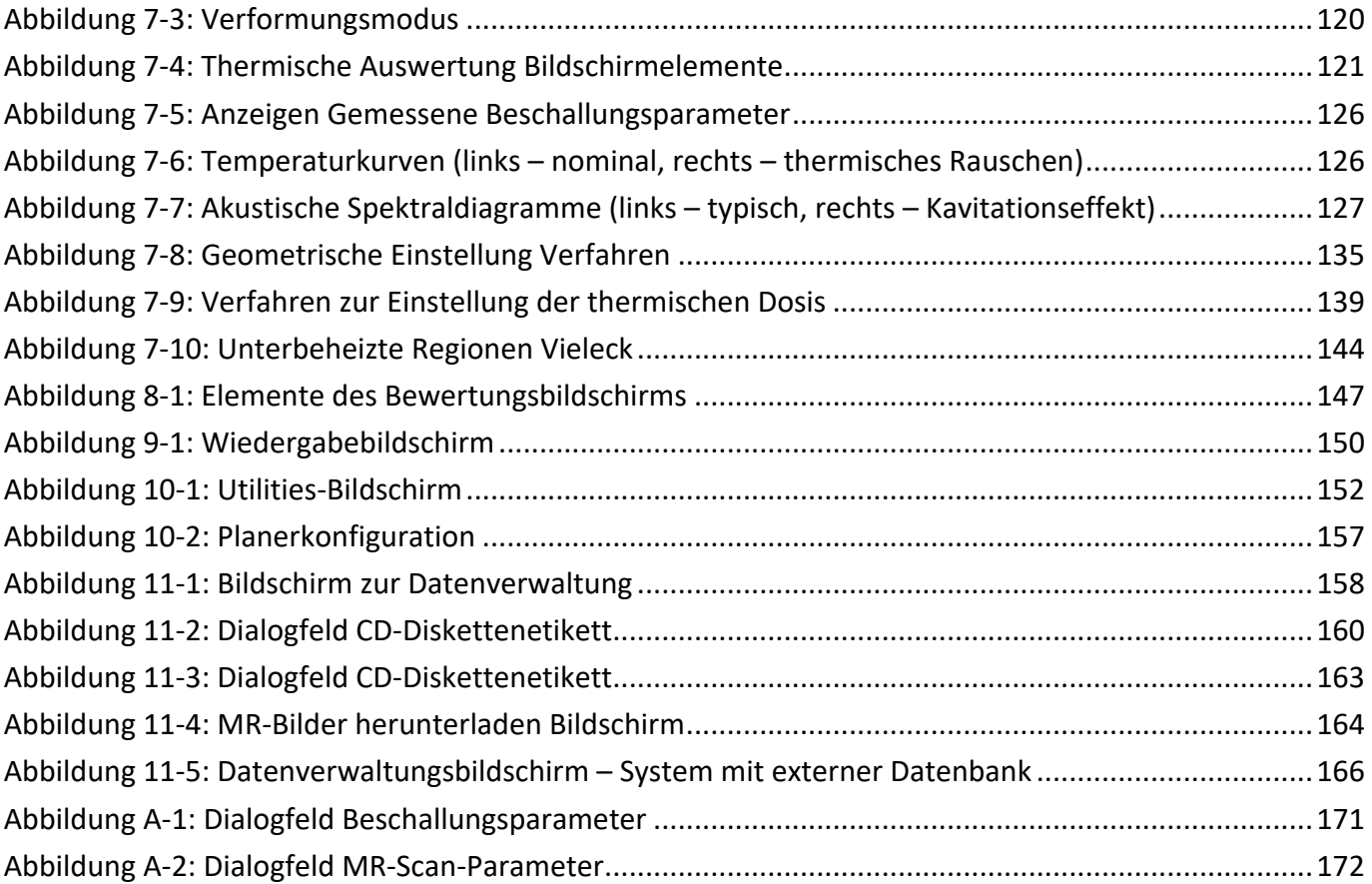

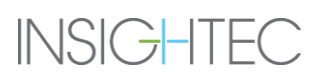

### **1. SYSTEMÜBERBLICK**

#### **1.1. Einleitung**

INSIGHTEC Exablate Prostate liefert MR-geführte fokussierte Ultraschallenergie in die Prostata auf eine minimalinvasive Weise unter Verwendung eines endorektalen Schallkopfes. In Sekundenschnelle wird das Gewebe im Brennpunkt des Ultraschallstrahls bis zur irreversiblen thermischen Koagulation erhitzt, während das umliegende Gewebe davon nicht beeinflusst wird. Mit der Zeit nimmt der Körper das abgetragene Gewebe nach und nach auf. Dieses Verfahren wird in der Regel ambulant durchgeführt, wobei entweder eine Epiduralanästhesie (kombiniert mit einer bewussten Sedierung) oder eine Vollnarkose verwendet wird. Der Patient ist in der Regel in der Lage, am nächsten Tag zu seiner normalen Tätigkeit zurückzukehren.

Das fokussierte Ultraschallsystem des Exablate Prostate arbeitet in einem Magnetresonanztomographen (MRT), der Bilder von der Anatomie des Patienten liefert und einen entsprechenden Behandlungsplan erstellt. Das MRT misst auch Temperaturveränderungen im Körperinneren während der FUS-Behandlung (Focused Ultrasound). Das System nimmt MR-Bilder auf und führt spezielle Sequenzen aus, um Temperaturkarten anzuzeigen. Die Temperaturkarten werden verwendet, um das Ausmaß der thermischen Ablation zu berechnen und um die Sicherheit und Wirksamkeit zu gewährleisten.

#### **1.2. Dokumentkonventionen**

Hinweise, Vorsichtshinweise und Warnungen werden in diesem Handbuch verwendet, um wichtige Informationspunkte hervorzuheben, die die Gesundheit und Sicherheit des Patienten und des Bedieners beeinträchtigen könnten, sowie Informationen, die die Systemintegrität bewahren sollen. Die folgenden Konventionen werden verwendet, um diese Meldungen hervorzuheben:

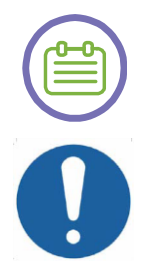

#### HINWEIS:

**Hinweise** liefern Informationen, die helfen, eine optimale Geräteleistung zu erzielen.

#### VORSICHT:

**Vorsichtshinweise** kennzeichnen Anweisungen oder Vorsichtshinweise, deren Nichtbeachtung zu Schäden am Gerät oder an der Behandlungsqualität führen kann.

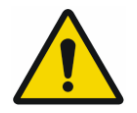

#### WARNUNG:

**Warnungen** kennzeichnen Vorsichtshinweise und Anweisungen, die bei Nichtbeachtung zu Verletzungen oder sogar zum Tod führen können.

#### **1.3. Umfang dieses Handbuchs**

## SYSTEMÜBERBLICK

#### **Diese Betriebsanleitung umfasst die folgenden Systeme:**

- MR-Scanner: 1.5 und 3-Tesla
- Systemmodell: 2100V1
- Wiege-Typ: 3.0 (Prostata)
- Software-Version: 8.1

#### **Systemspezifikationen:**

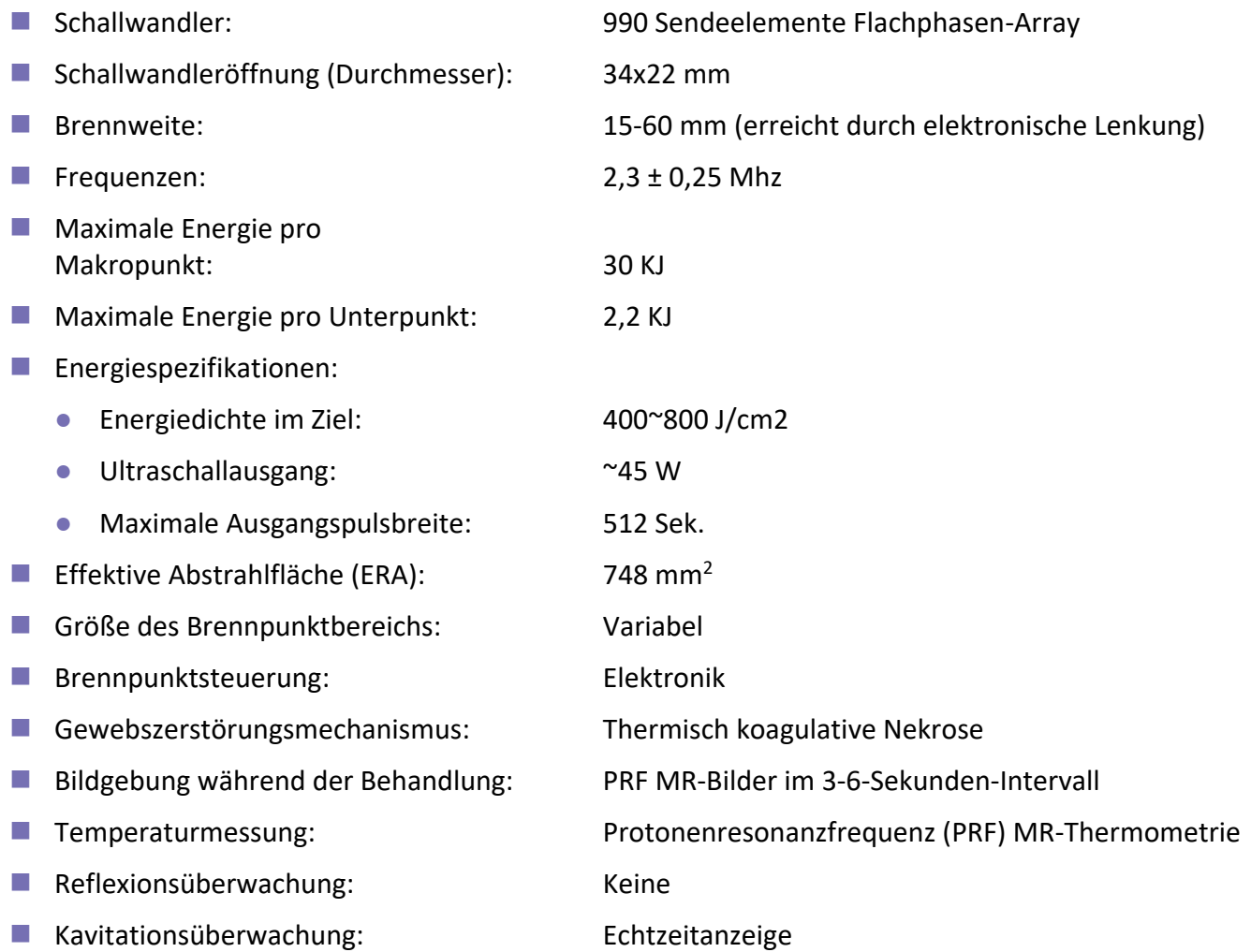

■ Methode zur Überwachung des Behandlungsergebnisses: Mit der Echtzeit-Thermometrie erhält der Bediener eine Echtzeit-Rückmeldung über das Behandlungsergebnis, da die Temperatur mit der Lebensfähigkeit des Gewebes korreliert.

## SYSTEMÜBERBLICK

■ Während und nach der Behandlung wird eine unabhängige Beurteilung mit Standard-MR-Bildgebungssequenzen durchgeführt, um die Größe und Lage der Läsion zu beurteilen.

#### ■ System Elektrische Spezifikationen:

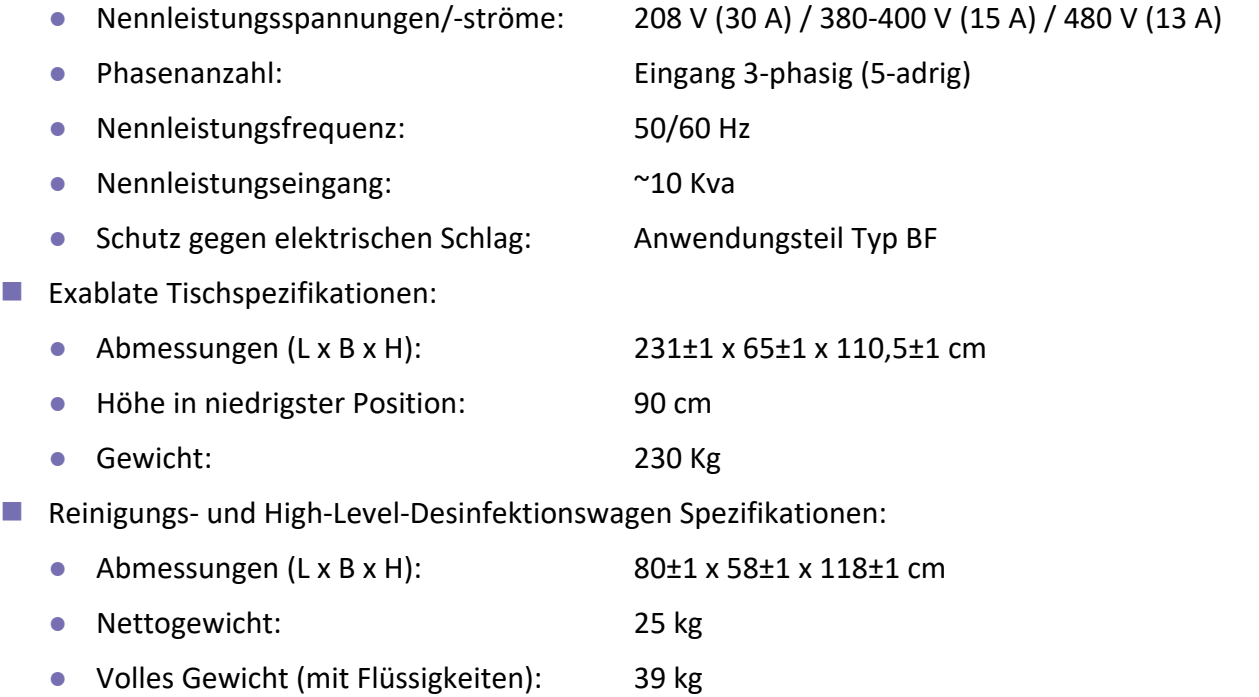

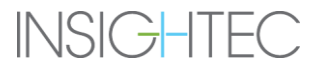

#### **1.4. Systemkomponenten**

Das Exablate Prostate-System besteht aus den folgenden integrierten Komponenten:

- Bedienpult (befindet sich im Kontrollraum)
- Patiententisch (befindet sich im MR-Behandlungsraum)
- Geräteschrank mit Control-PC (befindet sich im Geräteraum)
- Wassersystem (Primärkreislauf befindet sich im Geräteraum; Sekundärkreislauf befindet sich auf dem Patiententisch)
- Stromverteilungseinheit (PDU)
- Wagen zur Reinigung und High-Level-Desinfektion (HLD)

#### **1.4.1. Bedienpult**

Die Exablate Prostate-Konsole (siehe [Abbildung 1-1\)](#page-17-0) ermöglicht dem Bediener die Steuerung und Überwachung sowohl des Systems als auch der Behandlung. Sie befindet sich neben der **GE (General Electric) MRT-**Arbeitsstation im Kontrollraum.

Die WorkStation (WS) besteht aus der Exablate-Software, die auf einem Windows-basierten PC (Betriebssystem Windows 7/10) installiert ist, einem Monitor, einer Tastatur und einer Maus. Die Exablate-Konsole verfügt außerdem über eine Not-Aus-Schaltfläche (rot eingefärbt), die die Stromversorgung des Systems im Notfall unterbricht.

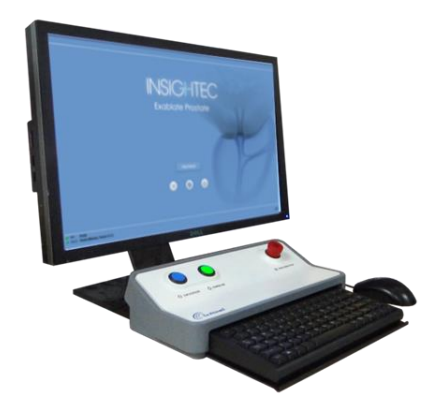

*Abbildung 1-1: Bedienkonsole des 2100V1*

#### <span id="page-17-0"></span>**1.4.2. Patiententisch**

Der Patiententisch (siehe [Abbildung 1-2\)](#page-18-0), auf dem der Patient während der Behandlung liegt, enthält eine Sonde (siehe [Abbildung 1-3,](#page-18-1) **A**) mit einem fokussierten Phased-Array-Ultraschallwandler (Abbildung 1 4), der auf einem mechanischen Positionierer (siehe [Abbildung 1-3,](#page-18-1) **B**) montiert ist. Außerdem beherbergt er eine Bewegungseinheit (siehe [Abbildung 1-3,](#page-18-1) **C**) und die Elektronik, die zur Aktivierung des Schallwandlers benötigt wird.

Vor der Behandlung wird der Patiententisch an den MR-Scanner angedockt. Ein Schnellkupplungskabel verbindet den Patiententisch mit dem Geräteschrank.

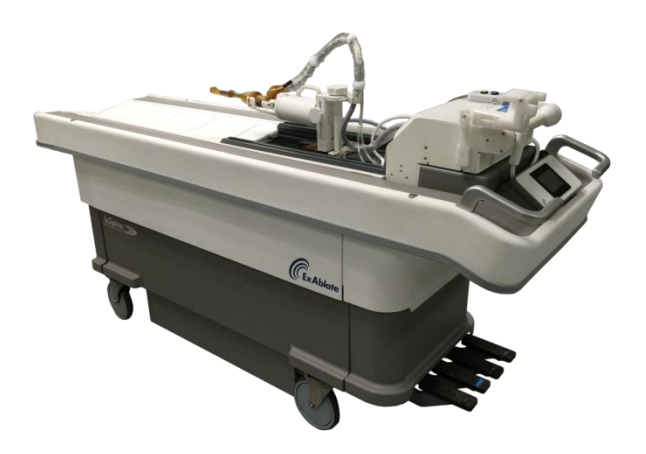

*Abbildung 1-2: Der Patiententisch des Exablate 2100V1*

<span id="page-18-0"></span>Die folgende Legende erklärt die in [Abbildung 1-3d](#page-18-1)argestellten Komponenten:

- A Sonde
- B Positionierer
- C Bewegungseinheit

<span id="page-18-1"></span>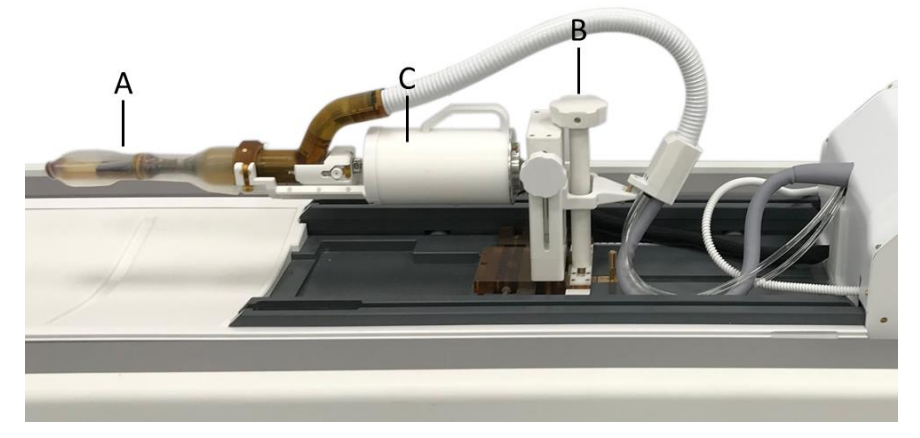

*Abbildung 1-3: Ein genauerer Blick auf den Patiententisch*

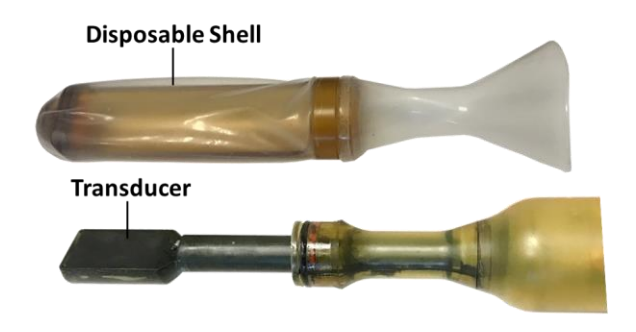

*Abbildung 1-4: Exablate Prostate-Sonde*

#### <span id="page-19-0"></span>*1.4.2.1. Positionierer*

Ein Positionierer (siehe [Abbildung 1-3,](#page-18-1) **B**), der mechanisch an der Wiege befestigt ist, fixiert die Sonde während der Behandlung in ihrer Position. Sie ermöglicht jedoch weiterhin eine automatische mechanische Bewegung des Schallwandlers im Inneren der Schale in zwei Dimensionen. Der Positionierer ist so konzipiert, dass er den Druck auf den Anus reduziert und jegliche Bewegung im Anus während der Behandlung eliminiert.

Der Positionierer verfügt über sechs Freiheitsgrade, um ihn nach dem Einführen leicht an die Sondenposition anzupassen.

#### *1.4.2.2. Sondenschale*

Die Funktion der Sondenschale (siehe [Abbildung 1-4\)](#page-19-0) besteht darin, das Rektum und den Anus sicher zu halten und gleichzeitig die Energieabgabe mit minimaler akustischer Dämpfung und Streuung und freier mechanischer Schallumwandlerbewegung zu ermöglichen. Die Abmessungen und die Form der Schale wurden so konzipiert, dass sie das Einführen/Herausziehen durch den Anus erleichtert. Die Schale hat weder scharfe Kanten noch Stufen, die die Rektalwand verletzen könnten, und ihre schräge Spitze soll die sichere Einführung erleichtern. Der Schallwandler wird beim Einführen oder Herausziehen in seiner Position innerhalb der Schale arretiert.

#### *1.4.2.3. Schallwandler*

Der 990-Elements-Phased-Array-Schallkopf wurde so konzipiert, dass er klein und dennoch leistungsstark ist. Er liefert Ultraschallenergie in einer Frequenz von 2,3 MHz für eine hohe Energieabsorption im Prostatagewebe. Er kann bis zu 60 W (akustisch) liefern; die Leistung ist jedoch derzeit auf 45 W begrenzt, um eine Kavitation zu vermeiden. Der Fokus des vom Schallwandler ausgesendeten US-Strahls hat bei einem Arbeitsabstand von 15 mm bis 60 mm einen Durchmesser von ~1 mm bis ~2,5 mm (nach überschlägigen Messungen der -6db-Kontur) und erzeugt damit gut definierte Punktränder. Diese Eigenschaft ist wichtig für eine vollständige Tumorablation, auch in der Nähe von gefährdeten Strukturen wie z. B. Nervenbündeln und der Harnröhre.

Die 990 Elemente des Phased-Array-Schallwandler ermöglichen die elektrische Steuerung des US-Strahls 15mm-60mm vom Schallwandler entfernt (A/P), +/-5 Grad transversal (R/L) und +/-10 Grad longitudinal (S/I); diese Fähigkeit hat neben der einfachen Punktverschiebung einige Auswirkungen. Erstens vergrößert sie den möglichen Behandlungsbereich des Schallwandlers (mechanisch 50 mm in S/I und ±40 Grad-Rolle), um eine vollständige Abdeckung der Prostata zu ermöglichen, ohne den Strahl durch den Anusmuskel führen zu müssen. Zweitens ermöglicht es unter Verwendung eines "Bohnen"-förmigen Bausteins die Erstellung von Punkten verschiedener Größen und Formen, ohne den Schallwandler zu bewegen. Dies ermöglicht eine gute Kontrolle der geplanten Punkte, um die Wirksamkeit und Sicherheit zu maximieren.

#### *1.4.2.4. MR-Trackingspulen*

Die Positionssteuerung des Prostata-Bewegungssystems basiert nur auf relativen Encodern mit Index. Als zusätzliche Sicherheitsmaßnahme wird ein MR-Tracking-Subsystem eingesetzt, um die räumliche Position des Schalffwandlers vor jeder Beschallung zu überprüfen und gegebenenfalls entsprechend neu auszurichten. Das MR-Tracking-Subsystem besteht aus vier Miniatur-Trackingspulen, den sogenannten Trackern, die in den vier Ecken des Schallwandlergehäuses eingebettet sind. Das von den vier Trackern erfasste Signal wird analysiert, um die Position des Schallwandlers in den MR-Koordinaten zu bestimmen.

#### *1.4.2.5. Roboterbewegungseinheit*

Der Schallkopf verfügt über zwei mechanische automatische Bewegungsgrade: eine lineare Bewegung von 50 mm entlang der horizontalen (S/I) Achse und eine Winkelbewegung von ±40 Grad um die Rollachse (Axial), die den Zugang zum gesamten gewünschten Behandlungsvolumen in der Prostatadrüse ermöglicht. Die automatische Bewegung wird durch eine Bewegungseinheit (Abbildung 1-3, C) erreicht, die an einem Ende am Prostata-Positionierer und am anderen Ende an der Sonde befestigt ist. Das Bewegungssystem besteht aus piezoelektrischen Motoren, die die beiden Freiheitsgrade der oben beschriebenen mechanischen Bewegung aktivieren*.*

#### *1.4.2.6. Sondenvorbereitungsstation*

Während der Systemvorbereitungsphase muss die Sonde gesichert werden, um die Gefahr von Beschädigungen oder Brüchen zu vermeiden. Außerdem ist der Entgasungsprozess effizienter, wenn die Sonde senkrecht nach unten gerichtet ist, da die Rohröffnung an den Hals der Sonde angrenzt und die Luftblasen auf diese Weise nach oben gelangen. Für diese Zwecke enthält das System einen Sondenhalter, wie in Abbildung 1-5 zu sehen.

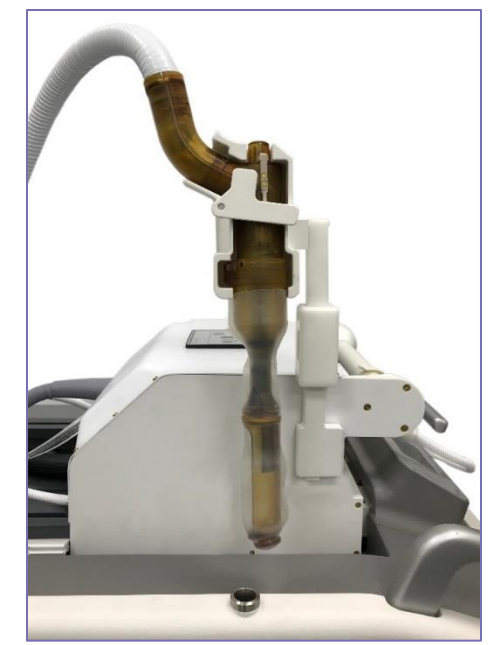

Abbildung 1-5: Sonde in der Vorbereitungsstation

#### *1.4.2.7. Patienten-Beinstütze*

Während der Behandlung muss der Körper des Patienten unbeweglich bleiben, um eine fehlerhafte Ausrichtung und thermische Artefakte zu vermeiden. Durch die Epidural-/Vollnarkose wird der Unterkörper des Patienten während der gesamten Behandlungsdauer vorübergehend unbeweglich gehalten, dennoch ist eine Unterstützung der Beine erforderlich, um diese in leichtem Abstand und erhöht sowie mit einer geringen Kniebeugung zu halten. Diese Position bietet Platz für den Positionierer und ermöglicht dennoch den Zugang zur MR-Bohrung.

Die speziell entwickelten Beinhalter für Patienten sorgen für die Immobilisierung des Patienten bei kompromisslosem Patientenkomfort. Die stützenden Beinhalter werden an der Wiege befestigt und sind in S/I einstellbar und können bei Bedarf auch gedreht werden.

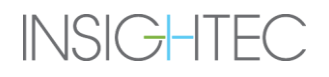

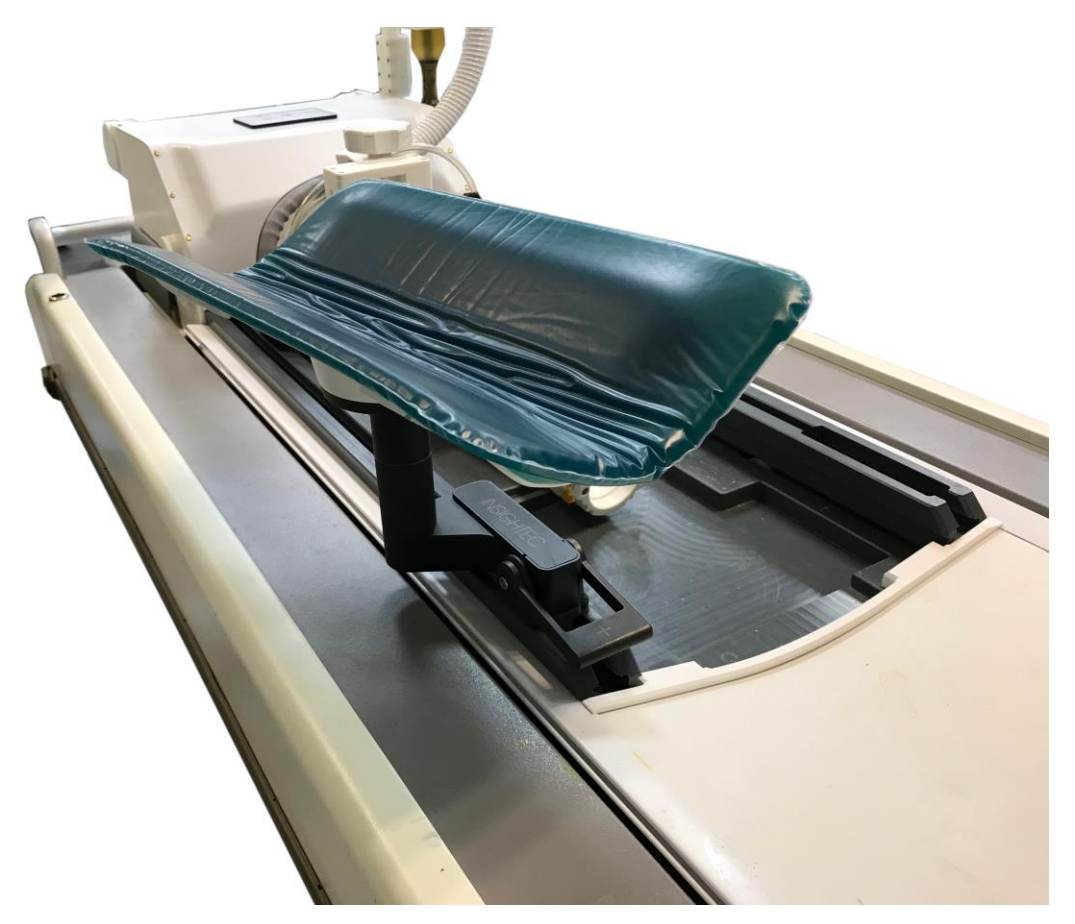

*Abbildung 1-6: Patienten-Beinstütze*

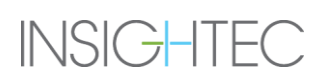

#### **1.4.3. Geräteschrank**

Der Geräteschrank [\(Abbildung 1-7\)](#page-23-0), der im Geräteraum der MR-Suite installiert ist, beherbergt die Elektronik und die Verstärker, die für die Stromversorgung des Systems erforderlich sind, sowie den Control Personal Computer (CPC). Er umfasst die elektronische Schnittstelle zum Patientenbett, zum MR-Scanner und zur Arbeitsstation des Bedieners sowie die Sicherheitsüberwachungsfunktion des Systems. Das CPC koordiniert die Leistungsabgabe und Fokussierung des Schallwandlers und steuert dessen mechanische Bewegung und elektrische Steuerung.

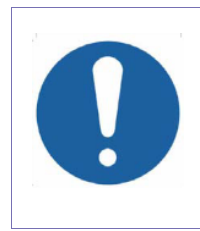

#### *VORSICHT:*

Nehmen Sie keine Eingriffe in den Geräteschrank vor. Nur autorisiertes INSIGHTEC-Servicepersonal ist für die Bedienung dieses Geräts qualifiziert.

[C-1]

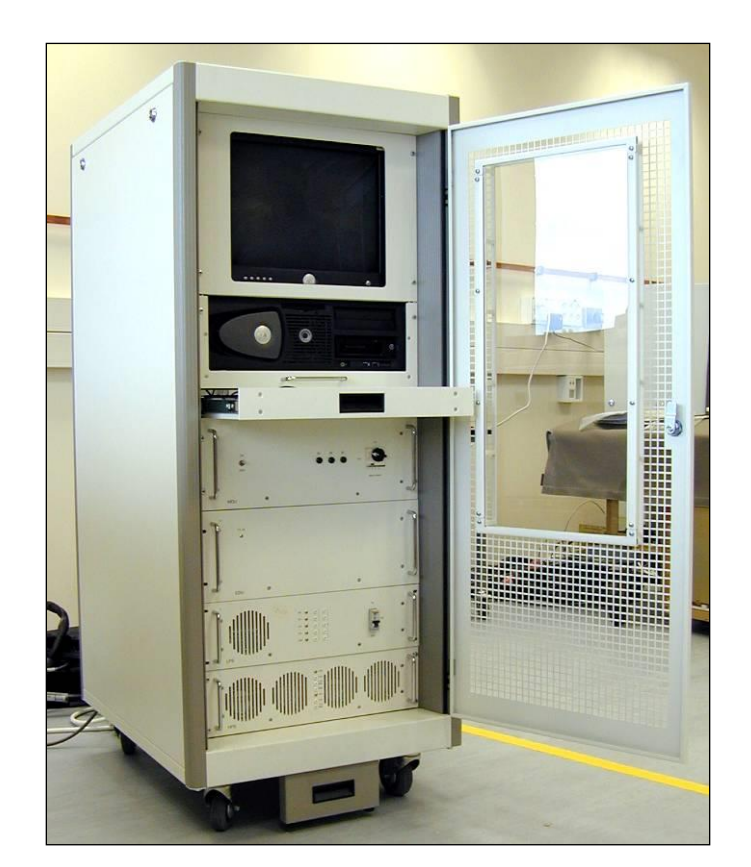

*Abbildung 1-7: Exablate Prostate-Geräteschrank*

<span id="page-23-0"></span>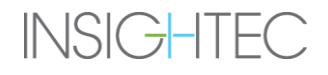

#### **1.4.4. Wassersystem**

Der Exablate Prostate enthält ein Wasser-Subsystem mit einem halbgeschlossenen Wasserkreislauf, der darauf ausgelegt ist, mehrere Anforderungen für die Prostata-Behandlung zu erfüllen:

- Füllen, Entleeren, Umwälzen und Entgasen des Wassers innerhalb des Ballons während der Behandlungsvorbereitungen.
- Das Umwälzen und Entgasen des Wassers während der Behandlung, um das Wasser innerhalb des Ballons gekühlt und entgast zu halten.
- Unterstützen Sie die Reinigung und High-Level-Desinfektion zwischen den Behandlungen.

Das Wassersystem besteht aus einem Primärkreislauf im Geräteraum, einschließlich einer Kühleinheit (siehe [Abbildung 1-8\)](#page-25-0), und einem sekundären Wasserkreislauf, der auf dem Tisch montiert ist (siehe Abbildung 1-9). Der Bediener steuert das Wasser-Subsystem über ein Bedienfeld, das auf dem Patiententisch positioniert ist (siehe [Abbildung 1-10\)](#page-26-0), um das Füllen und Entleeren des Ballons manuell zu bedienen.

Zwei Elemente auf der linken Seite der Exablate-Konsole (siehe [Abbildung 1-11\)](#page-26-1) zeigen den Betriebsstatus des Wassersystems an: Der **Zirkulationsregler**, der kontinuierlich leuchtet, wenn Wasser zirkuliert, und die **Kühlanzeige**, die kontinuierlich leuchtet, wenn Wasser gekühlt wird.

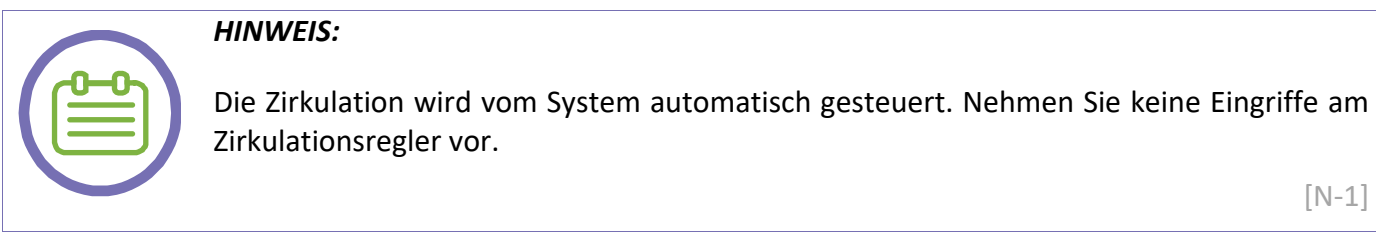

Die endorektale Sonde enthält Schläuche, die sie mit dem Wasser-Subsystem verbinden. Die Schläuche leiten das Wasser in einen Einweg-Silikonballon, der den Schallumwandler umschließt.

Der Ballon besteht aus einem Silikon von biomedizinischer Qualität. Das System zirkuliert das Wasser, überwacht und regelt die Wassertemperatur und das Vakuumniveau und warnt den Benutzer im Falle einer Störung. Das Wassersystem stellt auch ein akustisches Übertragungsmedium dar. Das entgaste Wasser im Inneren des Ballons und das auf die Oberfläche des Ballons geschmierte Gel sorgen für eine akustische Kopplung während der Behandlung.

Das Wasser-Subsystem des Exablate Prostate ist so konzipiert, dass die Rektalwand durch Kühlung und Zirkulation geschützt wird.

Zu Beginn der Behandlung leitet das System eine aktive Kühleinheit ein, die die Wassertemperatur um 14 °C halten soll. Während der Beschallung wird das Wasser mit einer Geschwindigkeit von mindestens einem

 $[N-1]$ 

Liter/min umgewälzt, um den Wärmestau um die Sonde zu minimieren. Während der Behandlung kontrolliert die Arbeitsstation automatisch den Zustand des Wassersystems.

Siehe Anhang B zur Verwendung und Wartung des Wassersystems.

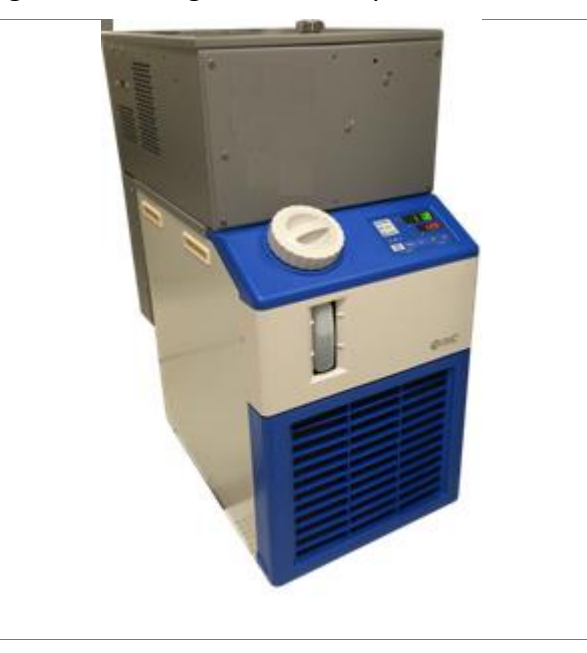

*Abbildung 1-8: Exablate Prostate-Kühlgerät (2100V1 Forward Production)*

<span id="page-25-0"></span>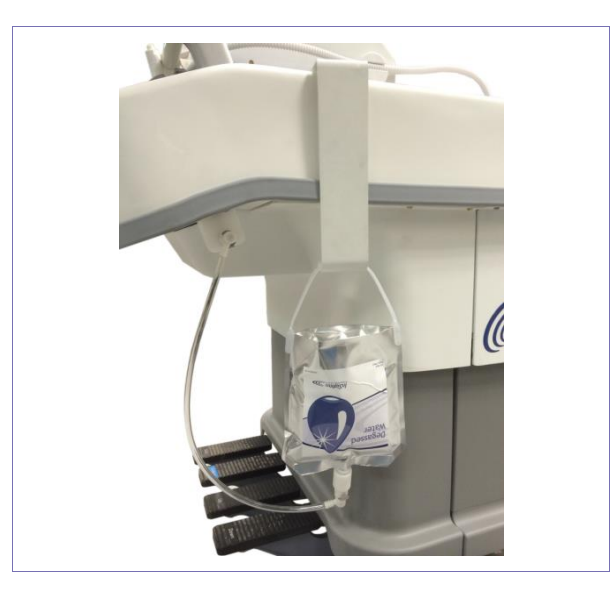

*Abbildung 1-9: Exablate Prostate Sekundärer Wasserkreislauf*

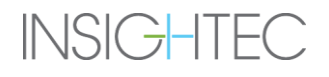

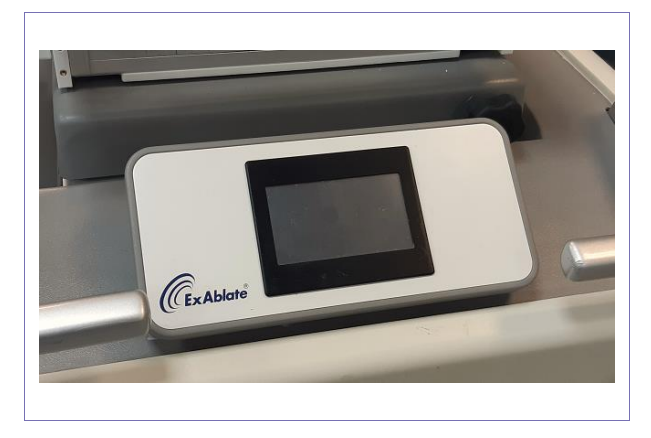

*Abbildung 1-10: Anzeige des Exablate Prostate-Wassersystems*

<span id="page-26-0"></span>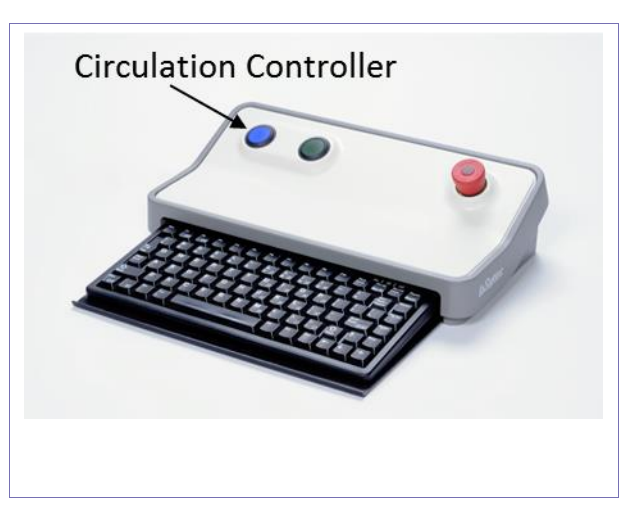

*Abbildung 1-11: Exablate Prostate-Konsole*

#### <span id="page-26-1"></span>**1.4.5. Stromverteilungseinheit (PDU)**

Die Stromverteilungseinheit ist ein Eingangsleistungstrenntransformator. Sie dient dem Schutz vor Gefahren durch elektrische Energie.

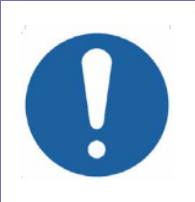

#### *VORSICHT:*

Interagieren Sie nicht mit der Stromverteilungseinheit. Nur autorisiertes INSIGHTEC-Servicepersonal ist für die Bedienung dieses Geräts qualifiziert.

[C-8]

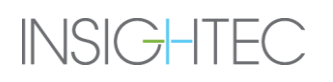

#### **1.4.6. Wagen zur Reinigung und High-Level-Desinfektion (HLD)**

Der Wagen zur Reinigung- und High-Level-Desinfektion wurde speziell zur Erleichterung der Reinigung und Hochentkeimung von Sonden und Wassersystemen entwickelt (siehe Anhang C für weitere Details).

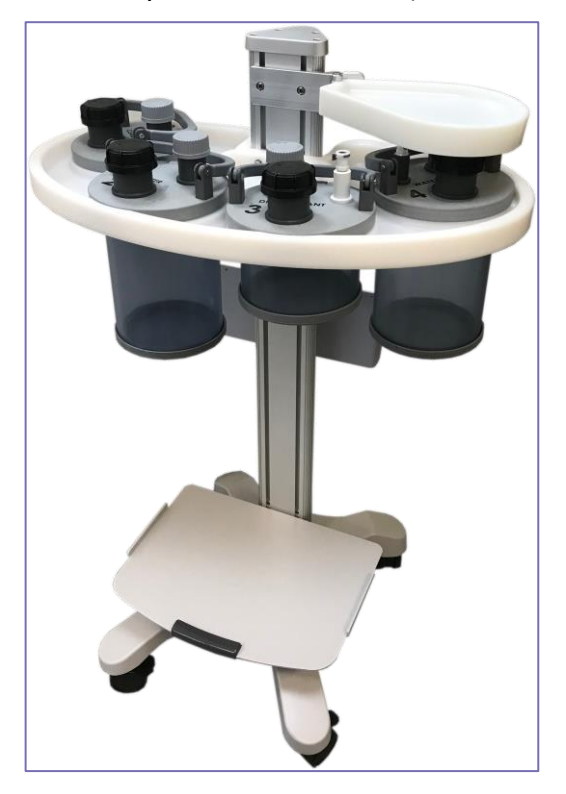

*Abbildung 1-12: Wagen zur Reinigung und High-Level-Desinfektion*

#### **1.5. Exablate Prostate-Zubehörliste**

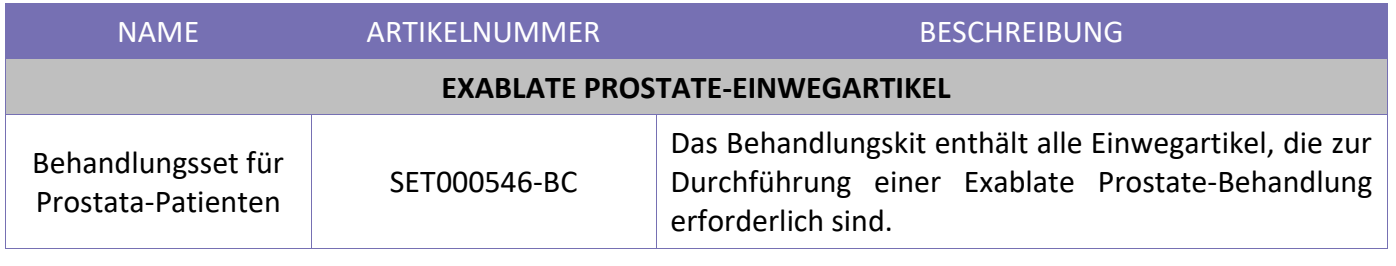

*WARNUNG:*

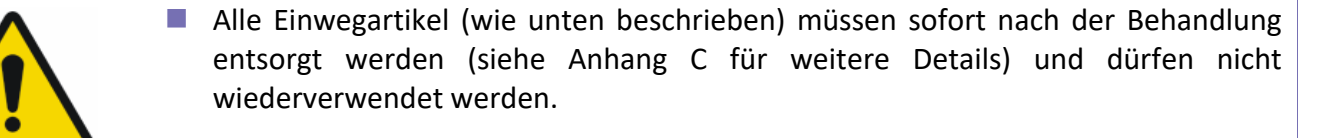

■ Wird dies nicht beachtet, kann dies die Qualität der Behandlung beeinträchtigen und dem Patienten sogar Schaden zufügen.

[W-48]

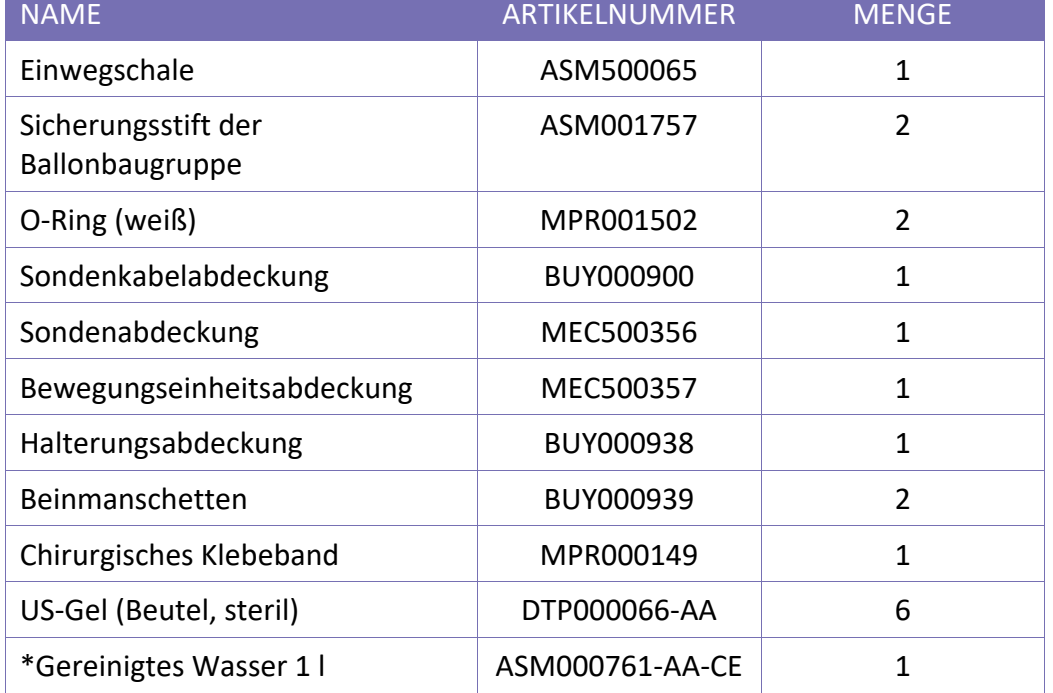

Jedes Exablate Prostate-Behandlungskit enthält die folgenden Einwegartikel:

\*Kann separat verschickt werden.

Darüber hinaus werden die folgenden Einwegartikel zum einmaligen Gebrauch\* zur Aufbewahrung der Exablate-Sonde **zwischen** den Behandlungen verwendet:

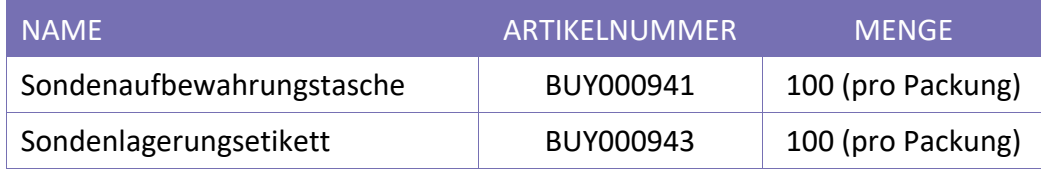

\*Sollte separat erworben werden.

#### **2.1. Exablate-Sicherheitshinweise**

Exablate Prostate wurde so konzipiert und hergestellt, dass eine maximale Betriebssicherheit gewährleistet ist. Warten Sie das System unter strikter Einhaltung der Sicherheitsvorkehrungen, Warnhinweise und Betriebsanweisungen in diesem Handbuch. Das Exablate Prostate darf nur von **INSIGHTEC-Personal** oder von anderen qualifizierten Personen, die von INSIGHTEC schriftlich zugelassen werden, installiert, gewartet und repariert werden.

Das Exablate Prostate darf ohne vorherige schriftliche Zustimmung von INSIGHTEC weder ganz noch teilweise in irgendeiner Weise verändert werden.

Das Exablate Prostate-System muss unter Aufsicht eines Arztes verwendet werden, der das INSIGHTEC-Schulungsprogramm erfolgreich absolviert hat.

Der Betreiber muss sich vergewissern, dass nur voll qualifiziertes, ordnungsgemäß geschultes und zertifiziertes Personal gemäß dem INSIGHTEC-Schulungsprogramm berechtigt ist, dieses Gerät zu bedienen.

Nur geschulte und zertifizierte Kliniker, die auf Urologie, Radiologie und/oder Strahlenonkologie spezialisiert sind, dürfen das Exablate Prostate-System zur Behandlung von Patienten einsetzen.

Jeder schwerwiegende Vorfall, der im Zusammenhang mit dem Gerät aufgetreten ist, muss dem Hersteller und der Aufsichtsbehörde des Landes gemeldet werden.

Es ist wichtig, dass Sie dieses Handbuch in der Nähe des Systems aufbewahren. Es muss von allen autorisierten Bedienern in regelmäßigen Abständen studiert und überprüft werden. INSIGHTEC gibt jedoch keine Zusicherung, dass das Lesen dieser Bedienerhandbuchs den Benutzer dazu qualifiziert, das System zu testen, zu kalibrieren oder zu bedienen.

Unbefugten Personen darf der Zugriff auf das System nicht gestattet werden.

Wenn das System nicht ordnungsgemäß funktioniert oder nicht wie erwartet auf die in diesem Handbuch beschriebenen Steuerungen reagiert, kümmern Sie sich zuerst um die Sicherheit des Patienten und dann um das System.

Das Exablate 2100V1 ist konform mit der Richtlinie 2011/65/EU des Europäischen Parlaments (Restrictions of Hazardous Substances, RoHS).

Wie von IEC60601-1 (Ausgabe 3.1) gefordert, zu definieren:

- Vom System angewandte Stückliste: FUS-Wiege.
- Systemzubehör-Stückliste: Beinstützen, endorektale Silikonsondenabdeckung (Einweg, unsteril eingeführt), US-Gel auf Wasserbasis (Einweg, unsteril eingeführt) und Flaschen mit gereinigtem Wasser (Einweg, unsteril eingeführt).

#### **2.1.1. Verwendung des Exablate-Systems in der MRT-Umgebung**

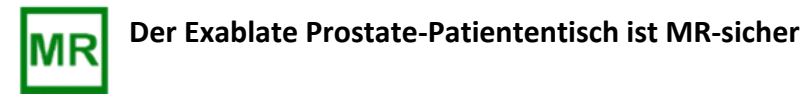

#### **2.1.2. Verwendung von MR-Geräten**

Das Personal, das das MR-Gerät bedient, muss mit dem ordnungsgemäßen Betrieb des Systems vertraut sein.

Nehmen Sie das MR-Gerät nicht in Betrieb, bevor Sie die entsprechenden Bedienerhandbücher gelesen und sich ein klares Bild von der Bedienung des Systems gemacht haben. Wenn ein Teil des Handbuchs des MR-Systems unklar ist, wenden Sie sich an das technische und/oder klinische Servicepersonal des MR-Geräts, um eine Klärung herbeizuführen.

**Zur Sicherheit der Patienten, des Bedienpersonals und des technischen Personals sind alle Betriebsanleitungen und insbesondere die darin enthaltenen Sicherheitshinweise strikt zu befolgen.**

#### **2.1.3. Systemwartung**

- Das Exablate-System muss vom INSIGHTEC-Personal oder anderem qualifizierten und von INSIGHTEC zertifiziertem Personal installiert, gewartet und instand gehalten werden.
- Die periodische Wartung muss regelmäßig gemäß den INSIGHTEC-Servicestandards durch INSIGHTEC oder durch von INSIGHTEC zertifiziertes Personal durchgeführt werden.
- Ein Exablate Prostate-System muss alle sechs Monate gewartet werden.

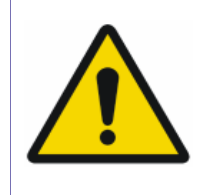

#### *WARNUNG:*

Wenn ein System nicht ordnungsgemäß instand gehalten und gewartet wird, darf es nicht klinisch betrieben werden.

[W-2]

#### **2.2. Im System verwendete Symbole**

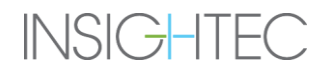

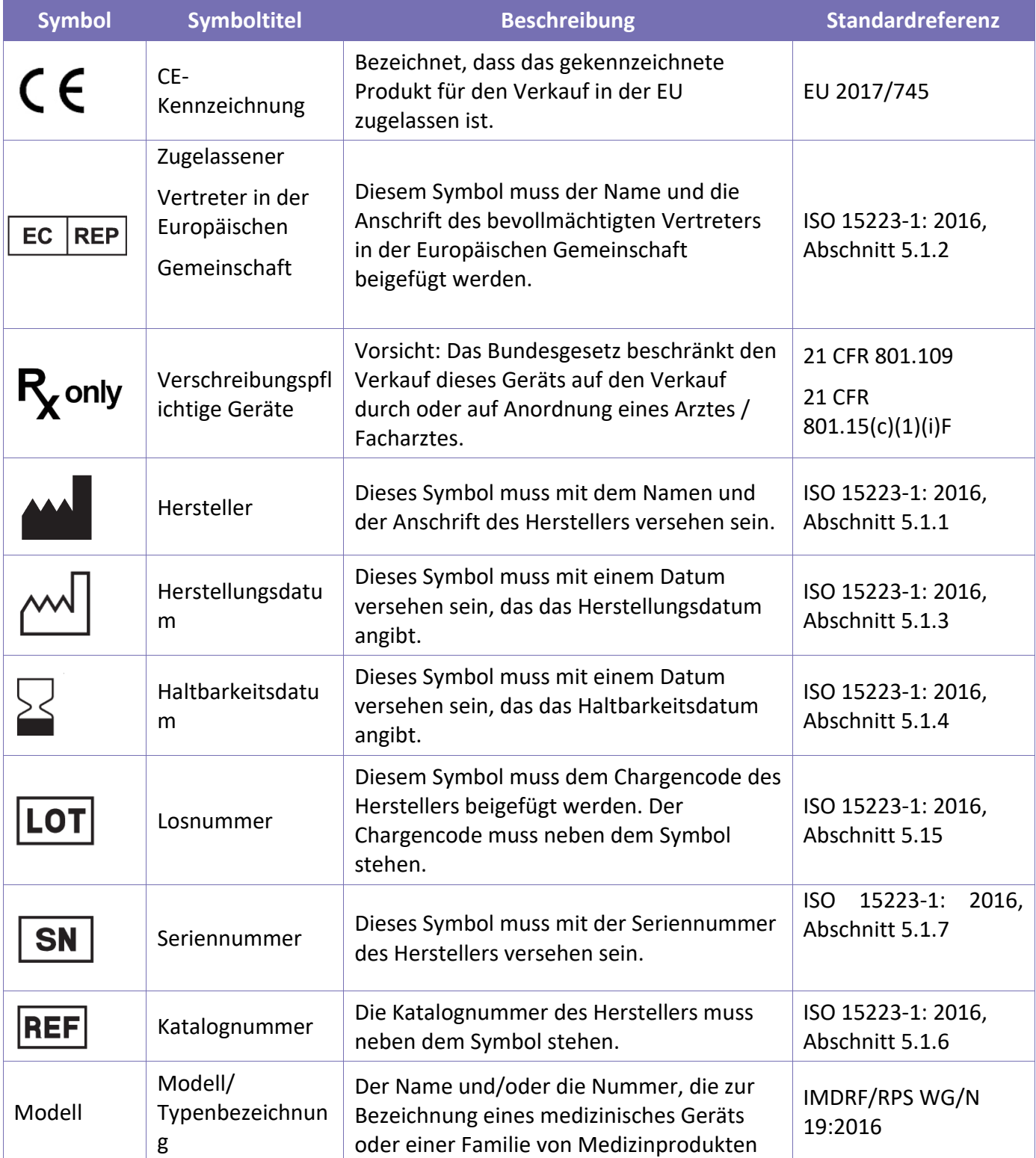

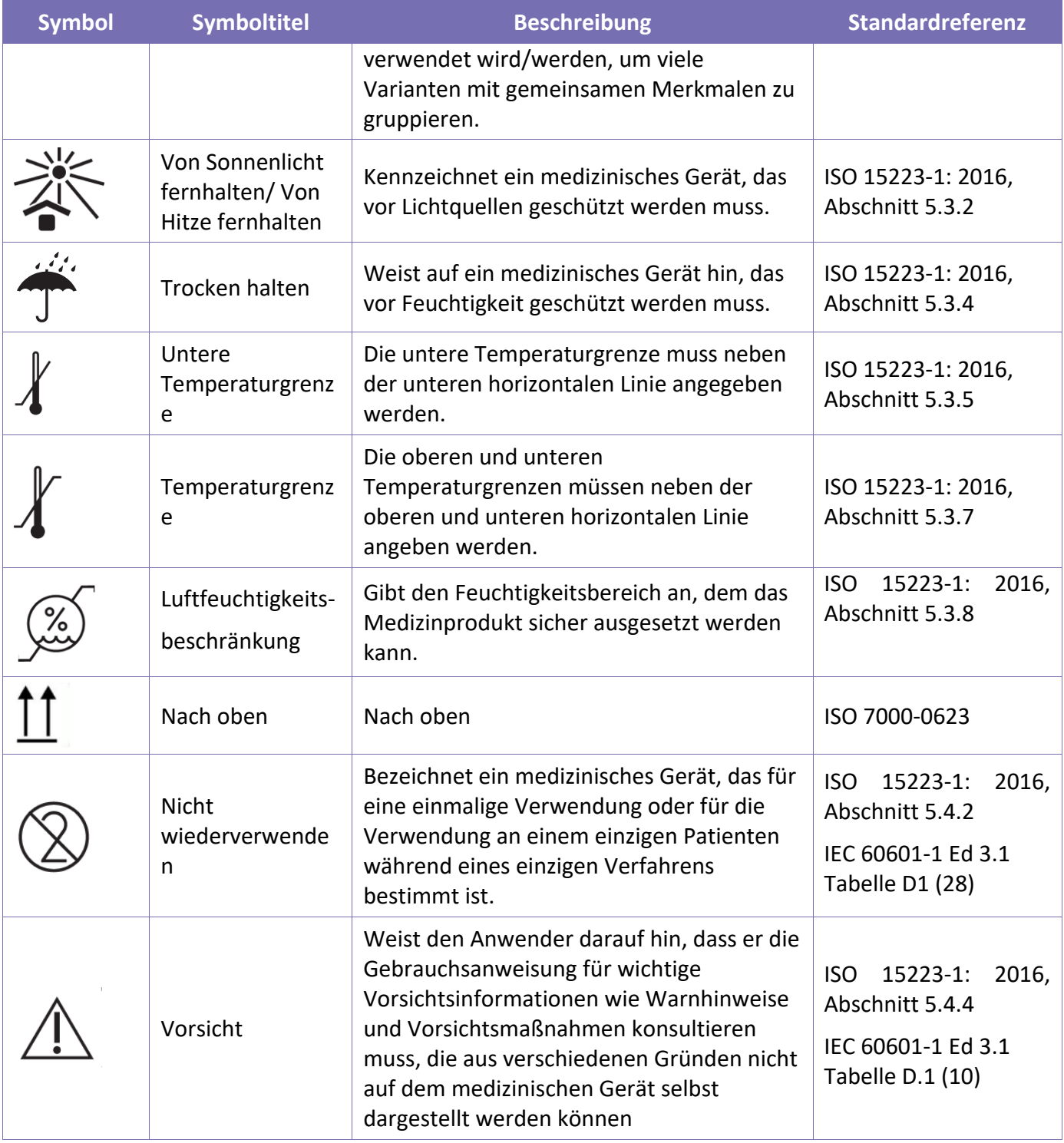

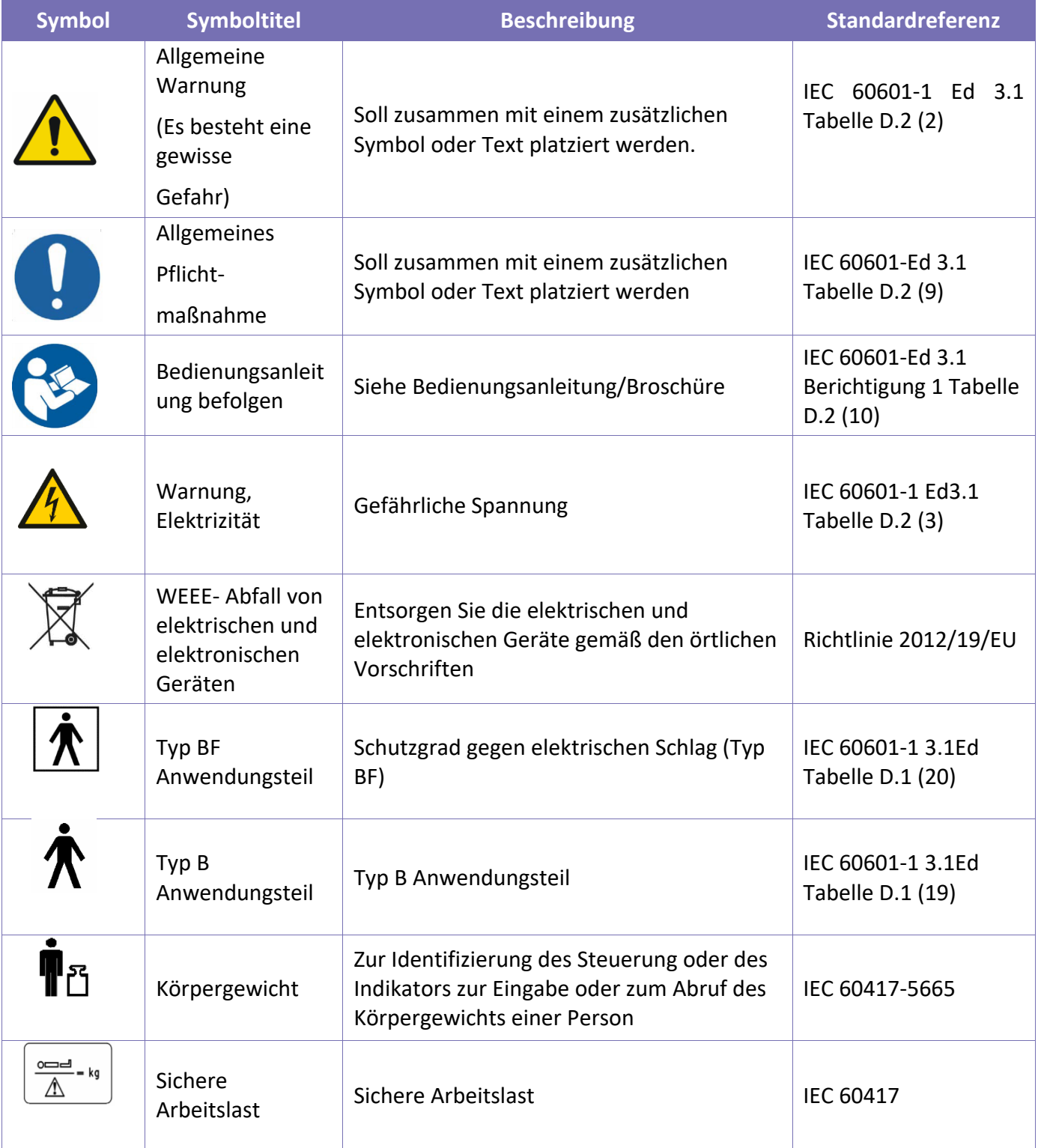

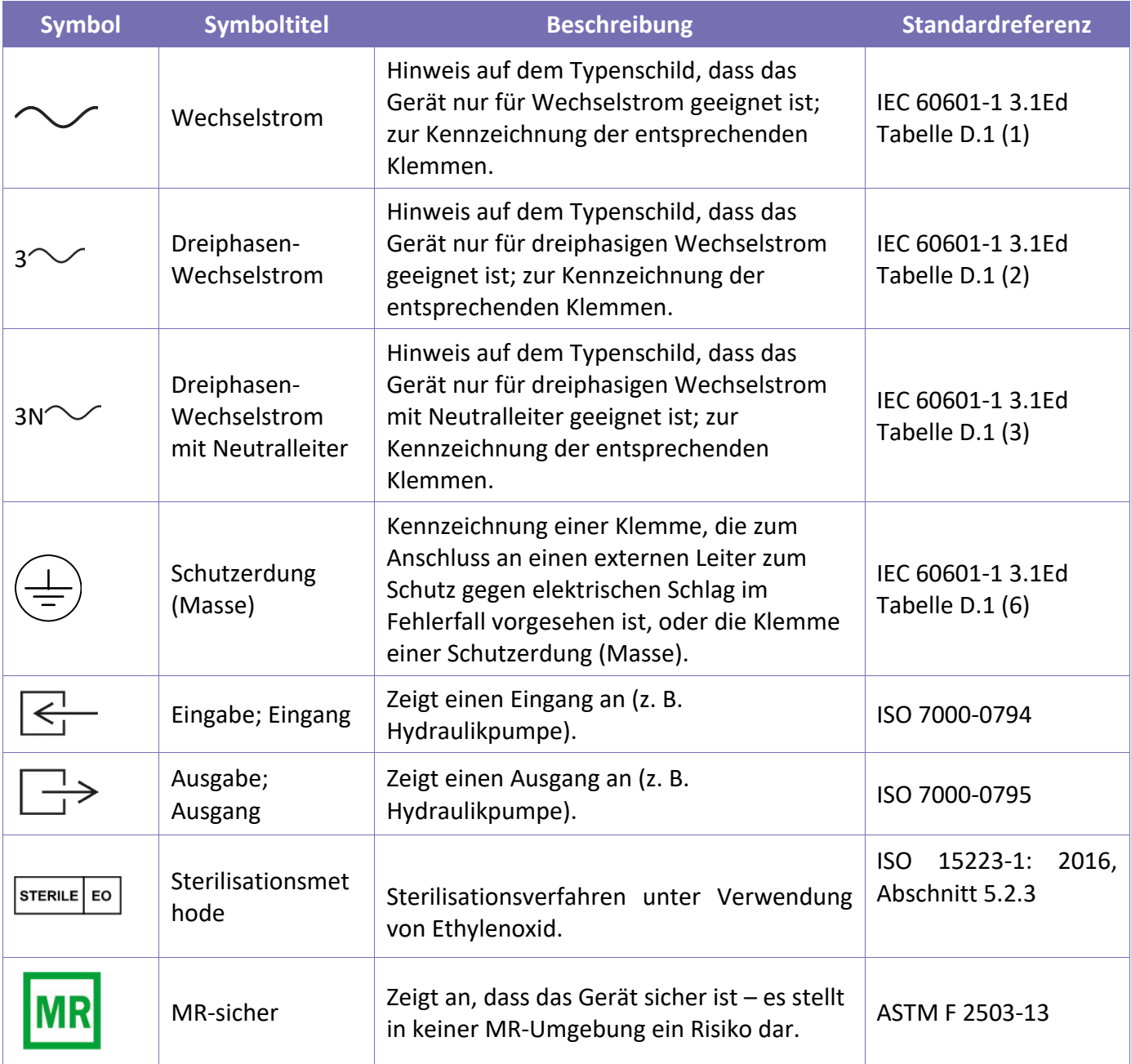

#### **2.3. Sicherheitshinweise**

*WARNUNG:*

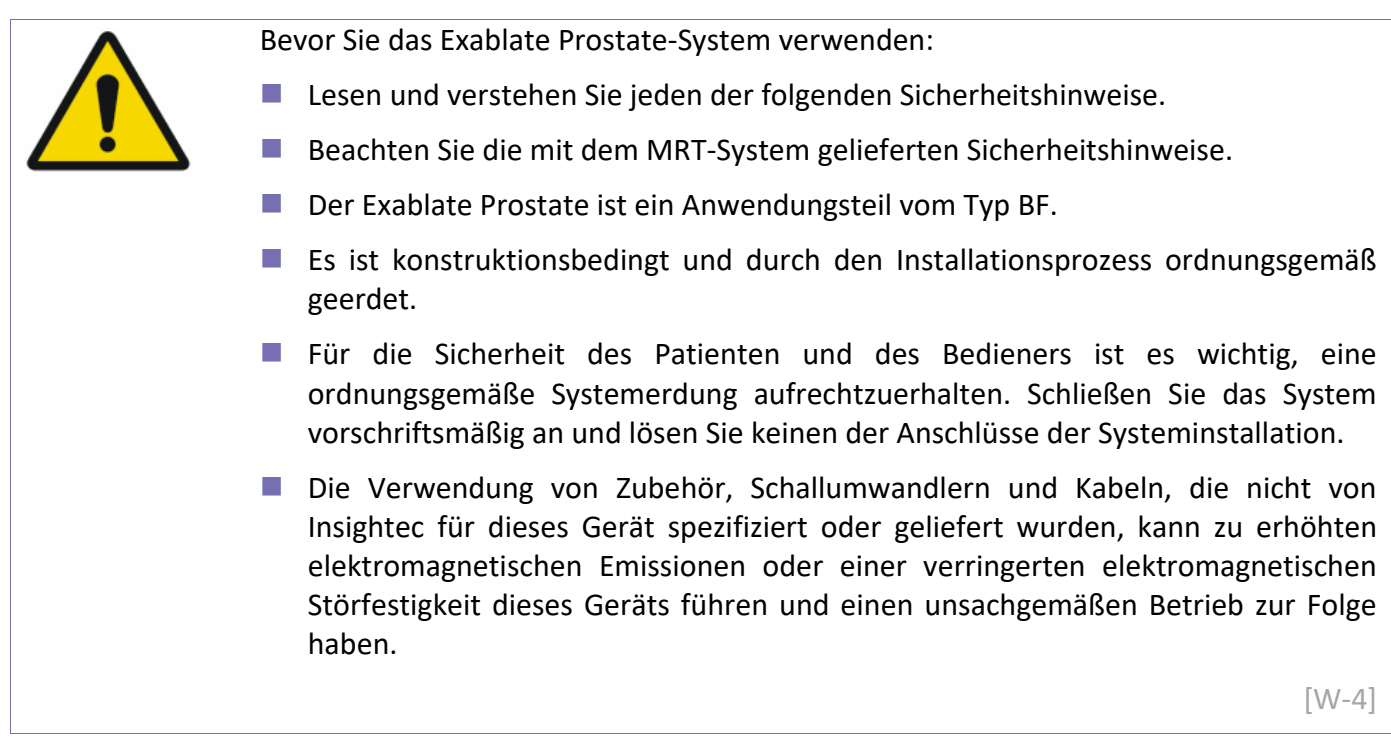

#### **2.3.1. MR-Spulen**

Das Exablate Prostate-System kann mit den meisten von GE Medical Systems angebotenen MR-Spulen (z. B. Cardiac oder Torso-Phased Array) verwendet werden. Die jeweilige Spule wird bei der Systeminstallation ausgewählt und nur dieses Register sollte ab diesem Zeitpunkt verwendet werden. Lesen Sie die entsprechenden Bedienungsanleitungen der Spulen, um deren korrekte Verwendung sicherzustellen.

#### **2.3.2. Positionierung des Patienten**

Nachdem der Patient bequem auf dem Patiententisch liegt, isolieren Sie den Patienten mit geeigneten wärmebeständigen Unterlagen vom MR-Scanner, um mögliche HF-Verbrennungen zu vermeiden. Platzieren Sie die Polster entlang der Seiten des Patienten, um den Patienten von den Scannerwänden zu isolieren. Um zu verhindern, dass die Beine oder Knie des Patienten die Wände oder die Decke des Scanners berühren, isolieren Sie diese Körperteile mit wärmebeständigen Polstern.

Stellen Sie sicher, dass zwischen allen Systemkomponenten und dem Patienten ein Freiraum von mehr als 1¼ cm zu den Seiten und der Oberseite des Scanners besteht.

Das maximal zulässige Patientengewicht beträgt 135 kg.

Stellen Sie sicher, dass der Körper des Patienten am Tisch festgeschnallt ist, um ein versehentliches Herunterfallen des Patienten und/oder von Gegenständen vom Patiententisch zu vermeiden.
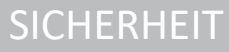

#### *WARNUNG:*

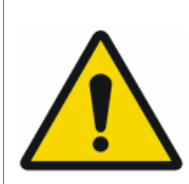

Achten Sie streng darauf, dass keine Luft in die Schallwandlerschnittstelle eingedrungen ist und dass dieser bei der Vorbereitung und während der Behandlung kontinuierlich vollständig mit Wasser gefüllt ist. Eine falsche Ankopplung kann zu reduzierten Brennzonentemperaturen, Defokussierung und Fehlausrichtung des Brennpunkts und/oder schweren Schäden an Systemkomponenten führen.

[W-5]

#### **2.3.3. Patientenschutz**

Informationen zur Sicherheit des MR-Systems finden Sie im Abschnitt "Sicherheit" in der Bedienungsanleitung des MR-Systems.

Stellen Sie sicher, dass der Patient keine metallischen Implantate trägt, einschließlich, aber nicht beschränkt auf Herzschrittmacher und Neuronenstimulatoren.

Metallische Gegenstände sind im Magnetraum verboten. Stellen Sie sicher, dass sich keine Ringe, Klammern, Kleingeld oder andere Metallgegenstände am Patienten befinden.

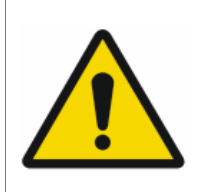

*WARNUNG:*

Beachten Sie die Sicherheitsrichtlinien der MRT-Sicherheitsverfahren und Einschränkungen, die für den jeweiligen Standort gelten können.

[W-6]

Lassen Sie einen Patienten nicht unbeaufsichtigt im Magnetraum.

Die Schaltfläche **MRT-Scan Stoppen** muss allen Patienten gegeben werden, die nicht unter Vollnarkose stehen. Durch Drücken der Taste wird die Behandlung sofort unterbrochen. Zusätzlich stehen am Exablate-System zwei **Beschallung stoppen-**Schaltflächen zur Verfügung:

- Eine befindet sich auf der Bedienerkonsole.
- Eine wird vom Personal im Behandlungsraum gesteuert.

Wenn der Patient nicht unter Vollnarkose steht, weisen Sie ihn an, die Schaltflächen **MRT-Scan stoppen** zu drücken, wenn er Schmerzen oder Hitze verspürt.

Der Patient benötigt einen Gehörschutz.

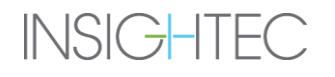

## **SICHERHEIT**

Die Exablate Prostate-Konsole steuert die Verbindung zwischen dem Ultraschallwandler und dem Rest des Systems. Die Stromversorgung des Systems muss vor dem Verlassen der Konsole ausgeschaltet werden, um eine unerwünschte Aktivierung des Schallwandlers zu verhindern.

Die Leuchte Beschallungsenergie Ein im Magnetraum zeigt an, dass der Schallwandler Ultraschallenergie anwendet. Diese Leuchte muss für das Pflegepersonal und den Bediener der Konsole deutlich sichtbar sein. Bewegen Sie den Patienten niemals und halten Sie niemals Ihre Hand in die Nähe des Schallwandlers, während die Leuchte Beschallungsenergie Ein leuchtet.

Der Patient ist nicht immer im Blickfeld des Bedieners der Konsole. Stellen Sie sicher, dass sich während des Vorgangs medizinisches Personal im Magnetraum befindet.

Stellen Sie sicher, dass sich die Finger und die Kleidung des Patienten (Krankenhauskittel) während der Positionierung oder der Bewegung der Wiege nicht im Gerät verfangen.

Fragen Sie den Patienten/die Patientin, während der Behandlung häufig, ob er/sie Schmerzen oder ein Unwohlsein verspürt.

Um den Patientenkomfort zu erhöhen und das Risiko einer Unterkühlung des Patienten zu verringern, muss die Körperwärme durch Zubehör oder Systeme aufrechterhalten werden, die vom Standort bereitgestellt werden.

Die Verwendung von Medikamenten und/oder bildgebenden Kontrastmitteln muss unter Berücksichtigung möglicher Auswirkungen auf die Ultraschallenergieabsorption oder die Wärmebildgebung erfolgen.

Das Exablate-System erzeugt Wärme im Ziel, die je nach Höhe und Dauer des Temperaturanstiegs eine thermische Ablation verursachen kann. Eine solche Ablation (als thermische Dosis bezeichnet) wird durch eine Temperatur von 43 °C für 240 Minuten, von 54 °C für 3 Sekunden oder von 57 °C für eine Sekunde erzeugt [Sapareto und Dewey]. Untersuchen Sie die Wärmebilder und die Konturen der thermischen Dosis nach jeder Beschallung sorgfältig, um eine mögliche Schädigung von unbeabsichtigten Geweben zu vermeiden

Kavitation bezieht sich auf die Bildung und das Kollabieren von Blasen (die aus gelöstem Gas entstehen), die Hohlräume ausfüllen, die in Niederdruckbereichen entstanden sind.

Infolgedessen können durch diese Blasen Bioeffekte auftreten, die vom Ausmaß und der Art der Kavitation abhängen.

## **2.3.4. Patientennotfälle**

Jeder Exablate Prostate-Standort muss geeignete Notfallverfahren für Patienten entwickeln.

Das gesamte Personal, das das System bedient, muss die Notfallverfahren für Patienten studieren und üben.

Wenn es Anzeichen für eine Gefährdung des Patienten gibt, gehen Sie wie folgt vor:

## **SICHERHEIT**

- 1. Drücken Sie die Not-Aus-Schaltfächen, die an der Wand im Bedienerraum oder die, die im Magnetraum angebracht ist, um den MR und das Exablate Prostate-System abzuschalten.
- 2. Benachrichtigen Sie ggf. die Einsatzkräfte.
- 3. Drücken Sie den Entriegelungsgriff der Wiege und ziehen Sie die Wiege auf den Patiententisch. Wenn sich die Wiege nicht löst, ziehen Sie die Wiege mit mäßiger Kraft heraus.
- 4. Wenn es notwendig wird, den Tisch aus dem Raum zu entfernen, lösen Sie die Schnellkupplungskabel und Schläuche und entfernen Sie den Patiententisch aus dem Magnetraum. Der Patiententisch ist nicht sehr manövrierfähig. Um diese Einschränkung zu vermeiden, führen Sie eine der folgenden Optionen aus:
	- Halten Sie eine nicht-magnetische Trage im Magnetraum bereit, oder
	- Halten Sie eine normale Trage außerhalb des Magnetraums bereit.
- 5. Lösen Sie den Patienten so passend wie möglich von der Schallwandlerschnittstelle.
- 6. Versorgen Sie den Patienten unter Beachtung der festgelegten Notfallprotokolle des Krankenhauses.

## *2.3.4.1. Notfallfreigabe des Patienten*

Im Falle eines Notfalls muss das folgende **Patientenfreigabeverfahren** befolgt werden:

- 1. Ziehen Sie die Wiege aus dem MR heraus.
- 2. Drücken Sie auf dem Steuergerät der Bewegungseinheit auf **Aktivieren** + **Home**. Die Sonde fährt in ihrem Gehäuse in eine geschützte Extraktionsposition.
- 3. Drücken Sie in der Anzeige des Wassersystems die Schaltfläche **Extrahieren**, um den Ballon wieder auf das Einsetzvolumen zu entleeren. Dadurch wird auch die Wasserzirkulation im Ballon **unterbrochen**.

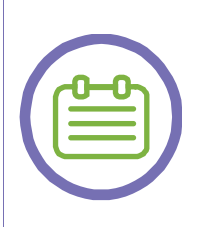

#### *HINWEIS:*

Die Entleerung des Wassersystems erfolgt über die Anzeige des Wassersystems. Im Falle eines vollständigen Stromausfalls oder einer anderen Störung des automatisierten Wassersystems fahren Sie mit der manuellen Patientenfreigabe fort (Schritte 4-6).

[N-3]

4. Lösen Sie die große Handschraube, die den Positionierer an der Wiege befestigt, und ziehen Sie den gesamten Positionierer zusammen mit der Sonde vom Patienten nach hinten zurück.

- 5. Lösen Sie die Handschraube, mit der die Bewegungseinheit am Positionierer befestigt ist, und senken Sie die Sonde ab, bis sie sicher auf der Wiege liegt.
- 6. Nehmen Sie den Patienten vorsichtig vom Tisch.

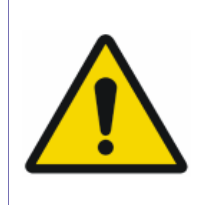

#### *WARNUNG:*

Lebenserhaltungs-, Wiederbelebungs- oder andere Geräte, die auf ferromagnetischen Komponenten basieren, sind im Magnetraum nicht erlaubt.

[W-7]

#### **2.3.5. Systemstabilität**

Das Exablate-System entspricht der Verordnung (EU) 2017/745, Allgemeine Sicherheits- und Leistungsanforderungen, und der Maschinennorm 2006/42/EG hinsichtlich der Anforderungen an die Stabilität.

Der Systemtisch und die Wiege bewegen sich auf Rädern, die mit Stoppern versehen sind, in die MR-Bohrung hinein und wieder heraus. Der Tisch kann bei Bedarf durch Betätigen des Fußpedals manuell angehoben oder abgesenkt werden, bis zu einem maximalen Bereich von 225 mm. Um die sichere Positionierung des Patienten auf dem Tisch zu gewährleisten, gehen Sie wie folgt vor:

- 1. Achten Sie immer darauf, dass der Patient, während er auf dem Tisch liegt, mit den Kreuzgurten sicher angeschnallt ist.
- 2. Entnehmen Sie den Patienten erst vom Tisch, wenn sich der Tisch in der endgültigen Absenkposition befindet und seine Räder in STOP-Position stehen.
- 3. Versuchen Sie nicht, die Wiege zu bewegen, wenn der Tisch nicht an das MRT angedockt ist, da die Wiege in ihrer Position (auf dem Tisch) verriegelt ist, wenn der Tisch nicht an das MRT angedockt ist.

Der Anlagenbediener ist verpflichtet, Anweisungen zu befolgen und rechtzeitig die Standsicherheitsmaßnahmen zu ergreifen, um bewegliche Teile vor Kollisionen, Abstürzen, einem Abrutschen und Stolpern zu bewahren.

#### **2.4. Vorsichtsmaßnahmen für das Wassersystem**

Das Wassersystem wird verwendet, um die Rektalwand während der Behandlung kühl zu halten. Die Wassertemperatur wird vom System überwacht und auf dem Bildschirm der Arbeitsstation angezeigt.

Während der Behandlung muss der Bediener auf Folgendes achten:

■ Achten Sie auf jeden Systemalarm zu einer Störung im Wassersystem.

■ Vergewissern Sie sich, dass die Zirkulation zwischen den Beschallungen erneut gestartet ist ist und dass die Wassertemperatur ausreichend ist.

## **2.4.1. Vorsichtsmaßnahmen bei Temperaturanstieg**

Eine Störung im Wassersystem während des Betriebs könnte dazu führen, dass sich das Wasser erwärmt, anstatt auf die richtige Betriebstemperatur abgekühlt zu werden. Diese Situation kann eine oder beide der folgenden Gefährdungen verursachen:

- Schaden am Patienten
- Beschädigung des Schallwandlers

Der Status des Wassersystems (Kühlen / Unterbrochen) und die Wassertemperatur werden in der Gerätestatusleiste der Exablate Prostate-Arbeitsstation angezeigt. Wenn die Wassertemperatur um 2 Grad oder mehr über dem gewünschten Sollwert liegt, wird die Arbeitsstation den Bediener warnen. Vergewissern Sie sich in diesem Fall, dass der Status des Wassersystems auf "Kühlung" eingestellt ist, und warten Sie, bis es auf die gewünschte Temperatur abgekühlt ist, bevor Sie die Behandlung fortsetzen.

Wenn das Problem weiterhin andauert, wenden Sie sich an den technischen Support.

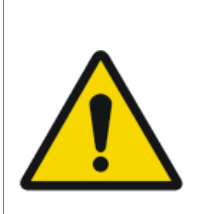

#### *WARNUNG:*

Durch eine längere Beschallungssequenz kann das Ballonwasser anfangen, sich zu erwärmen. Beobachten Sie die Wassertemperatur an der Konsole der Exablate-Arbeitsstation genau und vermeiden Sie die Beschallung, wenn die Wassertemperatur über dem gewünschten Wert liegt.

[W-8]

#### **2.4.2. Vorsichtsmaßnahmen für das Ballonvolumen**

Der Ballon, der die Sonde bedeckt, ist dazu bestimmt, zirkulierendes kaltes Wasser aufzunehmen, um die Rektalwand zu schützen. Während der Behandlung wird er aufgeblasen, um für eine akustische Kopplung mit der Rektalwand zu sorgen. Während des Einführens, Herausziehens oder Neupositionierens der Sonde sollte der Ballon jedoch entleert werden, um den Durchmesser der Sonde beim Durchführen durch den Anus zu minimieren.

*HINWEIS:*

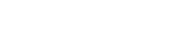

**SICHERHEIT** 

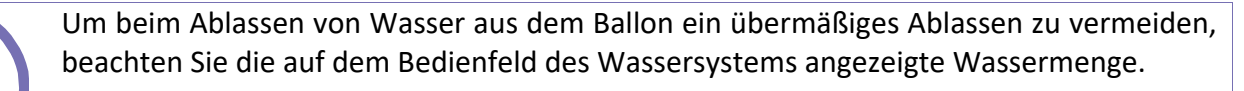

 $[N-4]$ 

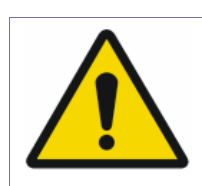

#### *WARNUNG:*

Um das Risiko einer Beschädigung des Anus zu vermeiden, vergewissern Sie sich bei jeder der folgenden Aktionen, dass sich der Ballon im gewünschten Einführungsvolumen befindet:

- Sondeneinführung
- Sondenneupositionierung
- Sondenherausnahme

[W-9]

#### **2.5. Vorsichtsmaßnahmen für den Bediener**

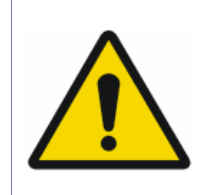

#### *WARNUNG:*

Um die Gefahr eines elektrischen Schlags zu vermeiden, darf dieses System nur an eine Versorgungsleitung mit Schutzerdung (Masse) angeschlossen werden.

[W-10]

Die Exablate Prostate-Konsole wurde entwickelt, um den Patienten und den Bediener vor einer versehentlichen Einwirkung von Ultraschallenergie zu schützen.

Gehen Sie alle Bedienungsanweisungen, die der Konsole beiliegen, durch und befolgen Sie diese.

Der Bediener und das Pflegepersonal müssen jederzeit während des Vorgangs in der Lage sein, eine Beschallung stoppen-Schaltfäche frei zu betätigen. Durch Drücken der Beschallung stoppen-Schaltfäche wird die Beschallung sofort beendet. Wenn Sie die Schaltfläche loslassen, wird die Behandlung fortgesetzt.

Die Exablate Prostate-Konsole steuert die Verbindung zwischen dem Ultraschallwandler und dem Rest des Systems. Die Stromversorgung des Systems muss vor dem Verlassen der Konsole ausgeschaltet werden, um eine unerwünschte Aktivierung des Schallwandlers zu verhindern.

Die Oberfläche des Schallwandlers ist sehr empfindlich, reinigen Sie sie daher nur mit Alkohol und einem weichen Tuch und vermeiden Sie den Kontakt mit scharfen Gegenständen. Decken Sie den Schallwandler mit der dafür vorgesehenen Abdeckung ab, wenn er nicht verwendet wird, um versehentliche Beschädigungen zu vermeiden.

Nach jeder Behandlung muss der Schallkopf einem Reinigungs- und High-Level-Desinfektionsverfahren (HLD) unterzogen werden, wie in Anhang C dieses Handbuchs beschrieben.

Stellen Sie vor jeder Energieanwendung sicher, dass die Wasserschnittstelle gefüllt ist.

Die Leuchte **Beschallungsenergie Ein** im Magnetraum zeigt an, dass der Schallwandler Ultraschallenergie anwendet. Diese Leuchte muss für das Pflegepersonal und den Bediener der Konsole deutlich sichtbar sein. Bewegen Sie den Patienten niemals und halten Sie niemals Ihre Hand in die Nähe des Schallwandlers, während die Leuchte Beschallungsenergie Ein leuchtet.

Es wird hiermit erklärt, dass keine Patienten oder Bediener irgendwelchen gefährlichen Stoffen ausgesetzt werden.

## *Änderungen an diesem Gerät durch nicht autorisiertes Personal sind nicht zulässig.*

## **2.6. Systemsicherheit und Schutz vor Malware**

Das Exablate-System ist ein eigenständiges System, das nicht mit externen Netzwerken (einschließlich des Krankenhausnetzwerks) verbunden ist und mit dem MRT über einen privaten MRT-Geräte-Hub verbunden ist, der vom Backbone-Netzwerk des Krankenhauses abgeschirmt ist.

Der WS-PC hat zwei Verbindungen. Eine ist die direkte Kommunikation mit dem MRT-internen Gerätenetzwerk. Diese lokale Punkt-zu-Punkt-Verbindung hat keinen direkten Zugriff auf das externe Krankenhausnetzwerk und wird ausschließlich vom Exablate-System und dem MRT-Scanner verwendet. Die zweite Verbindung besteht zwischen dem Exablate WS und dem Exablate Control-PC, die ebenfalls eine interne Punkt-zu-Punkt-Verbindung ist.

Informationen zur MRT-Sicherheit und zum Schutz vor Malware finden Sie in der Bedienungsanleitung des MR-Systems.

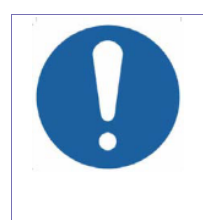

## *VORSICHT:*

Stecken Sie keine nicht zugelassenen Geräte, einschließlich Hochfrequenzsender, in die USB-Anschlüsse und verwenden Sie die USB-Anschlüsse nicht zum Laden anderer Geräte.

[C-2]

Das Exablate-System verfügt außerdem über zusätzliche Mechanismen zur Sicherstellung der Datei- und Datenintegrität. Diese Mechanismen umfassen den Schutz der [Festplattenintegrität](https://en.wikipedia.org/wiki/Hard_disk_drive) sowie die Vermeidung jeglicher unbefugter Änderung oder Modifikation an den Systemkonfigurationsdateien.

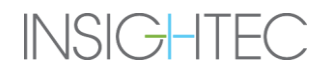

Alle mit der Exablate-Software zusammenhängenden Updates und/oder Änderungen werden nur von INSIGHTEC-Personal oder anderem qualifizierten Personal durchgeführt, das von INSIGHTEC schriftlich genehmigt wurde.

## **2.7. Vorsichtsmaßnahmen zur elektromagnetischen Verträglichkeit (EMV)**

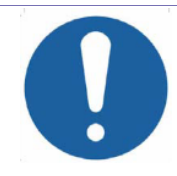

#### *VORSICHT:*

Das Exablate-System erfordert besondere Vorsichtsmaßnahmen hinsichtlich der elektromagnetischen Verträglichkeit (EMV) und muss gemäß den unten aufgeführten EMV-Hinweisen installiert und in Betrieb genommen werden:

- Das Exablate-System darf nicht neben oder gestapelt mit anderen Geräten verwendet werden. Wenn eine Verwendung neben oder gestapelt mit anderen Geräten erforderlich ist, muss das System beobachtet werden, um den normalen Betrieb in der Konfiguration, in der es verwendet wird, zu überprüfen.
- Beachten Sie, dass tragbare und mobile HF-Kommunikationsgeräte das Exablate-System beeinflussen können.
- Das Exablate-System darf nicht in der Nähe von tragbaren HF-Lesegeräten verwendet werden. Wenn die Verwendung von benachbarten RFID-Lesegeräten erforderlich ist, muss der Insightec-Service informiert werden, um den normalen Betrieb in der Konfiguration, in der er verwendet wird, zu überprüfen.
- Tragbare HF-Kommunikationsgeräte (einschließlich Peripheriegeräte wie Antennenkabel und externe Antennen) dürfen nicht näher als 30 cm an einem Teil des Exablate-Systems verwendet werden, einschließlich der von Insightec angegebenen Kabel. Andernfalls kann es zu einer Abnahme der Leistung dieses Geräts kommen.
- Die EMISSIONS-Eigenschaften dieses Geräts machen es für den Einsatz in Industriebereichen und Krankenhäusern geeignet. Wenn es in einer Wohnumgebung verwendet wird, bietet dieses Gerät möglicherweise keinen ausreichenden Schutz für Hochfrequenz-Kommunikationsdienste. Der Benutzer muss möglicherweise Maßnahmen zur Risikominderung ergreifen, wie z. B. die Verlegung oder Neuausrichtung des Geräts.
- Im Falle eines Stromausfalls des Systems aufgrund einer Unterbrechung der Netzspannung an den AC-Eingängen schaltet sich das System ab. Warten Sie auf

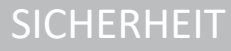

eine stabile Rückkehr der Netzspannung und starten Sie das System neu, um die Planungsphase zu wiederholen und die Behandlung fortzusetzen. Wenn sich die Rückkehr der Stromversorgung verzögert und Sie sich entscheiden, die Behandlung abzubrechen, fahren Sie mit der Patientenfreigabe fort, wie im Bedienerhandbuch beschrieben.

 $[C-3]$ 

#### **Eine Erklärung zur wesentlichen Leistung des Exablate Systems:**

Die wesentlichen Leistungen von Exablate Prostate sind:

- 1. Sicherheitsüberwachung
	- a. Überwacht und überprüft, ob die Beschallung wie geplant durchgeführt wird
	- b. Überprüft, ob die Überwachung kontinuierlich läuft.
	- c. Wenn der Ausfall eines der oben genannten Punkte die Beschallung NICHT stoppt/die CSA (Control System Application) NICHT anhält, ist das System NICHT sicher.
- 2. Schallwandlerbewegung:
	- a. Steuerung der Bewegung des Schallwandler-Roboterarms.
	- b. Überprüfung, ob sich der Schallwandler-Roboterarm in der richtigen Position und Ausrichtung befindet
	- c. Überprüfung, ob die Positionsüberwachung des Roboterarms durch den Schallwandler kontinuierlich durchgeführt wird.
	- d. Wenn der Ausfall eines der oben genannten Punkte die Energiebeschallung NICHT stoppt und die Bewegung NICHT anhält, ist das System NICHT sicher.

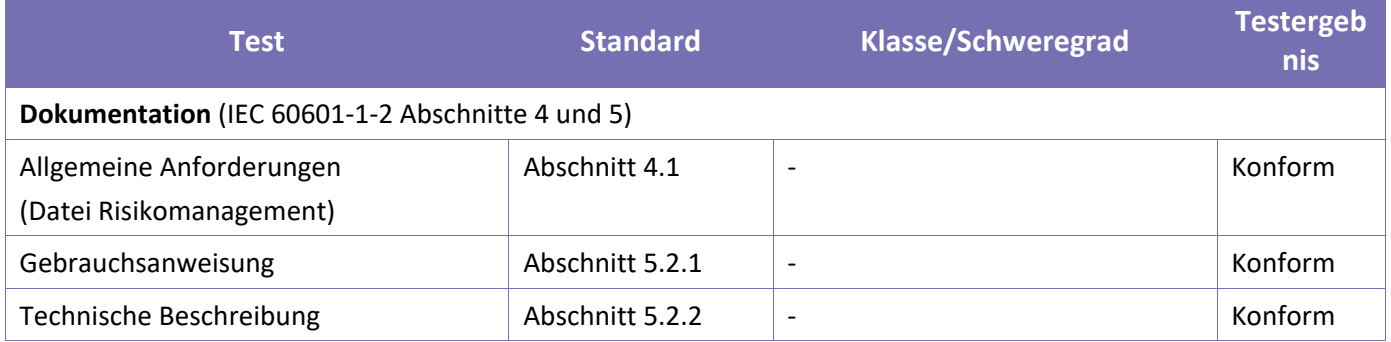

#### **2.7.1. Zusammenfassung der EMC-Testergebnisse**

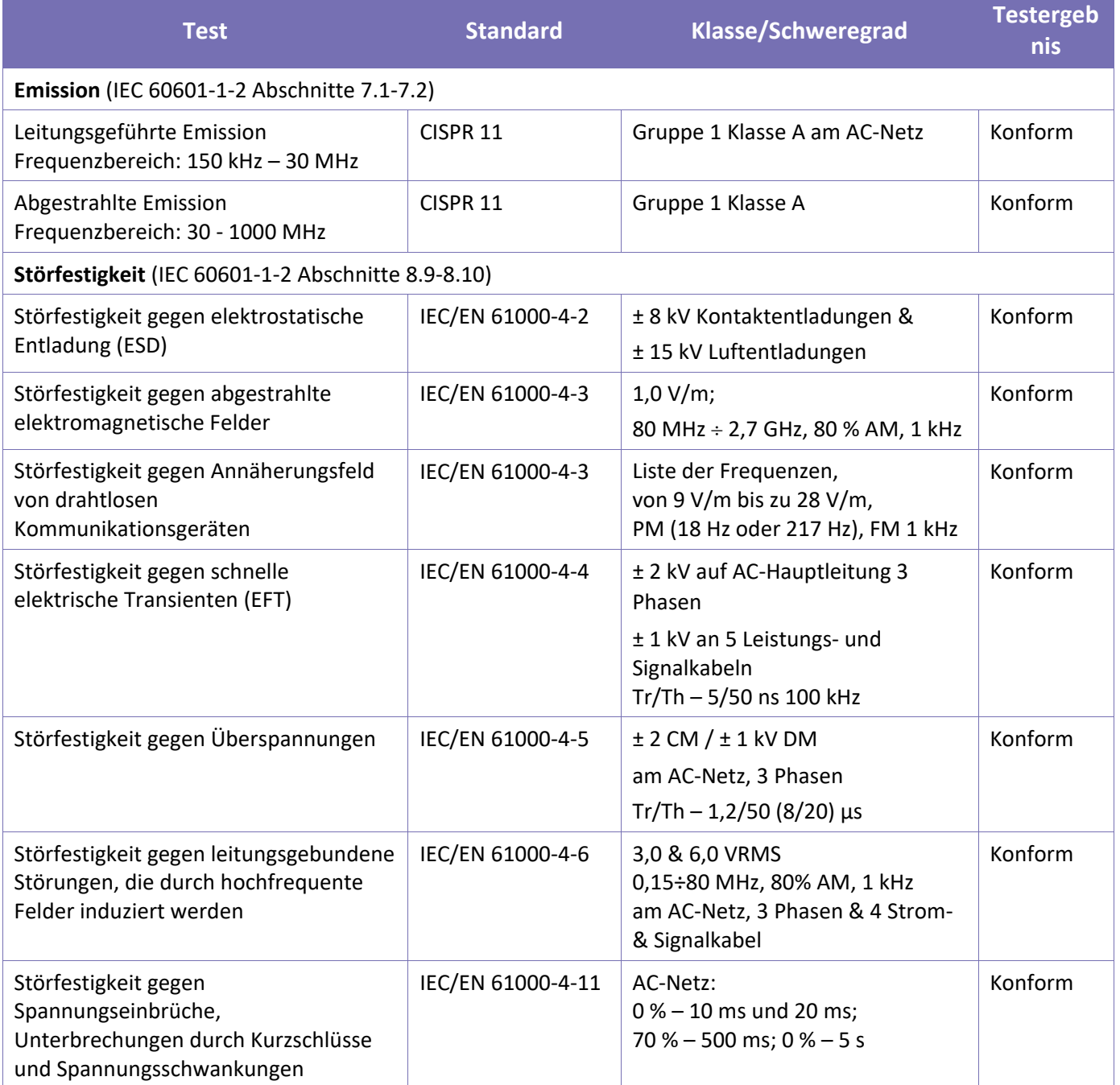

## **2.8. Cybersicherheit**

#### **2.8.1. Sicherheitsvorkehrungen im Zusammenhang mit Cybersicherheit**

- 1. Der physische Zugriff auf die Exablate-Arbeitsstation ist nur autorisiertem Personal gestattet.
- 2. Halten Sie die physische Zugangskontrolle zum MR-Kontrollraum und zur Arbeitsstation aufrecht.
- 3. Halten Sie die physische Zugangsbeschränkung zum MR-Servicebereich und zum Geräteschrank aufrecht.
- 4. Der Benutzername und das Kennwort für die Exablate-Arbeitsstation dürfen nicht ausgedruckt oder an andere Personen weitergegeben werden, außer an autorisierte Benutzer.
- 5. Falls die physische Sicherheit der WS- und/oder CPC-Festplatte/n im MR-Kontrollraum oder im Geräteschrankraum nicht gewährleistet werden kann, trennen Sie die WS- und/oder CPC-Festplatte/n mit den dafür vorgesehenen Schlüsseln, wenn das System nicht verwendet wird, und bewahren Sie sie an einem sicheren und zugänglichen kontrollierten Ort auf.
- 6. USB-Geräte (z. B. Disk on Key) sollten nur von autorisiertem Personal am Exablate-Arbeitsplatz verwendet werden. USB-Geräte müssen vorher auf Malware untersucht werden (durch Anti-Virus/Anti-Malware).
- 7. Verwenden Sie den USB-Anschluss nicht zum Laden anderer Geräte.
- 8. Stecken Sie keine nicht zugelassenen Geräte, einschließlich Hochfrequenzsender (HF), in USB-Anschlüsse.
- 9. Schalten Sie das Exablate-System nach Beendigung einer Behandlung/Sitzung immer aus (es sei denn, es folgt eine weitere Folgesitzung).
- 10. Im Falle eines Sicherheitsereignisses, das zu unbefugten Änderungen an den Konfigurationsdateien führt (z. B. Änderung der Ini-Datei), wird die folgende Warnmeldung auf dem Bildschirm der Arbeitsstation angezeigt:

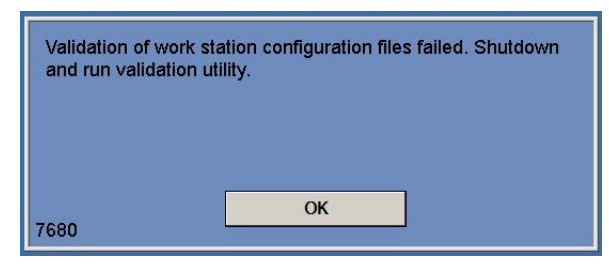

Wenden Sie sich an den lokalen IT- und Insightec-Servicevertreter und verwenden Sie das System nicht und behandeln Sie keine Patienten, bis das Problem behoben ist.

11. Fahren Sie das System herunter und trennen Sie die Arbeitsstation von der Steckdose, um die Beschallung zu deaktivieren, wenn ein abnormales oder instabiles Verhalten, eine Cybersicherheitslücke oder ein Sicherheitsvorfall im Exablate-Gerät festgestellt wird. Melden Sie

## **SICHERHEIT**

Sicherheitsvorfälle und Beinahe-Vorfälle, einschließlich solcher, die tragbare Informationswerte betreffen, an Ihre lokale IT-Abteilung und Ihren Insightec-Servicevertreter.

- 12. Überwachen Sie die Temperaturkarten während der Beschallung. Wenn ein unerwarteter thermischer Anstieg außerhalb der Zielposition festgestellt wird, stoppen Sie die Beschallung sofort.
- 13. Cybersecurity- und Software-Updates sollten nur von autorisierten Insightec-Technikern/Personal durchgeführt werden.
- 14. Benutzer sollten keine Updates auf der Arbeitsstation oder CPC annehmen oder implementieren.

#### **2.8.2. Cybersicherheitsbezogen Hinweise und Anleitungen**

- 1. Jeder Behandlungsexport umfasst System-Login-Auditprotokolle und Anti-Virus-Ereignisprotokolle.
	- a. Login-Auditprotokolle zum WS und zur CPC finden Sie in einer Windows-Ereignisanzeige mit den Namen "WsSecurity.evt" und "CpcSecurity.evt".
	- b. Anti-Virus-Ereignisprotokolle befinden sich in Textdateien namens "OnAcessScanLog.txt", "OndDemandScanLog.txt" und "AccessProtectionLog.txt".
- 2. Es wird dringend empfohlen, dass das lokale IT-Personal regelmäßig die System-Login-Audit-Protokolle und die Anti-Virus-Ereignisprotokolle von Behandlungsexporten auswertet und einschätzt, ob ein Verdacht auf Cybersicherheitsereignisse vorliegt.
- 3. Es wird empfohlen, sich mit Ihrem insightec-Vertreter in Verbindung zu setzen, um das ursprüngliche Kennwort zu ändern und es durch ein sicheres Kennwort zu ersetzen, das zu Ihrer lokalen Kennwortrichtlinie passt.

#### **2.9. Umweltanforderungen**

#### **Systembetriebsbedingungen:**

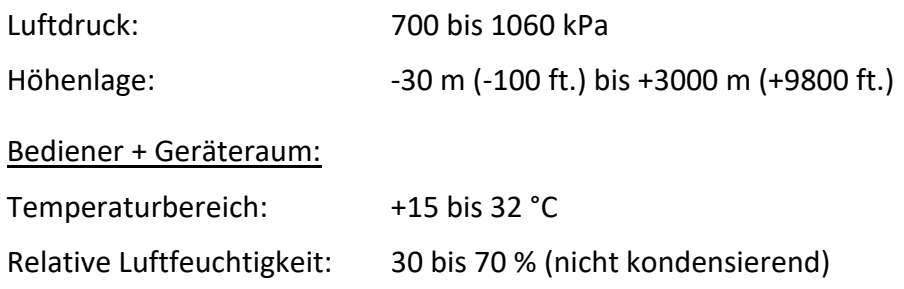

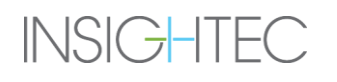

# **SICHERHEIT**

## Magnetraum:

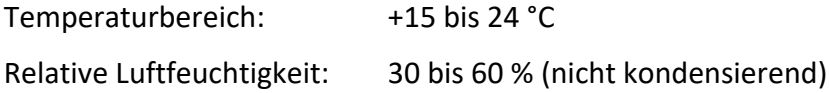

## **System Lagerungs- und -transportbedingungen:**

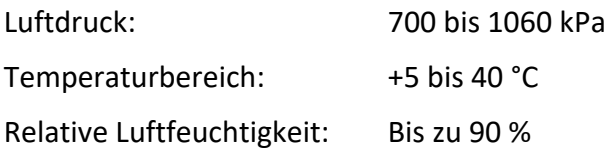

## **Behandlungskit Lagerungs- und Transportbedingungen:**

#### Lagerbedingungen:

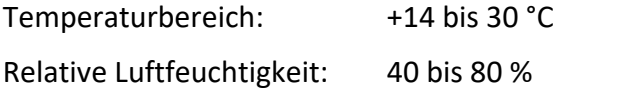

\*Das Kit muss an einem schattigen Ort gelagert werden.

## Transportbedingungen:

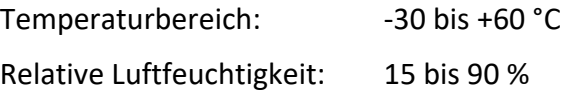

## **3. ERSTE SCHRITTE**

## <span id="page-49-0"></span>**3.1. Einschalten des Systems**

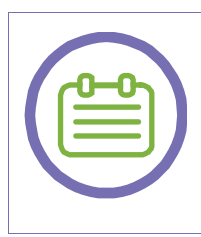

## *HINWEIS:*

Falls ein Aufbewahrungsschrank zur Aufbewahrung der Exablate Prostate-Wiege verwendet wird, lesen Sie die entsprechende Bedienungsanleitung.

 $[N-5]$ 

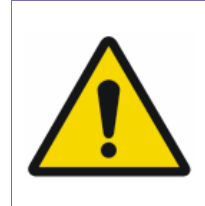

## *WARNUNG:*

Stellen Sie sicher, dass alle Systemkomponenten und Zubehörteile vorhanden und intakt sind, **bevor** Sie mit der Behandlung beginnen.

[W-46]

Nehmen Sie das System in der folgenden Reihenfolge in Betrieb:

- **1. Bestätigen Sie, dass die MR-Konsole zu Beginn des Tages neu gebootet wurde. Wenn nicht, starten Sie sie bitte neu.**
- 2. Koppeln Sie den Bildgebungstisch ab.
- 3. Schließen Sie den Patiententisch an den MR-Scanner an (siehe Abbildung 3-1):
	- Docken Sie den Patiententisch an den MRT-Scanner an.
	- Verriegeln Sie den Anschlusshebel, indem Sie ihn in Richtung Magnetbohrung ziehen.

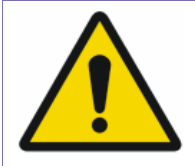

#### *WARNUNG:*

- Docken Sie den Tisch nicht ab, wenn der Verbindungshebel gesichert ist.
- Vergewissern Sie sich, dass der Patiententisch mit dem MRT verbunden ist und der Anschlusshebel gesichert ist, bevor Sie den Hauptschalter einschalten. Trennen Sie den Tisch nur im Notfall, wenn die Hauptstromversorgung eingeschaltet ist.

[W-12]

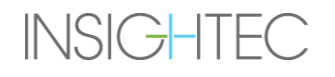

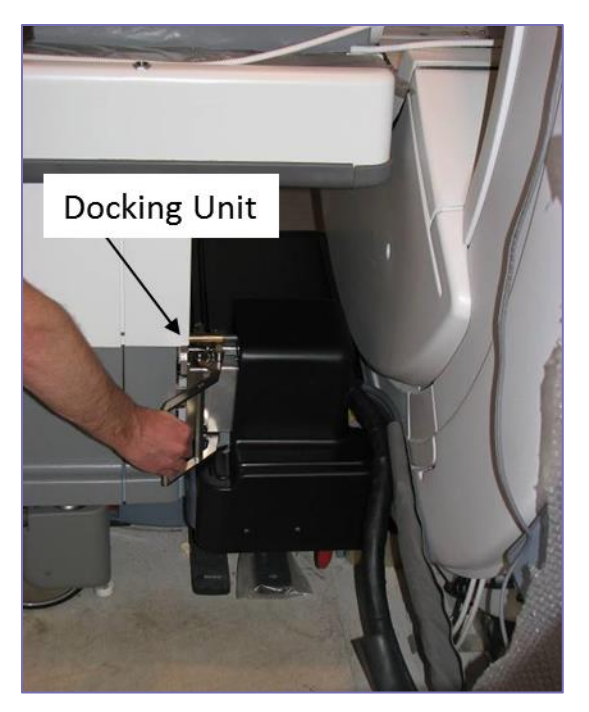

*Abbildung 3-1: Exablate 2100V1 Anschluss des Tisches an den MRT*

- 4. Bereiten Sie **eine neue** Wasserbeutel-Baugruppe vor und schließen Sie sie an den Tisch an (siehe Abbildung 3-2):
	- Öffnen Sie die Kappe eines Wasserbeutels und entfernen Sie den kleinen weißen Ring (falls vorhanden).
	- Schrauben und ziehen Sie die Verschraubung am Wasserbeutel fest.
	- Verbinden Sie eine Seite des Wasserschlauchs mit dem Anschluss am Wasserbeutel und die andere Seite mit dem Anschluss am Tisch. Hängen Sie den Wasserbeutel an den dafür vorgesehenen Aufhänger.

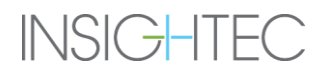

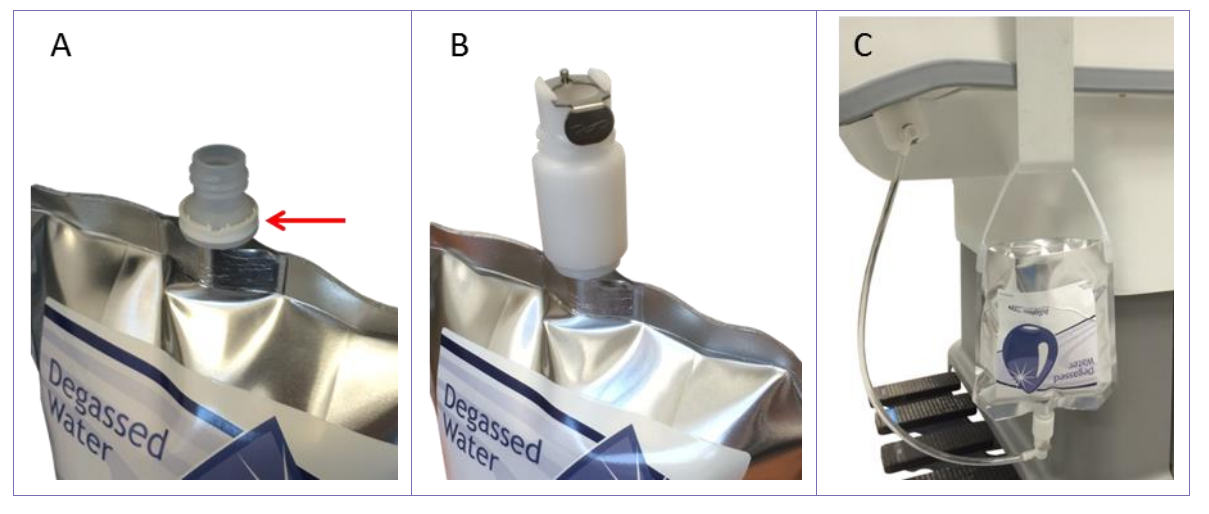

*Abbildung 3-2: Exablate Prostate Vorbereitung der Wasserbeutelanbringung*

- *A – Öffnen Sie die Kappe und entfernen Sie den weißen Ring mit dem roten Pfeil (falls zutreffend)*
- *B – Schrauben Sie die Verschraubung an und ziehen Sie sie fest*
- *C – Schließen Sie den Schlauch an die Verschraubung und an den Tisch an und hängen Sie den Wasserbeutel ein*
- 5. Entfernen Sie alle Festplatten oder USB-Geräte aus dem Konsolencomputer.
- 6. Schalten Sie das System ein, indem Sie den **Netzschalter** an der Bedienerkonsole drücken.
- 7. Der Hinweis **Anmeldung beginnen** erscheint. Drücken Sie **Strg+Alt+Entf**, um das Dialogfeld mit den Anmeldeinformationen aufzurufen. Geben Sie Ihren Benutzernamen und Ihr Passwort ein. (Bei den Windows-Anmeldeparametern wird zwischen Groß- und Kleinschreibung unterschieden). Klicken Sie auf **OK**, um fortzufahren.
- 8. Das Fenster zur Auswahl der Exablate-Anwendung erscheint. Klicken Sie auf die Schaltfläche **Behandeln**  oder **Starten** der gewünschten Anwendung, um den **Startbildschirm** aufzurufen und die Behandlung zu starten (siehe [Abbildung 3-3](#page-52-0)).

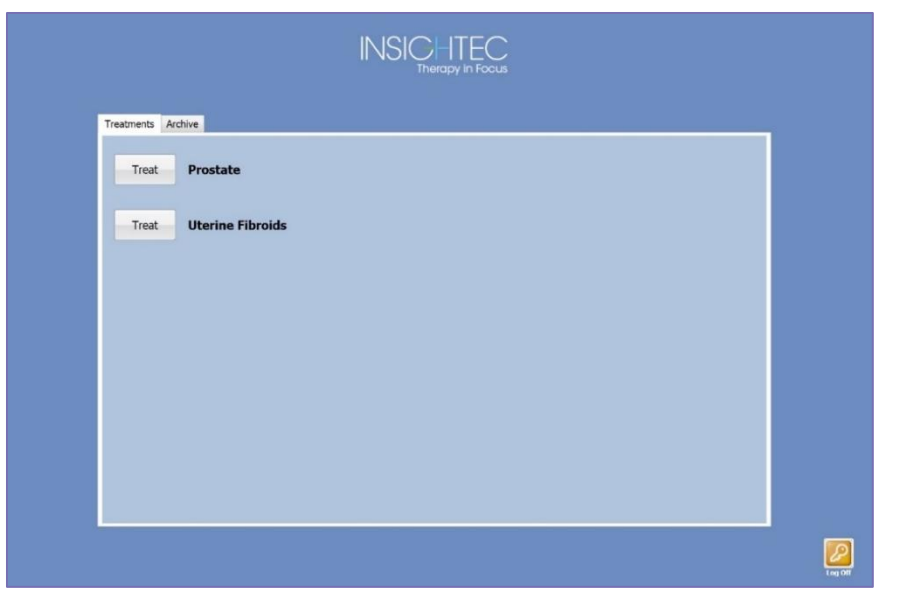

*Abbildung 3-3: Auswahlbildschirm der Anwendung*

<span id="page-52-0"></span>9. Das Popup-Fenster für den Haftungsausschluss von Exablate wird geöffnet; klicken Sie auf **OK**, um fortzufahren.

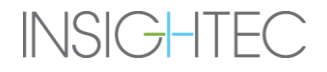

## <span id="page-53-1"></span>**3.2. Sondenvorbereitung zur Behandlung**

Für diese Phase ist ein neues Behandlungskit erforderlich.

Verwenden Sie bei der Handhabung der Sonde nur puderfreie Handschuhe; Pulverpartikel können die US-Energie absorbieren und die Rektalwand beschädigen.

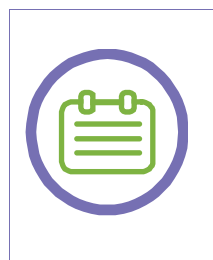

## *HINWEIS:*

Stellen Sie sicher, dass die Sonde nicht bereits von einem Ballon bedeckt ist. Wenn dies der Fall ist, lesen Sie das Verfahren zur Reinigung und High-Level-Desinfektion in Anhang C und fahren Sie nach der Reinigung des Systems fort.

[N-6]

- 1. Setzen Sie einen neuen **Einweg-O-Ring** (weiß) über die **Nut in der Sonde** (siehe [Abbildung 3-4](#page-53-0)).
- 2. Setzen Sie vorsichtig eine neue **Einwegschalenbaugruppe** (siehe [Abbildung 3-4](#page-53-0)) über die **Sonde**.

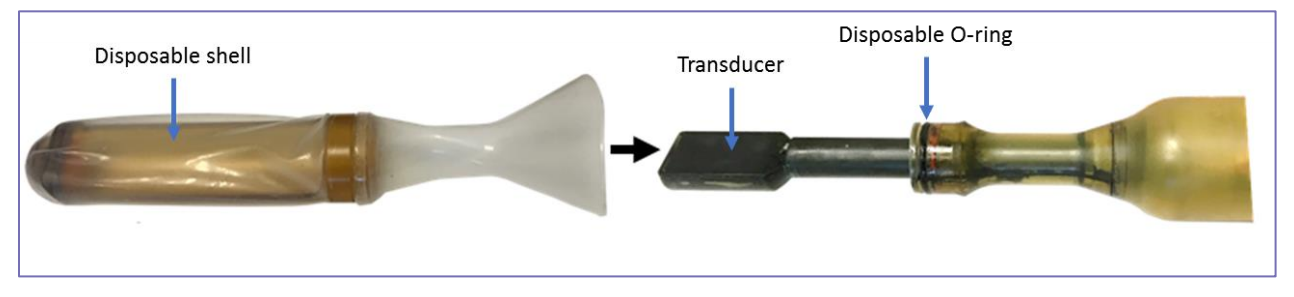

*Abbildung 3-4: Sonde, Einwegschale und Schallwandler* 

- <span id="page-53-0"></span>3. Sowohl die **Einwegschalenbaugruppe** als auch die Basis der Sonde haben kleine Löcher, die sich genau überlappen müssen, sobald die Schale auf der Sonde sitzt. Klappen Sie den endorektalen Ballon über die Sonde zurück, um die Sicht zu ermöglichen. Richten Sie beide Löcher sorgfältig aus.
- 4. Führen Sie einen **Sicherungsstift** durch das Loch in der **Einwegschale** und drücken Sie ihn nach unten, bis er flach an der Schale anliegt. Vergewissern Sie sich, dass die Einwegschale **ordnungsgemäß** an der Sonde **befestigt** ist.
- 5. Ziehen Sie den umgedrehten Teil des endorektalen Ballons über den Hals der Sonde. Es ist darauf zu achten, dass das am Arretierstift befestigte Kabel aus dem Endorektalballon in Richtung Bewegungseinheit austritt und den Patienten nicht berührt.
- 6. Decken Sie die Bewegungseinheit und den Positionierer mit der Einwegabdeckung der Bewegungseinheit ab (im Behandlungskit enthalten).
- 7. Decken Sie das gesamte Sondenkabel mit der Einweg-Sondenkabelabdeckung ab.

Bedecken Sie dann den hinteren Teil der Sonde (ausgehend vom Hals der Sonde und in Richtung ihres Kabels) mit dem Sondenabdeckungstuch.

- 8. Stellen Sie die Sonde in der Vorbereitungsstation in aufrechter Position auf.
- 9. Stellen Sie sicher, dass ein neuer **Wasserbeutel** am System angebracht ist.
- 10. Wählen Sie in der Wassersystem-Display (drücken Sie auf) **Vorbereiten**.
- 11. Drücken Sie die Schaltfläche **Füllen** kontinuierlich, bis der Ballon ~1/2 voll ist.
- 12. Drücken Sie auf die Taste **Zirkulation starten**, um die Wasserzirkulation zu starten. Stellen Sie sicher, dass keine Wasserlecks vorhanden sind. Falls Undichtigkeiten festgestellt werden, starten Sie den Vorgang erneut mit einer neuen Einwegschale.

#### *HINWEIS:*

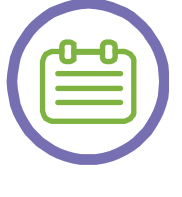

Wenn der Summer des Wassersystems ertönt, drücken Sie **Stumm** auf dem Bedienfeld des Wassersystems oder **Zurücksetzen**, um fortzufahren. Alternativ können Sie die blaue Schaltfläche auf der Konsole der Arbeitsstation einmal für die Stummschaltung und ein weiteres Mal für das Zurücksetzen drücken. Siehe Anhang B für Details.

[N-7]

- 13. Drücken Sie abwechselnd die Schaltflächen **Füllen** und **Entleeren** und warten Sie einige Sekunden zwischen den Zyklen, bis der Ballon gefüllt und entgast ist. Achten Sie darauf, dass im Inneren des Ballons keine Blasen sichtbar sind.
- 14. Bringen Sie den Ballon auf das gewünschte Einführvolumen und drücken Sie **Einführen** auf dem Display des Wassersystems. Dadurch wird das aktuelle Wasservolumen als Referenzvolumen für das Einführen und Herausziehen der Sonde festgelegt und außerdem die Wasserzirkulation im Ballon vorübergehend angehalten.
- 15. Drücken Sie auf **Zirkulation starten**, um die Wasserzirkulation wieder aufzunehmen. Stellen Sie sicher, dass sich das Wassersystem im Behandeln-Modus befindet, bevor Sie die Behandlung starten.

## **3.3. Patientenvorbereitende Maßnahmen**

- 1. Der Patient wird vom behandelnden Arzt für die Anästhesie beurteilt (einschließlich der Verwendung von NSAIDs bei Patienten mit erhöhtem Risiko für TVT)
- 2. Es wird empfohlen, den Patienten in ähnlicher Weise vorzubereiten, wie dies bei der Koloskopie geschieht. Legen Sie am Morgen der Behandlung einen reinigenden Einlauf an, bevor Sie die Anästhesie einleiten.
- 3. Legen Sie eine I.V.-Leitung ein.
- 4. Der behandelnde Arzt muss eine rektale Untersuchung durchführen.

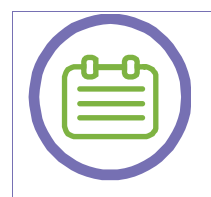

*HINWEIS:*

Wenn Fäkalienreste vorhanden sind, führen Sie einen reinigenden Einlauf durch.

[N-8]

- 5. Verabreichen Sie eine Voll- oder Epiduralanästhesie (basierend auf der klinischen Entscheidung). Die Überwachung der Vitalparameter erfolgt gemäß dem klinischen Behandlungsstandard für die angewandte Anästhesie und der Entscheidung des behandelnden Arztes unter Verwendung MRkompatibler Geräte. In jedem Fall werden die periphere Sauerstoffsättigung und die Herzfrequenz während des gesamten Eingriffs überwacht.
- 6. Legen Sie einen Harnkatheter ein (entweder einen transurethralen Foley-Katheter oder einen suprapubischen Katheter, je nach klinischer Entscheidung), um eine kontinuierliche, ausreichende Blasenentleerung zu gewährleisten.
- 7. Es wird empfohlen, die Beine des Patienten mit Kompressionsstrümpfen zu umwickeln, um das Risiko einer TVT zu verringern.

Bedecken Sie dann die Beine des Patienten mit den Beinmanschetten (im Behandlungskit enthalten).

#### **3.4. Positionierung des Patienten und Einführen der Sonde**

Wenn **die Vorbereitung der Sonde** für die Behandlung abgeschlossen ist, führen Sie die folgenden Schritte zum **Einführen der Sonde** durch:

- 1. Vergewissern Sie sich, dass das gewünschte Ballonvolumen eingestellt ist und dass sich das Wassersystem im **Behandeln-**Modus befindet und **zirkuliert**.
- 2. Legen Sie den hinteren Teil der Bildgebungsspule auf den Tisch des Exablate Prostate. Vergewissern Sie sich, dass zwischen den Seiten und der Oberseite des Scanners, dem Spulenkabel und der Spule selbst ein Freiraum von mehr als 1¼ cm (½") besteht.
- 3. Stecken Sie die Stecker der Abbildungsspule und der Kabel der Nachführspule in die passenden Buchsen in der Magnetbohrung. Stellen Sie sicher, dass keine Schleifen durch irgendwelche Kabel (Schallkopfkabel, MR-Spule) entstanden sind.
- 4. Legen Sie die Matratzen/Polster auf den Tisch und decken Sie ihn dann mit dem Wiegenbezug ab. Vergewissern Sie sich, dass die Matratzen/Polster, der Wiegenbezug und jede andere Einwegbezug die Bewegung der Wiege in und aus der MR-Bohrung nicht behindern.
- 5. Legen Sie den Patienten in Rückenlage mit dem Kopf voran auf den Exablate Prostate-Tisch. Während der Vorbereitung sollte der Patient durch das behandelnde medizinische Team unterstützt werden.

### *HINWEIS:*

- Isolieren Sie den Patienten mit geeigneten wärmebeständigen Unterlagen vom MR-Scanner, um mögliche HF-Verbrennungen zu vermeiden.
- Vermeiden Sie den direkten Kontakt der Spulenkabel mit dem Patienten. Die Kabel der Spule müssen so verlegt werden, dass keine gewölbten Schlaufen entstehen; alle anderen elektrischen Kabel an der Wiege müssen fest mit der Halterungsmechanik verbunden und vom Kontakt mit dem Patienten isoliert sein.

[N-9]

- 6. Drücken Sie auf dem Display des Wassersystems auf **Zirkulationspause (bevor Sie** die Sonde einführen).
- 7. Verriegeln Sie den Schallwandler in seiner Schale, indem Sie ihn in horizontaler Ausrichtung maximal nach vorne schieben. Drehen Sie ihn ein wenig, bis Sie ein "Klicken" spüren und hören.

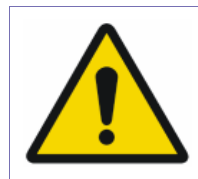

#### *WARNUNG:*

Vergewissern Sie sich vor jedem Einsatz, dass die Sonde mechanisch unbeschädigt ist.

[W-13]

- 8. Bedecken Sie den Ballon mit einer dicken Schicht Ultraschallgel und verteilen Sie sie vorsichtig auf dem Ballon. Entfernen Sie alle sichtbaren Luftblasen im Gel.
- 9. Führen Sie die endorektale Sonde durch den Anus ein, bis sich der Anus am schmalen Teil der Sonde (dem Sondenhals) befindet.
- 10. Schließen Sie den Taster an die **Bewegungseinheit** an, indem Sie den **Positionierer** nach vorne zum Taster bringen.

**Vergewissern Sie sich, dass keine der Abdeckungen zwischen der Sonde und den Anschlüssen der Bewegungseinheit stecken bleiben.**

- 11. Verriegeln Sie den **Positionierer** (Handschrauben) an der Wiege und die **Bewegungseinheit** am **Positionierer** und ziehen Sie diese fest. Es ist möglich, die **Bewegungseinheit** auf eine Anfangsdrehung von bis zu ±20 Grad entsprechend der gewünschten Behandlungsposition einzustellen.
- 12. Schließen Sie den Stift des **Sondenkabels** an den **Positionierer** an.
- 13. Drücken Sie auf dem Steuergerät der **Bewegungseinheit** auf **Aktivieren** + **Verbinden**.
- 14. Drücken Sie auf dem Steuergerät der **Bewegungseinheit** auf **Aktivieren** + **Home**.

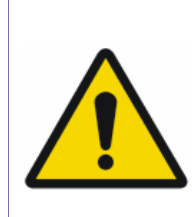

#### *WARNUNG:*

Im Falle einer Gefahr oder eines Risikos für den Patienten, das Team oder das System drücken Sie auf **eine beliebige** Schaltfläche auf dem Steuergerät der **Bewegungseinheit**, um die Bewegung sofort anzuhalten.

[W-45]

15. Drücken Sie in der Anzeige des Wassersystems auf die Schaltfläche **+60cc** und dann auf **Zirkulation starten**.

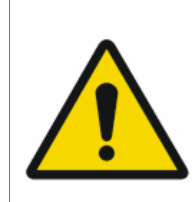

### *WARNUNG:*

Das System gibt einen Alarm aus, wenn der Druck im Ballon 200 mmHg überschreitet. In einem solchen Fall von Überdruck im Ballon lassen Sie Wasser ab, um den Druck auf die Rektalwand zu verringern.

[W-14]

- 16. Platzieren Sie den vorderen Teil der Bildgebungsspule über dem Prostatabereich (ausgerichtet mit dem hinteren Teil) und schnallen Sie ihn am Tisch fest.
- 17. Schnallen Sie die Beine des Patienten in den Beinhalterungen fest. Überprüfen Sie die korrekte Polsterung der Beinhalter während der gesamten Behandlung (d. h., die Polster sind intakt und bedecken die Halter vollständig, es gibt keine Druckstellen an den Beinen des Patienten usw.).
- 18. Drücken Sie auf dem Steuergerät der **Bewegungseinheit** die Schaltfläche **Aktivieren** + **Test**, um zu prüfen, ob die Bewegung der Sonde nicht behindert wird. Wenn der Bewegungstest erfolgreich abgeschlossen wurde, leuchtet eine grüne LED neben der Testschaltfläche auf. Wenn er fehlschlägt, leuchtet die LED orange. Beseitigen Sie in diesem Fall alle behindernden Elemente.
- 19. Setzen Sie einen Orientierungspunkt an der geschätzten Position der Prostata und führen Sie den Tisch in die MR-Bohrung ein. Achten Sie darauf, dass nichts die Bewegung des Tischmechanismus beim Einund Ausfahren aus dem Scanner behindert.

## ERSTE SCHRITTE

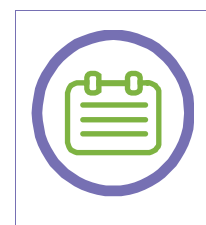

#### *HINWEIS:*

Eine korrekte Markierung ermöglicht dem Exablate-System, die Tracker-Messwerte korrekt zu erfassen. Sie gewährleistet außerdem ein hohes Bildgebungssignal im anvisierten Bereich.

[N-10]

#### *WARNUNG:*

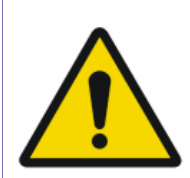

Achten Sie darauf, dass keine Luft in den Ballon eingedrungen ist. Luftblasen im Inneren des Ballons können die Zielzonentemperaturen reduzieren, eine Defokussierung und Fehlausrichtung des Punktes verursachen und/oder Systemkomponenten schwer beschädigen.

[W-47]

#### **3.5. Patientenfreigabe**

Geben Sie den Patienten **am Ende der Behandlung** wie folgt frei:

- 1. Beenden Sie die Behandlung in der Exablate-Arbeitsstation.
- 2. Bringen Sie die Wiege aus der MR-Bohrung zurück in die Grundstellung.
- 3. Drücken Sie auf dem Steuergerät der **Bewegungseinheit** auf **Aktivieren** + **Home**. Dadurch wird der Schalwandler in seine Ausgangsposition zurückgebracht, die die sicherste Position für die Herausführung ist.
- 4. Drücken Sie in der Anzeige des **Wassersystems** die Schaltfläche **Herausziehen**. Dadurch wird die Zirkulation angehalten, der Ballon wird auf das anfängliche Einführungsvolumen zurückgeführt und die Anzeige des Wassersystems wird auf den **Startbildschirm** verschoben.
- 5. Lösen Sie die große Handschraube, die den **Positionierer** an der Wiege befestigt, und ziehen Sie den gesamten **Positionierer** zusammen mit der Sonde vom Patienten nach hinten zurück.
- 6. Lösen Sie die Handschraube, mit der die **Bewegungseinheit** am **Positionierer** befestigt ist, und senken Sie die Sonde ab, bis sie sicher auf der Halterung liegt.
- 7. Trennen Sie die Kabel der Bildgebungsspule und der Nachführspule von ihren Steckern innerhalb der Magnetbohrung.
- 8. Senken Sie den Tisch ab und nehmen Sie den Patienten vorsichtig vom Tisch.
- 9. Entfernen Sie alle Einwegartikel aus der Sonde und entsorgen Sie sie gemäß den Richtlinien des Krankenhauses.
- 10. Führen Sie eine Reinigung und High-Level-Desinfektion des Wassersystems durch (siehe Anhang C für Details).

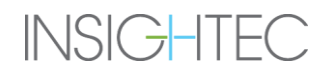

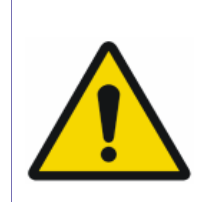

#### *WARNUNG:*

Alle Einwegartikel (z. B. Einwegschalen, Abdeckungen und Tücher) MÜSSEN nach jedem Gebrauch gemäß den Vorschriften und Verfahren der Einrichtung ordnungsgemäß entsorgt werden.

[W-15]

## **3.6. Herunterfahren**

Um das System herunterzufahren, gehen Sie wie folgt vor:

- 1. Klicken Sie auf die Schaltfläche **Beenden** in der **Systemsymbolleiste**, um zum **Startbildschirm** zurückzukehren.
- 

2. Klicken Sie auf die Schaltfläche **Power** ; das System antwortet mit der **Abschaltbestätigung**.

- 3. Klicken Sie auf **Ja**, um fortzufahren; der automatische Abschaltvorgang wird eingeleitet. Dies dauert ein paar Minuten.
- 4. Trennen Sie die Kupplungskabel und Schläuche erst dann vom Tisch, wenn die Konsole automatisch heruntergefahren wurde und die Einschaltleuchte **ausgeschaltet** ist; entriegeln Sie die Schnellkupplungshebel und schieben Sie die Kabel-/Schlauch-Schnellkupplung vorsichtig heraus.
- 5. Koppeln Sie den Tisch ab.
- 6. Um eine Beschädigung des Schallwandlers zu vermeiden, überprüfen Sie am Ende des Arbeitstages (nach der Reinigung des Systems), ob der Schallwandler trocken ist, und decken Sie ihn mit einer mechanischen Schutzabdeckung ab.

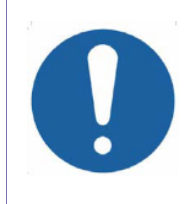

#### *VORSICHT:*

Lassen Sie den Schallkopf nicht unbeaufsichtigt oder länger als 20 Stunden mit Wasser gefüllt.

 $[C-4]$ 

7. Decken Sie den Patiententisch bei Nichtgebrauch mit der Tischabdeckung ab.

## **3.7. Tägliche Qualitätssicherung (DQA) Testverfahren**

Das DQA-Verfahren muss zu Beginn eines jeden Tages vor jeder Behandlung durchgeführt werden, um den ordnungsgemäßen Betrieb des Exablate Prostate-Systems zu überprüfen.

Die folgende Anleitung gibt einen allgemeinen Überblick über den Ablauf der DQA.

Die für das DQA-Verfahren erforderliche Zubehörteile sind:

- Phantomgel (SET000885-CE) festes, wasserbasiertes, kreuzvernetztes Gel, das Prostatagewebe nachahmt. Dieses Gel ist ein Einwegartikel.
- Phantomhalter (ASM001513) hält das Phantomgel während des DQA-Verfahrens.
- Ein Einweg-Behandlungskit (SET000546-BC-CE).

Das DQA-Prüfverfahren ist eine simulierte Behandlung mit einem gewebeähnlichen Phantom. Dieses Phantom hat die einzigartige Eigenschaft, sich durch die Absorption von Ultraschallenergie ähnlich wie ein echtes Gewebe zu erwärmen.

## **3.7.1. DQA-Einstellungsverfahren**

Vor dem Start der DQA bestätigen Sie folgendes:

- 1. Starten Sie das MR-System neu, wenn es an diesem Tag noch nicht neu gestartet wurde.
- 2. Schalten Sie das System ein (siehe Abschnitt [3.1\)](#page-49-0).
- 3. Überprüfen Sie die Unversehrtheit des Schallwandlers visuell:
	- Für lose Armaturen oder Risse
- 4. Überprüfen Sie den Patiententisch auf lose oder beschädigte Anschlüsse oder Wasserschläuche
- 5. Stellen Sie sicher, dass der Patiententisch vollständig aufgebaut und für den Patienten bereit ist.
- 6. Legen Sie den hinteren Teil der Bildgebungsspule auf den Tisch, neben die Öffnung der Wiege.
- 7. Stecken Sie den Kabelstecker der Spule in die passende Buchse in der Magnetbohrung.
- 8. Stecken Sie den Kabelstecker der Nachführspulen (an der Wiege) in die passenden Buchsen in der Magnetbohrung.
- 9. Stellen Sie die Sonde ein, wie in Abschnitt [3.2](#page-53-1) beschrieben.
- 10. Platzieren Sie den Phantomhalter in der Mitte der Spule.
- 11. Positionieren Sie den Ballon nach der Befestigung an der Bewegungseinheit in der Mitte des Phantomhalters.
- 12. Verriegeln Sie den Positionierer mit der Wiege und die Bewegungseinheit mit dem Positionierer.
- 13. Schließen Sie den Stift des Sondenkabels an den Positionierer an.
- 14. Drücken Sie auf dem Steuergerät der Bewegungseinheit auf Aktivieren + Verbinden.
- 15. Drücken Sie auf dem Steuergerät der Bewegungseinheit auf Aktivieren + Home.
- 16. Bedecken Sie den Ballon mit einer großzügigen Schicht Ultraschall-Kopplungsgel. Stellen Sie sicher, dass keine Blasen im Gel eingeschlossen sind.
- 17. Legen Sie das Phantomgel auf den Phantomhalter, über den Ballon; achten Sie darauf, dass es mittig über dem Ballon liegt. Befestigen Sie das Phantomgel an der Phantomhalterung.
- 18. Vergewissern Sie sich auf dem Display des Wassersystems, dass es sich im **Behandlungsmodus** befindet, und drücken Sie bei Bedarf mehrmals auf **+15cc**, bis der Ballon eine ordnungsgemäße akustische Schnittstelle mit dem Phantomgel bildet.
- 19. Platzieren Sie den vorderen Teil der Bildgebungsspule über der Mitte des Phantomhalters.
- 20. Setzen Sie einen Orientierungspunkt in der Mitte des Phantoms und führen Sie den Tisch in die MR-Bohrung ein. Achten Sie darauf, dass nichts die Bewegung des Tischmechanismus beim Ein- und Ausfahren aus dem Scanner behindert.
- 21. Setzen Sie den Tisch in die MR-Bohrung ein.
- 22. Öffnen Sie eine neue Untersuchung in der MR-Konsole und führen Sie einen Localizer-Scan durch
- 23. Starten Sie eine neue Behandlung am Exablate-Arbeitsplatz.
- 24. Führen Sie eine kurze Behandlung mit mindestens 1 Makro-Punkt (mit 3+ Unterpunkten) durch. Prüfen Sie, ob das System ordnungsgemäß funktioniert, ob der Punkt innerhalb von 1 mm von der Zielposition liegt und ob die thermische Dosis erreicht wird.
- 25. Vergewissern Sie sich, dass der Behandlungsbereich (Region of Treatment; ROT) während der Makropunkt-Beschallung die erforderlichen ablativen Temperaturen (> 65 $^{\circ}$ C) erreicht.

#### *VORSICHT:*

Wenn eine der oben genannten Inspektionen oder Tests nicht den erwarteten Werten entspricht, verwenden Sie das System nicht weiter, bis es vom autorisiertem INSIGHTEC-Servicepersonal gründlich überprüft worden ist.

**Behandeln Sie keine Patienten, wenn die DQA nicht erfolgreich abgeschlossen wurde!**

 $[C-5]$ 

*HINWEIS:*

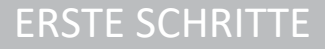

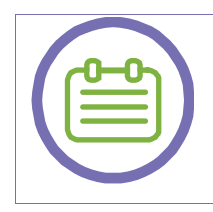

Exablate Prostate-Behandlungen erzeugen viele neue Serien auf dem MR-Scanner. Es ist ratsam, dass während der DQA genügend Speicherplatz auf der MR-Arbeitsstation zur Verfügung steht.

[N-11]

## **3.8. Lagerung und Pflege des DQA-Phantomgels**

Das DQA-Phantomgel ist ein festes, vernetztes Gel auf Wasserbasis, eingebettet in einen runden Kunststoffbehälter und geschützt durch eine Mylar-Membran.

- 1. Überprüfen Sie immer das Verfallsdatum auf dem DQA-Phantomgel**, bevor Sie** es verwenden; wenn es abgelaufen ist, bestellen Sie ein neues Phantomgel. Abgelaufenes Phantomgel darf nicht verwendet werden.
- 2. Prüfen Sie das Phantom auf Risse und Absplitterungen; falls welche auftreten, bestellen Sie ein neues Phantomgel.
- 3. Wenn die Oberfläche des Phantoms defekt ist, muss sofort ein Ersatzphantom bei INSIGHTEC bestellt werden. Der Defekt kann Luft einschließen und eine Strahlablenkung verursachen.
- 4. Vergewissern Sie sich, dass die Mylar-Membran, die das Phantomgel schützt, intakt und fest angezogen ist. Bei Löchern in der Mylar-Membran können Bakterien das Phantom schnell zerstören.
- 5. Schließen Sie den unteren Deckel des Phantomgels und lagern Sie es an einem kühlen, dunklen Ort.

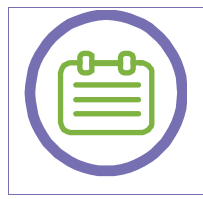

## *HINWEIS:*

Das DQA-Phantomgel ist zerbrechlich, gehen Sie vorsichtig damit um.

[N-12]

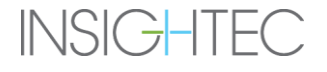

## **4. SYSTEMINBETRIEBNAHME**

## **4.1. Startbildschirm**

Schalten Sie das System ein und melden Sie sich an (siehe Kapitel [Abbildung 4-1\)](#page-63-0); der Startbildschirm erscheint:

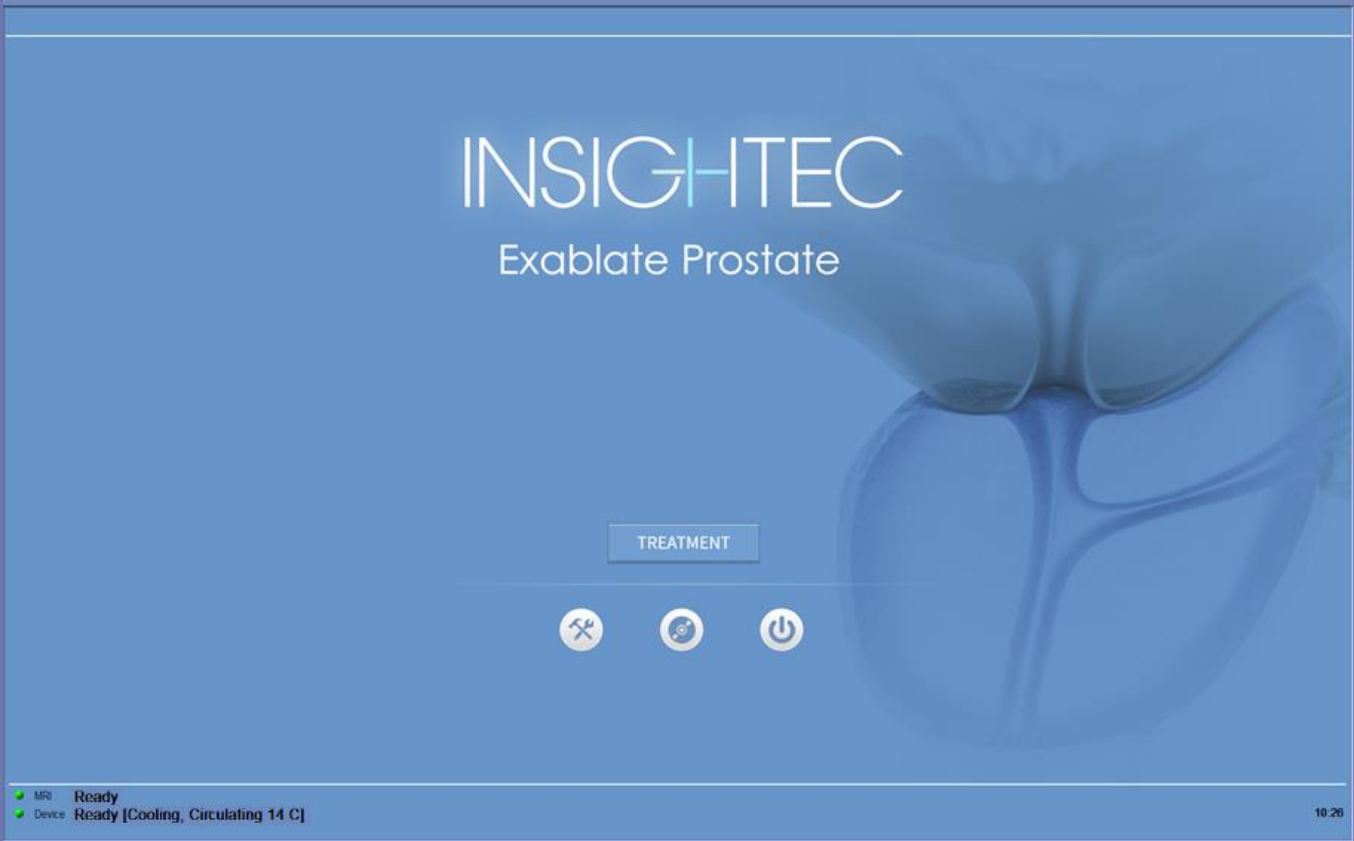

*Abbildung 4-1: Startbildschirm*

<span id="page-63-0"></span>Der **Startbildschirm** enthält eine Schaltfläche **Behandlungsstart**, drei **Befehlsschaltflächen** und eine **Statusleiste**.

## **4.2. Behandlungsmöglichkeiten**

Durch Drücken der Schaltfläche **Behandlung** wird die anwendungsspezifische Behandlung aktiviert.

#### **4.2.1. Behandlung starten**

**TREATMENT** 

**Behandlung starten** Klicken Sie auf diese Schaltfläche, um die Behandlung zu starten

#### **4.2.2. Befehlsschaltflächen**

Die Befehlsschaltflächen, die in der unteren Hälfte des **Startbildschirms** erscheinen, sind:

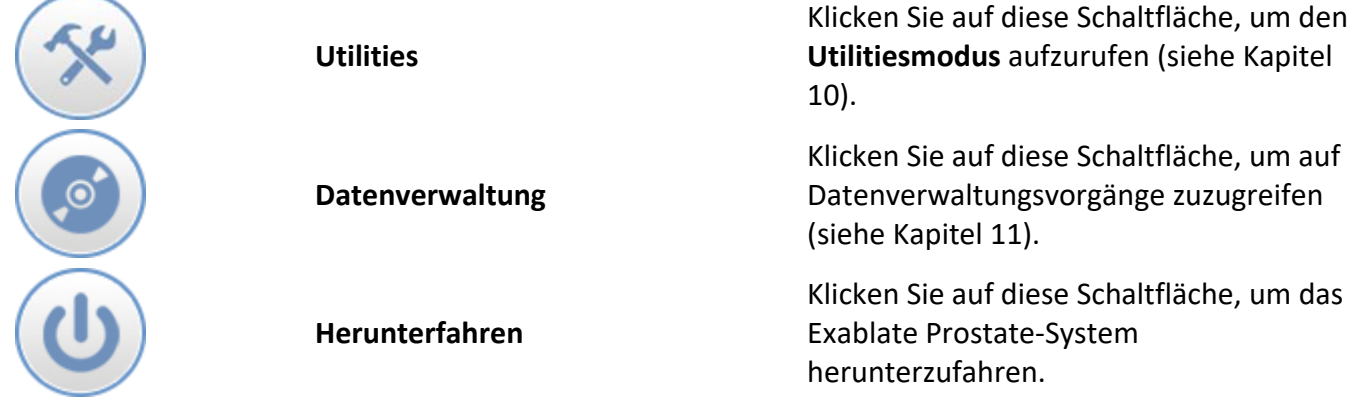

#### **4.2.3. Statusleiste**

Die Statusleiste zeigt den Betriebszustand des Exablate Prostate und des Wassersystems (Gerät) sowie den Status der MRT (MR) an.

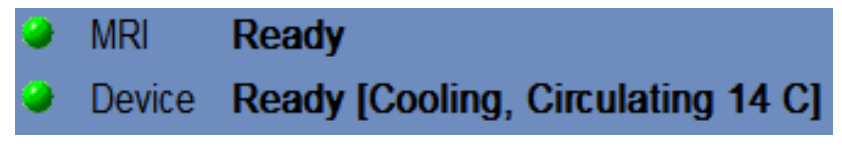

*Abbildung 4-2: Geräte- und MR-Statusleiste*

Stellen Sie sicher, dass die Schaltflächen in der Statusleiste grün sind. Wenn die Schaltflächen rot sind, folgen Sie den Anweisungen des Systems.

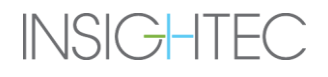

## **4.3. Beginn des Behandlungsverfahren**

Nach dem Einschalten des Systems und der Positionierung des Patienten wird der Behandlungsvorgang von der Konsole aus eingeleitet, ebenso wie die Wasserkühlung des Ballons.

- 1. Klicken Sie im Startbildschirm auf <sup>TREATMENT</sup>, das Dialogfeld Behandlungsdaten wird geöffnet (siehe [Abbildung 4-3\)](#page-65-0)
- 2. Geben Sie den Namen des Arztes in das Textfeld **Ärztename** ein. Dieser Schritt ist erforderlich, und das System reagiert mit einer Fehlermeldung, wenn Sie versuchen, ohne einen Namen in diesem Textfeld zur nächsten Phase zu gelangen. Der Name des Arztes besteht nur aus Buchstaben (keine Zahlen oder Symbole).

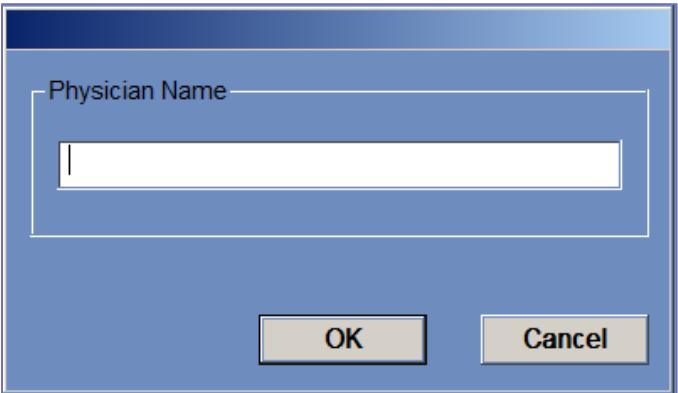

<span id="page-65-0"></span>*Abbildung 4-3: Dialogfeld Behandlungsdaten*

## **5. BEHANDLUNGSWERKZEUGE**

## **5.1. Behandlungswerkzeuge – Übersicht**

In diesem Kapitel werden die Elemente beschrieben, die während des gesamten Behandlungszyklus auf dem **Behandlung-**Bildschirm erscheinen. Dazu gehören **Behandlungsphasen**, **Utilities**, **Bildgebung**, **Navigations-** und **Überlagerungswerkzeuge**, **Cursor-Koordinaten**, **Bildstreifen** und das Fenster **Ausgewähltes Bild**.

Auf der linken Seite des **Behandlungsbildschirms** werden verschiedene Werkzeuge angezeigt, die bei der Planung und Durchführung der Behandlung hilfreich sein können. Dem Bediener stehen je nach Phase der Behandlung verschiedene Werkzeuge zur Verfügung, die in den folgenden Abschnitten beschrieben werden. Die folgenden Beschreibungen beziehen sich auf die allgemeinen Werkzeuge, die nicht spezifisch für die eine oder andere Phase sind.

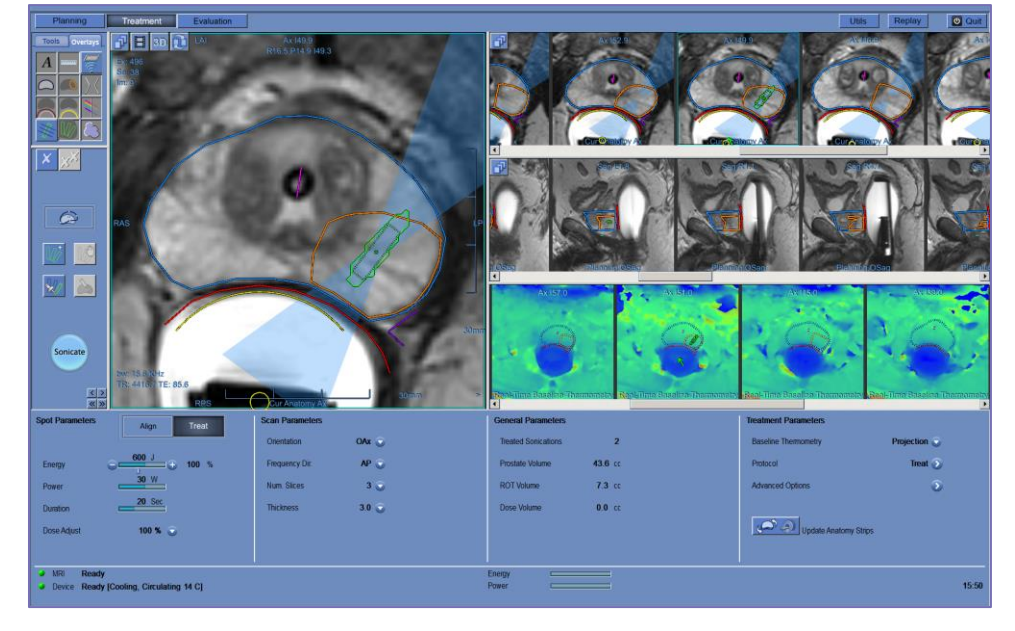

## **5.2. Behandlungsbildschirm**

<span id="page-66-0"></span>*Abbildung 5-1: Behandlungsbildschirm* 

#### **5.2.1. Exablate-Hauptsymbolleiste**

Diese Symbolleiste besteht aus Schaltflächen, die den Phasen der **Behandlung** entsprechen, und den **Utilities**-Schaltflächen.

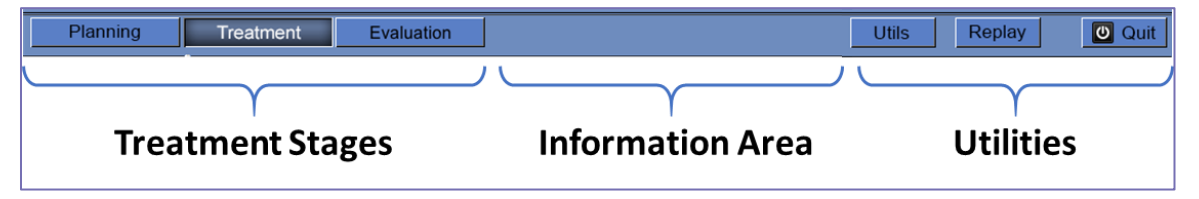

*Abbildung 5-2: Die Exablate-Hauptsymbolleiste*

#### **5.2.2. Behandlungsphasen**

#### *5.2.2.1. Planungsphase*

Diese Stufe ermöglicht dem Bediener folgendes:

- 1. **Automatische Verfolgung** und Bestimmung der Ausgangsposition und Ausrichtung des Schallwandlers relativ zur Anatomie des Patienten.
- 2. **Stellen Sie die Positionierung der Sonde** so **ein**, dass der gewünschte Behandlungsbereich vollständig zugänglich ist.
- 3. Bestimmen und fixieren Sie die **Mittelfrequenz** automatisch, so dass sie in den nachfolgenden MR-Bildern während des gesamten Verfahrens verwendet wird, um Bild- und Wärmeverschiebungen zu minimieren.
- 4. **Erfassen und überprüfen Sie einen Blasenerkennungs-Scan**, um sicherzustellen, dass die Schnittstelle zwischen Ballon und Rektalwand frei von signifikanten Luftblasen ist.
- 5. **Positionierung genehmigen**.
- 6. Vorgabe und Erfassung von **MR-Planungsbildern** (oder scannen Sie alternativ Planungsbilder auf dem MR und rufen Sie die relevanten Serien auf der Exablate-Arbeitsstation ab) sowie zusätzlicher Serien, die bei der **Zielidentifizierung** helfen könnten (z. B. Diffusionsgewichtete Bildgebung).
- 7. Erfassen und untersuchen Sie den **Baseline-Anatomie-Scan**, der als Referenz für die Bewegungserkennung und für die Erkennung von Ballongrenzen dient.
- 8. Definieren Sie die **Rektalwand**, die **Prostatakapsel**, das **Zielvolumen** und den gewünschten **Behandlungsbereich**.
- 9. Führen Sie die automatische Erkennung der **Ballongrenzen** aus.
- 10. Definieren Sie empfindliche Bereiche, die die Schallenergie in ihrer Nähe begrenzen oder eliminieren, indem Sie die **Harnröhre**, **Nervenbündel**, den **Schließmuskel** und die **Blase** (optional) einzeichnen.
- 11. Definieren Sie das gewünschte **Behandlungsprotokoll** (optional).
- 12. **Übertragen Sie die akkumulierte Dosis** auf neu eingescannte Planungsbilder (bei großer Bewegung).

#### *5.2.2.2. Behandlungsphase*

Diese Stufe ermöglicht dem Bediener folgendes:

- 1. sich darüber zu **vergewissern**, dass die Position des thermischen Brennpunkts im ausgewählten Ziel liegt und dass die Beschallungsintensität die erwarteten Ergebnisse liefert.
- 2. die **Parameter des Punkte** und des **Thermoscans** einzustellen.
- 3. **die Makropunkte automatisch** auf Basis des definierten ROT und des gewählten Behandlungsprotokolls unter Berücksichtigung der Einschränkungen des LEDR zu planen.
- 4. therapeutische **Behandlungsbeschallungen** durchzuführen.

#### *5.2.2.3. Auswertungsphase*

Diese Stufe ermöglicht dem Bediener folgendes:

- 1. Planen und erfassen Sie **Vor- und Nachkontrast-MR-Behandlungsauswertungsbilder** (oder scannen Sie alternativ Bilder auf dem MR und rufen Sie die entsprechende Serie auf der Exablate-Arbeitsstation ab).
- 2. **Messen Sie das nicht-perfundierte Volumen** und beurteilen Sie das Behandlungsergebnis.

#### **5.2.3. Informationsbereich**

In diesem Bereich werden Warnmeldungen und Informationen zum Behandlungs-/Fortschrittsstatus für den Bediener angezeigt.

#### **5.2.4. Utilities**

**Utils** – Ermöglicht den Zugriff auf optionale Werkzeuge während der Behandlungsphase.

**Wiederholen** – Zeigt die Ergebnisse früherer Beschallungen an und analysiert sie.

**Beenden** – Bricht die Behandlung ab und kehrt zum Startbildschirm zurück.

#### **5.2.5. Bildstreifen**

Es erscheinen drei Reihen von Bildstreifen auf dem Bildschirm. Alle Inhalte, die in das System geladen wurden, können mit den Navigationswerkzeugen neben den einzelnen Streifen angezeigt werden (siehe [Abbildung 5-1\)](#page-66-0).

#### **5.2.6. Fenster "Ausgewähltes Bild"**

Das Fenster Ausgewähltes Bild ist der "Arbeitsbereich" für die Planung und Durchführung von Behandlungen. Wenn Sie auf ein Bild in den Bildstreifen klicken, wird dieses Bild im ausgewählten Bildfenster angezeigt.

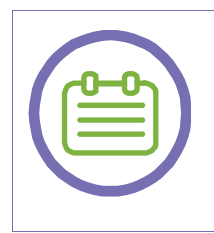

## *HINWEIS:*

Alle Benutzerbearbeitungen und Interaktionen mit grafischen Objekten werden nur im ausgewählten Bildfenster durchgeführt.

[N-13]

#### **5.2.7. Bildgebende Werkzeuge**

In diesem Abschnitt werden die Schaltfläche, der Name und die Funktion jedes der bildgebenden Werkzeuge beschrieben.

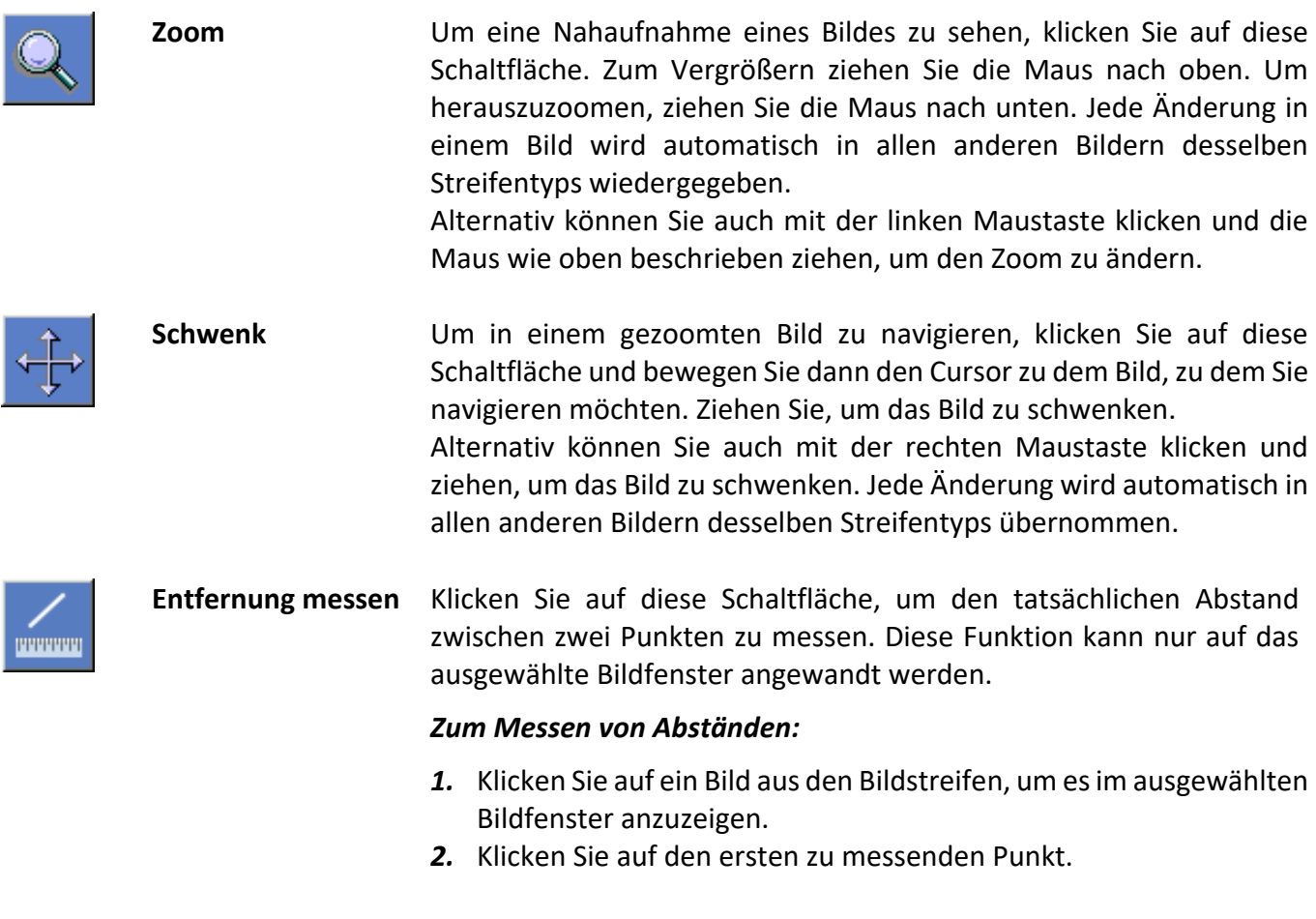

- *3.* Gehen Sie zum zweiten Punkt und klicken Sie erneut.
- *4.* Klicken Sie doppelt, um den Befehl Messen abzuschließen.
- *5.* Bearbeiten Sie bei Bedarf die Messlinie, indem Sie ihre Spitze verschieben

Exablate berechnet und zeigt den Abstand zwischen den beiden Punkten an. Das Distanzetikett kann bei Bedarf verschoben werden.

**Fläche messen** Klicken Sie auf diese Schaltfläche, um die Attribute eines gezeichneten Polygons zu messen. Diese Funktion kann nur auf das ausgewählte Bildfenster angewandt werden.

#### *Um eine Fläche zu messen, zeichnen Sie ein Vieleck:*

- *1.* Klicken Sie auf den ersten Punkt des zu messenden Vielecks.
- *2.* Zeichnen Sie den Umriss des Vielecks mit einzelnen Klicks weiter.
- *3.* Schließen Sie das Vieleck, indem Sie erneut auf den ersten Punkt klicken.

Der durchschnittliche Pixelwert des Vielecks, die Standardabweichung der Pixelwerte innerhalb des Vielecks und seine Fläche werden berechnet und angezeigt. Das Etikett kann bei Bedarf verschoben werden.

#### *Hinweis*

Auf einer Temperaturkarte ist der Pixelwert der Temperaturwert. Die Durchschnittstemperatur innerhalb eines Vielecks wird in der Temperaturkurve angezeigt (siehe Abschnitt [7.3.6\)](#page-125-0).

**Winkel messen** Klicken Sie auf diese Schaltfläche, um einen Winkel zu messen oder einen rechten Winkel auf dem Bild zu platzieren. Diese Funktion kann nur auf das ausgewählte Bildfenster angewandt werden.

#### *Um einen Winkel zu messen:*

- *1.* Wählen Sie **Winkel** aus dem Menü
- *2.* Klicken Sie auf den ersten Punkt des zu messenden Winkels.
- *3.* Gehen Sie zum zweiten und dritten Punkt und klicken Sie erneut
- *4.* Klicken Sie doppelt, um den Befehl **Messen** abzuschließen. Exablate berechnet den Winkel und zeigt ihn an.

**Fensterung** Um die Bildfensterung (Helligkeit oder Kontrast) zu ändern, klicken Sie auf diese Schaltfläche. Ziehen Sie mit der Maus nach oben, um das Bild aufzuhellen, und nach unten, um es abzudunkeln. Ziehen Sie die Maus nach links, um den Kontrast zu erhöhen, und nach rechts, um den

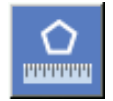

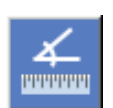

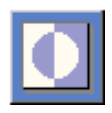

**INSIGHTEC** 

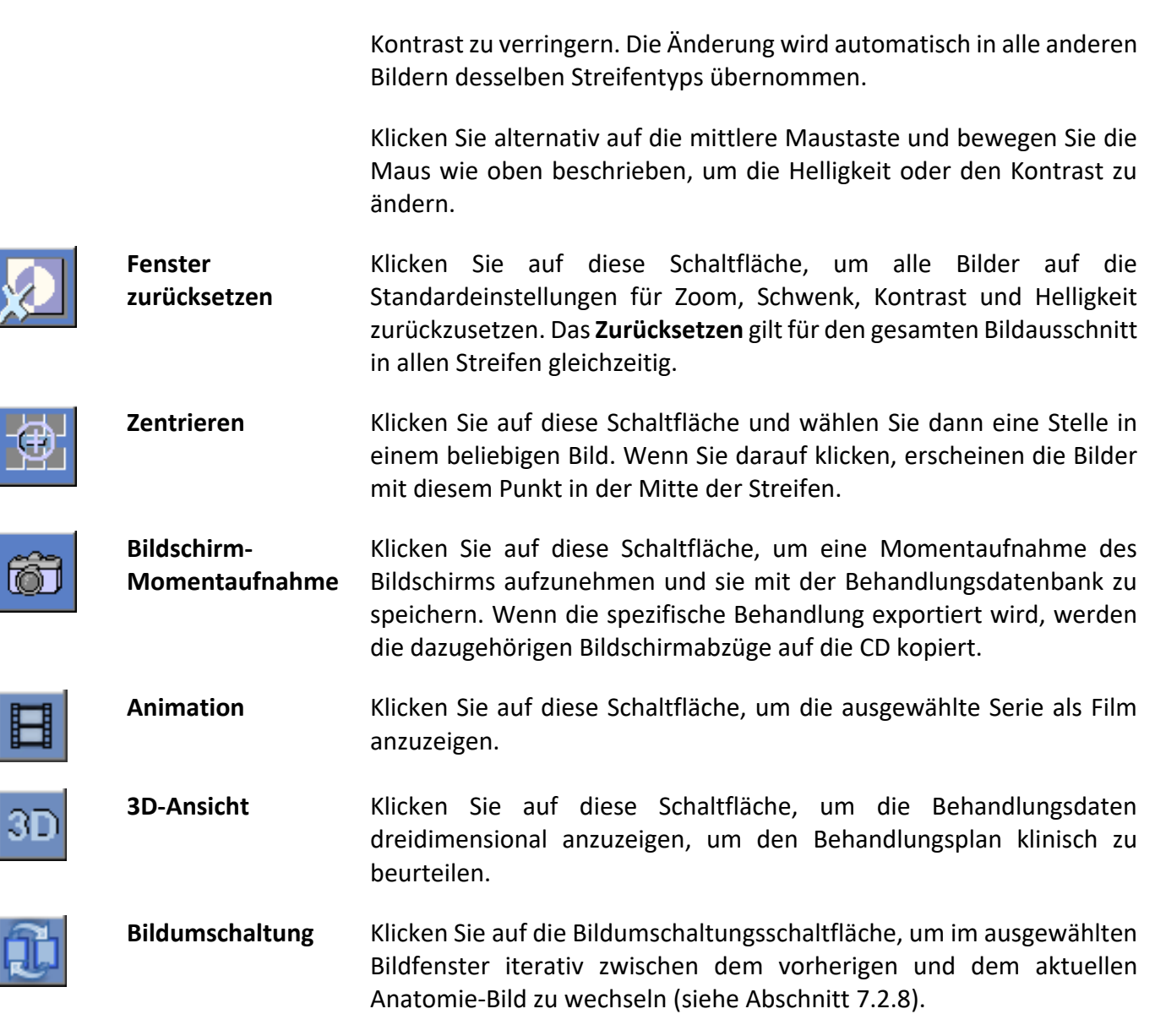

## **5.2.8. Überlagerungen**

In diesem Abschnitt werden die Überlagerungswerkzeuge beschrieben, mit denen die grafischen Überlagerungen auf den MR-Bildern umgeschaltet werden.

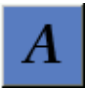

**Textüberlagerung** Klicken Sie auf diese Schaltfläche, um die **Textüberlagerungen** auf den Bildern ein- oder auszublenden.
# BEHANDLUNGSWERKZEUGE

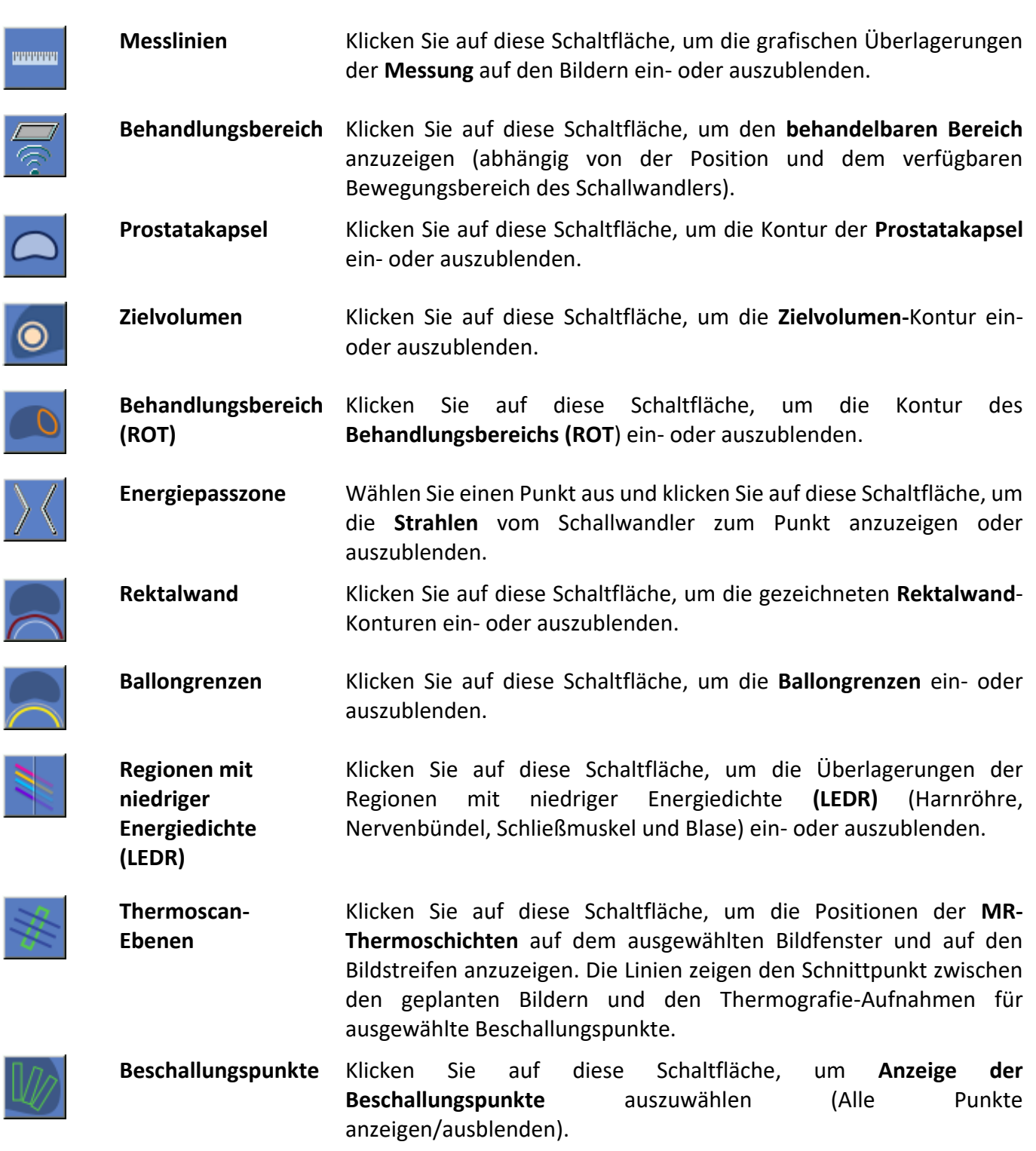

Ŕ

# BEHANDLUNGSWERKZEUGE

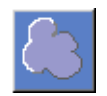

**Dosis** Klicken Sie auf diese Schaltfläche, um die akkumulierte Dosis ein- oder auszublenden. Die akkumulierte Dosis erscheint als blaue Überlagerung auf dem Bild. Im Bildschirm **Thermische Auswertung** wird die Dosis der letzten Beschallung in grün angezeigt.

#### **5.2.9. Navigationstools**

Die Navigationstools dienen dazu, den Inhalt der anzuzeigenden Bildstreifen auszuwählen und innerhalb der Streifen zu blättern.

**Bildstreifenauswahl** Klicken Sie auf diese Schaltfläche um die

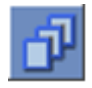

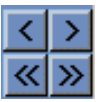

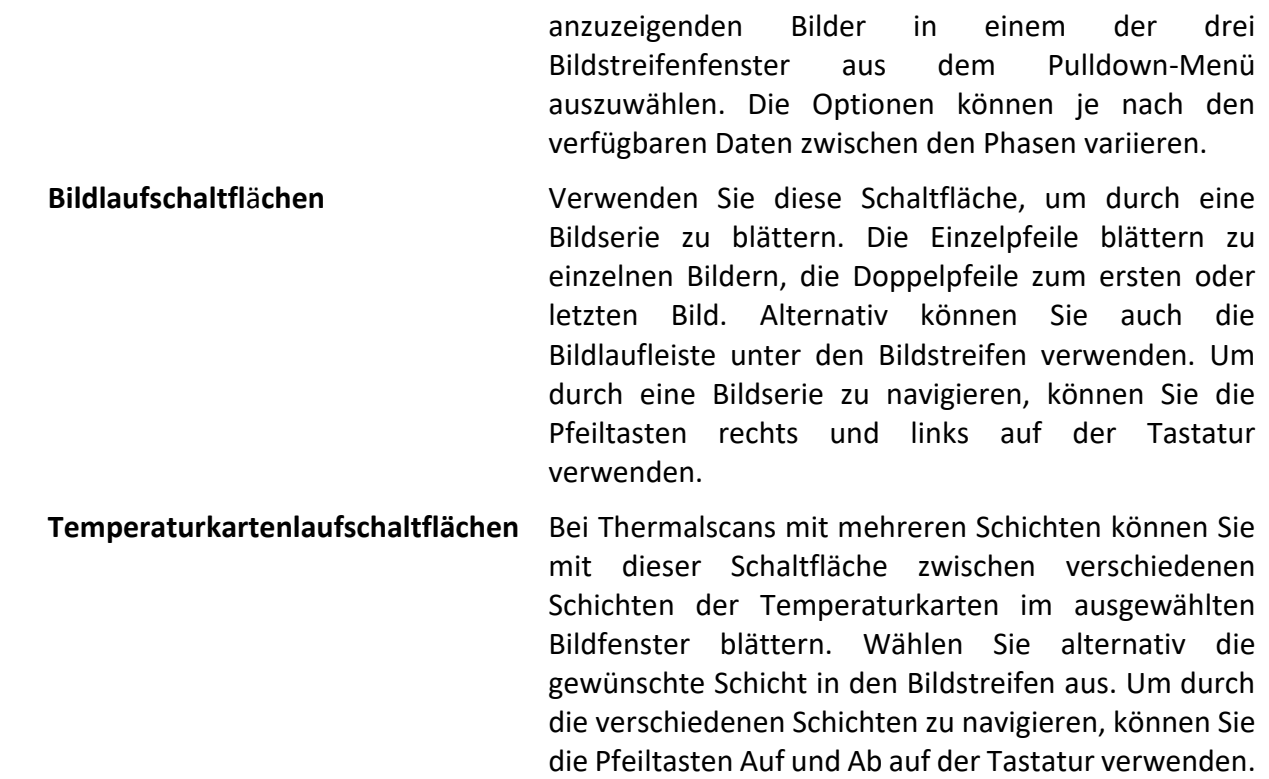

# **5.2.10. Bildüberlagerungen**

# *5.2.10.1. Bildanmerkungen*

Die Bildkommentare bestehen aus den Orientierungen, Patientendaten, Scanparametern, Skalierungsbalken und dem Bildtyp. MR-Magnitudenbilder (Beschallungsanatomie) bestehen aus der Schichtlage, während Temperaturkarten aus der Aufnahmezeit bestehen.

# *5.2.10.2. Cursor-Koordinaten*

Die Cursor-Koordinaten zeigen die Lage des anatomischen Merkmals in drei Achsen auf allen Bildfenstern an.

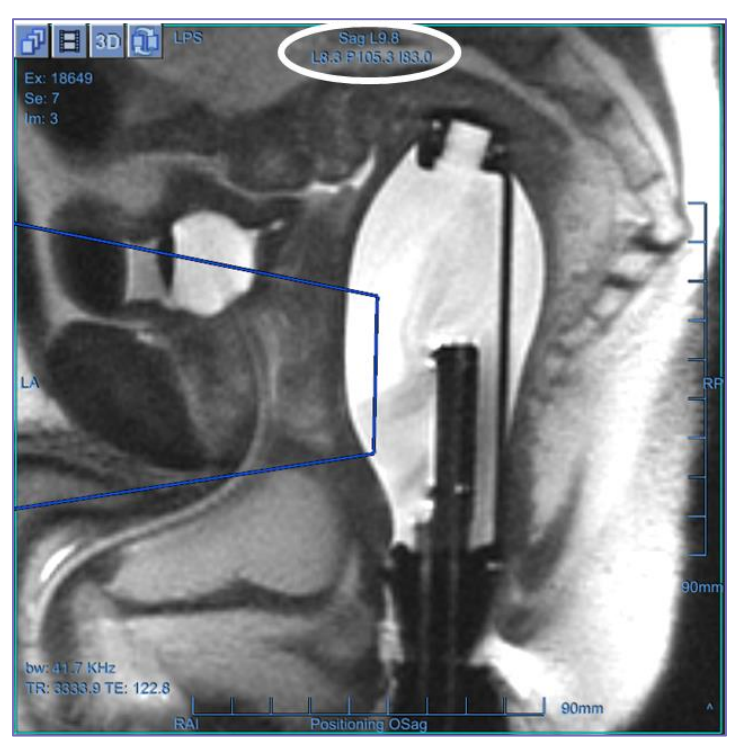

*Abbildung 5-3: Cursor-Koordinaten*

# *5.2.10.3. Schatten-Cursor*

Während Sie den Cursor auf eine beliebige Bildstelle richten, erscheint ein zusätzlicher kleiner grüner Cursor auf allen Bildern, in denen dieser Punkt in allen Ausrichtungen erscheint.

# *5.2.10.4. Dreidimensionale Anzeige*

Drücken Sie zu einem beliebigen Zeitpunkt die Schaltfläche , um den Bildschirm für die dreidimensionale Anzeige zu öffnen (siehe [Abbildung 5-4\)](#page-75-0).

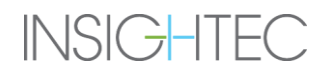

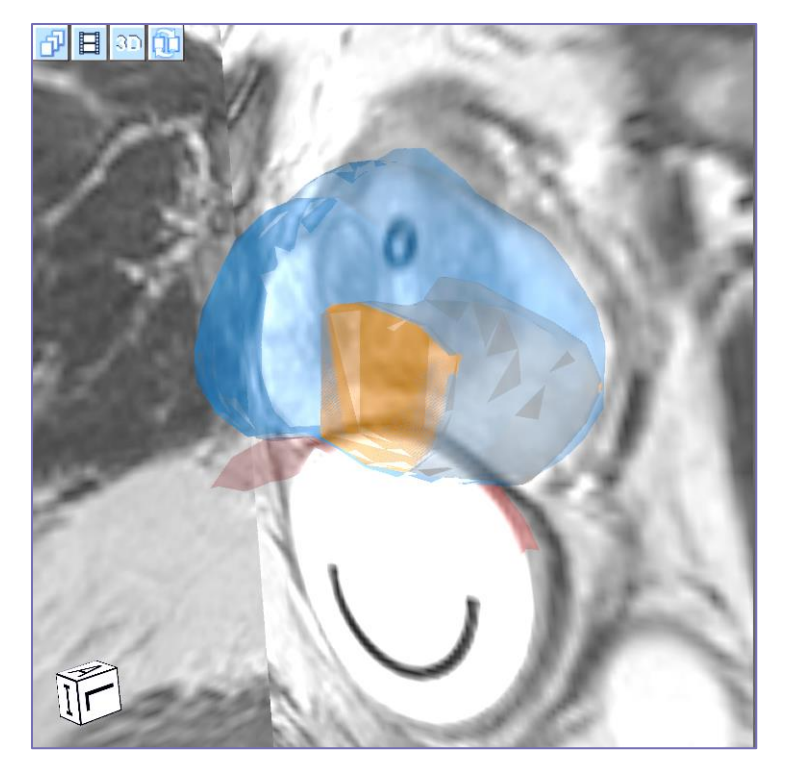

*Abbildung 5-4: Dreidimensionaler Bildschirmanzeige*

<span id="page-75-0"></span>Im Modus **Dreidimensionale Anzeige** werden die folgenden Elemente verwendet:

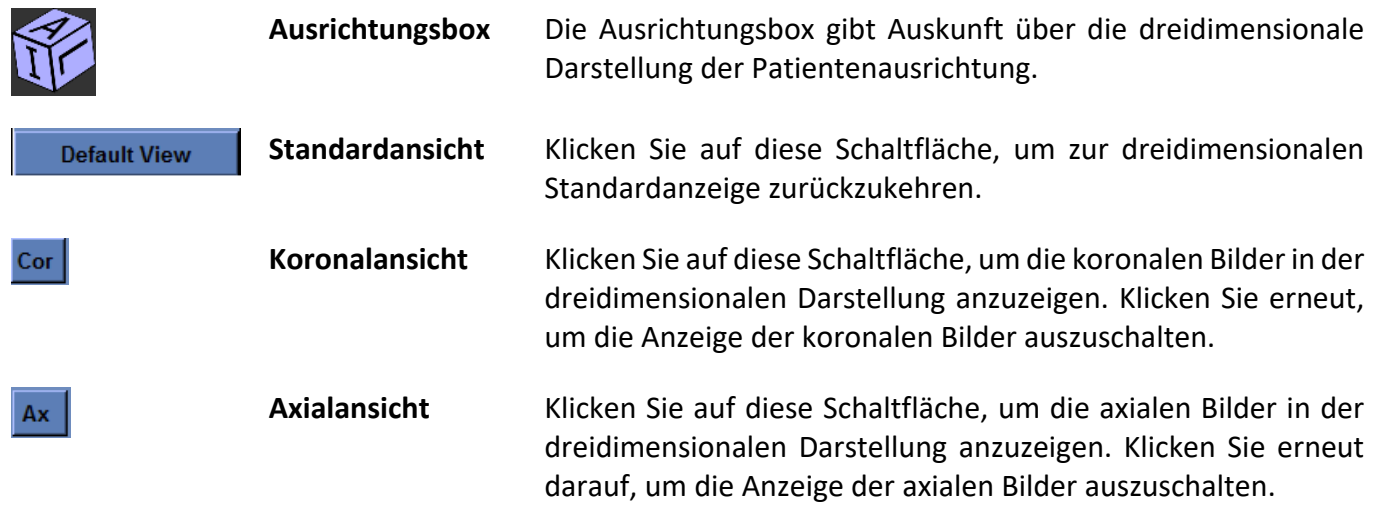

# BEHANDLUNGSWERKZEUGE

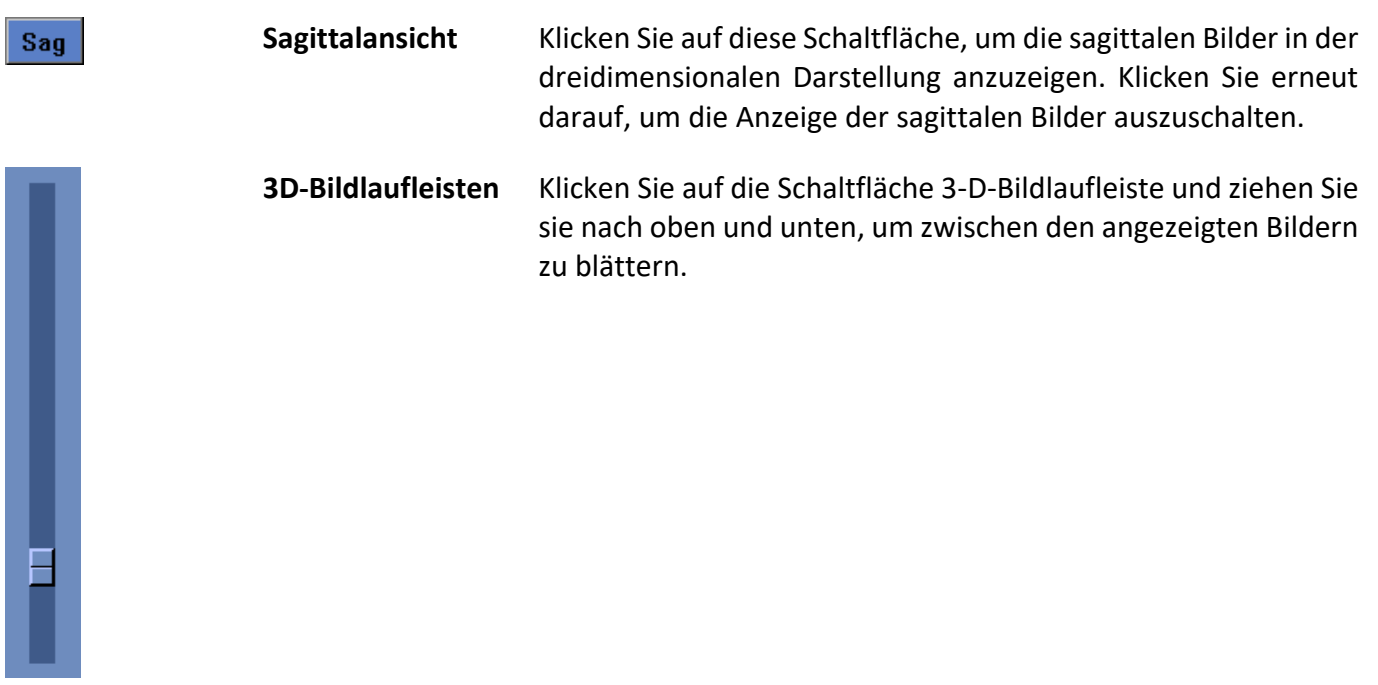

Drücken Sie die mittlere Maustaste, klicken und ziehen Sie die Maus, um die **dreidimensionale Anzeige** zu drehen. Wie im normalen Anzeigemodus können Sie mit der rechten Maustaste schwenken und mit der linken Maustaste zoomen (mehr dazu in Abschnitt [5.2.7\)](#page-69-0).

Um den dreidimensionalen Anzeigemodus zu verlassen, drücken Sie die Schaltfläche oder klicken Sie alternativ auf ein beliebiges anderes Bild auf den Streifen.

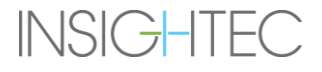

# **6. PLANUNGSPHASE**

# **6.1. Planungsphase – Übersicht**

Die **Planungsphase** ist die erste Phase einer Exablate Prostate-Behandlung.

Diese Phase versorgt das System mit allen notwendigen Daten zur Bildgebung und Behandlungsplanung.

## *HINWEIS:*

In der **Planungsphase** gibt es mehrere verschiedene Behandlungsabläufe, die vom Bediener ausgeführt werden können. Dieses Kapitel gibt einen Überblick über einen vorgeschlagenen Behandlungsablauf, um alle Funktionen zu erfassen, die in diese Phase integriert wurden.

[N-14]

Der Bediener ist nicht verpflichtet, diesem vorgeschlagenen Ablauf zu folgen, sondern muss die folgenden Aufgaben erledigen, um zur nächsten Phase zu gelangen:

- 1. **Automatische Verfolgung** und Bestimmung der Ausgangsposition und Ausrichtung des Schallwandlers relativ zur Anatomie des Patienten.
- 2. **Stellen Sie die Positionierung der Sonde** so **ein**, dass der gewünschte Behandlungsbereich vollständig zugänglich ist.
- 3. Bestimmen und fixieren Sie die **Mittelfrequenz** automatisch, so dass sie in den nachfolgenden MR-Bildern während des gesamten Verfahrens verwendet wird, um Bild- und Wärmeverschiebungen zu minimieren.
- 4. **Erfassen und überprüfen Sie einen Blasenerkennungs-Scan**, um sicherzustellen, dass die Schnittstelle zwischen Ballon und Rektalwand frei von signifikanten Luftblasen ist.
- 5. **Positionierung genehmigen**.
- 6. Vorgabe und Aufnahme von **MR-Planungsbildern** (oder alternativ Planungsbildern auf dem MR scannen und relevanten Serien auf der Exablate-Arbeitsstation abrufen).
- 7. Erfassen und untersuchen Sie den **Baseline-Anatomie-Scan**, der als Referenz für die Bewegungserkennung und für die Erkennung von Ballongrenzen dient.
- 8. Definieren Sie die **Rektalwand** und die **Prostatakapsel**
- 9. Definieren Sie das **Zielvolumen** und erweitern Sie es automatisch um anpassbare Ränder, um den **Behandlungsbereich** zu bilden, ODER definieren Sie direkt den gewünschten **Behandlungsbereich**.
- 10. Führen Sie die automatische Erkennung der **Ballongrenzen** aus.

Die restlichen Aufgaben und Funktionen werden als optional angesehen:

- 1. Definieren Sie empfindliche Bereiche, die die Schallenergie in ihrer Nähe begrenzen oder eliminieren, indem Sie die **Harnröhre**, **Nervenbündel**, den **Schließmuskel** und die **Blase** (optional) einzeichnen.
- 2. Definieren Sie das gewünschte **Behandlungsprotokoll** (optional).
- 3. **Übertragen Sie die akkumulierte Dosis** auf neu eingescannte Planungsbilder (bei großer Bewegung).

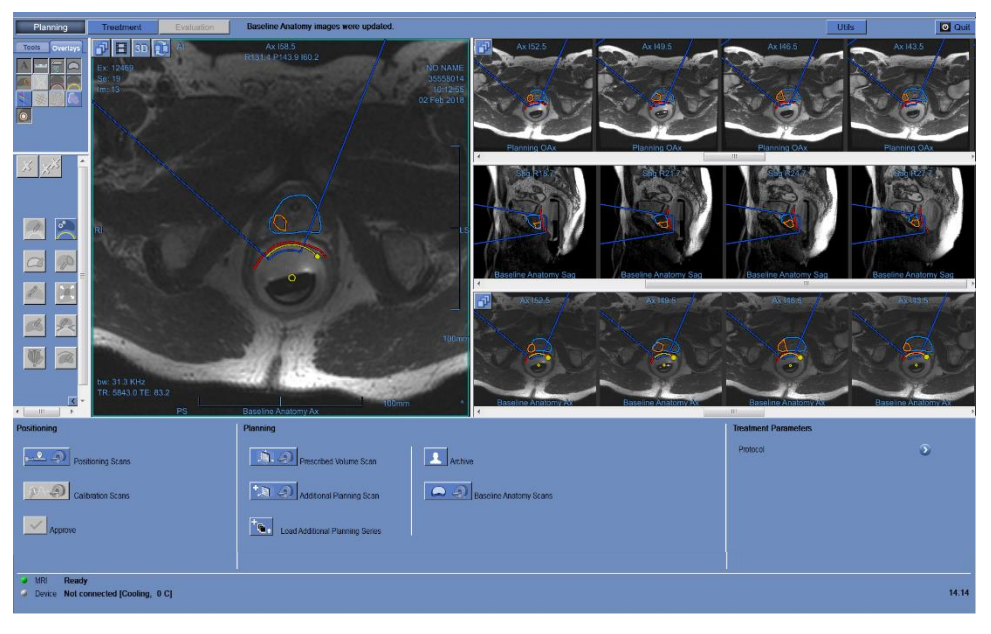

*Abbildung 6-1: Planungsbildschirm*

# **6.2. Planungsphase Allgemeine Handlungselemente**

In der Planungsphase werden die folgenden neuen allgemeinen Aktionselemente verwendet (siehe Kapitel 5 für eine Erläuterung der bisher verwendeten Imaging-Tools).

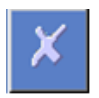

**Ausgewähltes Objekt löschen** Klicken Sie auf diese Schaltfläche, um das ausgewählte Objekt zu entfernen.

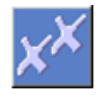

**Alle Objekte löschen** Klicken Sie auf diese Schaltfläche, um alle Objekte des gleichen Typs wie das ausgewählte Objekt zu entfernen.

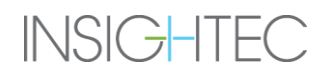

# **6.3. Baseline-Thermometrie**

Mit der **Baseline-Thermometrie** wird das Temperaturprofil der Prostata ermittelt, bevor die Behandlungsbeschallungen durchgeführt werden. Die Baseline-Thermometrie-Karten dienen als Basislinie für die Thermometrie, die während der Beschallungen durchgeführt wird, und als Basislinie für die Planung und Vorhersage von **Makropunkten**.

# <span id="page-79-0"></span>**6.4. Überprüfung der Positionierung**

Im Rahmen des **Positionierungsverfahrens** werden die folgenden Elemente verwendet:

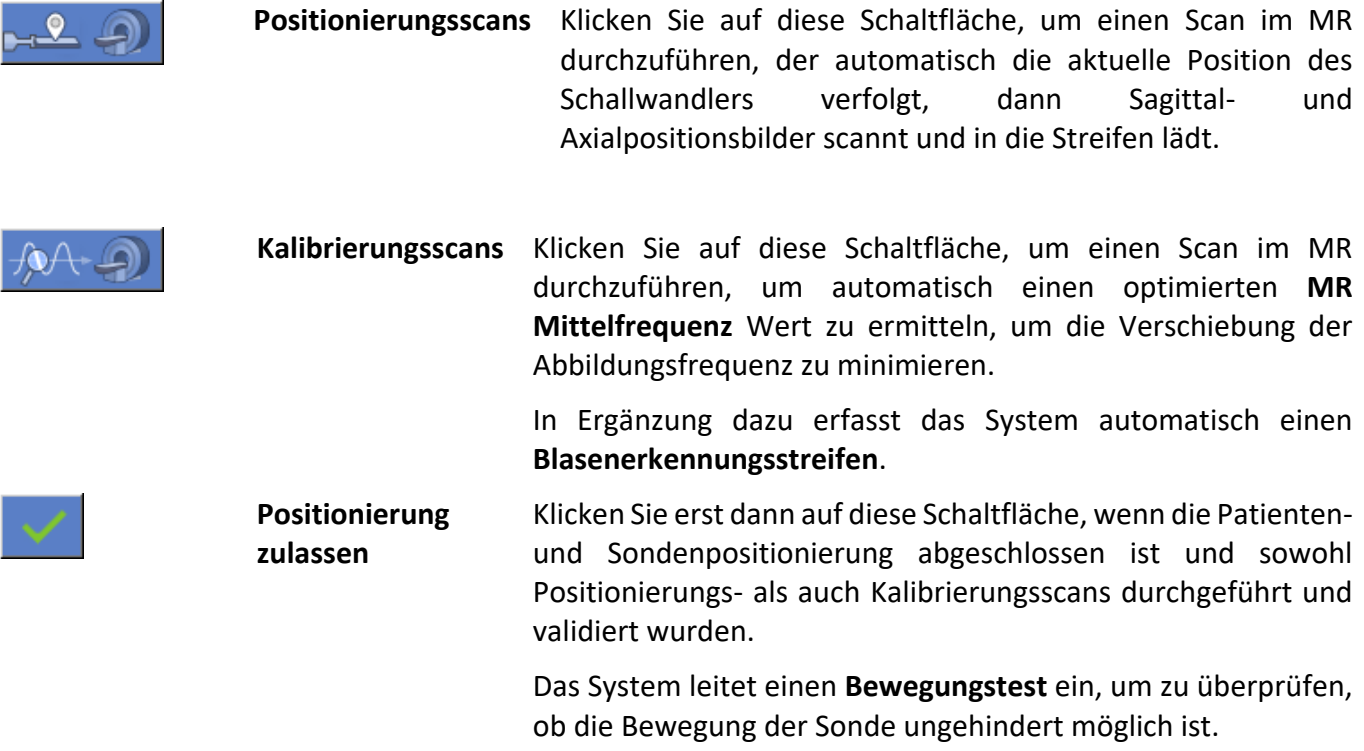

# **6.4.1. Validierung der Abdeckung des Behandlungsbereichs**

Stellen Sie sicher, dass die Position des Schallwandlers das zu behandelnde Volumen vollständig abdeckt.

Die **Behandlungshülle** stellt das Volumen dar, das basierend auf der Position des Schallwandlers und unter Berücksichtigung der mechanischen Bewegung und der elektrischen Steuerungsmöglichkeiten erreicht und behandelt werden kann. Die Behandlungshüllkurve überlagert die gescannten Positionierungsbilder (siehe [Abbildung 6-2\)](#page-80-0).

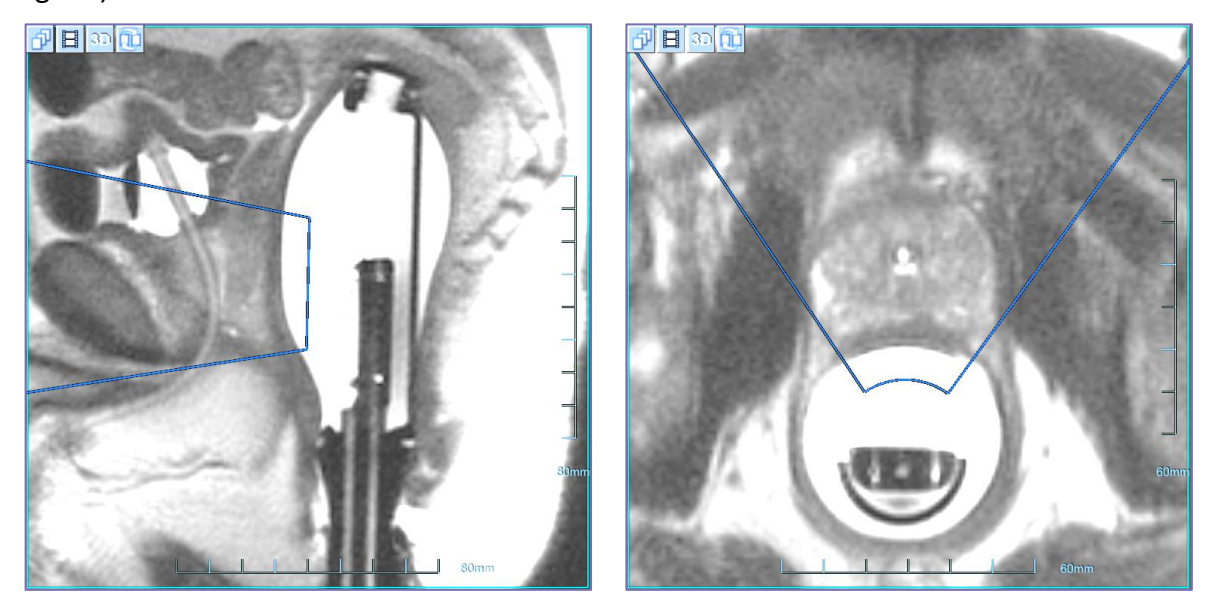

*Abbildung 6-2: Behandlungshüllkurve (blau), angezeigt im Sagittal-Positionierungsbild (links) und auf Axiales Positionierungsbild (rechts)*

- <span id="page-80-0"></span>1. Starten Sie an der MR-Arbeitsstation eine neue MR-Untersuchung und führen Sie einen Localizer-Scan durch, um den Eintritt und die Position des Patienten zu definieren.
- 2. Klicken Sie auf **Klichten Sie auf der Australisien** Sie den Namen und die Position des Patienten, wie sie in der Popup-Meldung auf dem Bildschirm der Bedienkonsole erscheinen.
- 3. Der MR führt Verfolgungsscans durch, um die Position des Schallkopfes automatisch zu erkennen, gefolgt von Sagittal- und Axial-Positionierungsscans.
- 4. Vergewissern Sie sich auf den Bildern der Axialpositionierung, dass die Behandlungshülle den gesamten vorgesehenen Behandlungsbereich abdeckt.

■ Wenn die Behandlungshülle nicht den gesamten vorgesehenen Behandlungsbereich auf den Axial-

Bildern vollständig abdeckt, verwenden Sie das Winkelmesswerkzeug , um den erforderlichen Grad der Sondenrotation zu messen.

- 5. Vergewissern Sie sich auf den Sagittal-Positionierungsbildern, dass der Behandlungsumschlag den gesamten vorgesehenen Behandlungsbereich abdeckt.
- Wenn der Behandlungsbereich auf den Sagittal-Bildern nicht den gesamten vorgesehenen

Behandlungsbereich abdeckt, verwenden Sie das Linienmesswerkzeug **www.**, um den erforderlichen Grad der Sondeneinführung oder -herausnahme zu messen.

- 6. Führen Sie die gewünschte Neupositionierung der Sonde (Drehung und/oder lineare Verschiebung) mit dem Positioniermechanismus und den Linealen durch, die an der Wiege und der Bewegungseinheit befestigt sind.
- 7. Führen Sie von der Steuerung der Bewegungseinheit aus die Bewegungstest-Prozedur aus, um zu überprüfen, ob die Bewegung der Sonde in seiner neuen Position nicht behindert wird.
- 8. Wiederholen Sie den Vorgang in diesem Abschnitt, beginnend mit Schritt 2.

# <span id="page-81-0"></span>**6.4.2. Erfassen von Kalibrierungsscans**

Die Ermittlung des optimalen Wertes der **MRT-Mittelfrequenz** vor der Behandlung kann die Verschiebung der Wärmebilder während der Beschallung reduzieren.

Während der Kalibrierungsscans ermittelt das System die optimale MRT-Mittelfrequenz. Dieser Vorgang wird automatisch vom System durchgeführt.

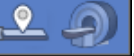

- 1. Klicken Sie auf , um die **Kalibrierungsscans** zu starten.
- 2. Das MR-Gerät führt Verfolgungsscans durch, um die Position des Schallkopfes automatisch zu erkennen, gefolgt von einem Scan der MR-Mittelfrequenz.
- 3. Als nächstes wird eine **Blasenerkennungsserie** gescannt und in den 3. Streifen geladen. Überprüfen Sie die Bilder, um Folgendes sicherzustellen:
- Keine Bildfalten (Gewebe, die Gewebe überlappen)
- Kein schlechtes Signal oder übermäßiges Rauschen
- Keine Artefakte jeglicher Art
- 4. Wenn die Bilder eines der oben genannten Probleme aufweisen, wiederholen Sie die

Kalibrierungsscans, indem Sie auf **Klicken.** klicken.

# **6.4.3. Akustische Kopplung überprüfen**

Überprüfen Sie die ordnungsgemäße akustische Kopplung zwischen dem Ballon und der Rektalwand.

Eine unzureichende Kopplung (die durch Luftblasen, Fäkalienrückstände usw. entstehen kann) zwischen dem Ballon und der Rektalwand kann entweder einen Teil der Ultraschallenergie reflektieren oder absorbieren sowie Wärmebildartefakte erzeugen.

1. Überprüfen Sie sorgfältig die Bilder der **Blasenerkennung** (entweder direkt auf der Exablate-Arbeitsstation oder auf dem MR) und stellen Sie sicher, dass keine signifikanten Luftblasen an der Schnittstelle zwischen dem endorektalen Ballon und der Rektalwand gefunden werden.

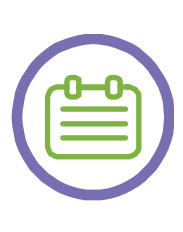

#### *HINWEIS:*

Die Bilder der **Blasenerkennung** sind für diese Zielsetzung geeignet, da Luftblasen in der Grenzfläche zwischen Ballon und Rektalwand ein vergrößertes Artefakt verursachen und somit leicht identifiziert werden können. Siehe [Abbildung 6-3](#page-83-0) für ein Beispiel.

[N-15]

- 2. Falls erhebliche Luftblasen festgestellt werden, versuchen Sie die folgenden Techniken (hier in aufsteigender Reihenfolge notiert):
- Drehen Sie, ohne den Ballon zu entleeren oder die Sonde herauszuziehen, die Bewegungseinheit von einer Seite zur anderen und versuchen Sie dabei, die Luftblasen aus dem akustischen Fenster zu streichen.
- Bedecken Sie, ohne den Ballon zu entleeren oder die Sonde herauszuziehen, Ihren Finger mit Ultraschallgel, führen Sie den Finger in den Spalt zwischen dem Ballon und der Rektalwand ein und streichen Sie mit dem Finger, um zu versuchen, die Luft durch frisches Gel zu ersetzen. Achten Sie darauf, den Ballon dabei nicht zu zerkratzen oder zu durchstechen.
- Füllen Sie den Ballon mit weiteren 30 CC Wasser und versuchen Sie dabei, die Luftblasen in Regionen mit niedrigerem Druck, außerhalb des akustischen Fensters, zu drücken.
- Als letzten Ausweg entleeren Sie die Sonde bis zum Referenzvolumen (Einführvolumen), ziehen Sie die Sonde vollständig heraus, reinigen Sie sie, tragen Sie neues US-Gel auf und führen Sie die Sonde wieder ein. Füllen Sie den Ballon mit 60 ml Wasser.

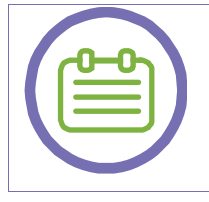

#### *HINWEIS:*

Starten Sie nach der Neupositionierung der Sonde (auch zur Beseitigung von Luftblasen) erneut den Vorgang zur Überprüfung der Positionierung (siehe Abschnitt [6.4\)](#page-79-0).

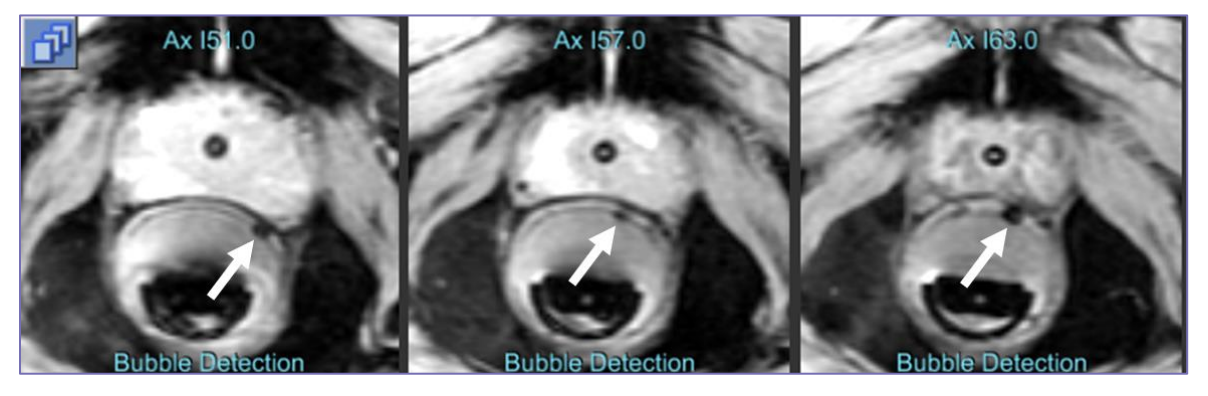

*Abbildung 6-3: Luftblasen, wie sie in einem Luftblasenerkennungsscan zu sehen sind*

## <span id="page-83-0"></span>**6.4.4. Positionierung zulassen**

- 1. Wenn die Patienten- und Sondenpositionierung abgeschlossen ist und sowohl **Positionierungsscans** als auch **Kalibrierungsscans** durchgeführt und validiert wurden, drücken Sie die Taste **Positionierung zulassen**.
- 2. Das System leitet einen **Bewegungstest** ein, um zu überprüfen, ob die Sonde den vollen Bewegungsbereich erreichen kann.
- Im Falle eines Bewegungsfehlers gehen Sie in den MR-Raum und drücken Sie auf dem Steuergerät der Bewegungseinheit auf **Aktivieren + Bewegungstest**. Schauen Sie sich den Bewegungstest sorgfältig an und vergewissern Sie sich, dass keine physischen Hindernisse vorhanden sind, die die Bewegung der Sonde beeinträchtigen (z. B. Decken, Patientenbeine usw.).

# <span id="page-83-1"></span>**6.5. Erfassung von MR-Planungsbildern**

Die Exablate ProstateArbeitsstation unterstützt mehrere Möglichkeiten zur Vorgabe, Erfassung und zum Laden von MR-Planungsbildern, die als Grundlage für die Behandlungsplanung dienen.

- 1. Automatische Vorgabe und Erfassung von Axial-Planungsbildern, die senkrecht zu den Schallkopfachsen gescannt werden. Sagittale und koronale Planungsbilder werden durch Neuformatierung der gescannten Axial-Serien erstellt und erzeugen einen orthogonalen Satz, entsprechend den Schallwandlerachsen.
- 2. Bereiten Sie die Planungsbilder (in allen 3 Ebenen) vollständig manuell über die Benutzeroberfläche der MR-Arbeitsstation vor und erfassen Sie sie. Laden Sie alle gescannten Serien in die Exablate-Arbeitsstation, oder laden Sie nur einige Ausrichtungen (z. B. um umformatierte Streifen zu ersetzen).

3. Manuelles Scannen einer Axial-Planungsserie auf dem MR und Laden auf die Arbeitsstation. Sagittale und koronale Planungsbilder werden durch Umformatierung der geladenen axialen Serie erzeugt und erzeugen einen orthogonalen Satz, entsprechend den Schallwandlerachsen.

# **6.5.1. Elemente der Benutzeroberfläche**

Während des Erfassung-, Umformatierungs- und Ladevorgangs von MR-Planungsbildern werden die folgenden Elemente verwendet:

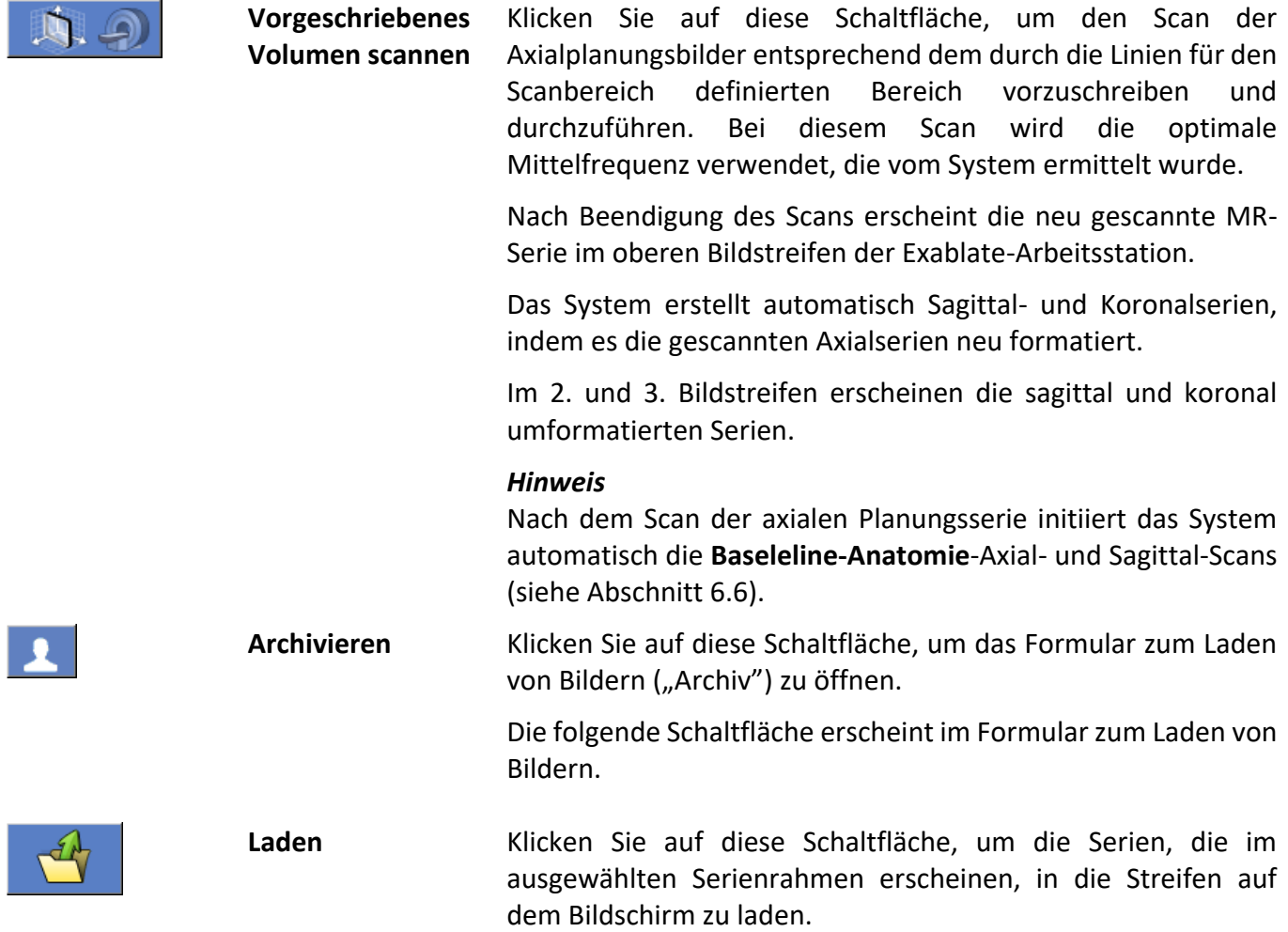

#### <span id="page-84-0"></span>**6.5.2. Scanbereich definieren**

Nach der Freigabe der Positionierung erscheinen auf dem Bild der sagittalen Positionierung zwei cyanfarbene Linien, die den Scanbereich (Von-Bis) der Planungsbilder darstellen, die von der ExablateArbeitsstation automatisch ausgeführt werden. Die Linien stehen senkrecht zur Schallwandlerachse (siehe [Abbildung 6-4\)](#page-85-0).

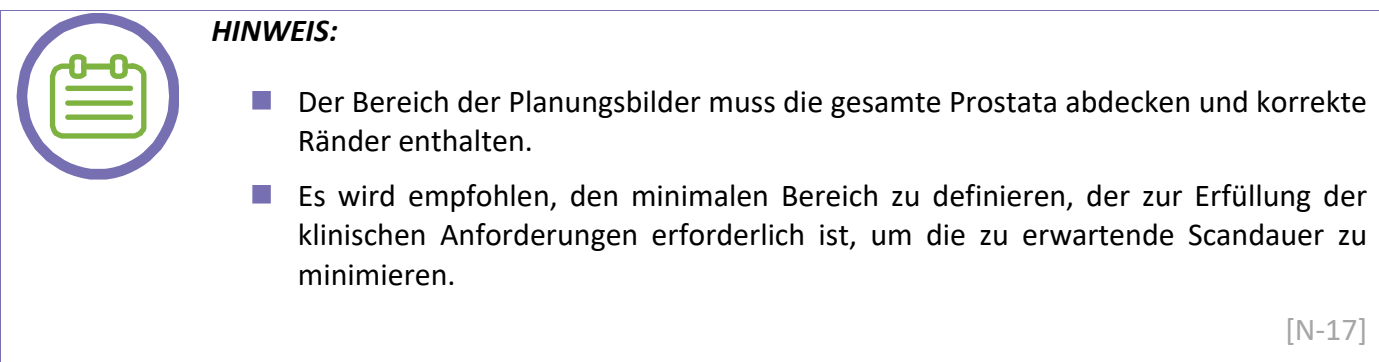

Um den Scanbereich anzupassen, ziehen Sie die grafischen Linienobjekte nach oben/unten, um den Erfassungsbereich zu vergrößern oder zu verkleinern. Das Umschalten zwischen den Zeilen hat keine Bedeutung.

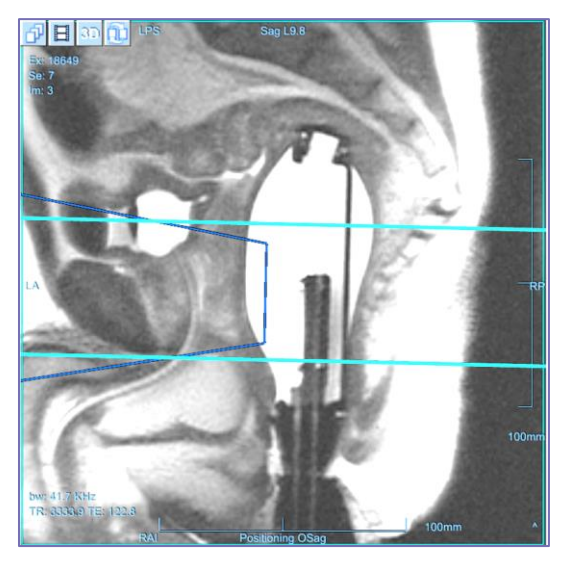

*Abbildung 6-4: Scanbereichslinien*

# <span id="page-85-0"></span>**6.5.3. Automatische Aufnahme von Planungsbildern**

1. **D. Drücken Sie diese Schaltfläche, um einen Axial-Scan durchzuführen, der den Bereich** abdeckt, der durch die Scanbereichslinien definiert ist (siehe Abschnitt [6.5.2\)](#page-84-0).

- 2. Der automatische Axial-Scan wird automatisch mit dem zuvor gefundenen optimalen Mittelfrequenzwert (siehe Abschnit[t 6.4.2\)](#page-81-0) und mit empfohlenen Parametern (z. B. Schichtdicke von 3 mm und Nullabstand) vorgegeben.
- 3. Sobald das MR diese Serie gescannt hat, wird der Bildersatz automatisch abgerufen und auf den 1. Bildstreifen der Exablate-Arbeitsstation angezeigt.
- 4. Die Exablate-Arbeitsstation erstellt automatisch Sagittal- und Koronal-Serien, indem sie die gescannten Axial-Serien neu formatiert.
- 5. Im 2. und 3. Bildstreifen erscheinen die sagittal und koronal umformatierten Serien.

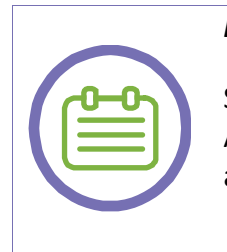

## *HINWEIS:*

Sequentiell zu den mit der Option "Vorgeschriebenes Volumen scannen" gescannten Axial-Serien werden zwei weitere Scans auf dem MR gestartet. Diese Scans sind die axialen und sagittalen **Baseline-Anatomie-Scans** (siehe Abschnitt [6.6\)](#page-90-0).

[N-18]

# <span id="page-86-0"></span>**6.5.4. Manuelle Aufnahme von MR-Planungsbildern**

Als alternative Möglichkeit zur Aufnahme der Planungsbilder von der Exablate-Arbeitsstation können Sie die Planungsbilder komplett über die Benutzeroberfläche der MR-Arbeitsstation vorbereiten und aufnehmen.

- 1. Bereiten Sie die gewünschten Planungsorientierungen auf dem MR vor und scannen Sie diese ein. Befolgen Sie diese Richtlinien für die Bildgebung:
- Verschreiben Sie hochqualitative, hochauflösende Sätze von T2w-Bildern.
- Die Axial-Serie muss eine Schichtdicke von 3 mm und einen Abstand von Null aufweisen.
- Wir empfehlen die Aufnahme von Bildern, die senkrecht zu den Schallwandlerachsen stehen. Auf solchen Bildern lassen sich die sich überlagernden Punkte besser erkennen und nachvollziehen.
- 2. Bestätigen Sie nach dem Erfassen der Scans, dass:
- Das zu behandelnde Ziel visualisiert wird
- Vergewissern Sie sich, dass sich der Patient während der Bildgebung nicht bewegt hat und dass keine Bildgebungsartefakte vorhanden sind, die die Identifizierung der anatomischen Strukturen beeinflussen könnten.

# PLANUNGSPHASE

- 3. Drücken Sie diese Schaltfläche und öffnen Sie das Ladeformular (siehe [Abbildung 6-5\)](#page-87-0).
- 4. Drücken Sie nach dem Erfassen der einzelnen Scans (oder alternativ, nachdem alle gescannt wurden) diese Sch. Die neue Serie, die gerade auf dem MR gescannt wurde, erscheint in der *MR-Serienliste* der *Ausgewählten Untersuchung*.
- 5. Klicken Sie auf jede einzelne der ausgewählten Serien, die Sie als Planungsbilder hochladen möchten. Standardmäßig werden alle Bilder innerhalb der gewählten Serie vom System verwendet.
- 6. Wenn nur ein Teil der Serie benötigt wird, klicken Sie wie folgt auf die gewünschten Bildnummern:
- Wählen Sie ein Bild aus und drücken Sie dann die Umschalttaste und wählen Sie ein weiteres Bild aus, um eine beliebige Anzahl von zusammenhängenden Bildern auszuwählen.
- Wählen Sie ein Bild aus und drücken Sie die **Strg-Schaltfläche**, um weitere nicht zusammenhängende Bilder auszuwählen.
- 7. Die ausgewählte Serie erscheint in der *Ausgewählten Bilder-Liste*.
- 8. Um die Auswahl zu ändern, drücken Sie diese Schaltfläche und wählen Sie einen anderen Satz von Bildern. Diese Bilder ersetzen die zuvor ausgewählten Bilder.
- 9. Drücken Sie diese Schaltfläche, um die ausgewählten Bilder hochzuladen und in den Streifen anzuzeigen.

#### *HINWEIS:*

Sie können mit der Planung der Behandlung beginnen, sobald die Axial-Planungsserie geladen ist, und die restlichen Orientierungen während des Zeichnens des Behandlungsplans erfassen (siehe Abschnitt [6.7\)](#page-91-0).

[N-19]

<span id="page-87-0"></span>

| Patient Name:<br>Exam<br>18649 | Date<br>02 Feb 2017<br>ect Prior MRI Exam | Series | Patient ID:<br>Protocol | 1st Img | Imgs | $\overline{c}$<br>Img Num | Planning Exam:<br>Series:<br>Series:<br>Series:<br>Prior Exam<br>Senes:<br>Series:<br>Series: | 11<br>12<br>13              | 18649<br>Onentation:<br>Orientation:<br>Orientation:<br>Onentation<br>Onentation:<br>Onentation: | Exam Date:<br>OAx<br>OSag<br>OCor<br>Exam Date | Images:<br>Images:<br>Images:<br>Images:<br>images.<br>Images: | 02 Feb 2017<br>$1 - 24$<br>$1 - 22$<br>$1 - 25$ | _ | $\mathbb{m}$<br>_ | $\rightarrow$ | $-2$ |
|--------------------------------|-------------------------------------------|--------|-------------------------|---------|------|---------------------------|-----------------------------------------------------------------------------------------------|-----------------------------|--------------------------------------------------------------------------------------------------|------------------------------------------------|----------------------------------------------------------------|-------------------------------------------------|---|-------------------|---------------|------|
| <b>MR Series List</b>          |                                           |        |                         |         |      |                           |                                                                                               | <b>Selected Images List</b> |                                                                                                  |                                                |                                                                |                                                 |   |                   |               |      |

*Abbildung 6-5: Planungsphase – Ladeformular*

# **6.5.5. Umformatierung der Axialplanungsbilder**

Es ist möglich, eine **axiale Planungsserie** manuell auf dem MR zu scannen und in die Arbeitsstation zu laden, während **sagittale** und **koronale Planungsbilder** durch Umformatierung der geladenen **axialen** Serie und Erstellung eines orthogonalen Satzes, entsprechend der Schallwandler, erzeugt werden.

- 1. Gehen Sie wie in Abschnitt [6.5.4](#page-86-0) beschrieben vor, wobei Sie nur eine Axial-Serie scannen und laden.
- 2. Drücken Sie diese Schaltfläche, um die Axial-Serie in Sagittal- und Koronal-Serien umzuformatieren.
- 3. Das System erzeugt zwei senkrechte Serien mit 3 mm Dicke und Nullabstand zwischen den Bildern.
- 4. Die neu produzierten Serien erscheinen in der **Ausgewählte Bilder-Liste** mit dem Suffix "R", um anzuzeigen, dass diese Serien durch Neuformatierung erzeugt wurden.
- 5. Drücken Sie diese Schaltfläche, um die ausgewählten Bilder hochzuladen und in den Streifen anzuzeigen.

#### **6.5.6. Zusätzliche Planungsbilder laden (optional)**

Die Exablate-Arbeitsstation ermöglicht das Laden von intraoperativen diagnostischen MR-Bildern (z. B. diffusionsgewichtete Bildgebung), die bei der Identifizierung des **Zielvolumens** helfen.

Die Exablate Prostate-Arbeitsstation unterstützt mehrere Möglichkeiten, zusätzliche MR-Planungsbilder zu verordnen, zu erfassen und zu laden:

- 1. Automatische Vorgabe und Aufnahme von axialen diffusionsgewichteten Bildern, die senkrecht zu den Schallwandlerachsen gescannt werden.
- 2. Manuelle Vorbereitung der zusätzlichen Planungsbilder, die an der MR-Konsole gescannt werden (einschließlich gewünschter Bildgebungsart, Scanbereich usw.). Die Aufnahme der Bilder erfolgt von der Exablate-Arbeitsstationaus (nach Vorbereitung und Definition des Scans am MRT-Arbeitsplatz).
- 3. Manuelles Einscannen zusätzlicher Planungsbildserien am MR und Laden in die Arbeitsstation.

#### *6.5.6.1. Elemente der Benutzeroberfläche*

Während des Vorgangs des Erfassens, Neuformatierens und Ladens von MR-Planungsbildern werden die folgenden Elemente zum Erfassen der zusätzlichen Planungsbilder verwendet:

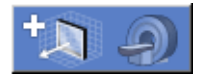

**Zusätzliche Planungsserien scannen**

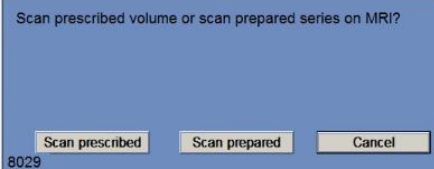

Klicken Sie auf diese Schaltfläche, um entweder die zusätzliche Planungsserie automatisch zu verschreiben oder die vorbereitete Serie an der MR-Konsole zu scannen.

Nach dem Anklicken der **Zusätzliche Planungsserien scannen** erscheint eine Popup-Meldung mit den folgenden Optionen:

■ **Scan vorgeschrieben** – klicken Sie auf diese Schaltfläche, um automatisch einen DWI-Scan (Diffusionsgewichtete Bildgebung) vorzuschreiben und auszuführen, entsprechend dem Bereich, der durch die Linien für den Scanbereich definiert ist. Bei diesem Suchlauf wird die optimale Mittelfrequenz verwendet, die vom System ermittelt wurde.

Nach Beendigung des Scans erscheint die neu gescannte MR-Serie im Bildstreifen der 3. Exablate-Arbeitsstation.

■ Scan vorbereitet – klicken Sie auf diese Schaltfläche, um die **manuell vorbereitete** zusätzliche Planungsserie auf dem MRT zu erfassen (scannen). Dieser Scan verwendet den manuell definierten Bildgebungstyp und Scanbereich, verwendet aber die optimale zentrale Frequenz, die vom Exablate-System identifiziert wurde.

Nach Beendigung des Scans erscheint die neu gescannte MR-Serie im Bildstreifen der 3. Exablate-Arbeitsstation.

■ Abbrechen – Klicken Sie auf diese Schaltfläche, um die Popup-Meldung zu verlassen und zum Bildschirm Planungsphase zurückzukehren, **ohne** weitere Planungsreihen zu scannen.

Г.

**Zusätzliche Planungsserie laden** 

Klicken Sie auf diese Schaltfläche, um die manuell gescannte zusätzliche Planungsserie aus dem MRT auf die Exablate-Arbeitsstation zu laden (wählen Sie die Serie im Browser der MR-Konsole aus, bevor Sie sie laden). Die geladene MR-Serie erscheint im3. Exablate-Arbeitsplatz-Bildstreifen.

# **6.5.7. Laden früherer Prüfungen (optional)**

Die Exablate-Arbeitsstation ermöglicht das Laden von diagnostischen MR-Bildern, die in einer vorherigen (Vorbehandlungs-)Sitzung aufgenommen wurden, um die Definition des Behandlungsbereichs zu unterstützen.

- 1. Drücken Sie diese Schaltfläche, um das Ladeformular zu öffnen.
- 2. Drücken Sie diese Schaltfläche; das System fordert den Benutzer auf, eine MR-Untersuchung aus dem MR auszuwählen.
- 3. Die MR-Untersuchungsinformationen erscheinen im Rahmen **Vorherige Untersuchung**. Vergewissern Sie sich, dass die richtigen Bilder verwendet werden.
- 4. Drücken Sie diese Schaltfläche, um die ausgewählten Bilder hochzuladen und in den Streifen anzuzeigen.

# <span id="page-90-0"></span>**6.6. Erfassung von Baseline-Anatomie-Scans**

Wenn die MR-Planungsbilder nicht automatisch von der Exablate-Arbeitsstation erfasst wurden (über die

Schaltfläche **Vorgegebenes Volumen scannen** ), müssen Sie die Baseline-Anatomie-Scans (die automatisch als Satz von Axial- und Sagittal-Serien erfasst wurden) sofort nach dem Laden der Planungsbilder manuell initiieren.

Der Scan der axialen Basisanatomie muss idealerweise so nah wie möglich an den axialen Planungsbildern aufgenommen werden, um jegliche Bewegungen zwischen den beiden Scans zu vermeiden.

Der Axiale Baseline-Anatomie-Scan dient als Referenz für die Bewegungserkennung (siehe Abschnitt [7.2.9\)](#page-115-0) und für die Erkennung von Ballongrenzen (siehe Abschnitt [6.7.5\)](#page-95-0).

## *HINWEIS:*

Wenn die Planungsbilder automatisch über die Exablate-Arbeitsstation aufgenommen wurden (unter Verwendung von Vorgeschriebenes Volumen scannen), scannt das System automatisch die Baseline-Anatomie-Serie. Wiederholen Sie den Scan in einem solchen Fall NICHT manuell, da die Baseline-Anatomiestreifen durch die neu gescannten Streifen ersetzt werden.

[N-20]

#### **6.6.1. Elemente der Benutzeroberfläche**

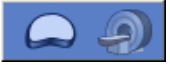

**Baseline-Anatomie-Scans**  Klicken Sie, um die Baseline-Anatomie-Scans (Axial und Sagittal) zu starten.

- 1. Nach dem manuellen Laden von Planungsbildern schließen Sie das Ladeformular.
- 2. Drücken Sie diese Schaltfläche, um die Baseline-Anatomie-Scans zu starten.
- 3. Der axiale Baseline-Anatomie-Scan repliziert den Scanbereich und die Schichtpositionen der axialen Planungsbilder, während der sagittale Baseline-Anatomie-Scan 5-6 Schichten umfasst, die um den Behandlungsbereich zentriert sind.
- 4. Sobald das MR-Gerät das Scannen der Serie abgeschlossen hat, wird der Bildsatz automatisch abgerufen und im 2. Bildstreifen (Sagittale Baseline-Anatomie) und im 3. Bildstreifen (Axiale Baseline-Anatomie) der Exablate-Arbeitsstation angezeigt.

#### <span id="page-91-0"></span>**6.7. Festlegen eines Behandlungsplans**

Nachdem Sie die Planungsbilder in die Bildstreifen geladen und die Baseline-Anatomie-Scans erfasst haben, müssen Sie den Behandlungsplan festlegen, indem Sie die Prostatakapsel, die Rektalwand und den Behandlungsbereich (ROT) einzeichnen und die Ballongrenzen erkennen. Optionale Zeichnungen umfassen das Zielvolumen und die folgenden Regionen mit niedriger Energiedichte (LEDRs): Harnröhre, Schließmuskel, Nervenbündel und Blase.

Das **Zielvolumen** kann nur auf einer **Diffusionsgewichteten Bildgebungsserie (DWI**) gezeichnet werden. Alle anderen manuellen **Zeichnungen** werden auf den **Planungsbildern** durchgeführt, während **die Erkennung der Ballongrenzen** auf den **Baseline-Anatomiebildern** erfolgt.

#### **6.7.1. Aktionstools**

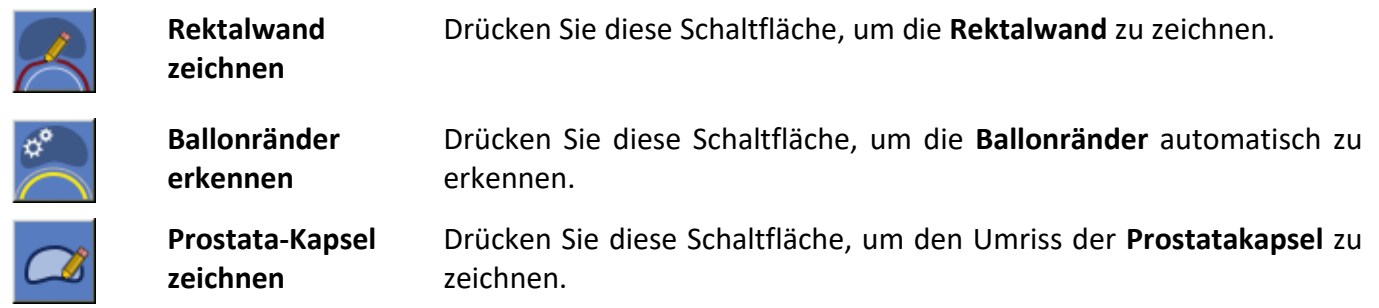

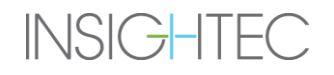

# PLANUNGSPHASE

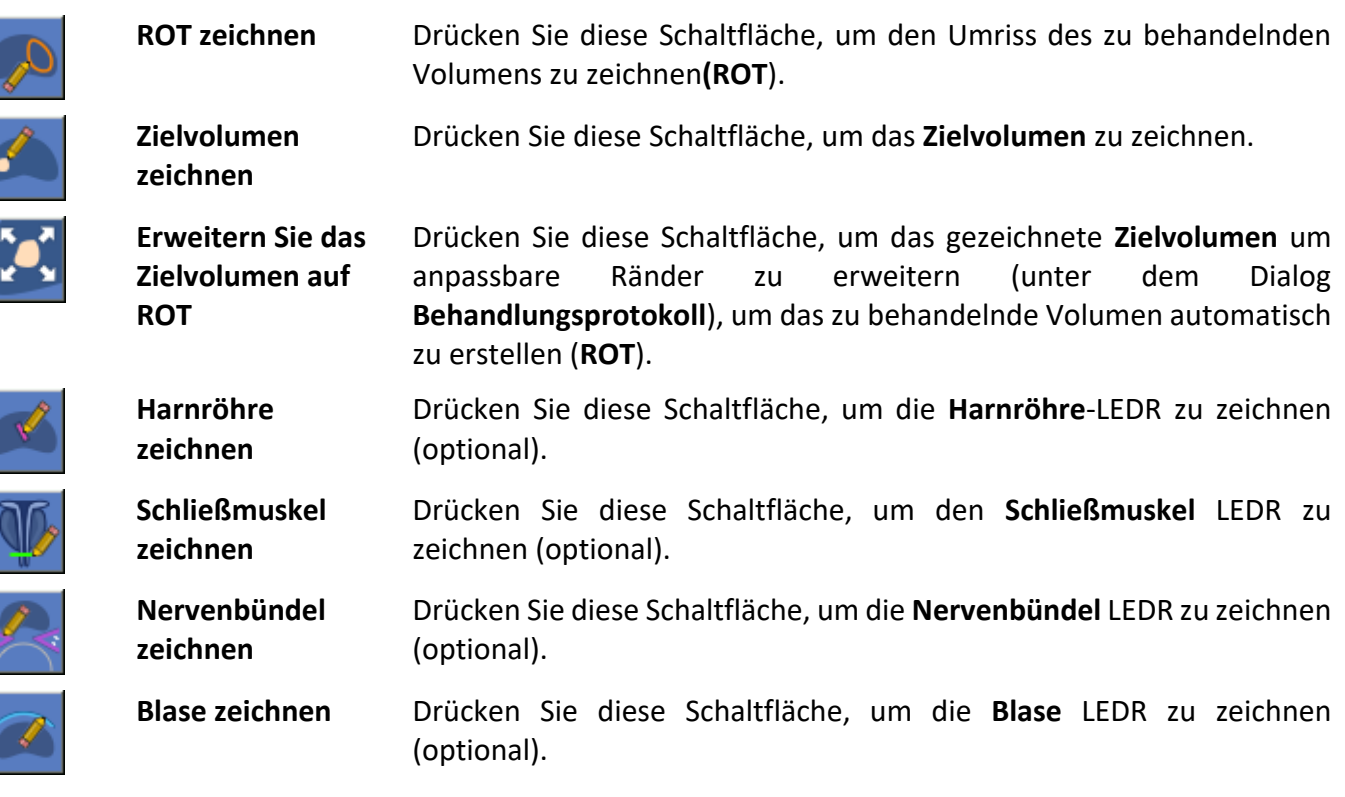

# **6.7.2. Rektalwand zeichnen**

Die Rektalwand ist eine obligatorische Zeichnung; die Exablate-Arbeitsstation erlaubt es Ihnen nicht, mit der Behandlungsphase fortzufahren, bevor Sie diese gezeichnet haben.

Die Exablate-Arbeitsstation nutzt die Rektalwandzeichnung bei der Planung den Beschallungen, um sicherzustellen, dass keine thermische Dosis diese erreicht. Das System warnt Sie, wenn Sie eine Beschallung hinzufügen oder verschieben, so dass die vorhergesagte Dosis weniger als 1 mm von der Rektalwandzeichnung entfernt ist.

Zeichnen Sie die Rektalwand immer an der Schnittstelle zwischen der Rektalwand und der Prostata (NICHT an der Schnittstelle zwischen Rektum und Ballon, siehe [Abbildung 6-7\)](#page-99-0).

- 1. Drücken Sie auf ein **Axialplanungsbild** (den Startpunkt der Zeichnung), um es im ausgewählten Bildfenster anzuzeigen.
- 2. **Drücken Sie diese Schaltfläche im ausgewählten Bildfenster, klicken Sie auf die gewünschte** Stelle, um die **Rektalwandkonturzeichnung** zu starten.
- 3. Bewegen Sie den Cursor in eine Richtung, während Sie die linke Maustaste gedrückt halten oder indem Sie auf aufeinanderfolgende Punkte klicken, um den Umriss der **Rektalwand** zu erstellen.
- 4. Drücken Sie das Kästchen am Ende der Zeile, um die **Rektalwandzeichnung** zu schließen.
- 5. Die **Rektalwandzeichnung** muss in der axialen Ansicht etwa 1 cm aus dem Behandlungsbereich herausragen.
- 6. Fahren Sie damit fort, die **Rektalwand** auf allen weiteren Schichten zu definieren (zeichnen Sie auf jeder zweiten oder dritten Axialschicht).
- 7. Heben Sie die Schaltfläche **Rektalwand zeichnen** auf oder klicken Sie alternativ auf eine andere Zeichenschaltfläche und das System interpoliert die Zeichnung automatisch. Überprüfen Sie, ob die automatische Interpolation der **Rektalwand** in allen Axialschichten korrekt ist.
- 8. Verschieben Sie die Zeichnung durch Drücken und Ziehen. Löschen Sie die Zeichnung, indem Sie sie und die Schaltfläche **Löschen** (oder **Alle löschen**) drücken.

# **6.7.3. Prostatakapsel zeichnen**

Die Prostatakapsel ist eine obligatorische Zeichnung; die Exablate-Arbeitsstation erlaubt es Ihnen nicht, mit der Behandlungsphase fortzufahren, bevor Sie diese gezeichnet haben.

Die Prostatakapsel wird von der Arbeitsstation verwendet, um Prostatabewegungen und -verformungen während der Behandlung zu erkennen (weitere Informationen zur Prostatabewegungserkennung finden Sie im Abschnitt [7.2.9\)](#page-115-0).

Die Prostatazeichnung wird auch verwendet, um die vorhergesagte thermische Dosis zu begrenzen, damit sie nicht zu weit darüber hinaus reicht (z. B. bis zu den Knochen und Muskeln), sowie für andere temperaturbezogene Berechnungen.

- 1. Klicken Sie auf ein **Axialplanungsbild** (den Startpunkt der Zeichnung), um es im ausgewählten Bildfenster anzuzeigen.
- 2. **Drücken Sie diese Schaltfläche** im ausgewählten Bildfenster, klicken Sie auf die gewünschte Stelle, um den Umrisszeichnung der **Prostatakapsel** zu starten.
	- 3. Bewegen Sie den Cursor bei gedrückter linker Maustaste oder durch Anklicken aufeinander folgender Punkte in eine Richtung, um den Umriss der **Prostatakapsel** zu erstellen.
	- 4. Vervollständigen Sie ein sich nicht überschneidendes Vieleck.
	- 5. Klicken Sie auf das Kästchen am Ende der Linie, um das **Prostatakapsel-Vieleck** zu schließen.
	- 6. Fahren Sie mit der Definition der **Prostatakapsel** auf allen weiteren Schichten fort (zeichnen Sie auf jeder zweiten oder dritten Axial-Schicht).

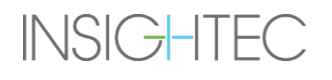

- 7. Heben Sie die Schaltfläche **Prostatakapsel zeichnen** auf oder klicken Sie alternativ auf eine andere Zeichenschaltfläche und das System interpoliert die Zeichnung automatisch. Überprüfen Sie, ob die automatische Interpolation der Prostatakapsel in allen Axialschichten korrekt ist.
- 8. Verschieben Sie die Zeichnung durch Klicken und Ziehen. Löschen Sie die Zeichnung, indem Sie darauf und dann auf die Schaltfläche **Löschen** (oder **Alle löschen**) klicken.

# **6.7.4. Definieren Sie den Bereich der Behandlung (ROT)**

Der ROT ist eine obligatorische Zeichnung; die Exablate-Arbeitsstation erlaubt es nicht, mit der Behandlungsphase fortzufahren, bevor sie gezeichnet wurde.

Die ROT-Zeichnung definiert das zu behandelnde Volumen innerhalb der Prostatakapsel. Der Arbeitsstationplaner deckt das ROT-Volumen mit Makropunnkten ab, wobei die LEDR-Beschränkungen berücksichtigt werden (siehe Abschnitt [6.7.6\)](#page-97-0).

Es gibt zwei Möglichkeiten, den ROT zu definieren:

Option 1: Automatisches Erweitern des Zielvolumens mit anpassbaren Rändern

1. Klicken Sie auf ein Bild aus der **Axialplanungs-** oder **Zusatzplanungsserie** (dem Ausgangspunkt der Zeichnung), um es im ausgewählten Bildfenster anzuzeigen.

**Das Zielvolumen kann entweder auf axialen Planungsbildern oder auf den zusätzlichen Planungsbildern (z. B. DWI) definiert werden, jedoch nicht auf beiden gleichzeitig.** 

- 
- 2. **Drücken Sie diese Schaltfläche** im ausgewählten Bildfenster, klicken Sie auf die gewünschte Stelle, um die Umrisszeichnung des **Zielvolumens** zu starten.
- 3. Bewegen Sie den Cursor bei gedrückter linker Maustaste oder durch Klicken auf aufeinanderfolgende Punkte in eine Richtung, um den Umriss des **Zielvolumens** zu erstellen.
- 4. Vervollständigen Sie ein sich nicht überschneidendes Vieleck.
- 5. Klicken Sie auf das Kästchen am Ende der Linie, um das **Zielvolumenvieleck** zu schließen.
- 6. Fahren Sie mit der Definition des **Zielvolumens** auf allen weiteren Schichten fort (je nach Bedarf). Fügen Sie keine absichtlichen Ränder hinzu.
- 7. Heben Sie die Schaltfläche **Zielvolumen zeichnen** auf oder klicken Sie alternativ auf eine andere Zeichnungsschaltfläche und das System interpoliert die Zeichnung automatisch. Überprüfen Sie, ob die automatische Interpolation der Prostatakapsel in allen Axialschichten korrekt ist.
- 8. Verschieben Sie die Zeichnung durch Klicken und Ziehen. Löschen Sie die Zeichnung, indem Sie darauf und dann auf die Schaltfläche **Löschen** (oder **Alle löschen**) klicken.

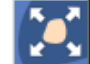

9. **Drücken Sie diese Schaltfläche**, um das **Zielvolumen** automatisch zu erweitern und einen **Behandlungsbereich (ROT**) zu erstellen. Das System verwendet die Zeichnung des **Zielvolumens** und fügt automatisch Ränder hinzu, wie sie im **Behandlungsprotokoll** definiert sind (siehe Abschnitt [6.8](#page-99-1) für weitere Details).

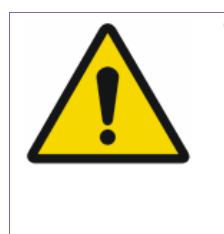

# *WARNUNG:*

Prüfen Sie sorgfältig den automatisch generierten **ROT** auf allen relevanten Schichten, um sicherzustellen, dass sie mit Ihrem gewünschten Behandlungsvolumen übereinstimmt.

[W-37]

# Option 2: Direktes Zeichnen des ROT

1. Drücken Sie auf ein **Axialplanungsbild** (den Startpunkt der Zeichnung), um es im ausgewählten Bildfenster anzuzeigen.

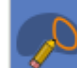

2. Drücken Sie diese Schaltfläche im ausgewählten Bildfenster, klicken Sie auf die gewünschte Stelle, um den **ROT-Umrisszeichnung** zu starten.

- 3. Bewegen Sie den Cursor bei gedrückter linker Maustaste oder durch Anklicken aufeinander folgender Punkte in eine Richtung, um die **ROT-Umrisszeichnung** zu erstellen.
- 4. Vervollständigen Sie ein sich nicht überschneidendes Vieleck.
- 5. Drücken Sie auf das Kästchen am Ende der Linie, um das **ROT-Vieleck** zu schließen.
- 6. Fahren Sie damit fort, die **ROT** auf allen erforderlichen Schichten zu definieren.
- 7. Wenn Sie die Schaltfläche **ROT zeichnen** deaktivieren oder alternativ auf eine andere Schaltfläche zum Zeichnen klicken, wird die Zeichnung automatisch interpoliert. Überprüfen Sie, ob die automatische Interpolation des **ROT** in allen Axial-Schichten korrekt ist.
- 8. Verschieben Sie die Zeichnung durch Klicken und Ziehen. Löschen Sie die Zeichnung, indem Sie darauf und dann auf die Schaltfläche **Löschen** (oder **Alle löschen**) klicken.

# <span id="page-95-0"></span>**6.7.5. Automatische Erkennung von Ballonrändern**

Die Ballonränder sind ein obligatorisches Element; die Exablate-Arbeitsstation erlaubt es Ihnen nicht, mit der Behandlungsphase fortzufahren, bevor Sie das nicht eingestellt haben.

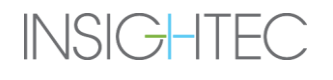

Ballonränder markieren die Schnittstelle zwischen Ballon und Rektalwand. Sie werden von der Exablate-Arbeitsstation für die Berechnungen der Baseline-Thermometrie verwendet, da der Ballonrand die bekannte Temperatur des endo-rektalen Ballonwassers aufweist.

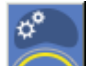

- 1. **2018** Drücken Sie diese Schaltfläche, um den Algorithmus zur automatischen Erkennung von **Ballonrändern** auf den Baseline-Anatomie-Bildern auszuführen (siehe [Abbildung 6-6\)](#page-97-1).
- 2. Gelbe Bögen erscheinen auf allen Axial-Baseline-Anatomie-Bildern, die eine Rektalwandzeichnung enthalten.
- 3. Überprüfen Sie die Ergebnisse, um die korrekte Markierung der Ballonrandbogen auf allen axialen Baseline-Anatomieschichten zu überprüfen.
- 4. Korrigieren Sie bei Bedarf den **Ballonrandbogen**, indem Sie seinen Radius ändern (klicken Sie auf den Bogengriff und ziehen Sie ihn) oder indem Sie den Bogen verschieben (klicken Sie auf den Bogen selbst und ziehen Sie ihn).
- 5. **Ballonrandbögen** können nicht gelöscht werden.
- 6. Um die **Ballonränder** auf die ursprünglich erkannten Positionen zurückzusetzen, drücken Sie diese

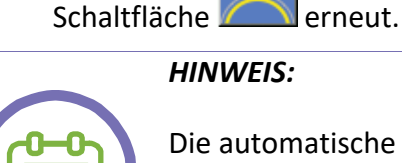

#### *HINWEIS:*

Die automatische Erkennung der Ballonränder muss erst durchgeführt werden, nachdem die Baseline-Anatomie-Scans ausgeführt wurden und die Rektalwand gezeichnet wurde, da der Erkennungsalgorithmus die Rektalwandzeichnung als Eingabe verwendet.

[N-21]

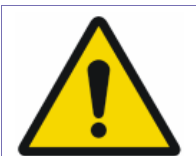

#### *WARNUNG:*

- Der Algorithmus zur automatischen Erkennung von Ballonrändern kann den Bediener nur bei der Markierung der Ballonrändern unterstützen. Achten Sie daher nach dem Ausführen dieser Funktion genau darauf und überprüfen Sie alle Bilder der Axialen Baseline-Anatomie, um eine genaue Identifizierung sicherzustellen.
- Nach jedem Durchlauf dieser Funktion müssen Sie die Berechnungsergebnisse überprüfen.

[W-16]

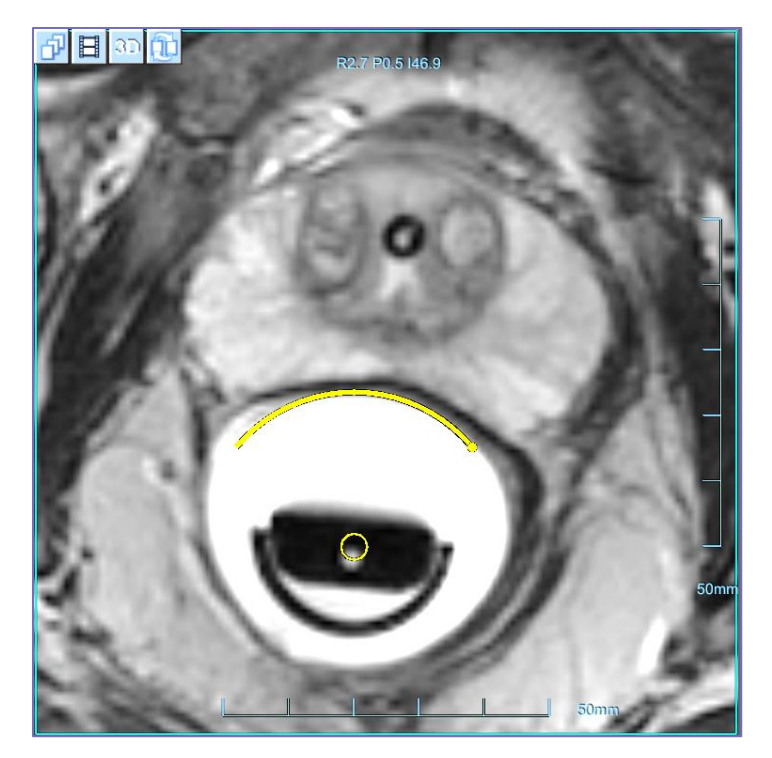

*Abbildung 6-6: Ballonr*änder *(gelber Bogen)*

# <span id="page-97-1"></span><span id="page-97-0"></span>**6.7.6. Regionen mit begrenzter Energiedichte (LEDRs) zeichnen – Optional**

Wenn die Notwendigkeit besteht, zu verhindern, dass die vorhergesagte Dosis empfindliche Regionen erreicht, müssen entsprechende LEDR-Konturen auf allen relevanten Bildern gezeichnet werden.

Die LEDRs sind optionale Zeichnungen, die empfindliche Strukturen markieren. Sie werden durch einen Sicherheitsabstand (gemessen in Millimetern) definiert. Das System plant und validiert Punkte entsprechend dem Abstand der vorhergesagten Dosis von den verschiedenen LEDRs.

Die folgenden LEDRs sind zum Zeichnen verfügbar:

- Harnröhre: Zeichnen Sie die Harnröhren-LEDR auf Axial-Planungsbildern ein. Standardmäßig hält das System die vorhergesagte Dosis in einem Sicherheitsabstand von **3 mm** zur Zeichnung.
- ◼ **Schließmuskel (Apex und/oder Basis):** Zeichnen Sie die **Schließmuskel LEDR** auf **koronalen Planungsbildern** ein. Das System hält die vorhergesagte Dosis in einem Sicherheitsabstand von **5 mm** zur Zeichnung.
- ◼ **Nerven:** Zeichnen Sie die **Nerven-LEDR** auf **axiale Planungsbilder**. Das System hält die vorhergesagte Dosis in einem Sicherheitsabstand von **3 mm** zur Zeichnung.
- Blase: Zeichnen Sie die Blasen-LEDR auf Axial-Planungsbilder. Das System hält die vorhergesagte Dosis in einem Sicherheitsabstand von **2 mm** zur Zeichnung.
- 1. Klicken Sie auf das gewünschte **Planungsbild** (den Startpunkt der Zeichnung), um es im Fenster für das ausgewählte Bild anzuzeigen.
- 2. Klicken Sie auf die entsprechende **LEDR-Zeichnung**-Schaltfläche (siehe Optionen in Abschnitt 6.7.1). Klicken Sie im ausgewählten Bildfenster auf die gewünschte Stelle, um die Erstellung der **LEDR-Kontur** zu starten.
- 3. Bewegen Sie den Cursor in eine Richtung, während Sie die linke Maustaste gedrückt halten oder indem Sie auf aufeinanderfolgende Punkte klicken, um die **LEDR-Kontur** zu erstellen.
- 4. Klicken Sie auf das Kästchen am Ende der Zeile, um die **LEDR-Zeichnung** zu schließen.
- 5. Fahren Sie fort, die **LEDR** auf allen erforderlichen Schichten zu definieren.
- 6. Entfernen Sie die **LEDR-Schaltfläche** oder klicken Sie alternativ auf eine andere Zeichnungstaste und das System wird die Zeichnung automatisch interpolieren. Überprüfen Sie, ob die automatische Interpolation der **LEDR** in allen Schichten korrekt ist.
- 7. Verschieben Sie die Zeichnung durch Klicken und Ziehen. Löschen Sie die Zeichnung, indem Sie darauf und dann auf die Schaltfläche **Löschen** (oder **Alle löschen**) klicken.

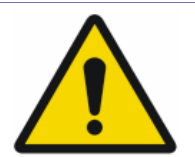

#### *WARNUNG:*

- Das korrekte Zeichnen der LEDR-Konturen kann Verletzungen des Patienten während der Behandlung verhindern. Der behandelnde Arzt muss die empfindlichen Regionen identifizieren, die für eine LEDR-Zeichnung in Frage kommen.
- Wenn beim Zeichnen der Rektalwand und der LEDRs Interpolation verwendet wurde, überprüfen Sie die Interpolationsergebnisse in allen Schichten manuell. Wenn die Interpolation nicht zu den gewünschten Ergebnissen geführt hat, löschen Sie die interpolierten Konturen und zeichnen Sie manuell zusätzliche Konturen an den erforderlichen Stellen.

[W-17]

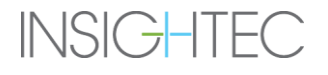

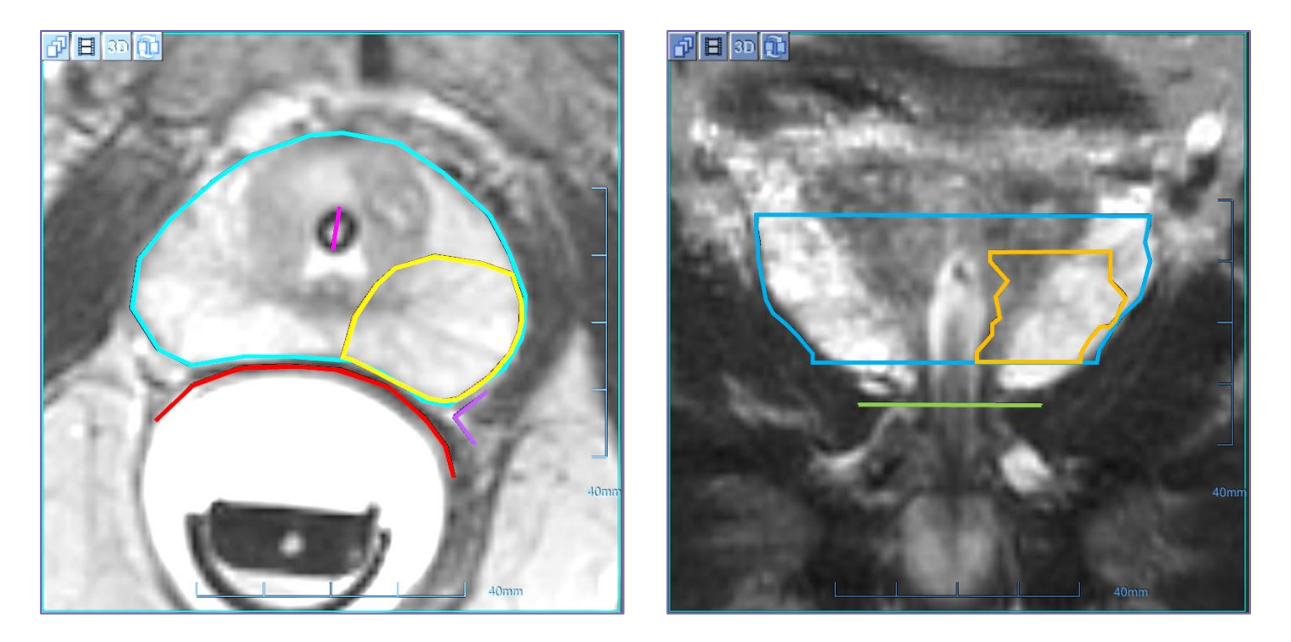

*Abbildung 6-7:*

# <span id="page-99-1"></span><span id="page-99-0"></span>**6.8. Auswahl eines Behandlungsprotokolls (optional)**

Die Auswahl eines **Behandlungsprotokolls** ermöglicht es dem System, Parameter nach bestimmten Behandlungsmerkmalen oder während der Durchführung der täglichen Qualitätssicherung**(DQA**) anzupassen.

Die Auswahl eines **Behandlungsprotokolls** ist optional, da das System ein Standardprotokoll (namens **Behandlung**) mit Standardwerten verwendet (siehe unten).

Um das **Behandlungsprotokoll** auszuwählen oder zu aktualisieren, verwenden Sie das folgende Element, das Sie unter dem Abschnitt Behandlungsparameter in den **Planungs-** und **Behandlungsphasen** finden:

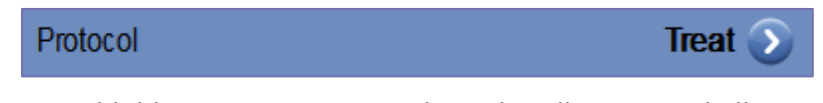

*Abbildung 6-8: Steuerung des Behandlungsprotokolls*

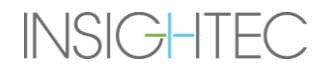

# **6.8.1. Ändern der Parameter des Behandlungsprotokolls**

1. Drücken Sie die Schaltfläche neben dem Protokollnamen, um das **Dialogfeld Behandlungsprotokoll** zu öffnen:

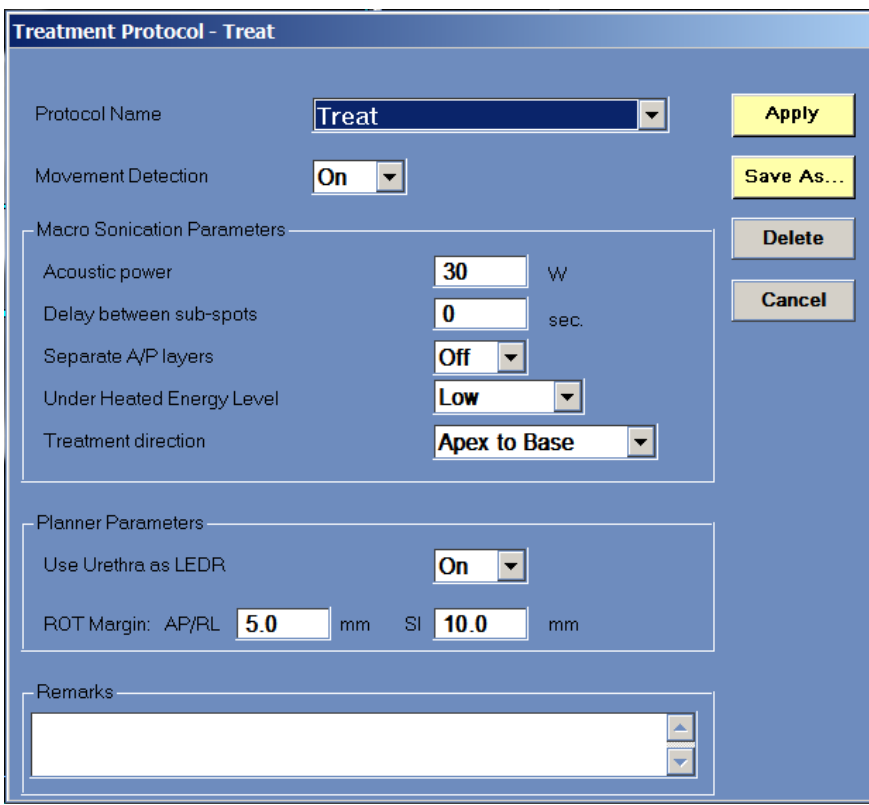

*Abbildung 6-9: Dialogfeld Behandlungsprotokoll*

- 2. Wählen Sie aus der Pulldown-Liste **Protokollname** das **Behandlungs-** oder **DQA-Protokoll** aus, je nachdem, welches Verfahren Sie durchführen möchten; die Standardparameter für das ausgewählte Protokoll erscheinen im Dialogfeld.
- 3. Die Parameter des Behandlungsprotokolls umfassen:
- Bewegungserkennung

Stellen Sie die automatische Bewegungserkennung EIN oder AUS. Der Wert im Standard**behandlungs**protokoll ist EIN.

# ■ Akustische Leistung

Stellen Sie die Schallleistung ein, mit der das System Punkte planen soll. Gültiger Bereich ist 10-45W, Wert im **Standard-Behandlungsprotokoll** ist 30W.

#### ◼ **Verzögerung zwischen Unterpunkten**

Ermöglicht das Hinzufügen einer Verzögerung zwischen Makrounterpunkten.

Wenn der Wert größer als Null ist, vergrößert das System die nominale Verzögerung zwischen den Unterpunkten, während ein Makropunkt beschallt wird, und fügt effektiv eine "Abkühlzeit" zwischen den Unterpunkten hinzu. Der gültige Bereich ist 0-60 Sekunden, während der Wert im Standard**-Behandlungsprotokoll** Null ist.

#### ■ Getrennte A/P-Schichten

Wenn Sie dieses Feld auf EIN setzen, plant das System den Makropunkt und trennt dabei zwischen vorderen und hinteren Beschallungsschichten. Während der Beschallung führt das System zunächst alle vorderen Punkte aus und fährt dann mit den hinteren Punkten fort. Wert im Standard**-Behandlungsprotokoll** ist AUS.

#### **■** Unterheiztes Energieniveau

Legt einen Grenzwert für die Energie fest, die das System bei Verwendung der Funktion Unterheizte Bereiche wiederholen hinzufügen kann (siehe Abschnitt 7.4.6).

Optionale Werte sind Niedrig, Mittel und Hoch. Wert im Standard**-Behandlungsprotokoll** ist Niedrig.

#### ■ Behandlungsrichtung

Legt die Richtung fest, in der die Behandlung fortschreitet. Nach jeder Beschallung führt das System einen Bewegungserkennungstest an der nächsten Schicht entsprechend der hier definierten Behandlungsrichtung durch.

Die Werte sind entweder Apex zu Basis oder Basis zu Apex. Wert im Standard**-Behandlungsprotokoll** ist Apex zu Basis.

#### ◼ **Verwendung der Harnröhre als LEDR**

Dieses Feld definiert, ob die Harnröhrenzeichnung vom System als **Region mit niedriger Energiedichte (LEDR**) betrachtet wird. Wenn diese Option auf EIN gesetzt ist, hält das System bei der Planung von Punkten automatisch einen Sicherheitsabstand von 3 mm um die Zeichnung ein (siehe Abschnitt [6.7.6\)](#page-97-0). Wenn diese Option auf AUS gesetzt ist, ist die Harnröhrenzeichnung sichtbar und als Griff verfügbar, während Sie sich im **Verformungsmodus** befinden (siehe Abschnitt [7.2.9\)](#page-115-0).

Der Wert im Standard**behandlungs**protokoll ist EIN.

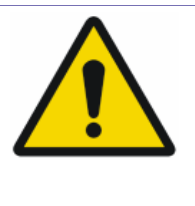

#### *WARNUNG:*

In der Einstellung AUS ist die Harnröhrenzeichnung zwar sichtbar, das System hält jedoch KEINE Sicherheitsgrenzen ein. Prüfen Sie sorgfältig die vorhergesagte Dosisposition der geplanten Punkte, bevor Sie eine Beschallung durchführen.

#### ■ **ROT-Rand**

Legen Sie die Ränder fest, die das System beim automatischen Erweitern eines **Zielvolumens** verwendet, um einen **Behandlungsbereich (Region of Treatment, ROT)** zu erstellen. Es ist möglich, unterschiedliche Spannen für AP/RL und für S/I-Erweiterungen einzustellen.

Die Werte im **Standard-Behandlungsprotokoll** sind 10mm in AP/RL und 10mm in S/I.

#### ■ Bemerkungsbereich

Geben Sie Bemerkungen ein, um Ihre Notizen gemäß Behandlungsprotokoll festzuhalten.

- 4. Schließen Sie das Dialogfeld **Behandlungsprotokoll**:
- Wenn keine Änderungen am Protokoll vorgenommen wurden, klicken Sie auf **Abbrechen** oder **Übernehmen**.
- Wenn Änderungen am Protokoll vorgenommen wurden, klicken Sie auf Speichern unter, um das Dialogfeld **Protokoll speichern** aufzurufen.
- Geben Sie den Namen des neuen **Behandlungsprotokolls** ein.
- Klicken Sie auf Löschen, um alle aktuellen benutzerdefinierten Protokolle zu löschen.
- Klicken Sie auf Abbrechen, um die neuen Informationen zu verwerfen und zum Hauptbildschirm zurückzukehren.

#### *HINWEIS:*

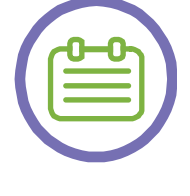

Die voreingestellten Behandlungsprotokolle des Systems können nicht aus der Protokolliste gelöscht werden, und wenn sie bearbeitet werden, müssen sie unter einem anderen Namen gespeichert werden.

[N-22]

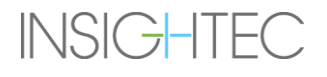

## **6.8.2. System Voreingestellte Behandlungsprotokolle**

Neben dem Standardprotokoll **Behandeln** bietet das System vier weitere vordefinierte Protokolle, deren Parameter für bestimmte Szenarien optimiert wurden:

## ◼ **Übermäßige Erwärmung im hinteren Bereich**

Dieses Protokoll muss in Fällen verwendet werden, in denen die hintere Erwärmung die Energie von der Erwärmung des vorderen Teils der zu behandelnden Region blockiert.

Wenn Sie dieses Protokoll auswählen, ändert das System die folgenden Felder gegenüber ihren Standardwerten:

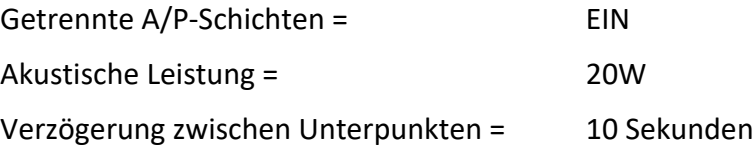

#### ◼ **DQA**

Dieses Protokoll muss verwendet werden, wenn eine tägliche Qualitätssicherung (DQA) durchgeführt wird.

Wenn Sie dieses Protokoll auswählen, ändert das System die folgenden Felder gegenüber ihren Standardwerten:

Bewegungserkennung = AUS

Die Ballonränder werden automatisch auf 2 mm unterhalb der gezeichneten Rektalwand gesetzt, wodurch eine bildbasierte Identifizierung oder Verfolgung entfällt

Das System warnt nicht vor einer zu hohen oder zu niedrigen Ballonwassertemperatur.

#### *WARNUNG:*

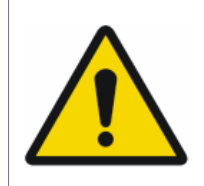

- Das DQA-Behandlungsprotokoll muss nur verwendet werden, wenn eine tägliche Qualitätssicherungssitzung durchgeführt wird.
- Verwenden Sie das **DQA-Protokoll** NICHT bei tatsächlichen Behandlungen.

 $[W-1]$ 

#### ◼ **Behandeln – Wiederholen Aggressiv** und **Behandeln – Wiederholen Mild**

Diese beiden Protokolle müssen verwendet werden, wenn die Intensität (Energie) der Funktion "**Unterheizte Bereiche wiederholen"** geändert werden muss.

Bei der Auswahl eines dieser Protokolle erhöht (Widerholen Aggressiv) oder senkt (Wiederholen Mild) das System die zulässigen Energiewerte dieser Funktion.

Es wird empfohlen, diese Protokolle **nur** zu verwenden, nachdem die Standardfunktion Unterheizte Bereiche wiederholen (unter dem Protokoll **Behandeln**) angewendet wurde, und nur für den Fall, dass sie nicht das gewünschte Ergebnis gebracht hat.

# **6.9. Erneut zeichnen / Dosisübertragung (optional)**

Im Falle einer großen Patientenbewegung und der Notwendigkeit, neue Planungsbilder aufzunehmen, ist es möglich, manuell eine starre Registrierung zwischen den neuen MR-Bildern und den vorherigen MR-Bildern zu definieren, basierend auf anatomischen Strukturen (die Prostatakapsel). Dadurch kopiert das System automatisch das akkumulierte Dosisvolumen in die neuen MR-Bilder.

# **6.9.1. Erfassen von neuen Planungsbildern**

- 1. Flanning Falls bereits Beschallungen durchgeführt wurden, gehen Sie zurück zur Planungsphase, indem Sie auf die Hauptsymbolleiste drücken.
- 2. Erfassen Sie neue Planungsbilder siehe Abschnitt [6.5.](#page-83-1)
- 3. Erfassen Sie einen neuen Baseline-Anatomie-Scan siehe Abschnitt [6.6.](#page-90-0)

## **6.9.2. Dosisübertragungsverfahren**

Nach dem Laden einer neuen Axial-Serie von MR-Planungsbildern werden alle zuvor gezeichneten Objekte bis auf die Prostatakapsel und den ROT gelöscht.

Die Prostatakapsel, der ROT und die akkumulierte Dosis werden automatisch in die neuen MR-Planungsbilder kopiert.

- 1. In diesem Stadium sind sowohl die **Prostatakapsel** als auch der **ROT** starre Strukturen und können nicht schichtweise bewegt oder bearbeitet werden.
- 2. Prüfen Sie sorgfältig die **Prostatakapsel** und die **ROT-Volumina**. Ziehen und drehen Sie die einzelnen Elemente, um die bestmögliche Anpassung an die Anatomie zu erreichen, wie in den neuen Planungsbildern gezeigt. Eine Drehung kann durch Klicken und Ziehen des Griffs erreicht werden (siehe [Abbildung 6-10\)](#page-107-0).
- 3. Führen Sie Einstellungen in allen Orientierungen durch (Axial, Sagittal und Koronal). Das akkumulierte Dosisvolumen wird entsprechend angepasst.
- 4. Falls eine genaue Anpassung nicht möglich ist, können die **Prostatakapsel** und die **ROT-Strukturen** komplett gelöscht und neu gezeichnet werden.

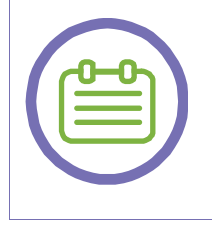

#### *HINWEIS:*

Falls sowohl Prostatakapsel als auch ROT gelöscht werden, können Sie den Speicherort der akkumulierten Dosis nicht mehr einstellen.

[N-23]

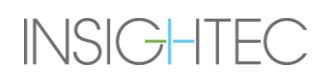

#### *WARNUNG:*

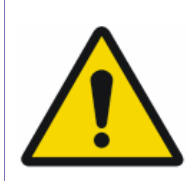

Das Dosisübertragungsverfahren bezieht sich auf die Prostatakapsel und den ROT als starre Strukturen und kann daher bei starken Verformungen keine genauen Ergebnisse erzielen. Löschen Sie in solchen Fällen die bisherigen Prostatakapsel- und ROT-Objekte und zeichnen Sie neue ein.

[W-19]

- 5. Rektalwand, Ballonränder und alle LEDR-Zeichnungen wurden gelöscht. Zeichnen Sie die Rektalwand und alle erforderlichen LEDR-Konturen neu und erkennen Sie Ballonränder, bevor Sie fortfahren (siehe Abschnitt [6.7\)](#page-91-0).
- 6. Fahren Sie mit der Phase **Behandlung** fort, um die Behandlung fortzusetzen. Das System fragt, ob Sie die akkumulierte Dosis behalten oder löschen möchten.

#### *WARNUNG:*

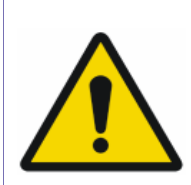

Prüfen Sie das Ergebnis des Dosisübertragungsvorgangs sorgfältig, bevor Sie entscheiden, ob Sie die akkumulierte Dosis behalten oder löschen möchten. Eine ungenaue Anpassung der akkumulierten Dosisüberlagerung kann irreführend sein, wenn man versucht, den Bereich der Behandlungsdosisabdeckung abzuschätzen.

[W-20]

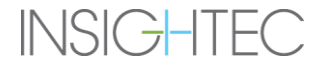

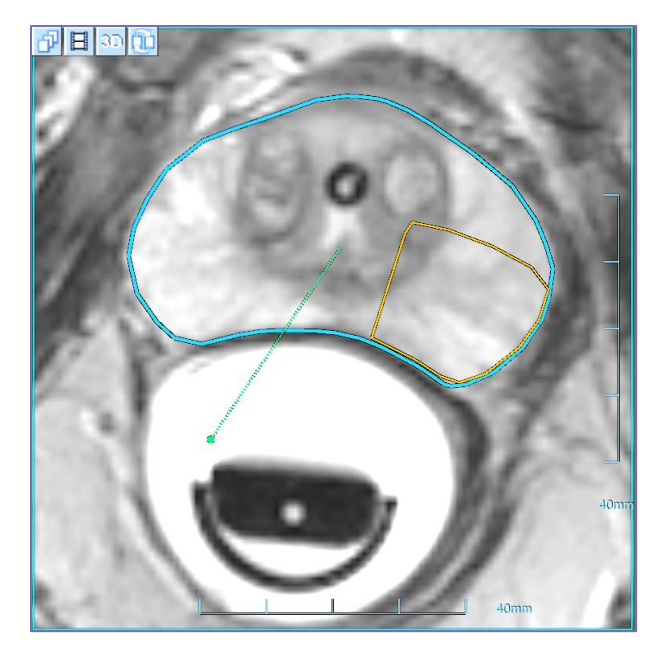

*Abbildung 6-10: Dosisübertragungsverfahren*

# <span id="page-107-0"></span>**6.10. Vorrücken in die Behandlungsphase**

Bevor Sie zur **Behandlungsphase** vorrücken, überprüfen Sie sorgfältig alle Ausrichtungen und verifizieren Sie diese:

- Der ROT deckt das Zielgewebe einschließlich der erforderlichen Ränder ab (festgelegt durch Protokoll und klinische Überlegungen).
- Der **ROT** liegt vollständig innerhalb des **Behandlungsbereichs**.
- Wenn es notwendig ist, den ROT zu korrigieren, wählen Sie sie aus und ändern Sie sie.

Bestätigen Sie, dass sowohl der Patient als auch das Pflegepersonal in der Verwendung der Schaltfläche **MR-Scan stoppen** unterwiesen wurden und dass der Patient diese Schaltfläche hält und versteht, wie es zu bedienen ist (falls Anästhesie und Sedierung dies zulassen).

- 1. Treatment **Drücken Sie diese Schaltfläche** in der Hauptsymbolleiste, um zum nächsten Schritt im Behandlungsverfahren zu gelangen.
- 2. Das MR führt Verfolgungsscans durch, um die Position des Schallwandlers automatisch zu erkennen.

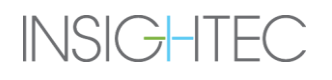
# **7. BEHANDLUNGSPHASE**

# **7.1. Überblick**

Die **Behandlungsphase** ist die Phase, in der die eigentliche Behandlung durchgeführt wird. Bei Bedarf kann der Anwender den Plan und die Beschallungsparameter während der Behandlung ändern.

Diese Stufe ermöglicht dem Bediener folgendes:

- 1. sich darüber zu **vergewissern**, dass die Position des thermischen Brennpunkts im ausgewählten Ziel liegt und dass die Beschallungsintensität die erwarteten Ergebnisse liefert.
- 2. die **Parameter des Punkte** und des **Thermoscans** einzustellen.
- 3. **die Makropunkte automatisch** auf Basis des definierten ROT und des gewählten Behandlungsprotokolls unter Berücksichtigung der Einschränkungen des LEDR zu planen.
- 4. therapeutische **Behandlungsbeschallungen** durchzuführen.

**Behandlungsphase** umfasst zwei Bildschirme, die die drei Phasen innerhalb des Beschallungszyklus abdecken:

- 1. **Behandlungsphase Hauptbildschirm:** Dieser Bildschirm (siehe [Abbildung 7-1\)](#page-109-0) ermöglicht dem Benutzer die Durchführung der **Vorbeschallungsphase** und bietet die Möglichkeit, den Punkt vor der eigentlichen Energieanwendung vorzubereiten und zu planen.
- 2. **Thermische Auswertung Bildschirm:** Dieser Bildschirm (siehe [Abbildung 7-4\)](#page-120-0) ermöglicht dem Benutzer die Durchführung der Phasen Beschallung und Nachbeschallung. Während der Beschallungszeit zeigt das System die Temperaturkarten und die in Echtzeit erfassten Magnitudenbilder an. Wenn die Energieanwendung abgeschlossen ist, stellt das System eine Reihe von Werkzeugen zur Verfügung, um eine nachträgliche Analyse und ggf. Anpassungen vorzunehmen.

# **7.2. Behandlungsphase Hauptbildschirm**

Die **Behandlungsphase** enthält die folgenden neuen Elemente (siehe Kapitel [5](#page-66-0) für eine Erläuterung der bisher verwendeten **Bildgebungswerkzeuge**).

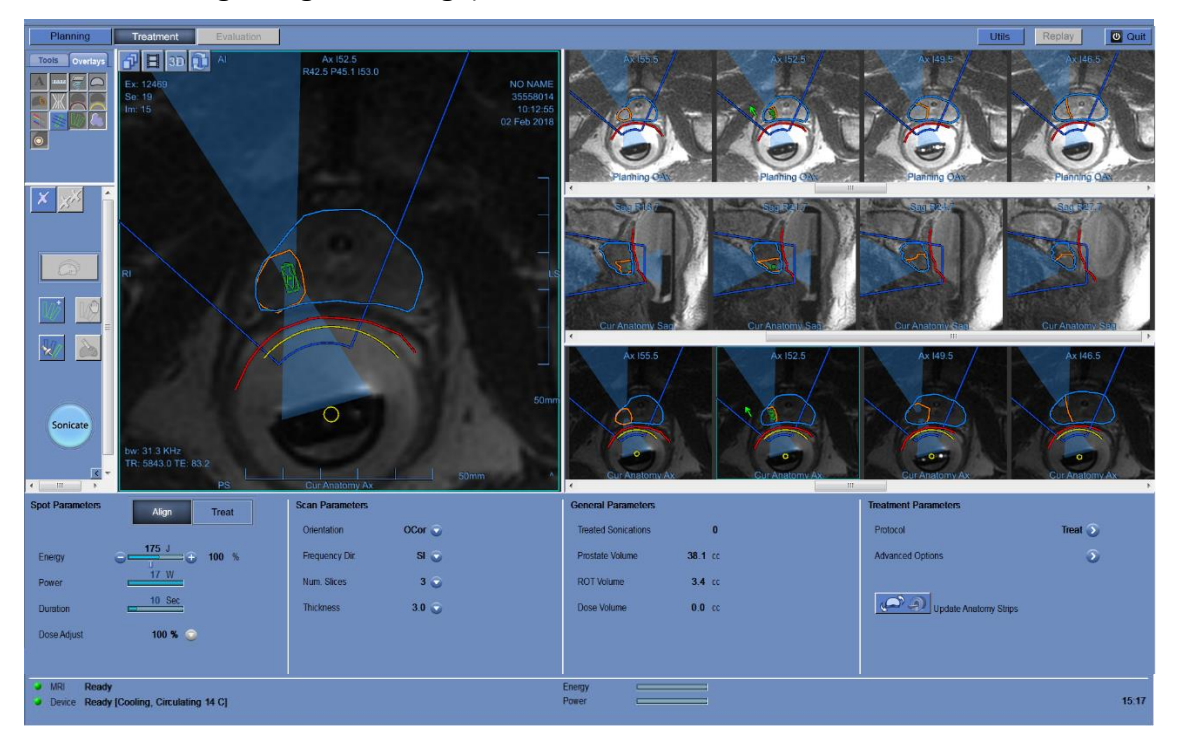

*Abbildung 7-1: Behandlungsphase Hauptbildschirm*

# <span id="page-109-0"></span>**7.2.1. Aktionstools**

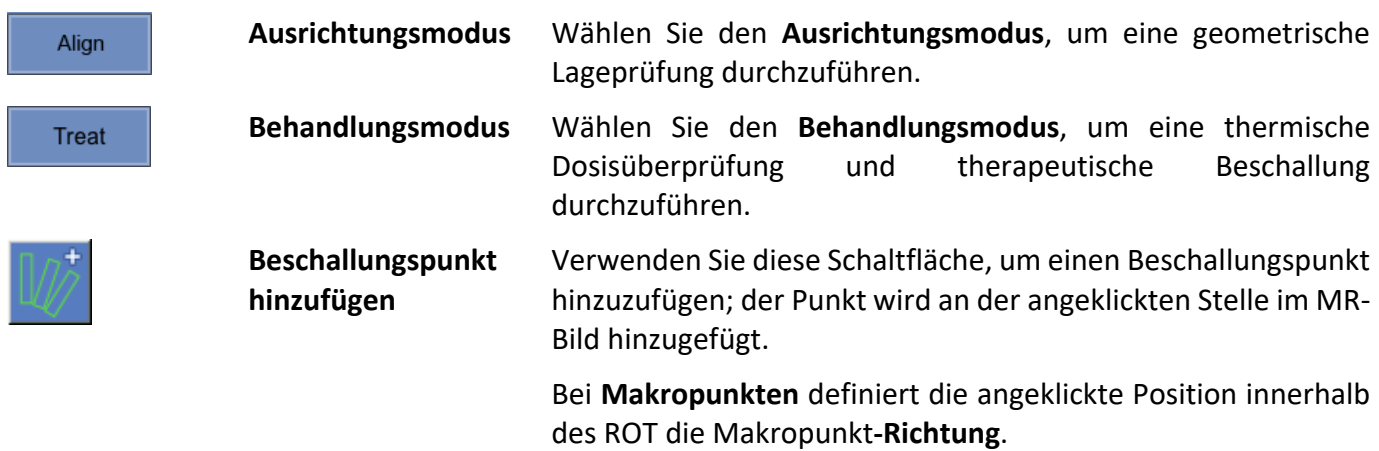

BEHANDLUNGSPHASE

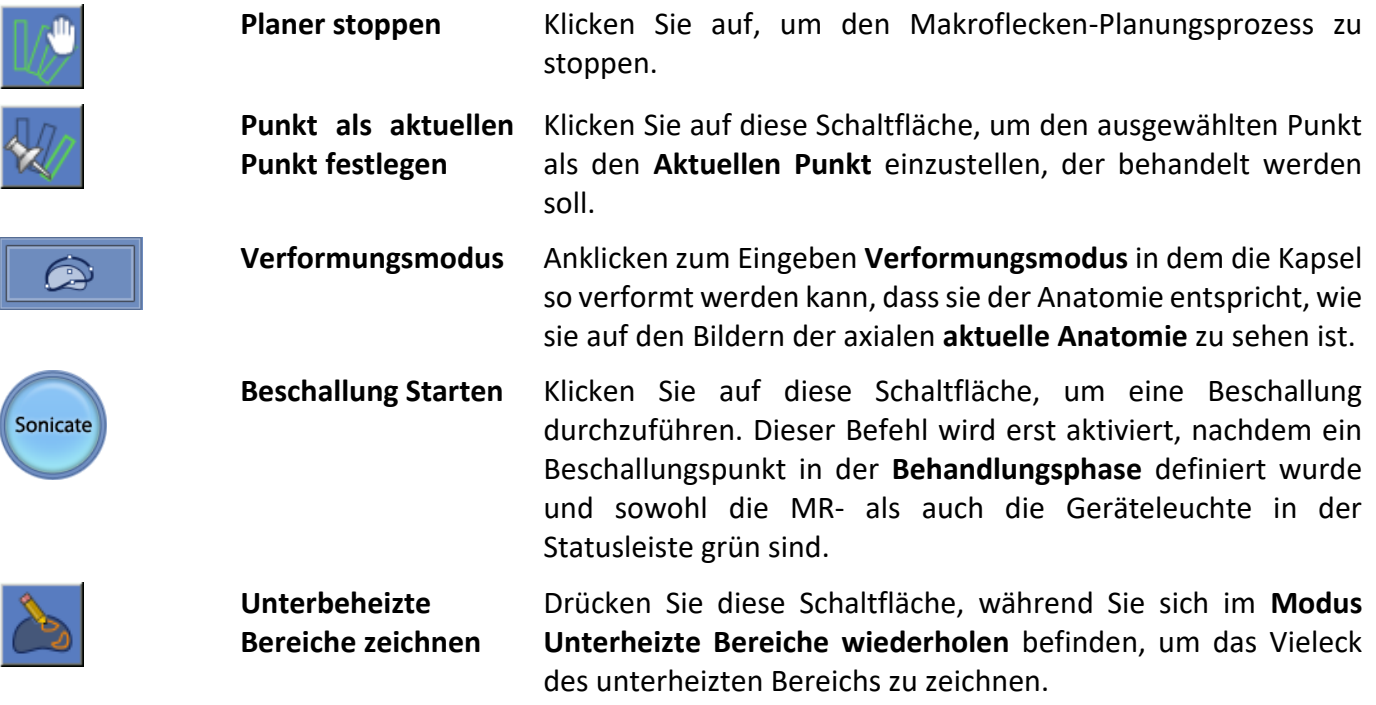

#### **7.2.2. Behandlungsmodi**

Unter Behandlungsphase bietet die Exablate Prostate-Arbeitsstation zwei **Behandlungsmodi**:

■ Ausrichten: Hier wird die Lage der Hotspot-Mitte ausgewertet und eingestellt. Die Standardparameter des Punkte sind so eingestellt, dass eine subtherapeutische Beschallung erzeugt wird.

Es ist erforderlich, mindestens eine Beschallung zur geometrischen Verifizierung im **Ausrichtungsmodus** erfolgreich abzuschließen, bevor zum nächsten Modus übergegangen werden kann.

■ **Behandlung:** Das System zielt hier darauf ab, ein angemessenes Temperaturniveau innerhalb der Zielregion zu erreichen, das eine kontrollierbare Läsion des Gewebes gewährleistet.

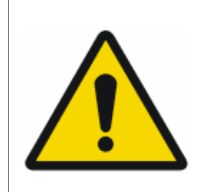

#### *WARNUNG*

Gehen Sie nur dann in den Behandlungsmodus, wenn Sie sicher sind, dass sich der beheizte Bereich innerhalb der erwarteten Zielposition befindet.

[W-21]

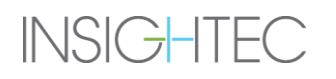

#### **7.2.3. Punktparameterrahmen**

Ändern Sie ggf. die Parameter der Beschallung wie unten beschrieben.

Die in den folgenden Parametern vorgenommenen Änderungen wirken sich nur auf den ausgewählten Punkt (oder Makro-Unterpunkt) aus, mit Ausnahme des Wertes für die Dosisanpassung, der eine globale Einstellung ist, die alle Spots betrifft.

Bestätigen Sie die Änderungen durch Klicken auf die Schaltfläche **Übernehmen** oder **brechen Sie** sie **ab**, um die vorherigen Werte wiederherzustellen.

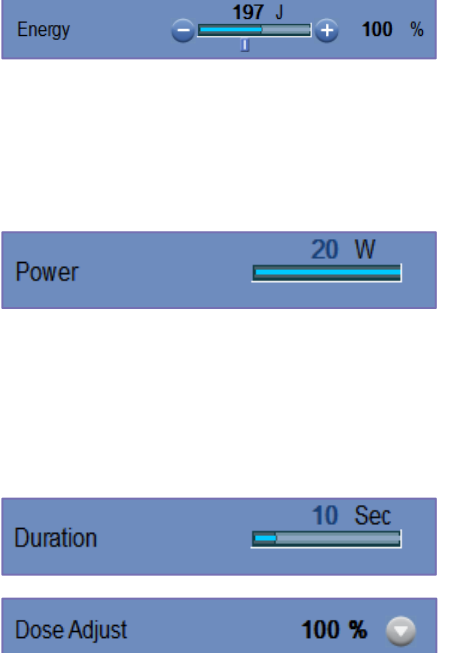

Stellen Sie die **Akustische Energie** des ausgewählten Punktes oder Unterpunktes ein. Ändern Sie den Wert, indem Sie auf die Schaltflächen  $\Theta$  oder  $\Theta$  klicken.

Das Ändern der **Energie** wirkt sich auf die **Akustische Leistung** unter Beibehaltung der ursprünglichen **Dauer** der Beschallung aus.

Stellt die **Akustische Leistung** des ausgewählten Punkte oder Unterpunkte.

Zur direkten Kontrolle der **Leistung** (unter Beibehaltung der ursprünglichen **Punktenergie** und Beeinflussung der **Punktdauer** – verwenden Sie das Dialogfeld **Behandlungsprotokoll** – siehe Abschnitt [6.8.1\)](#page-100-0).

Präsentiert die ausgewählte **Punktdauer**.

Zeigt den aktuellen globalen **Dosis einstellen** Pegel und ermöglicht das Zurücksetzen auf 100 % (siehe Abschnitt [7.4.4\)](#page-135-0).

#### *WARNUNG*

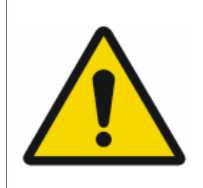

Überprüfen Sie die gewünschten Beschallungsparameter, bevor Sie die Beschallung durchführen. Unbeabsichtigte Beschallungsparameter können zu einer ungewollten Ablation von Gewebe führen. Bestätigen Sie die Position des Punktes und die vorhergesagte Dosis vor jeder Beschallung.

[W-22]

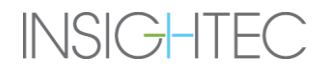

# **7.2.4. Scan-Parameter Rahmen**

Dieser Abschnitt steuert die Parameter des **Thermo-Scans**, die während der nächsten geplanten Beschallung erfasst werden sollen.

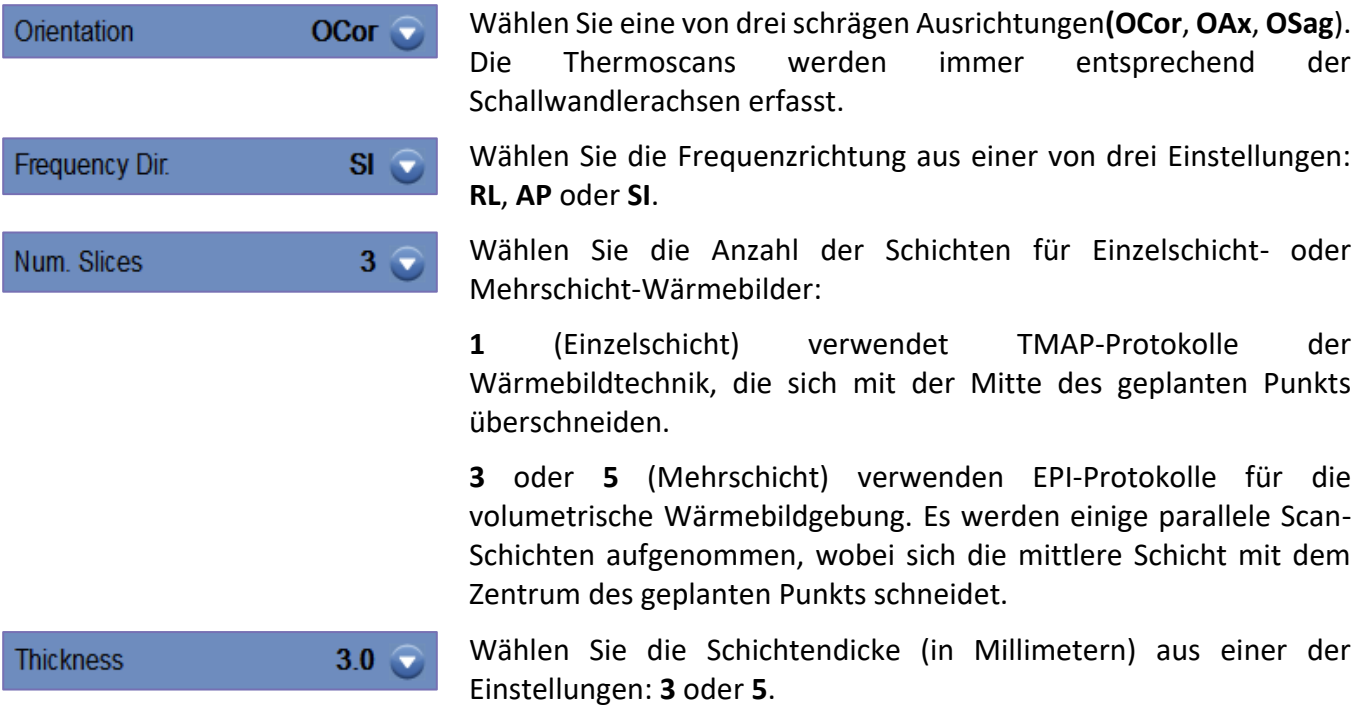

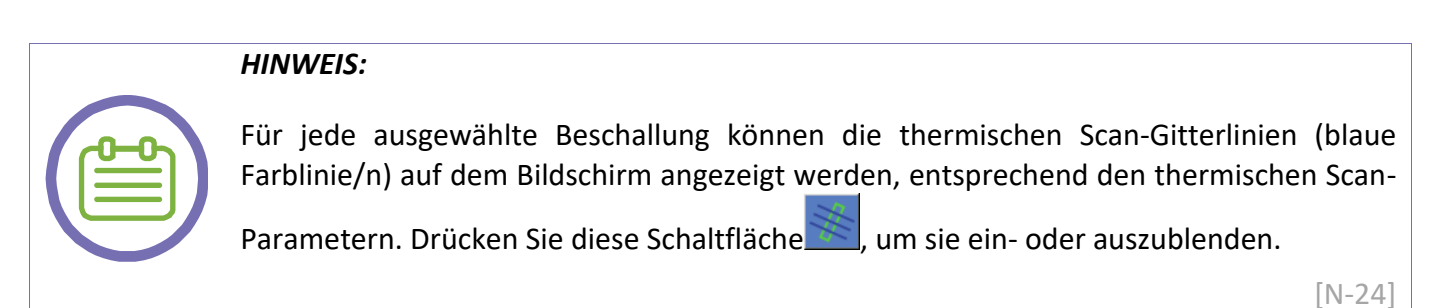

#### **7.2.5. Allgemeine Parameter Rahmen**

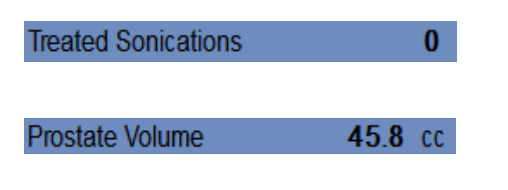

Das System zeigt automatisch die Anzahl der bereits durchgeführten Beschallungen an.

Das System errechnet automatisch das Prostatavolumen anhand der Prostatakapselzeichnung.

# BEHANDLUNGSPHASE

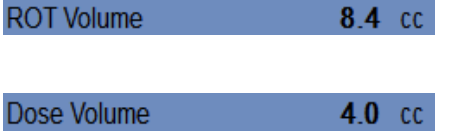

Das System berechnet automatisch das ROT-Volumen auf der Grundlage der ROT-Zeichnung.

Das System errechnet und zeigt automatisch an, welches Volumen bisher behandelt wurde, basierend auf dem akkumulierten Dosisvolumen, das vom Bediener in vorherigen Beschallungen akzeptiert wurde.

Die thermische Dosis ist ein automatisch berechnetes Volumen, das drei Sekunden lang 54 °C erreicht hat (oder thermisch äquivalent), basierend auf der Echtzeit-Wärmebildaufnahme. Dieses Volumen wird auf der Grundlage physikalischer Modelle als ablatiert betrachtet.

#### **7.2.6. Behandlungsparameter Rahmen**

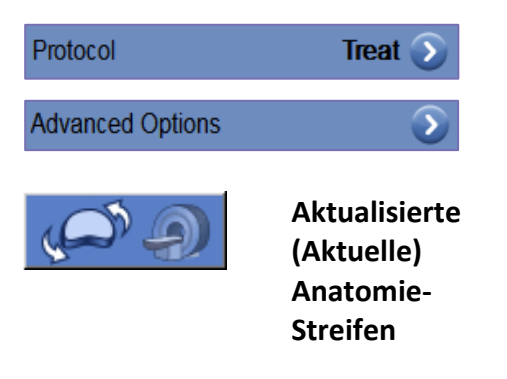

Kontrollieren Sie das Behandlungsprotokoll. Siehe Abschnitt [6.8.](#page-99-0)

Klicken Sie bei Bedarf, um das Dialogfeld "Erweiterte Optionen" zu öffnen (Einzelheiten siehe Anhang A).

Klicken Sie, um aktualisierte aktuelle Anatomie-Streifen (Axial und Sagittal) zu erfassen und den Algorithmus zur Bewegungserkennung auszuführen, um die Axial-Scans mit den Axial-Scans der vorherigen Anatomie zu vergleichen (siehe Abschnitt [7.2.8\)](#page-114-0).

#### <span id="page-113-0"></span>**7.2.7. Punktffarben**

Die Beschallungspunkte sind farbig, um eine zusätzliche Rückmeldung über ihre Gültigkeit und ihren Status zu geben.

- **Grün** Ein gültiger Punkt, der bereit ist, beschallt zu werden.
- Gelb Warnt den Benutzer, dass der Abstand zwischen der vorhergesagten Dosis des Spots und einem LEDR unter dem empfohlenen Schwellenwert liegt.
- **Rot** Der Punkt ist ungültig und kann nicht beschallt werden. Entweder ist der Punkt zu nahe an einem LEDR, oder die Punktparameter sind nicht gültig. Bearbeiten Sie den Punkt, um ihn gelb oder grün zu machen.

*HINWEIS:*

# BEHANDLUNGSPHASE

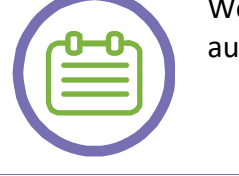

Wenn ein Punkt **gelb** oder **rot** ist, wird der Grund im Informationsfeld angezeigt, wenn Sie f den Punkt klicken und ihn auswählen.

[N-25]

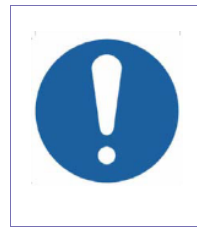

# *VORSICHT*

Wenn ein Punkt **gelb** ist, prüfen Sie den Punkt sorgfältig und wägen Sie das Risiko gegen den klinischen Nutzen ab, bevor Sie die Beschallung durchführen.

 $[C-6]$ 

#### <span id="page-114-0"></span>**7.2.8. Aktuelle und frühere Anatomie-Scans**

In der Behandlungsphase ersetzen die **aktuellen** axialen **Anatomie-Scans** effektiv die ursprünglichen axialen **Planungsbilder** als Hauptarbeitsstreifen für die Aktualisierung des Behandlungsplans (zur Berücksichtigung von Prostatadeformationen – siehe Abschnitt 7.2.10), die Planung neuer Punkte und die Bewertung des Behandlungsfortschritts.

Nach jeder Beschallung nimmt das System automatisch einen neuen Satz von Bildern der **aktuellen Anatomie** (sowohl **axial** als auch **sagittal**) auf, der den zuletzt aufgenommenen Satz ersetzt (der nun in **Vorherige Anatomie** umbenannt wird).

Um die **aktuellen Anatomiestreifen** manuell **(auf Anforderung**) zu aktualisieren, drücken Sie diese

Schaltfläche **20 Bill** Diese Funktion ist nützlich, wenn Sie vermuten, dass seit der letzten Aktualisierung der Streifen eine Bewegung (entweder der Sonde und/oder der Prostata) stattgefunden hat. Sobald die Schaltfläche gedrückt wird, wird das System:

- Bringen Sie den Schallwandler zurück in die **Ausgangsposition** und starten Sie einen **Verfolgungsscan**, um die Sondenposition zu aktualisieren.
- Starten Sie einen axialen aktuellen Anatomie-Scan und laden Sie die Bilder in den ersten **Bildstreifen**.
- Initiieren Sie einen sagittalen aktuellen Anatomie-Scan und laden Sie die Bilder in den zweiten Bild-**Streifen**.

Sowohl der **aktuelle** als auch der **vorherige** Anatomiestreifen werden mit dem exakten Bereich und den exakten Schichten des **Baseline-Anatomiescans** gescannt, der in der **Planungsphase** durchgeführt wurde (siehe Abschnitt [6.6\)](#page-90-0).

#### **7.2.9. Automatische Bewegungserkennung**

Die **automatische Bewegungserkennung** kann den Bediener bei der Erkennung von Prostatabewegungen während der Behandlung unterstützen. Der Scan der Baseline-Anatomie (automatisch vom System bei der

Aufnahme der Planungsbilder oder manuell durch Drücken dieser Schaltfläche dient als Referenz für die Bewegungserkennung.

Der Algorithmus zur Bewegungserkennung verwendet Referenzmarkierungen, die automatisch aus der Zeichnung der **Prostatakapsel** abgeleitet werden (siehe [Abbildung 7-2\)](#page-117-0).

# *WARNUNG*

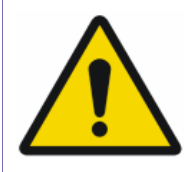

Ein automatischer Algorithmus wird zur Erkennung von Prostatabewegungen verwendet. Dieser Algorithmus soll den Bediener bei der Erkennung von Bewegungen unterstützen. Die Option Bewegungserkennung ersetzt jedoch nicht den Bediener und entbindet ihn nicht von der Verantwortung, Bewegungen richtig zu erkennen.

[N-26]

Nach der Erfassung von **Axialstrom-Anatomie**-Bildern versucht das System automatisch, **Prostatabewegungen zu erkennen**, indem es eine Schicht aus dem neu gescannten Streifen der **aktuellen Anatomie** mit der entsprechenden Schicht aus dem **vorherigen Anatomie-Streifen** vergleicht.

Die tatsächliche Schicht, die das System für den Bewegungserkennungstest auswählt, ist die Schicht, von der das System annimmt, dass sie als nächste beschallt wird:

- Direkt nach der Durchführung einer Beschallung würde die vorgeschlagene Schicht die benachbarte sein, entsprechend der Behandlungsrichtung, die im **Behandlungsprotokoll** definiert ist (siehe Abschnitt [6.8\)](#page-99-0).
- Falls bereits ein anderer Punkt existiert (der vor der aktuellen Beschallung hinzugefügt wurde), geht das System davon aus, dass die nächste Schicht diejenige mit dem zuvor hinzugefügten Punkt wäre.

*HINWEIS:*

Der Test zur Erkennung von Bewegungen wird nur an axialen Schichten durchgeführt und ist daher nicht empfindlich für Bewegungen in S/I. Verwenden Sie die aktuellen und vorherigen Sagittal-Anatomie-Streifen, um S/I-Bewegungen zu beurteilen.

[N-27]

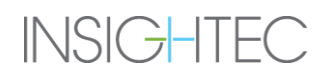

Wenn eine **signifikante** Bewegung (größer als 1 mm) erkannt wurde und die Bewegungserkennung im **Behandlungsprotokoll** auf EIN gesetzt ist, gibt das System eine Popup-Warnmeldung aus.

Wenn eine signifikante Bewegung erkannt wird, wird die Schaltfläche **Beschallen deaktiviert**, bis der Benutzer in den **Verformungsmodus** wechselt, um den Behandlungsplan zu aktualisieren (siehe Abschnitt [7.2.10\)](#page-117-1).

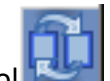

Um Prostatabewegungen zu bewerten, verwenden Sie das **Umschalt-**Tool , um abwechselnd Bilder des aktuellen und des vorherigen Anatomie-Streifens anzuzeigen.

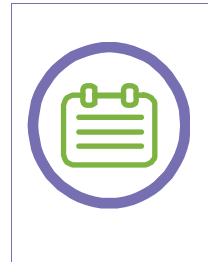

# *HINWEIS:*

Um Prostata-Bewegungen zwischen den **aktuellen** und den **Baseline-Anatomie-Scans** auszuwerten, drücken Sie die **Umschalt-**Schaltfläche, während Sie sich in der **Planungsphase** und nicht in der Behandlungsphase befinden.

[N-28]

**Referenzmarkierungen** können bearbeitet werden, falls bestimmte von ihnen Fehlalarme erzeugen. So bearbeiten Sie **Referenzmarkierungen**:

- 1. **Drücken Sie diese Schaltfläche, um zur Planungsphase zurückzukehren.**
- 2. Die **Referenzmarkierungen** werden auf dem Streifen **Axiale Baseline-Anatomie**" angezeigt.
- 3. Bearbeiten Sie die Werte durch Ziehen oder Löschen.

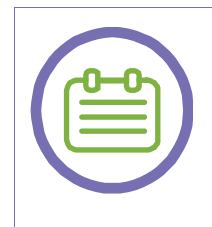

#### *HINWEIS:*

Für optimale Ergebnisse müssen die **Referenzmarkierungen** über dem Rand der **Prostatakapsel** platziert werden.

[N-29]

4. Um einen neuen Satz von Referenzmarkierungen zu erzeugen, bearbeiten Sie die Zeichnung der **Prostatakapsel** auf den **Axial-Planungsbildern**.

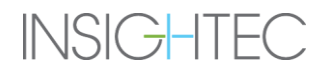

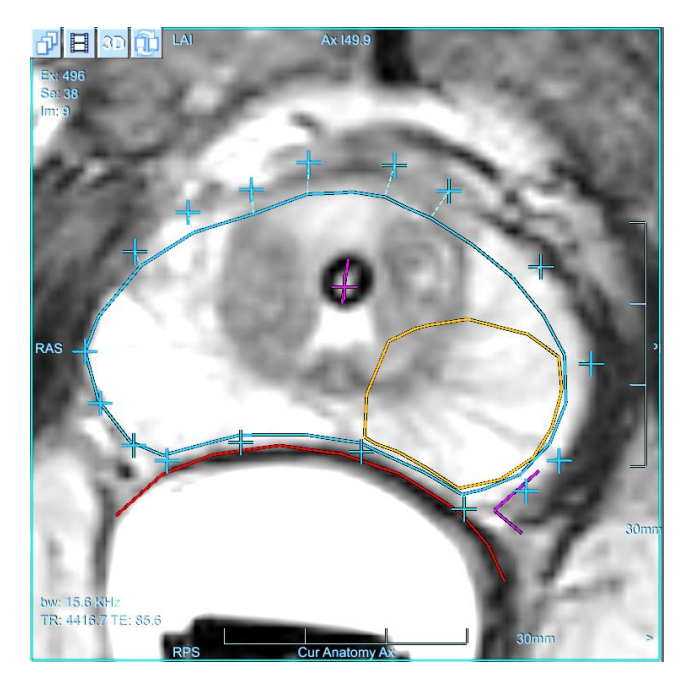

*Abbildung 7-2: Bewegungserkennungsmarkierungen*

<span id="page-117-0"></span>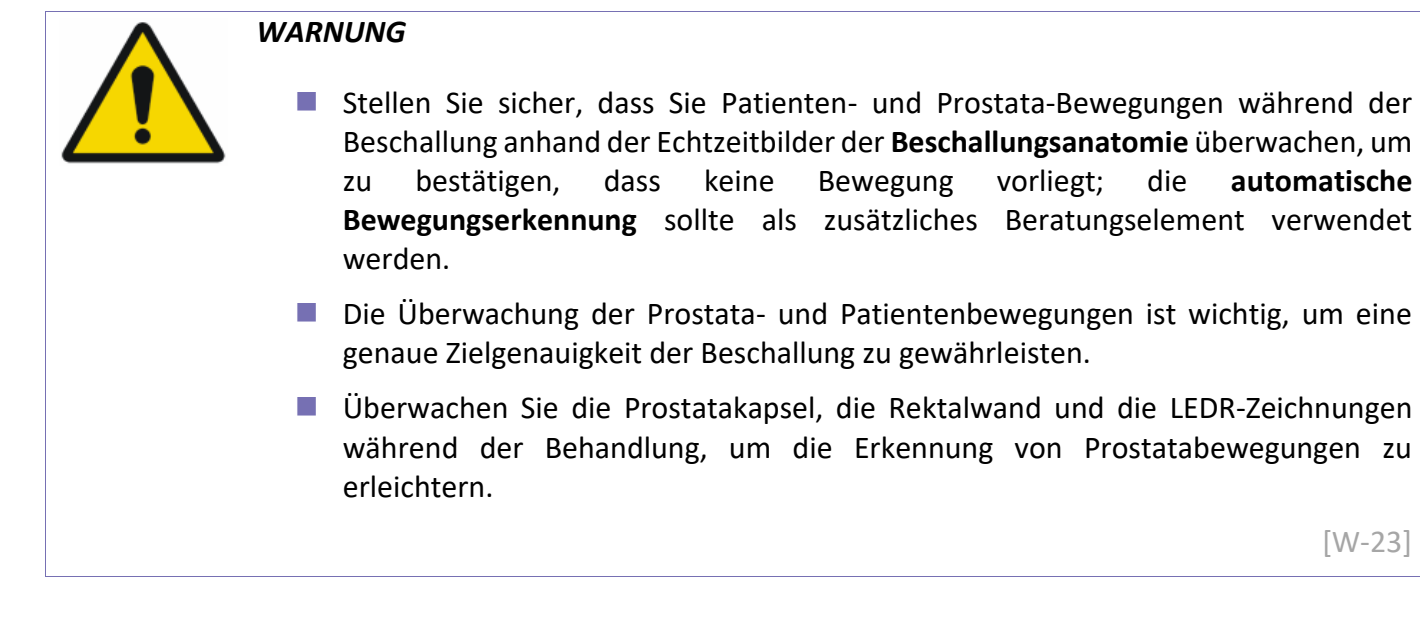

#### <span id="page-117-1"></span>**7.2.10. Verformungsmodus**

Im **Verformungsmodus** können Sie den Behandlungsplan aktualisieren, indem Sie die Kontur der **Prostatakapsel** so anpassen, dass sie mit der Anatomie übereinstimmt, wie sie auf die **aktuellen axialen Anatomie-Bilder** zu sehen ist.

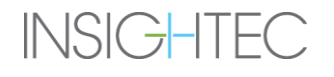

[W-23]

Die **Rektalwand**, der **ROT** und alle gezeichneten **LEDR-Konturen** werden ebenfalls verformt, entsprechend der auf die Prostatakapsel angewendeten Verformung.

Der **Verformungsmodus** kann nur aufgerufen werden, wenn ein Bild aus dem aktuellen axialen Anatomie-Streifen ausgewählt ist. Im **Verformungsmodus** sind auch die **Ballonränder** editierbar, so dass Sie diese entsprechend der aktuellen Position des Ballons anpassen können.

#### *HINWEIS:*

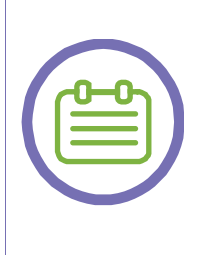

Die **Planung eines Makropunktes** nach der Aktualisierung des Behandlungsplans im **Verformungsmodus** ermöglicht dem System die Planung einer optimalen Spot-Anordnung, die die aktualisierte Lage aller Konturen berücksichtigt. Dieser Ablauf ist der Planung eines Punktes und dem anschließenden Eintritt in den **Verformungsmodus** vorzuziehen.

[N-30]

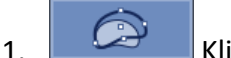

- 1. Klicken Sie auf diese Schaltfläche, um den **Verformungsmodus** aufzurufen.
- 2. Die Kontur der **Prostatakapsel** erscheint **gestrichelt** und mit 4 **Griffen**. Ein weiterer Griff erscheint in der Mitte der **Harnröhren-LEDR** (falls er gezeichnet wurde, siehe [Abbildung 6-8\)](#page-99-1).
- 3. Klicken Sie auf einen Griff und halten Sie die Maustaste gedrückt, während Sie die Maus ziehen, um die Kontur zu verformen.
- 4. Um den **Ballonrandbogen** zu aktualisieren, klicken und ziehen Sie den Bogengriff, um seinen Radius zu ändern, oder klicken und ziehen Sie den Bogen selbst, um ihn zu verschieben.
- 5. Klicken Sie auf diese Schaltfläche, um den **Verformungsmodus** zu beenden und **die Verformung anzuwenden**. Alle Bilder im **aktuellen axialen Anatomie**-Streifen werden entsprechend der angelegten Verformung aktualisiert.
- 6. **Wiederholen** Sie den Vorgang bei Bedarf an weiteren Schichten. Die Verformung wird zwischen allen bearbeiteten Slices interpoliert.

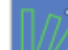

7. Klicken Sie auf diese Schaltfläche, um einen Punkt auf der gewünschten **aktuellen axialen Anatomie**-Schicht hinzuzufügen.

*HINWEIS:*

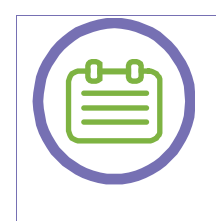

Falls eine sehr große oder unregelmäßige Verformung aufgetreten ist und die Kontur der **Prostatakapsel** im **Verformungsmodus** nicht genau korrigiert werden kann, kehren Sie zur Planungsphase zurück und führen Sie einen **Neuzeichnungsvorgang** durch (siehe Abschnitt [6.9\)](#page-105-0).

[N-31]

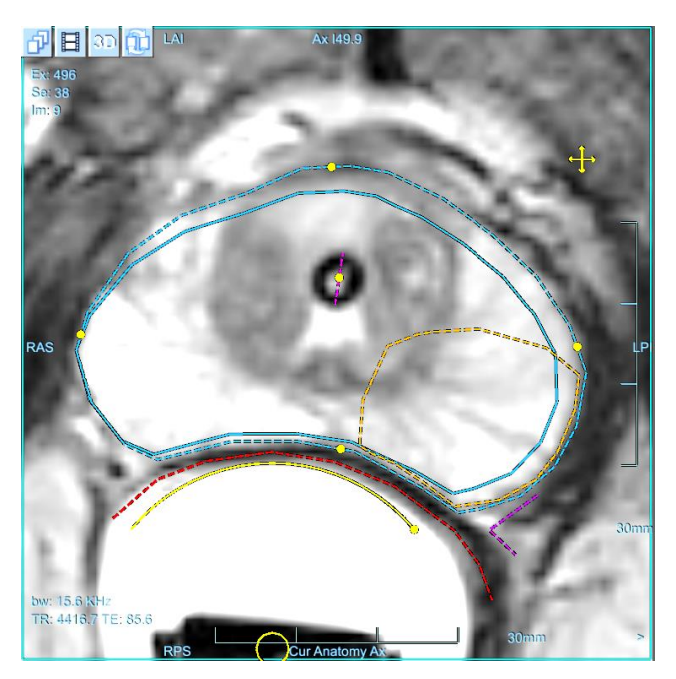

*Abbildung 7-3: Verformungsmodus*

# **7.2.11. Handhabung von Sondenbewegungen**

Zu verschiedenen Zeitpunkten (z. B. bei Positionierungsscans, beim Übergang zur Behandlungsphase, vor jeder Beschallung und mehr) leitet das System automatisch **Nachverfolgungsscans** ein, um die Position des Schallwandlers automatisch zu erkennen.

Diese wichtige Funktion ermöglicht es dem Exablate-Prostate-System, die exakte Position der Sonde zu verfolgen, signifikante Bewegungen der Sonde zu identifizieren und sogar die Ausrichtung des Schallwandlers (mittels **elektronischer Steuerung**) entsprechend der identifizierten Verschiebung zu korrigieren (im Falle von kleinen Sondenbewegungen – weniger als 3 mm und 3 Grad).

Wenn eine signifikante (größer als 3 mm oder 3 Grad) Sondenbewegung erkannt wird, benachrichtigt das System Sie und empfiehlt die Aktualisierung der **aktuellen Anatomie-Scans**, ein Verfahren, das auch einen **Verfolgungs-Scan** durchführt, um das System mit der aktuellen Sondenposition zu aktualisieren.

Falls das System eine große Schallwandlerbewegung feststellt, überprüfen Sie dies:

- Sondenanschlüsse an der Bewegungseinheit und am Positionierer sind nicht gelockert.
- Das Wasser im Ballon läuft nicht aus.
- Der Patient bewegt sich nicht (Anästhesie- und/oder Sedierungsgrad ist ausreichend).

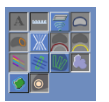

# **7.3. Bildschirm zur thermischen Auswertung**

Nachdem die Beschallungsenergie aufgebracht wurde, zeigt das System den Bildschirm **Thermische Auswertung** an:

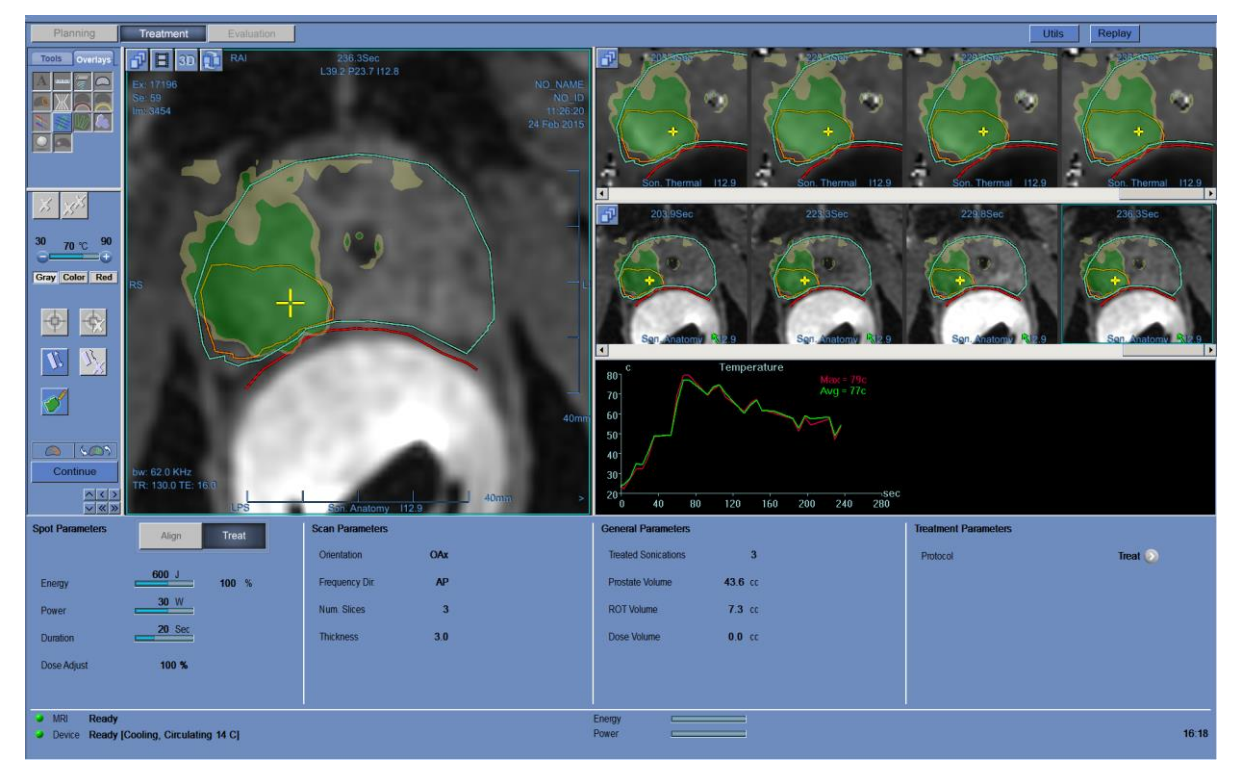

*Abbildung 7-4: Thermische Auswertung Bildschirmelemente*

#### <span id="page-120-0"></span>**7.3.1. Bildstreifen**

Der obere Bildstreifen zeigt die während der Beschallung aufgenommenen Temperaturkarten.

# BEHANDLUNGSPHASE

Der untere Streifen zeigt den Satz von MR-Magnitudenbildern, die während der Beschallung aufgenommen

wurden. Über das Auswahlmenü Bildstreifen **kann diese Standardeinstellung manuell geändert** werden.

Bei Thermo-Scans mit mehreren Schichten wird die mittlere Schicht angezeigt.

Das Fenster **Ausgewähltes Bild** zeigt das MR-Bild, das am nächsten zum Ende der Beschallung aufgenommen wurde. Die berechneten thermischen Dosiskonturen überlagern dieNachbeschallungstemperaturkarten

Um mit der Zeit durch die MR-Bilder zu navigieren, verwenden Sie die **Pfeile nach rechts und links auf der**  < >

Tastatur **K** > oder die Schaltflächen, oder klicken Sie alternativ auf das gewünschte Bild.

Bei Thermalscans mit mehreren Schichten können Sie mit den **Pfeilen nach rechts und links auf der** 

**Tastatur V** oder Schaltflächen wischen verschiedenen Schichten der Temperaturkarten navigieren. Die Beschriftung am unteren Rand des ausgewählten Bildes (Hauptbild) zeigt den Scanort an.

#### <span id="page-121-0"></span>**7.3.2. Thermische Auswertung Aktionstools**

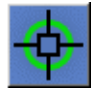

**Einstellung der Punktposition** Um eine Anpassung der Punktposition durchzuführen, wählen Sie die Temperaturkarte mit dem wärmsten Punkt im Fenster Ausgewähltes Bild aus.

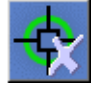

**Einstellung der Punktposition**  Klicken Sie, um alle akkumulierten Einstellungen der Behandlung zurückzusetzen

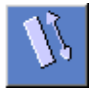

**Dosiseinstellung** Klicken Sie, um die vorhergesagte Dosisüberlagerung (in weiß) anzuzeigen und sie an die gemessene thermische Dosis anzupassen. Wird nach jeder Beschallung aktiviert.

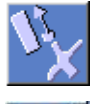

**Dosiseinstellung zurücksetzen** Klicken Sie, um den Wert für die Dosiseinstellung zurückzusetzen.

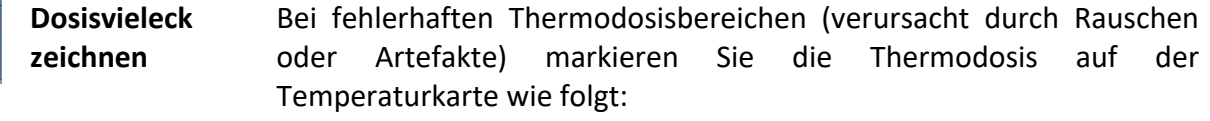

Klicken Sie auf eine Temperaturkarte mit Thermodosis, um sie im ausgewählten Bildfenster anzuzeigen.

**zurücksetzen**

Klicken Sie einmal auf die Schaltfläche Dosisvielecke zeichnen; das Vieleck wird automatisch entlang der Kontur der Prostatakapsel gezeichnet.

Wenn es notwendig wird, das gezeichnete Vieleck zu verfeinern oder neu zu definieren, verschieben Sie es, indem Sie darauf klicken und ziehen, oder löschen Sie es, indem Sie darauf klicken und dann auf die Schaltfläche Löschen klicken. Wenn Sie die Schaltfläche erneut (zum 2. Mal) drücken, können Sie das Vieleck manuell zeichnen.

Continue Wenn Sie auf diese Schaltfläche klicken, wird nur die thermische Dosis innerhalb der Dosispolygone akkumuliert.

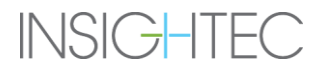

### **7.3.3. Weiter Behandlungstools**

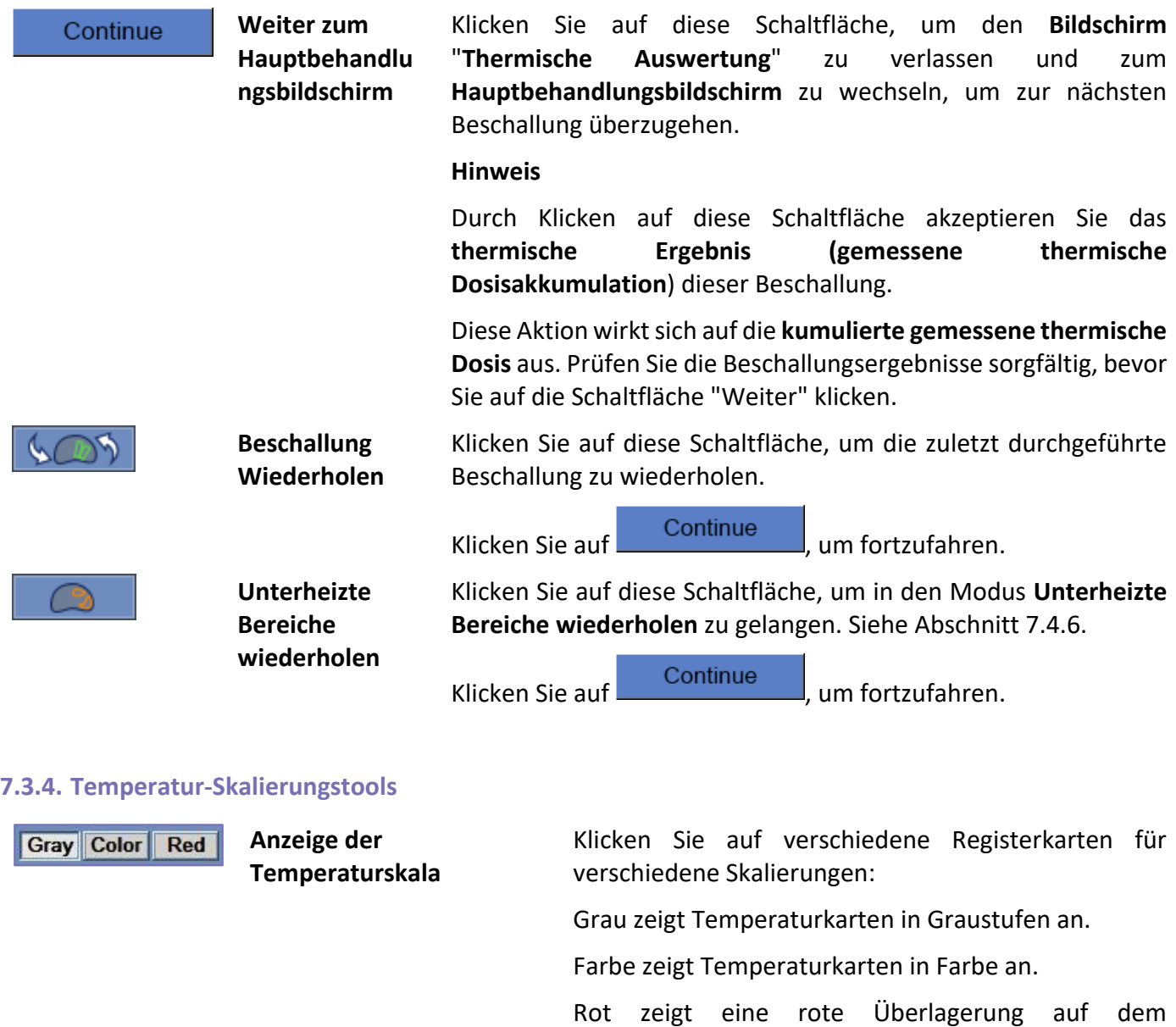

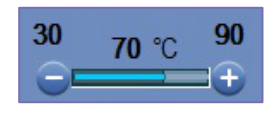

Bereiche an, in denen die Temperatur über einem vorher festgelegten Temperaturschwellenwert liegt. **Temperaturschwellenwert** Um die gewünschte Temperaturskala anzuzeigen, stellen Sie den Temperaturschwellenwert ein, indem Sie auf die Schaltflächen  $\bigcirc$  oder  $\bigcirc$  klicken. Der ausgewählte Wert erscheint auf der Skala.

Graustufenbild an. Die rote Überlagerung zeigt alle

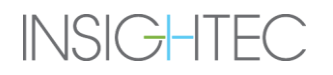

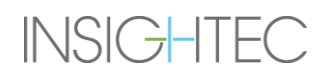

#### **7.3.5. Anzeigen Gemessene Beschallungsparameter**

Dieser Rahmen zeigt die tatsächlich gemessene Schallenergie und Leistung der letzten Beschallung an.

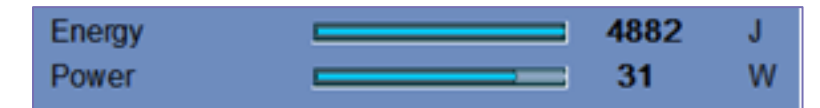

*Abbildung 7-5: Anzeigen Gemessene Beschallungsparameter*

#### <span id="page-125-1"></span>**7.3.6. Temperaturdiagramm**

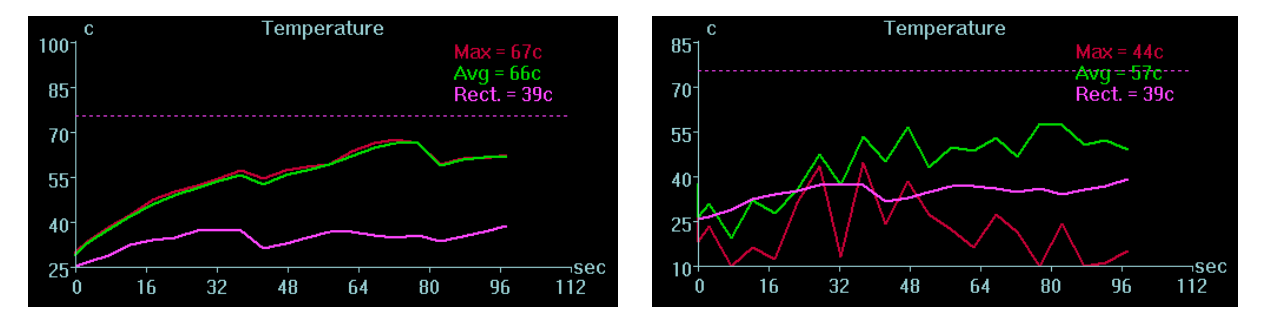

*Abbildung 7-6: Temperaturkurven (links – nominal, rechts – thermisches Rauschen)*

<span id="page-125-0"></span>Während der Beschallung erscheint automatisch ein kreuzförmiger Cursor an der heißesten Stelle. Die Temperaturkurve zeigt die Temperaturänderung während einer Beschallung an der Cursorposition.

Untersuchen Sie die Temperaturkarte auf Rauschen, das als thermische Dosis falsch berechnet wurde. Rauschen kann durch die Suche nach Pixeln identifiziert werden, die inkonsistente Temperaturablesungen im Verhältnis zu ihren Nachbarn aufweisen. Verwenden Sie die Temperaturkurve, um diese Pixel zu lokalisieren, indem Sie nach Pixeln mit "Temperatursprüngen" suchen ([Abbildung 7-6,](#page-125-0) rechts).

Die Grafik zeigt:

- **Rote Linie** die Entwicklung der Temperatur an der Cursorposition während und nach der Beschallung.
- **Grüne Linie** die durchschnittliche Temperatur um diesen Cursor.
- Magentafarbene Linie die maximal gemessene Temperatur in der Nähe der Rektalwandzeichnung
- Gestrichelte (magentafarbene) Linie eine (visuelle) Markierung, die die Temperatur von 75 °C anzeigt.
- **Azurblaue Linie** die durchschnittliche Temperatur innerhalb eines Messvielecks.

■ Die höchste Temperatur, die von jeder Diagrammlinie erreicht wird, wird in der oberen rechten Position des Rahmens angezeigt.

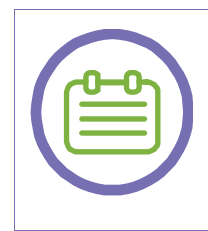

*HINWEIS:*

In der Grafik kann der Temperaturverlauf eines beliebigen Ortes durch Bewegen des kreuzförmigen Cursors mit der Maus angezeigt werden.

[N-32]

#### **7.3.7. Akustisches Spektrum**

Um die Überwachung der Behandlungssicherheit zu verbessern, wird während der Beschallung ein Diagramm mit den **akustischen Spektraldaten** angezeigt; es wird angezeigt, sobald die Beschallung beginnt.

Dieses Diagramm stellt das Spektrum der Frequenzen dar, die zurück zum Schallkopf übertragen werden, was bei der Erkennung einer möglichen Bildung von Mikroblasen hilft – ein erstes Anzeichen für **Kavitationseffekte**.

Die Spitze des **akustischen Spektrums**, die die 1mV-Schwellenlinie bei einer Frequenz von 1,15MHz überschreitet, ist ein Hinweis auf den möglichen Beginn des Kavitationseffekts.

Wenn dies während einer Beschallung auftritt, drücken Sie die Schaltfläche Beschallung stoppen, um die Beschallung sofort zu beenden, die **Schallleistung** zu reduzieren (um ~10 %) und die Beschallung zu wiederholen. Reduzieren Sie bei Bedarf schrittweise die Schallleistung, bis der "Peak" der Schallkurve deutlich unter der 1mV-Schwellenlinie liegt.

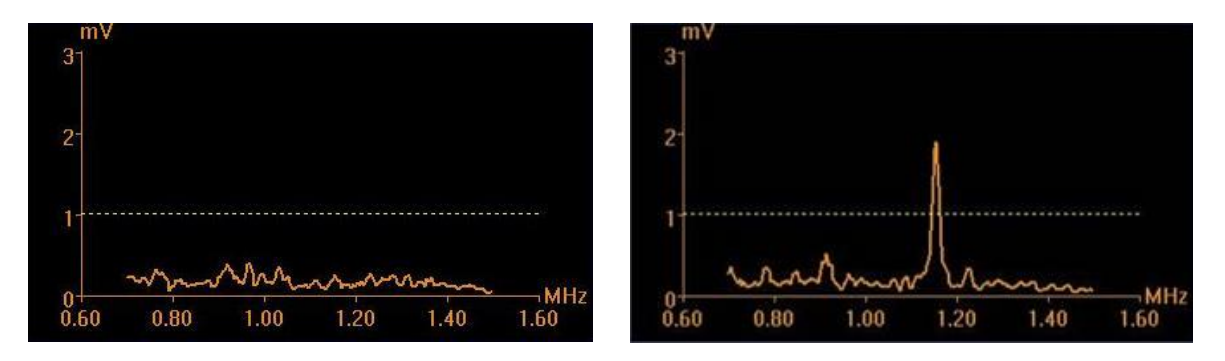

*Abbildung 7-7: Akustische Spektraldiagramme (links – typisch, rechts – Kavitationseffekt)*

# **7.4. Behandlungsverfahren**

#### **7.4.1. Allgemeiner Beschallungsablauf**

- 1. Fügen Sie einen Makropunkt in der gewünschten ROT-Schicht hinzu. Aus Sicherheitsüberlegungen zur Schonung des Schließmuskels ist es ratsam, die Ausführungsreihenfolge der Beschallung vom Schließmuskel fernzuhalten.
- 2. Untersuchen Sie den nächsten zu beschallenden Punkt:
- Wenn der Punkt grün hinterlegt ist, ist er gültig und kann behandelt werden.
- Wenn die Punkte **gelb** markiert sind, liegt die vorhergesagte Dosis näher an einem LEDR als der empfohlene Schwellenwert. Prüfen Sie die Lage des Punkts und seine Parameter und beurteilen Sie, ob die klinische Situation diese Beschallung zulässt.

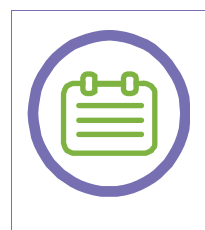

# *HINWEIS:*

Wenn ein Punkt nicht grün ist, wird der Grund dafür im Informationsfeld oben rechts auf dem Bildschirm angezeigt, wenn Sie auf den Punkt klicken.

[N-33]

- 3. Aufgrund der Überprüfung der tatsächlichen (gemessenen) Dosis vorheriger Beschallungen sind Änderungen des Behandlungsplans zu jedem Zeitpunkt einer Behandlung möglich:
- ◼ Beschallungsparameter (wie z. B. **Energie**, **Leistung**, **Verzögerung zwischen Unterpunkten**, **Trennung der vorderen und hinteren Unterpunktschichten**).
- Ändern Sie den thermischen Scan-Parameter (MR-Protokoll, Frequenzrichtung).
- Verwendung des Modus "Unterheizte Bereiche wiederholen".

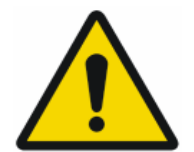

#### *WARNUNG*

Stellen Sie vor jeder Beschallung sicher, dass das Wassersystem ordnungsgemäß funktioniert und dass:

- Bei der visuellen Überprüfung der aktuellen axialen und sagittalen Anatomie-Scans ist kein signifikanter Wasserverlust aus dem Ballon festzustellen.
- Der blaue Zirkulationsregler an der Bedienerkonsole leuchtet kontinuierlich, was bedeutet, dass das Wasser zirkuliert.

[W-24]

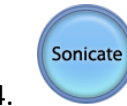

4. Klicken Sie auf diese Schaltfläche, um die Ultraschallenergie anzuwenden.

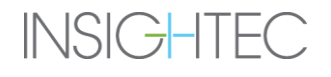

- 5. Während der Beschallung müssen die folgenden Faktoren überwacht werden:
- Der sich entwickelnde Temperaturanstieg und die Dosis während der Beschallung.
- Patientenbewegungen, durch Beobachtung der Zeichnungen der Rektalwand und der **Prostatakapsel** auf den aktualisierten anatomischen MR-Bildern.
- Die Echtzeitbilder, um **die Kopplung sicherzustellen** und zu überprüfen, dass keine Luftblasen in die Schnittstelle zwischen Ballon und Rektalwand eindringen.
- **Spektralsignal** während der Übertragung der Schallenergie.

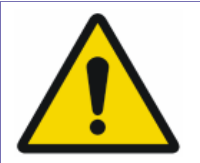

### *WARNUNG*

- Wenn der Beschallungsvorgang gestoppt werden muss, drücken Sie die Schaltfläche Beschallung stoppen.
- Überwachen Sie die Temperaturkarten während der Beschallung. Wenn ein unerwarteter thermischer Anstieg oder eine unerwartete Dosis außerhalb der Zielposition festgestellt wird, stoppen Sie die Beschallung.

[W-25]

6. Nach der Beschallung öffnet sich der Bildschirm **Thermische Auswertung** mit den aktuellen thermischen Dosiskonturen, die dem Bild überlagert sind (siehe [Abbildung 7-4\)](#page-120-0). Überprüfen Sie die Ergebnisse wie in der **Überprüfung der thermischen Dosis** beschrieben (siehe Abschnitt [7.4.4\)](#page-135-0).

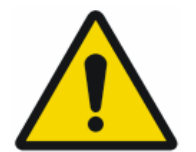

#### *WARNUNG*

- Überwachen Sie den thermischen Anstieg und den Dosisaufbau am Zielort und in der entsprechenden Passierzone mit besonderem Augenmerk auf der Rektalwand.
- Falls die Temperatur an der Rektalwand 75 °C überschreitet, drücken Sie die Schaltfläche Beschallung Stoppen und reduzieren Sie die Energie der folgenden Beschallung.
- Der Vorgang der geometrischen Verifizierung muss wiederholt werden, wenn der thermische Hotspot während der Behandlung nicht auf der Wärmebildsequenz nicht bemerkt wird.

[W-26]

7. Das System initiiert automatisch **aktuelle Anatomie-Scans** auf dem MR.

- 8. Das System benachrichtigt den Benutzer, wenn der anvisierte Bereich nicht vollständig mit Dosis abgedeckt wurde (über dem vordefinierten Schwellenwert).
- 9. Wählen Sie bei Bedarf die Wiederholung der Beschallung über **Unterheizte Regionen wiederholen**  (siehe Abschnitt 7.4.6)

10. Klicken Sie auf , um **die gemessene Dosis zu akzeptieren** und zum **Hauptbildschirm der Behandlung** zurückzukehren.

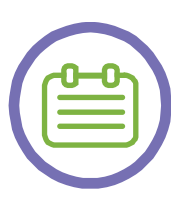

# *HINWEIS*

Nach dem Fortfahren mit der nächsten Beschallung kann der Bediener die **kumulierte gemessene Dosis** der vorherigen Beschallungen NICHT bearbeiten. Verwenden Sie **Dosisvielecke**, falls nur ein Teil der gemessenen Dosis akkumuliert werden soll.

[N-34]

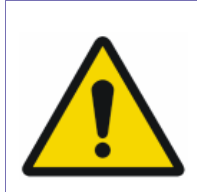

# *WARNUNG*

Wenn die Behandlungsenergie erhöht werden muss, tun Sie dies schrittweise und überwachen Sie den Wärmeanstieg nach jeder Beschallung.

[W-27]

- 11. Das System erkennt und benachrichtigt über Bewegungen auf der nächsten Schicht, entsprechend der im **Behandlungsprotokoll** definierten **Behandlungsrichtung**.
- 12. Rufen Sie bei Bedarf den **Verformungsmodus** auf, um den Behandlungsplan auf dem **aktuellen axialen Anatomie**-Streifen zu aktualisieren (siehe Abschnitt [7.2.10\)](#page-117-1).
- 13. Wiederholen Sie den Vorgang, bis der gesamte **ROT** mit **thermischer Dosis** bedeckt ist.
- 14. Klicken Sie bei Bedarf auf **Wiederholen**, um die Ergebnisse früherer Beschallungen anzuzeigen.

# **7.4.2. Einen neuen Beschallungspunkt hinzufügen**

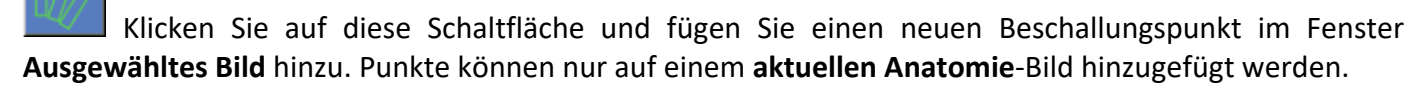

- Im Ausrichtungsmodus: Es ist möglich, nur einen regulären Punkt hinzuzufügen. Achten Sie darauf, dass Sie den Punkt in der Mitte des **ROT** hinzufügen.
- Im Behandlungsmodus: Es gibt drei optionale Punkttypen, die hinzugefügt werden können:
- **Makropunkt**: Klicken Sie innerhalb des **ROT-Vielecks** und das System beginnt mit der Planung einer Unterpunkt-Anordnung, die den **ROT** unter Berücksichtigung aller **LEDR-Beschränkungen** abdeckt. Klicken Sie in den **ROT** an der Seite, an der Sie mit dem **Makropunkt** beginnen wollen.
- **Regulärer Punkt:** Das Hinzufügen eines regulären Punkts ist nicht nur innerhalb des **ROT**, sondern innerhalb der gesamten **Prostatakapsel** möglich.
- **Makrounterpunkt:** Wählen Sie einen vorhandenen **Makropunkt** aus und wählen Sie dann diese Option, um einen **Makrounterpunkt** zum ausgewählten Makro hinzuzufügen. Der hinzugefügte Unterpunkt wird entsprechend seinem relativen Rotationsgrad beschallt.

# **7.4.3. Geometrische Überprüfung (Ausrichtungsmodus)**

Die geometrische Verifizierung wird verwendet, um zu bestätigen, dass der thermische Punkt identifiziert werden kann und sich an der vorgesehenen Stelle befindet. In diesem Modus schlägt das System Punktparameter vor, von denen angenommen wird, dass sie zu einem subletalen Temperaturanstieg am Ziel führen.

*7.4.3.1. Beschallung für die geometrische Verifizierung durchführen*

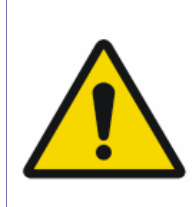

# *WARNUNG*

Im Falle einer unvorhergesehenen Systemaktion oder Patientenreaktion können der Bediener, das Pflegepersonal oder der Patient ggf. die Behandlung jederzeit mit den Schaltflächen **MRT-Scan stoppen** oder **Beschallung stoppen** sofort unterbrechen.

[W-28]

1. Nightlang Das System definiert automatisch die erforderlichen Beschallungsparameter für die geometrische Verifizierung bei Verwendung des **Ausrichtungsmodus**. Die Beschallungsparameter sollten in den Fenstern **Punktparameter** und **Scanparameter** überprüft werden.

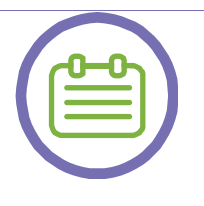

### *HINWEIS:*

- In diesem Modus ist es möglich, nur einen regulären Punkt hinzuzufügen.
- ◼ Die Standard-Scanausrichtung ist **OCor.**
- ◼ Anfangsparameter für die erste Beschallung sind **20 W**, **10 s**.

[N-35]

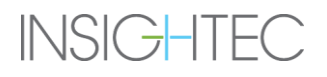

- 2. Bestätigen Sie, dass die Beschallungsparameter angemessen sind, um sicherzustellen, dass der thermische Anstieg unterhalb der Dosisschwelle liegt.
- 3. Benachrichtigen Sie das Team, dass eine Verifizierungsbeschallung beginnen wird.

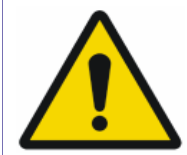

# *WARNUNG*

Stellen Sie vor jeder Beschallung sicher, dass das Wassersystem ordnungsgemäß funktioniert und dass:

- Bei der visuellen Überprüfung der aktuellen axialen und sagittalen Anatomie-**Scans** ist kein signifikanter Wasserverlust aus dem Ballon festzustellen.
- Der blaue Zirkulationsregler an der Bedienerkonsole leuchtet kontinuierlich, was bedeutet, dass das Wasser zirkuliert.

[W-29]

Sonicate

- 4. Klicken Sie auf die Schaltfläche **Beschallen**, um die Ultraschallenergie anzuwenden. Das System überträgt den Beschallungsort an das MR.
- 5. Die Beschallung beginnt mit den MR-Scan-Bildern und startet dann die Übertragung der Ultraschallenergie.

Während der Beschallung müssen die folgenden Faktoren überwacht werden:

- Den sich entwickelnden Temperaturanstieg und die Dosis während der Beschallung.
- Patientenbewegungen, durch Beobachtung der Zeichnungen der **Rektalwand** und der **Prostatakapsel** auf den aktualisierten anatomischen MR-Bildern.
- Die Echtzeitbilder, um die Kopplung sicherzustellen und zu überprüfen, dass keine Luftblasen in die Schnittstelle zwischen Ballon und Rektalwand eindringen.
- **Spektralsignal** während der Übertragung der Schallenergie.

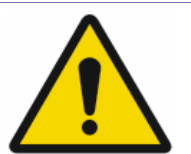

# *WARNUNG*

- Im Falle einer unvorhergesehenen Systemaktion oder Patientenreaktion können der Bediener, das Pflegepersonal oder der Patient ggf. die Behandlung jederzeit mit den Schaltflächen **MRT-Scan stoppen** oder **Beschallung stoppen** sofort unterbrechen.
- Wenn zu irgendeinem Zeitpunkt unerwünschte Anzeichen auftreten, muss sofort die Schaltfläche **Beschallung stoppen** gedrückt werden.
- 6. Wenn die Wärmebildaufnahme nach der Beschallung abgeschlossen ist, wird der Bildschirm automatisch durch den Bildschirm Thermische Auswertung ersetzt (siehe [Abbildung 7-4\)](#page-120-0).
- 7. Das System initiiert automatisch aktuelle Anatomie-Scans auf dem MR (im Hintergrund). Die aktualisierten Streifen werden bei der Rückkehr zum Hauptbildschirm der Behandlung angezeigt (siehe [Abbildung 7-1\)](#page-109-0).

# *7.4.3.2. Geometrischer Abgleich*

Die Funktion **Anpassen** ermöglicht die Korrektur der elektronischen Position des Schallwandlers entsprechend dem Versatz zwischen der Beschallungsposition und der geplanten Punktposition.

Jede Beschallung hat eine voreingestellte Frequenzrichtung, entlang einer der Hauptachsen der Ebene. Die Frequenzrichtung wird durch einen orangefarbenen Pfeil in der unteren rechten Ecke des thermischen Bildes angezeigt. Bei der mehrschichtigen thermischen Bildgebung ist die Position des thermischen Punkts entlang der Phasenrichtung (die senkrecht zur Frequenzrichtung verläuft) empfindlich für Bildverschiebungen, die nicht die wahre Position des thermischen Flecks darstellen.

#### *HINWEIS*

Mit dem Exablate Prostate können geometrische Anpassungen **nur in S/I-Richtung** vorgenommen werden. Falls eine signifikante Verschiebung in R/L-Richtung festgestellt wird, wenden Sie sich bitte an Ihren Servicevertreter.

[N-36]

- 1. Wählen Sie das **rote Temperaturskalierungstool** (Abschnitt 7.3.4) und reduzieren Sie die Temperaturschwelle, bis ein enger Hotspot deutlich sichtbar ist.
- 2. Wenn ein Hotspot ausreichend identifiziert werden kann, überprüfen Sie, ob er innerhalb von 1,0 mm von der geplanten Position (dem Punktkreis) liegt. Ist dies der Fall, fahren Sie mit dem **Verfahren zur Überprüfung der thermischen Dosis** fort (siehe Abschnitt [7.4.4\)](#page-135-0).

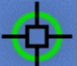

- 3. Wenn der Hotspot über dem 1,0-mm-Rand liegt, klicken Sie auf diese Schaltfläche und dann auf die Hotspot-Mitte im Fenster "**Ausgewähltes Bild**", um die richtige Position einzustellen.
- 4. Eine Popup-Meldung zeigt die erforderliche Anpassung der Position des Spots an.

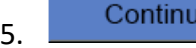

5. Klicken Sie auf Anpassung **akzeptieren** oder **ablehnen** und dann auf diese Schaltfläche, um zum **Hauptbildschirm der Behandlung** zurückzukehren.

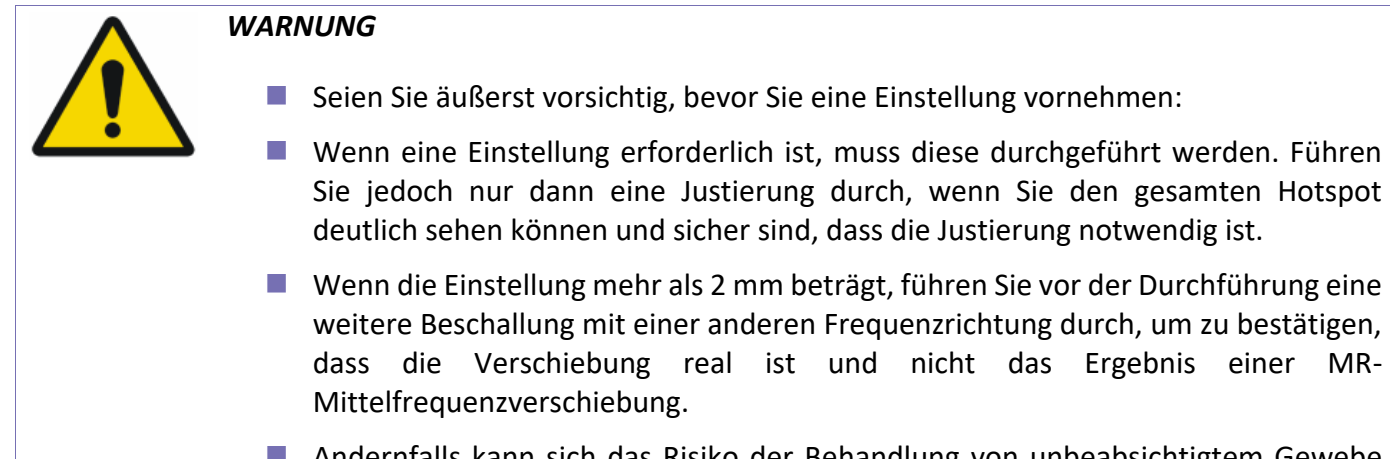

dernfalls kann sich das Risiko der Behandlung von unbeabsichtigtem Gewebe erhöhen.

[W-31]

- 6. Wenn ein Hotspot von der Beschallung nicht ausreichend identifiziert werden kann, gehen Sie wie folgt vor:
- Vergewissern Sie sich, dass keine Luft in die Schnittstelle zwischen Ballon und Rektalwand eingedrungen ist.
- Überprüfen Sie, ob die bei der letzten Beschallung gemessene Energie, die in den Anzeigen für die **gemessenen Parameter der Beschallung** angezeigt wird (siehe [Abbildung 7-5\)](#page-125-1), mit der angeforderten Energie übereinstimmt.
- Erhöhen Sie die Beschallungsenergie in kleinen Schritten und wiederholen Sie die Beschallung zur geometrischen Überprüfung, bis ein Hotspot beobachtet wird.
- 7. Gehen Sie nach erfolgreichem Abschluss der geometrischen Überprüfung zur **Überprüfung der** thermischen **Dosis** über (siehe Abschnitt [7.4.4\)](#page-135-0).

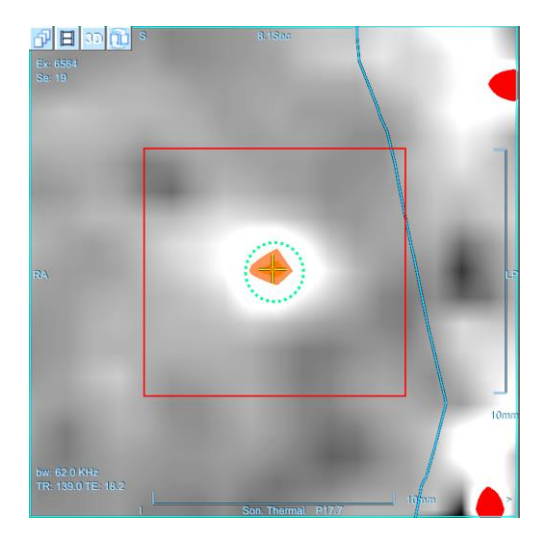

*Abbildung 7-8: Geometrische Einstellung Verfahren*

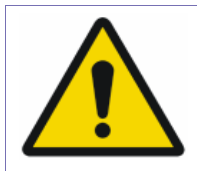

#### *WARNUNG*

- Fahren Sie nicht mit der Behandlung fort, wenn ein Hotspot nicht ausreichend sichtbar ist.
- Das Verfahren zur geometrischen Überprüfung muss wiederholt werden, wenn eines oder mehrere der folgenden Ereignisse während der Behandlung auftreten:
	- Neupositionierung der Sonde.
	- Neue Planungsbilder werden geladen.
	- Ein thermischer Hotspot wird während der Behandlung auf der Wärmebildsequenz nicht bemerkt.
	- Punkt an neuer Zielposition platziert (z. B. beidseitige Behandlung).
	- Dies ist praktisch der Beginn der Behandlung. Wählen Sie die Punktparameter so, als ob Sie eine Behandlung beginnen würden.

[W-32]

*HINWEIS*

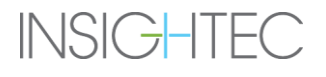

- Wenn der Punkt rot erscheint, ist er ungültig und kann nicht beschallt werden.
	- Wenn der Punkt gelb erscheint, müssen Sie vorsichtig sein. Versuchen Sie, den Ort und/oder die Parameter der Beschallung zu optimieren.

[N-37]

# <span id="page-135-0"></span>**7.4.4. Überprüfung der thermischen Dosis (Behandlungsmodus)**

Die **Überprüfung der thermischen Dosis** wird verwendet, um zu bestätigen, dass die Gewebereaktion bei therapeutischen Energien wie erwartet ist.

Treat

Da verschiedene Prostatas unterschiedliche Erwärmungseigenschaften haben können, müssen Sie die Beschallungsenergie eventuell für jeden Patienten anpassen. Diese Anpassung stellt sicher, dass die vorhergesagte Wärmedosis der Beschallung mit der gemessenen Wärmedosis übereinstimmt.

# Wechseln Sie in den **Behandlungsmodus**.

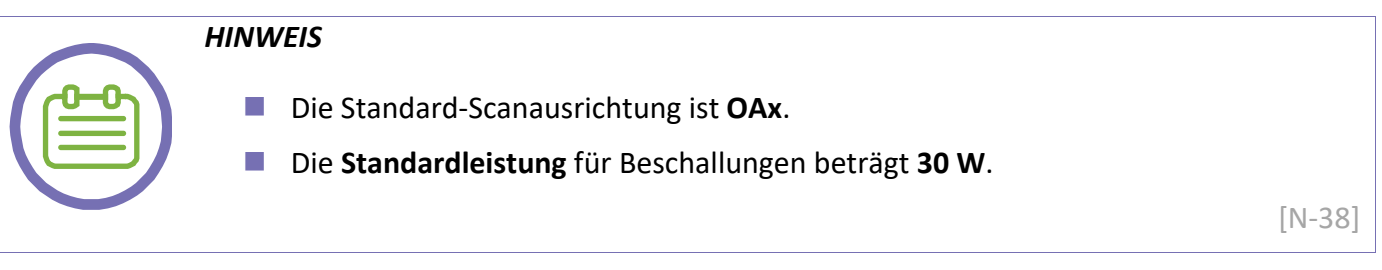

1. Klicken Sie auf diese Schaltfläche und wählen Sie **Regulärer** Punkt. Fügen Sie den Punkt in der Mitte des **ROT** hinzu. Punkte können nur auf dem **Aktuelle Anatomie**-Streifen hinzugefügt werden.

2. Befolgen Sie dieselben Überwachungsrichtlinien wie im **Verfahren zur Beschallung für die geometrische Überprüfung**.

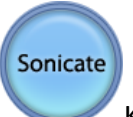

3. Klicken Sie auf die Schaltfläche **Beschallen**, um die Ultraschallenergie anzuwenden; das System überträgt den Beschallungsort an das MR.

- 4. Überwachen Sie während der Beschallung Folgendes:
- ◼ Den **sich entwickelnden Temperaturanstieg und die Dosis** während der Beschallung. Achten Sie besonders auf die Temperatur an der **Rektalwand**.
- Patientenbewegungen, durch Beobachtung der **Zeichnungen der Rektalwand** und der **Prostatakapsel** auf den aktualisierten anatomischen MR-Bildern.
- Die Echtzeitbilder, um **die Kopplung sicherzustellen** und zu überprüfen, dass keine Luftblasen in die Schnittstelle zwischen Ballon und Rektalwand eindringen.
- **Spektralsignal** während der Übertragung der Schallenergie.

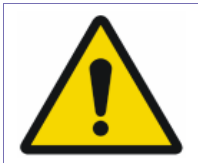

# *WARNUNG*

- Überwachen Sie den **thermischen Anstieg und den Dosisaufbau** am Zielort und in der entsprechenden Passierzone mit besonderem Augenmerk auf der **Rektalwand**.
- Falls die Temperatur an der Rektalwand 75 °C überschreitet, drücken Sie die Schaltfläche **Beschallung stoppen** und reduzieren Sie die Energie der folgenden Beschallung.
- Wenn ein unerwarteter thermischer Anstieg außerhalb der Zielposition festgestellt wird, stoppen Sie die Beschallung.

[W-33]

- 5. Nach Beendigung der Beschallung öffnet sich der Bildschirm **Thermische Auswertung** (siehe [Abbildung 7-4\)](#page-120-0).
- 6. Das System initiiert automatisch **Aktuelle Anatomie**-Scans auf dem MR (im Hintergrund). Die aktualisierten Streifen werden bei der Rückkehr zum **Hauptbildschirm der Behandlung** angezeigt (siehe [Abbildung 7-1\)](#page-109-0).
- 7. Prüfen Sie, ob eine Bewegung des Patienten stattgefunden hat, indem Sie die Lage der Konturen der **Rektalwand**, der **Prostatakapsel** und der **LEDR** auf den **anatomischen** Bildern der **Beschallung** beobachten.

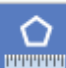

- 8. WITTTET Mit dieser Schaltfläche können Sie bei Bedarf Messvielecke zeichnen, um den Temperaturanstieg auszuwerten.
- 9. Analysieren Sie die Ergebnisse und vergleichen Sie die Größe der **erhaltenen (gemessenen) Dosis** mit der **geplanten (vorhergesagten) Dosis**:

◼ Wenn sie übereinstimmen, klicken Sie auf **Weiter**, um das **thermische Ergebnis** zu akzeptieren und zum **Hauptbildschirm der Behandlung** zurückzukehren (siehe [Abbildung 7-1\)](#page-109-0).

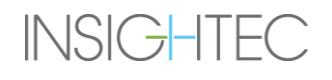

◼ Wenn sie nicht übereinstimmen, klicken Sie auf diese Schaltfläche, um die Thermodosis anzupassen:

- Im Fenster **Ausgewähltes Bild** wird eine weiß konturierte thermische Dosisvorhersage angezeigt.
- Klicken und ziehen Sie die Maus, um die weiße Vorhersagegröße zu ändern, bis sie die gemessene Wärmedosis genau überdeckt.
- Im **Informationsfeld** wird der Anpassungswert (in Prozent) angezeigt.
- Klicken Sie auf diese Schaltfläche, um den Modus zur Dosisanpassung zu verlassen.
- Ein Meldungsfeld fordert Sie auf, den neuen Dosisanpassungswert **zu übernehmen** oder **abzulehnen**.

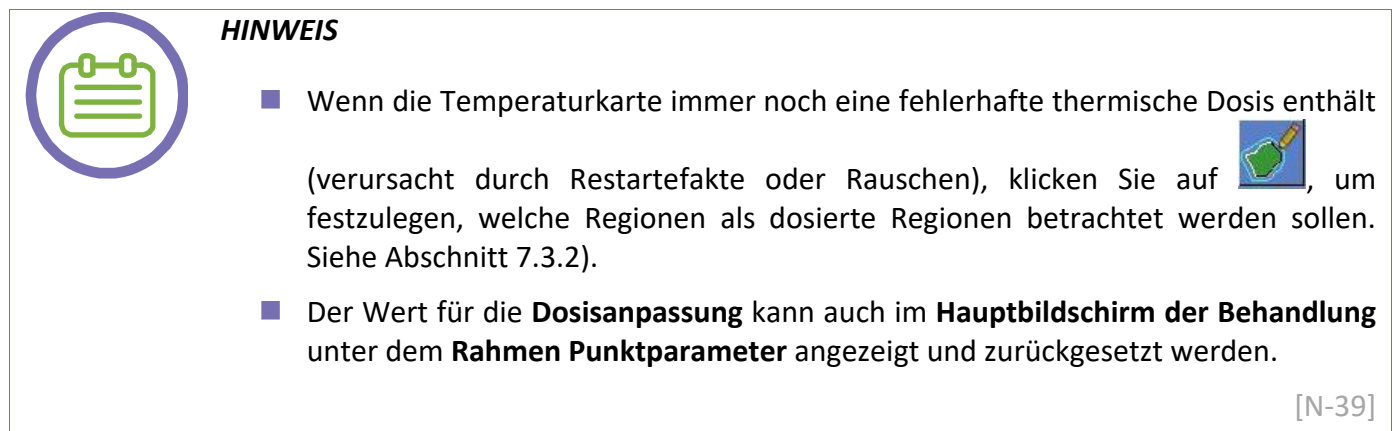

#### *WARNUNG*

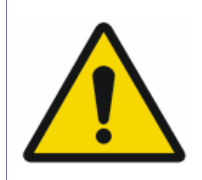

Führen Sie keine Anpassung durch, wenn Sie den Temperaturanstieg nicht deutlich erkennen können. Andernfalls kann sich das Risiko einer unbeabsichtigten Behandlung von nicht-zielgerichtetem Gewebe erhöhen.

[W-3]

10. Klicken Sie auf **Weiter**, um das Wärmeergebnis zu akzeptieren und zum Hauptbildschirm der Behandlung zurückzukehren (siehe [Abbildung 7-1\)](#page-109-0).

11. Das System erkennt und benachrichtigt über Bewegungen auf der nächsten Schicht, entsprechend der im **Behandlungsprotokoll** definierten **Behandlungsrichtung**.

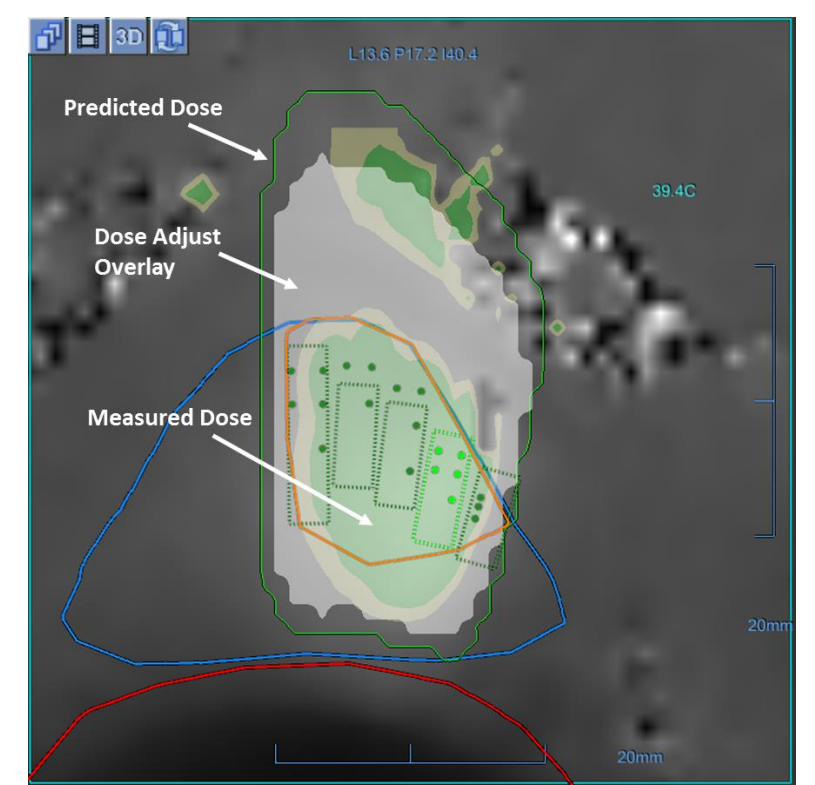

12. Rufen Sie bei Bedarf den **Verformungsmodus** auf, um den Behandlungsplan auf den **Aktuellen Axialen Anatomie**-Streifen zu aktualisieren (siehe Abschnitt [7.2.10\)](#page-117-1).

*Abbildung 7-9: Verfahren zur Einstellung der thermischen Dosis*

#### **7.4.5. Durchführung der Makropunkt-Beschallungen**

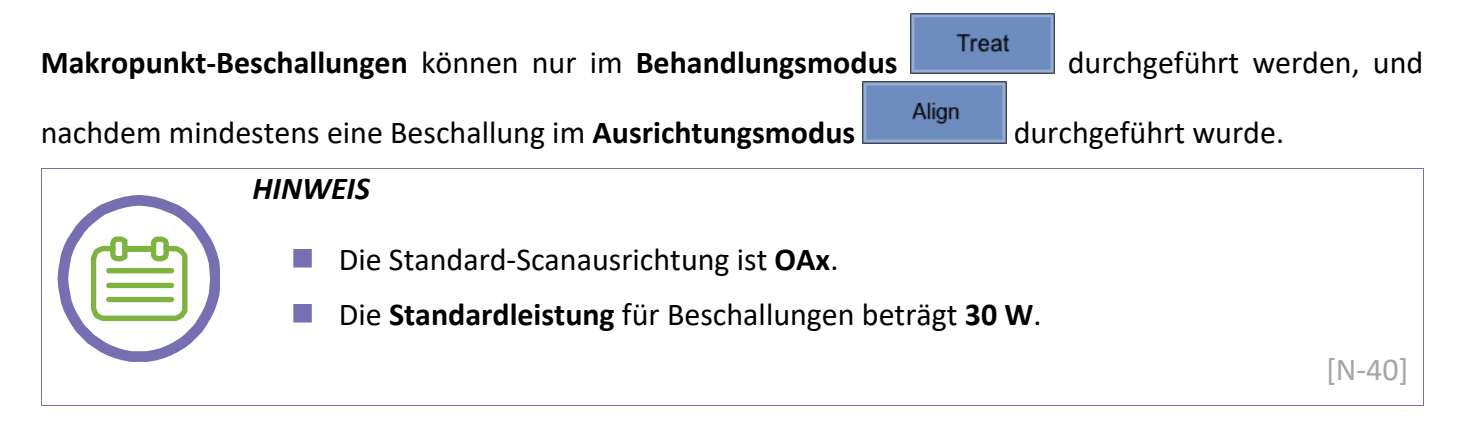

1. Klicken Sie auf diese Schaltfläche und wählen Sie den **Makropunkt** aus. Fügen Sie den Punkt an der gewünschten **ROT-Schicht** hinzu, indem Sie in die Schicht klicken. Punkte können nur auf dem **Aktuelle Anatomie-**Streifen hinzugefügt werden.

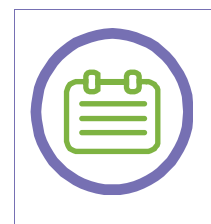

# *HINWEIS*

Ein Klick auf die rechte oder linke Hälfte des **ROT-Schichtvielecks** beeinflusst die Richtung, in der der Makropunkt geplant und ausgeführt wird.

[N-41]

- 2. Das System plant automatisch einen optimierten **Makrospot**, der die gesamte **ROT-**Schicht abdeckt und dabei alle **LEDR-Einschränkungen** berücksichtigt.
- 3. **Makropunkte** können bearbeitet werden durch:
- Auswählen des gesamten Makropunkt und Ziehen desselben. Alle Subpunkte innerhalb des Makropunkts werden ebenfalls gezogen.
- ◼ Auswählen des gesamten **Makropunkts** und Änderung seiner **Energie**. Dies beeinflusst die **Leistung** aller Unterpunkte, während die **Gesamtdauer** gleich bleibt.
- Das Ziehen, Löschen und Ändern von Energie ist auch auf bestimmte Unterpunkte anwendbar. Wählen Sie den gewünschten **Unterpunkt** und führen Sie den gewünschten Vorgang aus.
- Um die Leistung eines Makropunkts zu ändern, ohne seine Energie zu beeinflussen (sondern eher seine **Dauer**), ändern Sie die **Leistungseinstellung** im **Behandlungsprotokoll** (siehe Abschnitt [6.8\)](#page-99-0).
- 4. Nach jeder Makropunktbearbeitung wird das System die Makropunkte erneut vorhersagen und validieren (siehe Abschnitt [7.2.7\)](#page-113-0).

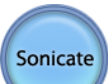

- 5. Klicken Sie auf die Schaltfläche **Beschallen**, um die Ultraschallenergie anzuwenden; das System überträgt den Beschallungsort an das MR.
- 6. Überwachen Sie während der Beschallung Folgendes:
- Den sich entwickelnde Temperaturanstieg und die Dosis während der Beschallung. Achten Sie besonders auf die Temperatur an der **Rektalwand**.
- Patientenbewegungen, durch Beobachtung der **Zeichnungen der Rektalwand** und der **Prostatakapsel** auf den aktualisierten anatomischen MR-Bildern.

# BEHANDLUNGSPHASE

- Die Echtzeitbilder, um die Kopplung sicherzustellen und zu überprüfen, dass keine Luftblasen in die Schnittstelle zwischen Ballon und Rektalwand eindringen.
- **Spektralsignal** während der Übertragung der Schallenergie.

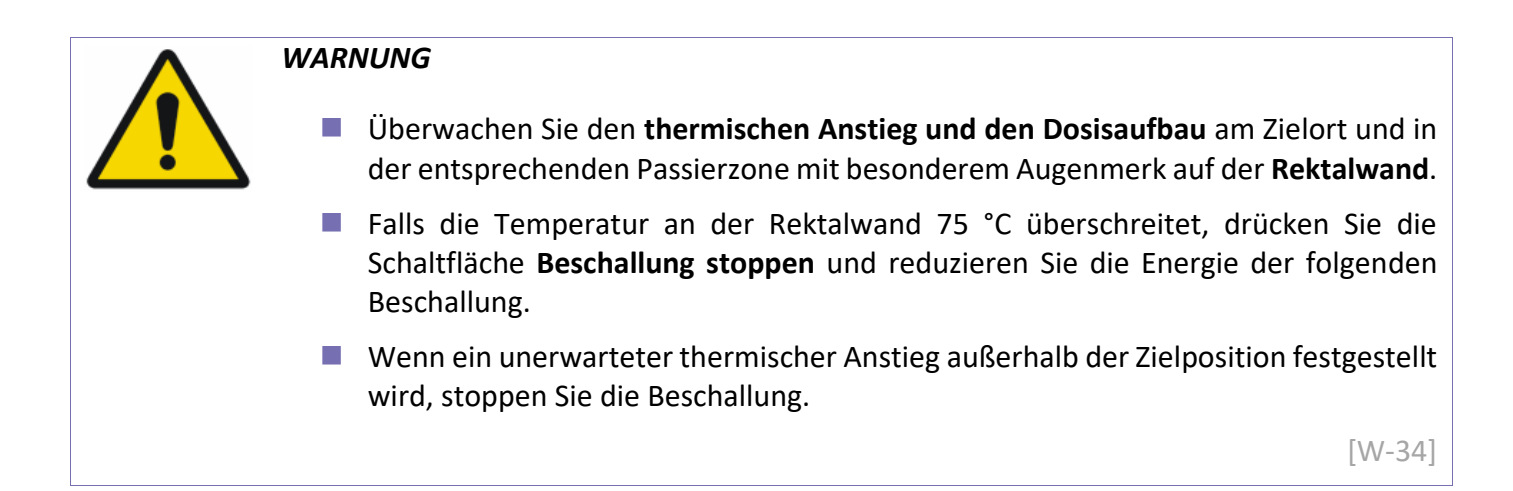

- 7. Nach Beendigung der Beschallung öffnet sich der Bildschirm **Thermische Auswertung** (siehe [Abbildung 7-4\)](#page-120-0).
- 8. Das System initiiert automatisch Aktuelle Anatomie-Scans auf dem MR (im Hintergrund). Die aktualisierten Streifen werden bei der Rückkehr zum **Hauptbildschirm der Behandlung** angezeigt (siehe [Abbildung 7-1\)](#page-109-0).
- 9. Falls der anvisierte Bereich nicht vollständig mit Dosis abgedeckt wurde (über dem vordefinierten Schwellenwert), zeigt das System die folgende Popup-Meldung an:

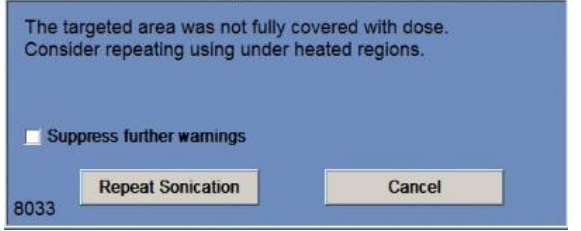

10. Klicken Sie auf **Beschallung wiederholen**, um in den Modus **Unterheizte Bereiche wiederholen**  (siehe Abschnitt 7.4.6) zu gelangen, nachdem Sie das thermische Ergebnis akzeptiert haben und zum Hauptbildschirm der Behandlung zurückgekehrt sind, oder klicken Sie auf**Abbrechen**, um ohne Wiederholung der Beschallung fortzufahren.

11. Markieren Sie ggf. das Kontrollkästchen **Weitere Warnung unterdrücken**, um zu verhindern, dass das System diese Meldung im weiteren Verlauf der Behandlung erneut anzeigt.

In diesem Fall ist der Modus "**Unterheizte Bereiche wiederholen**" weiterhin **verfügbar**, aber die entsprechende Meldung wird nicht angezeigt.

12. Prüfen Sie, ob eine Bewegung des Patienten stattgefunden hat, indem Sie die Lage der Konturen der **Rektalwand**, der **Prostatakapsel** und der **LEDR** auf den **anatomischen** Bildern der **Beschallung** beobachten.

- 13. Zeichnen Sie bei Bedarf mit diesem Werkzeug **Messvielecke**, um den Temperaturanstieg zu bewerten.
- 14. Analysieren Sie die Ergebnisse und vergleichen Sie die Größe der **erhaltenen (gemessenen) Dosis** mit der **geplanten (vorhergesagten) Dosis**.
- 15. Wenn sie nicht übereinstimmen, stehen mehrere Aktionen zur Auswahl:
- ◼ Klicken Sie auf diese Schaltfläche und führen Sie eine **Dosisanpassung** durch (siehe Abschnitt [7.4.4\)](#page-135-0).
- ◼ Klicken Sie auf diese Schaltfläche und dann auf **Fortfahren**, um genau dieselbe Beschallung noch einmal **zu wiederholen** (auf derselben Scheibe).
- ◼ Klicken Sie auf diese Schaltfläche (falls nicht bereits ausgewählt) und dann auf **Weiter**, um in den Modus **Unterheizte Bereiche wiederholen** zu gelangen (siehe Abschnitt [7.4.6\)](#page-142-0).

#### *HINWEIS*

◼ Wenn die Temperaturkarte immer noch eine fehlerhafte thermische Dosis enthält (verursacht durch Restartefakte oder Rauschen), klicken Sie auf, um festzulegen, welche Regionen als dosierte Regionen betrachtet werden sollen. Siehe Abschnitt [7.3.2\)](#page-121-0).

[N-42]

- 
- 16. Falls noch nicht geschehen, klicken Sie auf **Weiter**, um das **Wärmeergebnis** zu akzeptieren und zum **Hauptbildschirm der Behandlung** zurückzukehren (siehe [Abbildung 7-1\)](#page-109-0).
- 17. Das System erkennt und benachrichtigt über Bewegungen auf der nächsten Schicht, entsprechend der im **Behandlungsprotokoll** definierten **Behandlungsrichtung**.
- 18. Rufen Sie bei Bedarf den **Verformungsmodus** auf, um den Behandlungsplan auf dem **Aktuellen Axialen Anatomie**-Streifen zu aktualisieren (siehe Abschnitt [7.2.10\)](#page-117-1).
- 19. **Wiederholen Sie** den Vorgang ab Schritt 1. Aus Gründen der Effektivität wird empfohlen, **Makropunkte scheibchenweise** auszuführen, so dass eine ausreichende **Überlappung** zwischen ihnen besteht.

#### <span id="page-142-0"></span>**7.4.6. Unterheizte Bereiche wiederholen (optional)**

Während Sie sich in der **thermischen Auswertung** befinden (siehe [Abbildung 7-4\)](#page-120-0), prüfen und analysieren Sie die Ergebnisse sorgfältig und vergleichen Sie die Größe der **erhaltenen (gemessenen) Dosis** mit der **geplanten (vorhergesagten) Dosis**.

Für den Fall, dass die **gemessene Dosis** nicht den gesamten **ROT** abdeckt, können Sie einen speziellen Modus aufrufen, der versucht, diese Bereiche zu behandeln, die bei der letzten Beschallung nicht ausreichend erwärmt wurden.

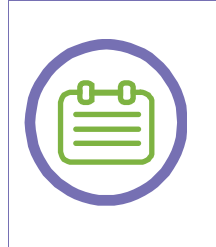

#### *HINWEIS*

**Unterheizte Bereiche** sind definiert als Bereiche innerhalb des **ROT**, die ursprünglich mit der **vorhergesagten Dosis** (durch den Planer) abgedeckt waren, aber nicht durch die **gemessene Hilfsdosis** abgedeckt wurden. Verrauschte Bereiche werden ausgeschlossen.

[N-43]

- 1. Klicken Sie im Bildschirm **Thermische Auswertung** auf diese Schaltfläche und dann auf **Fortfahren**, um zum **Hauptbildschirm** der **Behandlung** zurückzukehren, während Sie sich im **Modus Unterheizte Regionen wiederholen** befinden.
- 2. Das System berechnet (im Hintergrund) eine **effektive Heizkurve (Effective Heating Map, EHM)** für die zuvor beschallte Schicht, indem es die **vorhergesagte Heizkurve** und die tatsächlich **gemessene Heizkurve** vergleicht.
- 3. Zurück im **Behandlungshauptbildschirm** identifiziert das System die unterheizten Bereiche auf der letzten beschallten Axialschicht (aus dem **Aktuelle Anatomie**-Streifen).
- 4. Die **unterbeheizten Bereiche** sind auf dem **Aktuelle Axiale Anatomie**-Bild mit einem braun gefärbten Polygon markiert:

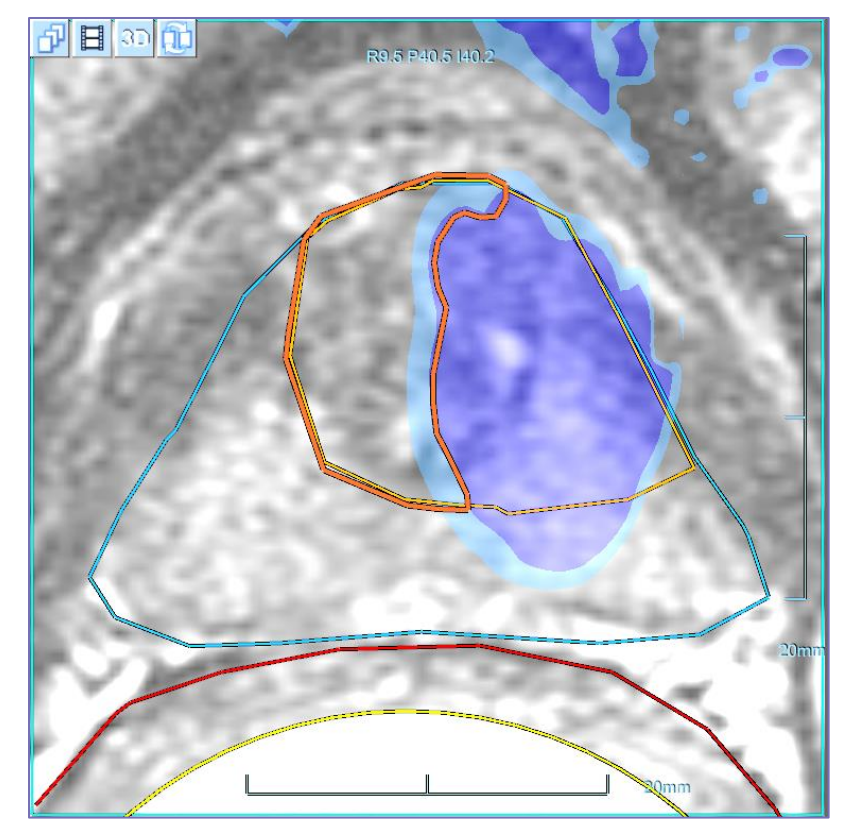

*Abbildung 7-10: Unterbeheizte Regionen Vieleck*

- 5. Das Vieleck **Unterheizte Bereiche** kann entweder durch Ziehen oder durch vollständiges Löschen und erneutes Zeichnen bearbeitet werden.
- 6. Klicken Sie auf diese Schaltfläche, um das Vieleck **Unterheizte Bereiche** zu zeichnen. Es ist nur in diesem Zustand aktiviert. Das Zeichnen ist nur auf der Schicht des vorherigen **Makropunkts** aktiviert (da das **EHM** nur für diese Schicht berechnet wurde).

#### *WARNUNG*

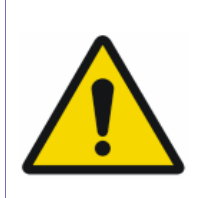

Achten Sie beim manuellen Zeichnen des Polygons **Unterheizte Bereiche** darauf, dass Sie es streng innerhalb des ursprünglichen **ROT** zeichnen. Andernfalls könnte das System Punkte planen, weiche die ursprünglichen **ROT-Grenzen** überschreiten (während sie immer noch durch die verschiedenen LEDR's eingeschränkt sind).

[W-35]

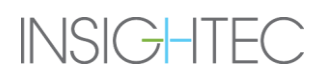
7. Klicken Sie auf dieses Tool; es wird eine neue Option **Unterheizte Bereiche wiederholen** verfügbar, die nur in diesem Zustand verfügbar ist. Wählen Sie sie aus dem Untermenü aus.

8. Klicken Sie in das Vieleck **Unterheizte Regionen**. Wie bei **nominalen Makropunkten** beeinflusst das Klicken auf die rechte oder linke Hälfte des Vielecks die Richtung, in der der **Makropunkt** geplant und ausgeführt wird.

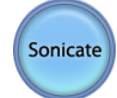

9. Klicken Sie auf die Schaltfläche **Beschallen**, um die Ultraschallenergie anzuwenden; das System überträgt den Beschallungsort an das MR.

### *WARNUNG*

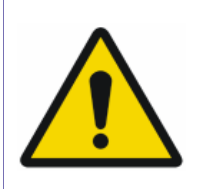

Punkte für **Unterheizte Bereiche wiederholen** werden in der Energie gemäß dem im **Behandlungsprotokoll** eingestellten Wert begrenzt (siehe Abschnitt [6.8\)](#page-99-0). Wenn erforderlich, lassen Sie das System **schrittweise** mehr energetische Punkte hinzufügen, bis die gewünschte Gewebereaktion erreicht wird.

[W-36]

## **7.5. Abschluss der Behandlungssitzung**

Am Ende der Behandlungssitzung können Sie wählen, ob Sie in die **Auswertungsphase** wechseln möchten, in der Scans **zur Behandlungsauswertung** durchgeführt werden.

## **8. AUSWERTUNGSPHASE**

## **8.1. Überblick**

Die **Auswertungsphase** ermöglicht dem Bediener die Bewertung der Behandlungsergebnisse anhand der kontrastverstärkten Bildgebung nach der Behandlung. Die kontrastverstärkten Bilder zeigen das nicht durchblutete Volumen (Non-Perfused Volume, NPV) innerhalb des Prostatagewebes. Sobald die Bilder in die Exablate Prostate-Arbeitsstation hochgeladen sind, werden sie mit der akkumulierten thermischen Dosis überlagert.

Der Benutzer kann entweder direkt von der Exablate Prostate-Arbeitsstation Bilder zur Behandlungsauswertung (mit und ohne Kontrast) scannen oder MR-Bilder nach der Behandlung von der MR-Konsole auswählen und in die Arbeitsstation importieren. Diese Bilder können später im **Wiedergabemodus** betrachtet werden.

### *HINWEIS*

Schalten Sie das System nicht ab, bevor Sie die Nachbehandlungsaufnahmen abgeschlossen und den Patienten aus dem MR entfernt haben. Andernfalls kann die Bewegung des Schallwandlers während des Abschaltens des Systems schwere Bildartefakte verursachen.

[N-44]

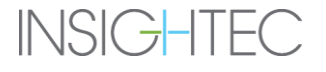

# AUSWERTUNGSPHASE

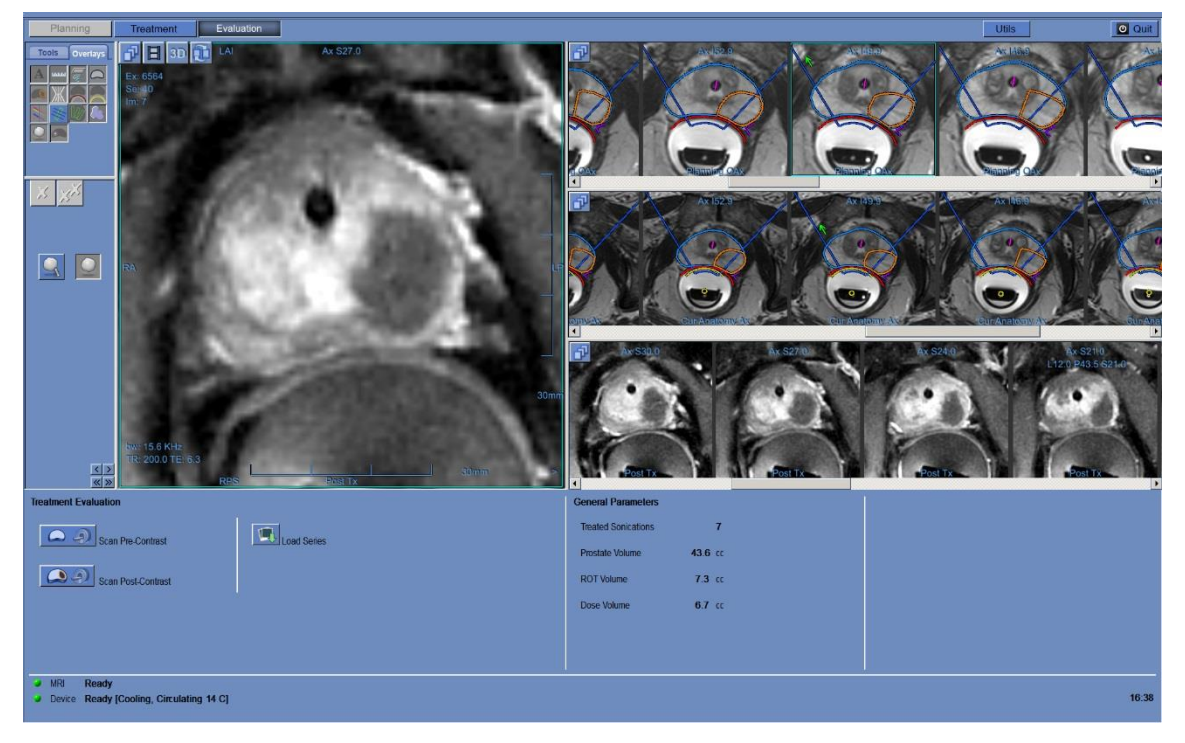

*Abbildung 8-1: Elemente des Bewertungsbildschirms*

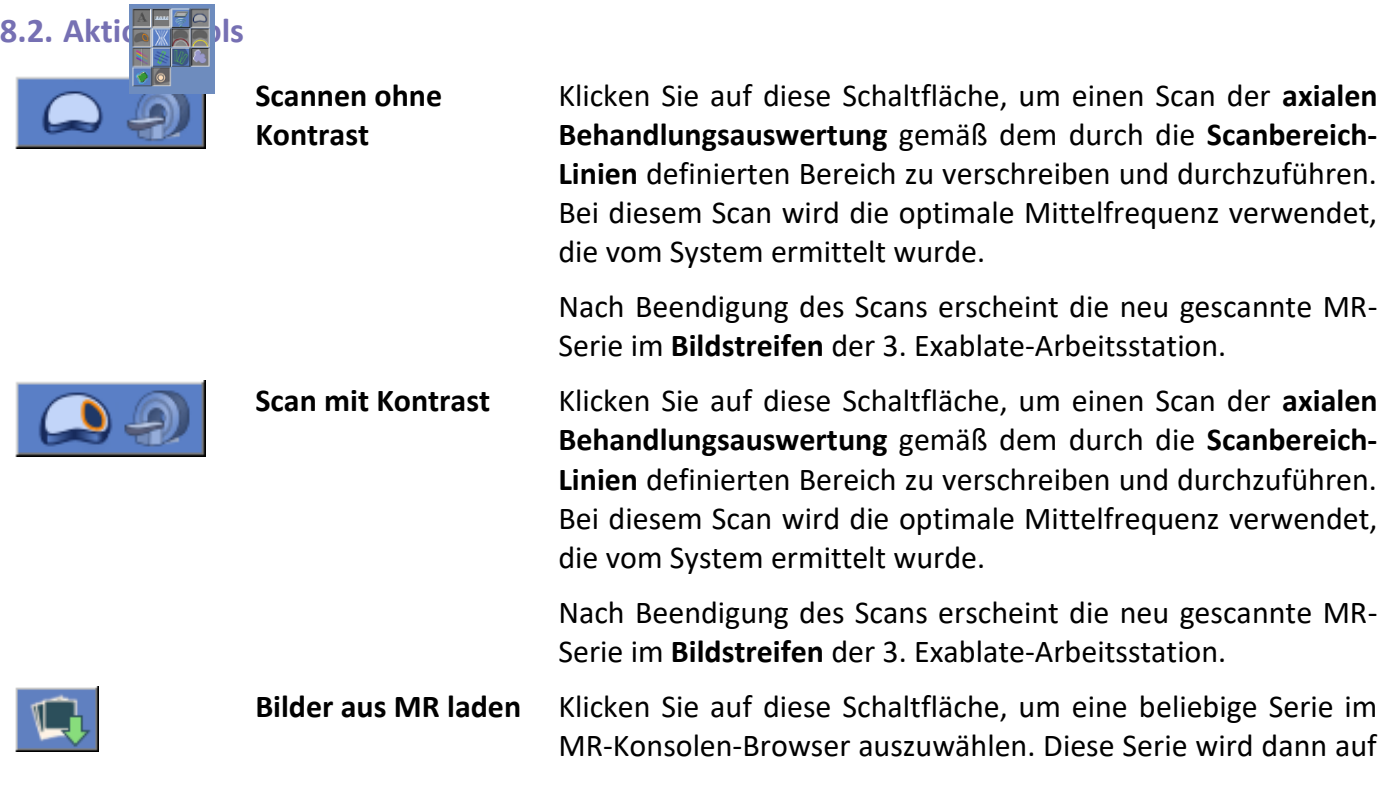

**INSIGHTEC** 

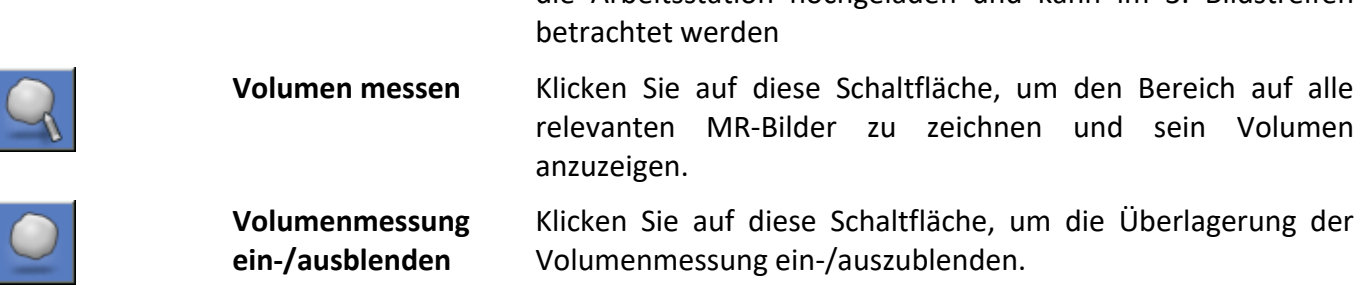

die Arbeitsstation hochgeladen und kann im 3. Bildstreifen

## **8.3. Automatische Auswertung Scan-Erfassung**

- 1. Bei Eintritt in die Auswertungsphase wird der 3. **Bildstreifen** mit dem **Aktuelle Sagittale Anatomie**-Streifen aktualisiert und zeigt die **Scanbereichslinien**, wie sie zuvor in der **Planungsphase** eingestellt wurden (siehe Abschnitt [6.5.2\)](#page-84-0).
- 2. Belassen Sie die **Scanbereichslinien** so, wie sie zuvor definiert wurden, oder bearbeiten Sie sie, falls erforderlich.
- 3. Klicken Sie auf dieses Tool, um einen **T1w-Axialauswertungs-Scan (ohne Kontrast)** durchzuführen, der den durch die **Scanbereichslinien** definierten Bereich abdeckt und den zuvor gefundenen optimalen **Mittelfrequenzwert** verwendet (siehe Abschnitt [6.4.2\)](#page-81-0).
- 4. Der automatische Axial-Scan wird mit den empfohlenen Parametern (z. B. Schichtdicke von 3 mm und Null-Abstand) vorgegeben.
- 5. Sobald das MR diese Serie gescannt hat, wird der Satz von Bildern automatisch abgerufen und im 3. **Bildstreifen** der Exablate-Arbeitsstation angezeigt.
- 6. Klicken Sie auf dieses Tool, um einen **T1w+C Axialauswertungs-Scan (mit Kontrast)** durchzuführen, der den durch die **Scanbereichslinien** definierten Bereich abdeckt und den zuvor gefundenen optimalen **Mittelfrequenzwert** verwendet (siehe Abschnitt [6.4.2\)](#page-81-0).
- 7. Ziehen Sie an der MR-Konsole die kontrastfreie Serie von der kontrastverstärkten Serie ab. Um die Subtraktionsserie auf die Exablate Prostate-Arbeitsstation zu laden, folgen Sie der im folgenden Abschnitt beschriebenen Vorgehensweise.

### **8.4. Manuelle Auswertung Scan-Erfassung**

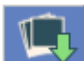

Mit dieser Funktion können manuell gescannte Nachbehandlungs-MR-Serien in die Konsole hochgeladen werden, um die kumulierte Dosisüberlagerung darzustellen und den Behandlungseffekt zu bewerten.

- 1. Um eine neue Serie zu laden, klicken Sie auf dieses Tool.
- 2. Während sich die MR-Konsole im **Ruhezustand** befindet, wählen Sie eine Serie im MR-Konsolen-Browser durch Anklicken aus.
- 3. Die MR-Serie wird im Bedienpult in den 3. **Bildstreifen** übertragen.

## **8.5. Volumenmessung**

1. Um **ein Volumen** auf den Nachbehandlungsbildern zu **messen**, verwenden Sie dieses Tool. Die gemessenen Bereiche werden auf jeder Schicht angezeigt, und das Gesamtvolumen wird in der unteren rechten Ecke des **Fensters** Ausgewähltes Bild angezeigt.

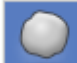

2. Klicken Sie auf dieses Werkzeug, um die Überlagerung der Volumenmessung ein- oder auszublenden.

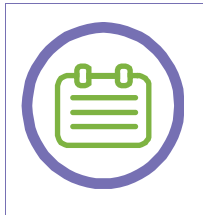

### *HINWEIS*

Um die Nachbehandlungsserie im **Wiedergabemodus** zu überprüfen, springen Sie zur **letzten** durchgeführten **Beschallung**.

[N-45]

## **8.6. Auswertungsphase**

**©l** Quit Klicken Sie auf dieses Tool, um die **Auswertungsphase** zu verlassen und die Behandlung zu beenden.

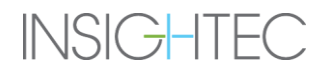

# **9. WIEDERGABEPHASE**

## **9.1. Überblick**

Der **Wiedergabemodus** ermöglicht es dem Bediener, die Ergebnisse früherer Beschallungen zu analysieren. Die **Wiedergabe** kann auch von der **Datenverwaltung** aus aktiviert werden, um vergangene Behandlungen anzusehen.

### Replay

Klicken Sie in der Hauptsymbolleiste auf die Schaltfläche **Wiederholen**, um den Bildschirm **Wiederholen** aufzurufen. Dieser Bildschirm ähnelt dem Bildschirm **Thermische Auswertung**, der die Ergebnisse der zuletzt durchgeführten Beschallung anzeigt (siehe [Abbildung 7-4\)](#page-120-0). Auf diese Weise kann der Bediener die erfassten Temperaturkarten und die Temperaturkurve aller vorherigen Beschallungen beobachten.

Wenn Sie die **Wiedergabe** aus der **Datenverwaltung** aufrufen (siehe Kapitel [11\)](#page-157-0), zeigt der Bildschirm **Wiedergabe** die erste Beschallung der Behandlung an.

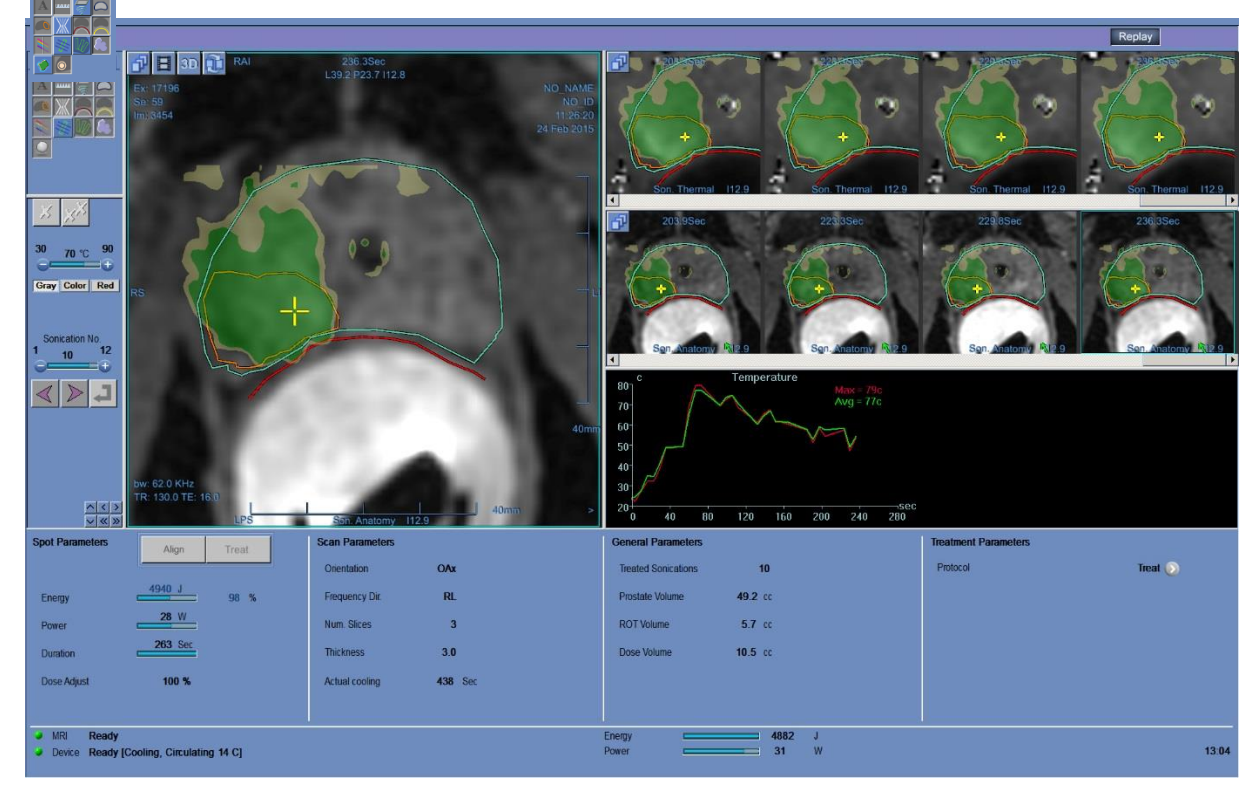

*Abbildung 9-1: Wiedergabebildschirm*

## **9.2. Wiedergabe-Aktionstools**

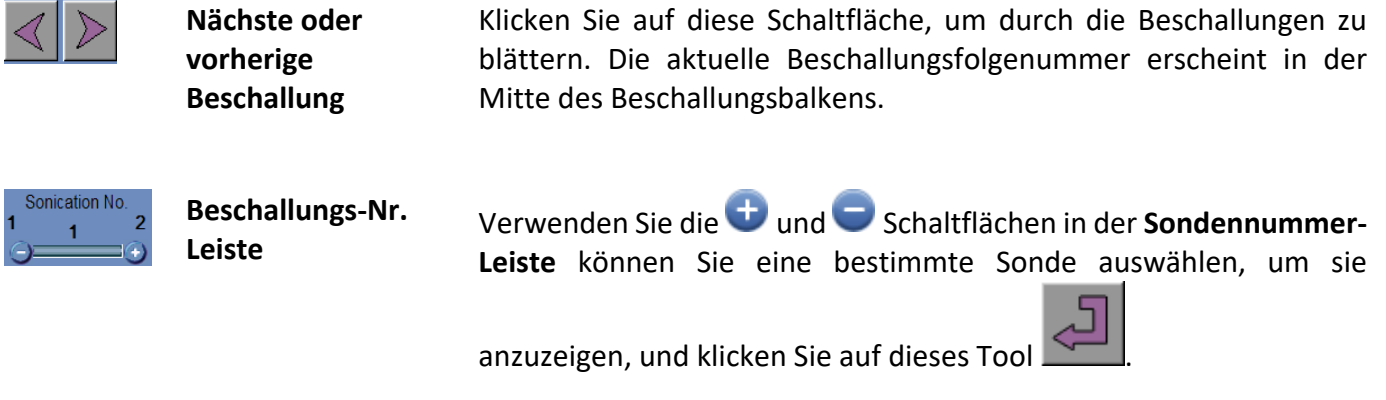

## **9.3. Wiedergabe beenden**

Replay Um die **Wiedergabe** zu verlassen, klicken Sie auf die Schaltfläche **Wiedergabe** in der Hauptsymbolleiste; das System wechselt zu demselben Bildschirm, von dem aus Sie die **Wiedergabe** aufgerufen haben.

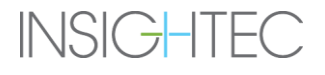

# **10. UTILITIES**

## **10.1. Überblick**

Der **Utilities-Modus** bietet die Möglichkeit, Aktionen auszuführen, die während der Behandlung verwendet werden können, aber nicht unbedingt Teil des nominellen Behandlungsablaufs sind.

Die Mittel umfassen – MR-Betrieb, Ein-/Ausschalten des Geräts, Betrieb des Wassersystems, Verbindung mit dem Standortnetzwerk und Konfiguration der Makropunktplanungsmodi.

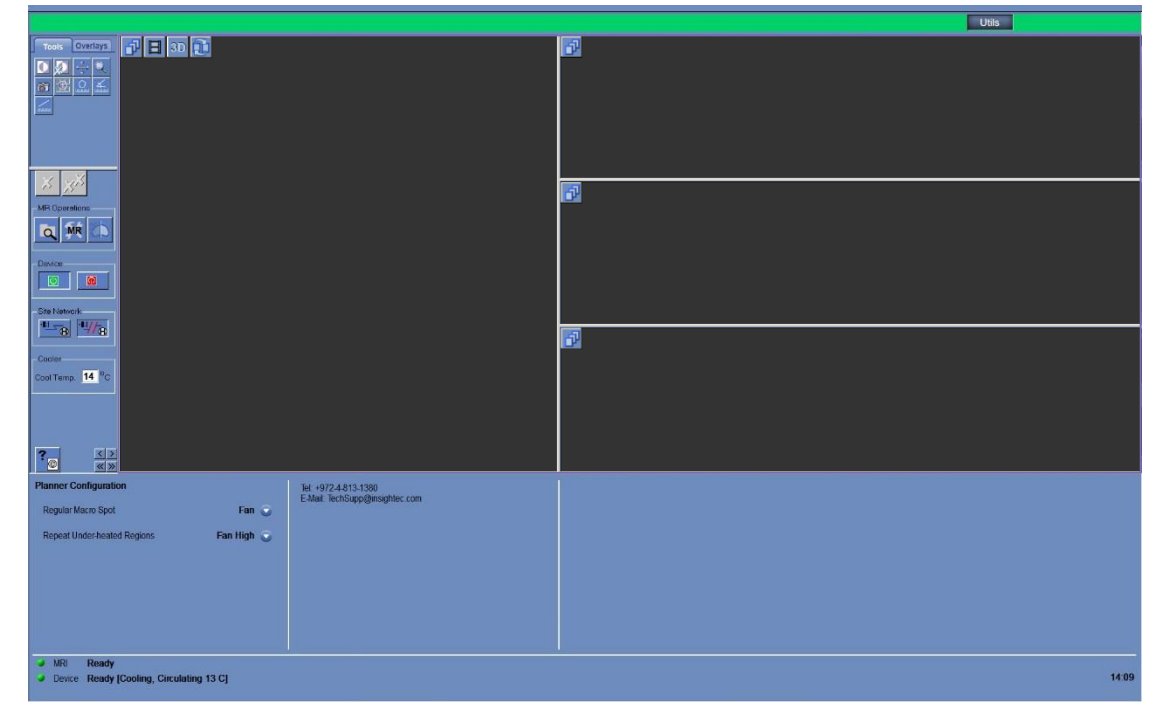

*Abbildung 10-1: Utilities-Bildschirm*

### <span id="page-151-0"></span>**10.1.1. Utilities Action Tools**

Die für diesen Modus relevanten Tools sind (siehe [Abbildung 10-1\)](#page-151-0):

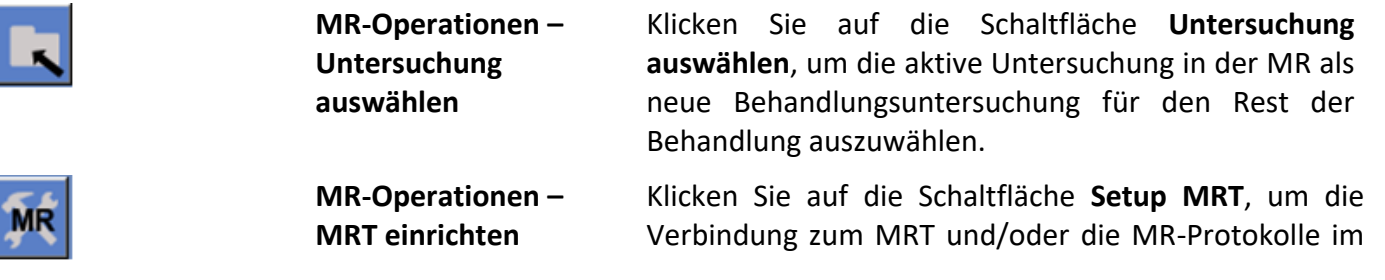

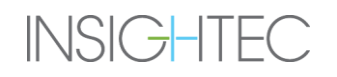

# **UTILITIES**

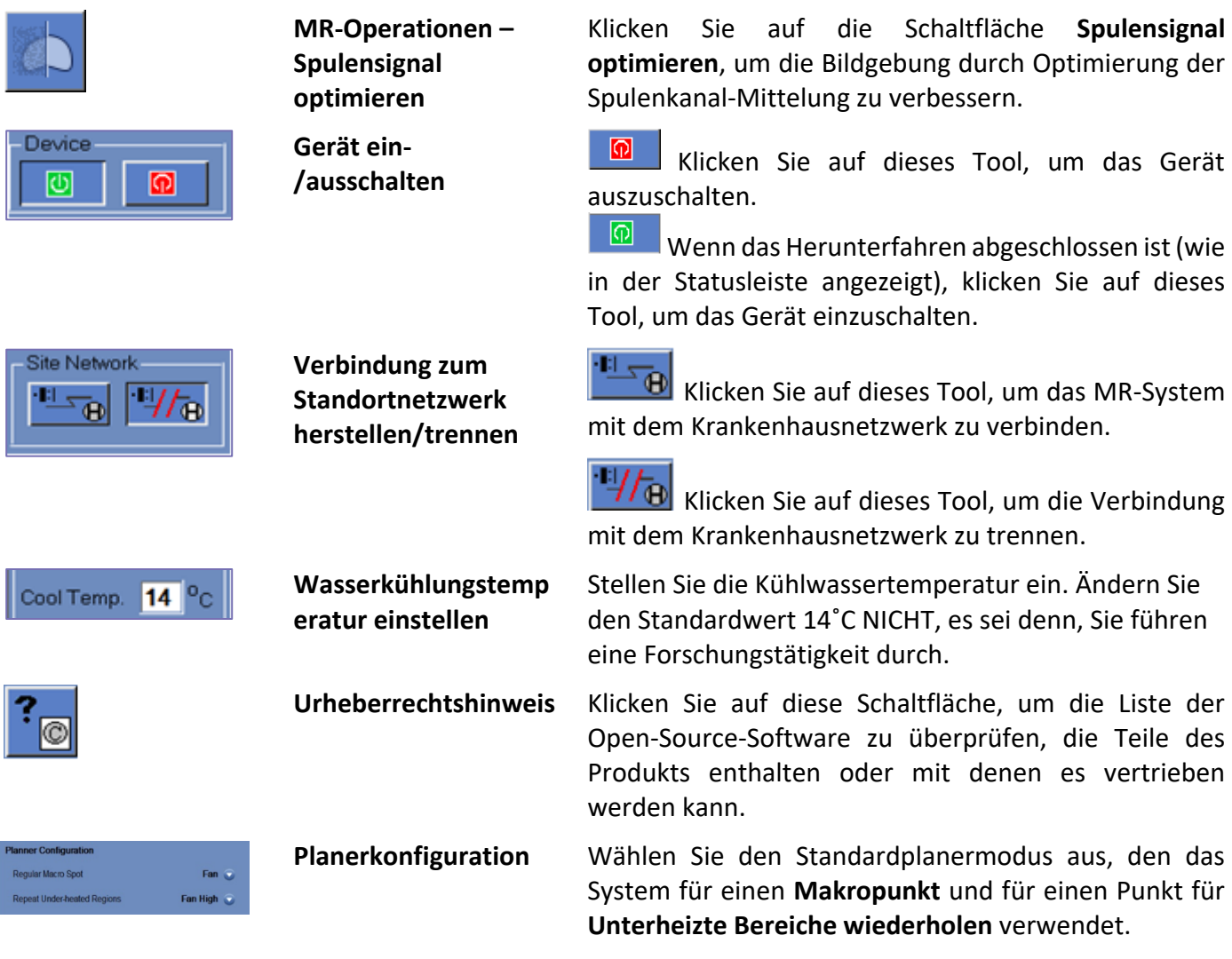

GE MR-System manuell wiederherzustellen (falls sie

geändert oder entfernt wurden).

## **10.2. Utilities-Verfahren**

### **10.2.1. Untersuchung auswählen**

Dieses Verfahren wird verwendet, wenn es erforderlich ist, die Exablate-Arbeitsstation mit einer neuen Untersuchung auf dem MR zu synchronisieren. Um die Behandlung mit der richtigen Untersuchung fortzusetzen, muss eine neue MR-Untersuchung geöffnet und als aktuelle Untersuchung definiert werden.

1. Bestätigen Sie, dass eine neue Untersuchung mit mindestens einer Serie, die aus einigen Bildern besteht, manuell im MR eingescannt wurde.

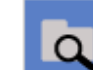

2. Klicken Sie auf dieses Tool; das System wählt automatisch die letzte Untersuchung im MR als Behandlungsuntersuchung aus. Von diesem Zeitpunkt an werden alle Wärmebildaufnahmen mit Bildern aus der neuen Untersuchung erstellt.

*WARNUNG*

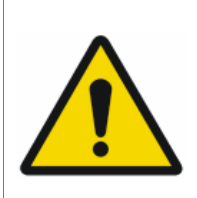

Vor der Durchführung dieses Verfahrens *muss* der Bediener bestätigen, dass beide Untersuchungen die exakt gleiche Position des Orientierungspunkts haben und dass es seit dem Scannen der Planungsbilder keine Patientenbewegung gab.

[W-38]

### **10.2.2. MR-Protokolle einrichten**

Dieses Verfahren muss angewendet werden, wenn die im GE-MR-System gespeicherten MR-Protokolle gelöscht oder geändert wurden oder wenn die Kommunikation mit dem MRT verloren ging.

- ΜR 1. Klicken Sie auf das **MR-**Tool, um das Dropdown-Menü **Setup MRT** zu öffnen Load MR protocols Restore MR settings .
- 2. Wählen Sie die gewünschte Option:
- Klicken Sie auf MR-Protokolle laden, um die MR-Behandlungsprotokolle von der Arbeitsstation auf das GE MR-System wiederherzustellen.
- Klicken Sie auf MR-Einstellungen wiederherstellen, um die Verbindung zwischen dem Exablate-System und dem MRT wiederherzustellen und um die MR-Behandlungsprotokolle wiederherzustellen.

### **10.2.3. Spulensignal optimieren**

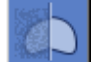

Mit diesem Verfahren können Sie die Bildgebung verbessern, indem Sie die korrekten **Mittelungskoeffizienten der Spulenkanäle** einlesen und in der Exablate Prostate-Arbeitsstation aktualisieren.

■ Klicken Sie auf dieses Werkzeug und wählen Sie eine beliebige Serie aus der aktuellen Untersuchung aus.

■ Klicken Sie auf die Schaltfläche **Calc SNR**, um die Mittelungskoeffizienten des Spulenkanals zu lesen und zu aktualisieren.

### **10.2.4. Systemhardware ein-/ausschalten**

Dieses Verfahren muss verwendet werden, wenn der Schaltschrankcomputer mitten im Verfahren neu gestartet werden muss.

 $\Omega$ Klicken Sie auf dieses Tool, um das Exablate Prostate-System auszuschalten; wenn das Ausschalten des Geräts abgeschlossen ist, wird der **Gerätestatus** (in der Statusleiste) als **Nicht verbunden** angezeigt.

<u>ାଠା</u> Klicken Sie auf dieses Tool, um das Exablate Prostate-System einzuschalten; wenn das Gerät eingeschaltet ist, wird der **Gerätestatus** (in der Statusleiste) als **Bereit** angezeigt.

### **10.2.5. Verbindung zum Standortnetzwerk herstellen/trennen**

Das MR-System muss während einer Behandlung vom Krankenhausnetzwerk getrennt werden. Falls Sie dringend Daten übertragen müssen, verwenden Sie diese Option, um das MR mit dem Standortnetzwerk zu verbinden/trennen.

- 1. Kulicken Sie auf dieses Tool, um eine Verbindung mit dem Krankenhausnetzwerk herzustellen.
- 2. Sobald die Datenübertragung abgeschlossen ist, klicken Sie auf dieses Tool, um das MR vom Standortnetzwerk zu trennen und die Behandlung fortzusetzen.

### *VORSICHT*

Behandeln Sie einen Patienten nicht, während das MR mit dem Krankenhausnetzwerk verbunden ist.

 $[C-7]$ 

### **10.2.6. Makropunktplaner-Konfiguration ändern**

Unterschiedliche Prostatagewebe können eine unterschiedliche Reaktion auf die akustische Energie haben und somit unterschiedlich auf verschiedene Energiedepositionsschemata reagieren.

Das Exablate Prostate-System unterstützt **zwei Planermodi**:

1. **Gebläse:** Der Makropunktplaner fügt den energetischsten Unterpunkt zuerst hinzu, während die Energie pro Unterpunkt für weitere Unterpunkte aufgrund des simulierten Wärmestaueffekts reduziert wird. Aus dem gleichen Grund wird für jeden Unterpunkt der energetischste Brennpunkt der vorderste sein.

2. **Einheitlich:** Der Makropunktplaner versucht, eine **gleichmäßige** Energieverteilung innerhalb des **ROT** zu erreichen, indem er die Energie sowohl geometrisch in einem gleichmäßigen Raster verteilt als auch versucht, die Energie zwischen allen Brennpunkten gleichmäßig zu verteilen.

Beide Planermodi haben einen zusätzlichen Untermodus (gekennzeichnet durch das Suffix **High**), in dem der Planer versucht, eine höhere Temperaturschwelle innerhalb des **ROT** zu erreichen.

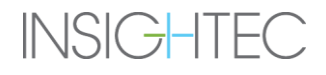

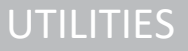

Standardmäßig wird in einer **Makro-Konfiguration** ein Gebläse hinzugefügt, während in einer **Gebläse-Hoch**-Konfiguration ein Punkt für **Unterheizte Bereiche wiederholen** hinzugefügt wird.

| <b>Planner Configuration</b>       |                       |
|------------------------------------|-----------------------|
| Regular Macro Spot                 | Fan                   |
| <b>Repeat Under-heated Regions</b> | Fan High<br>$\bullet$ |

*Abbildung 10-2: Planerkonfiguration*

Verwenden Sie die Steuerelemente für **die Planerkonfiguration**, um den Standardplanermodus auszuwählen, den das System für einen **Makropunkt** und für einen Punkt für **Unterheizte Bereiche wiederholen** verwendet.

### **10.2.7. Urheberrechtshinweis**

Bestimmte Teile dieses Systems können ausgewählte Open-Source-Software enthalten – oder mit dieser vertrieben werden. Wenn Sie auf die Schaltfläche **Copyright-Hinweis** klicken, wird eine Windows®- Textdatei geöffnet, in der solche Software aufgelistet ist.

### **10.3. Utilities beenden**

**Utils** Um **Utilities** zu verlassen, klicken Sie auf die Schaltfläche **Utils** in der Hauptsymbolleiste; das System kehrt zu der Phase zurück, die vor dem Aufrufen von **Utilities** aktiv war.

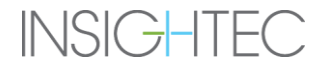

# DATENVERWALTUNG

## <span id="page-157-0"></span>**11. DATENVERWALTUNG**

## **11.1. Überblick**

Die **Datenverwaltung** bietet die folgenden Optionen:

- Behandlungsunterlagen speichern
- Behandlungsaufzeichnungen überprüfen
- Behandlungsaufzeichnungen auf eine CD oder ein USB-Speichergerät exportieren
- Behandlungsdatensätze von einer CD oder einem USB-Speichergerät importieren

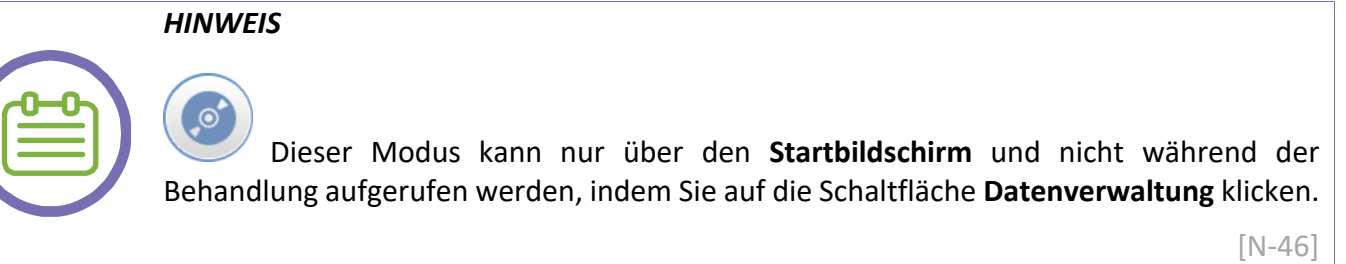

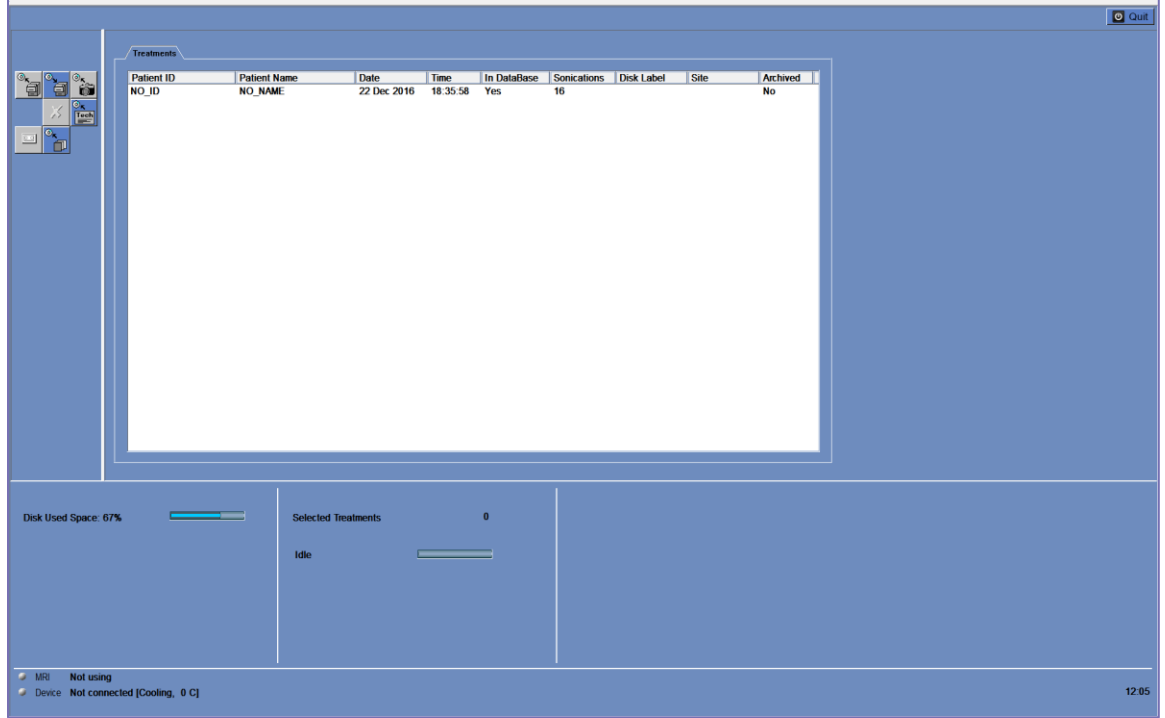

### *Abbildung 11-1: Bildschirm zur Datenverwaltung*

<span id="page-157-1"></span>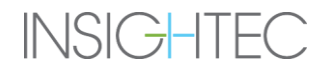

## **11.2. Patient auswählen**

- 1. Klicken Sie auf die **Patienten-ID-Nummer**, um den Behandlungsdatensatz auszuwählen.
- 2. Halten Sie die **Umschalttaste** gedrückt, um eine fortlaufende Liste von Patienten-IDs auszuwählen
- 3. Halten Sie die **Strg-Schaltfläche** gedrückt, um bestimmte Patienten-IDs auszuwählen.

### **11.2.1. Aktionstools**

Die folgenden Befehle erscheinen auf dem Bildschirm **Datenverwaltung** (siehe [Abbildung 11-1\)](#page-157-1):

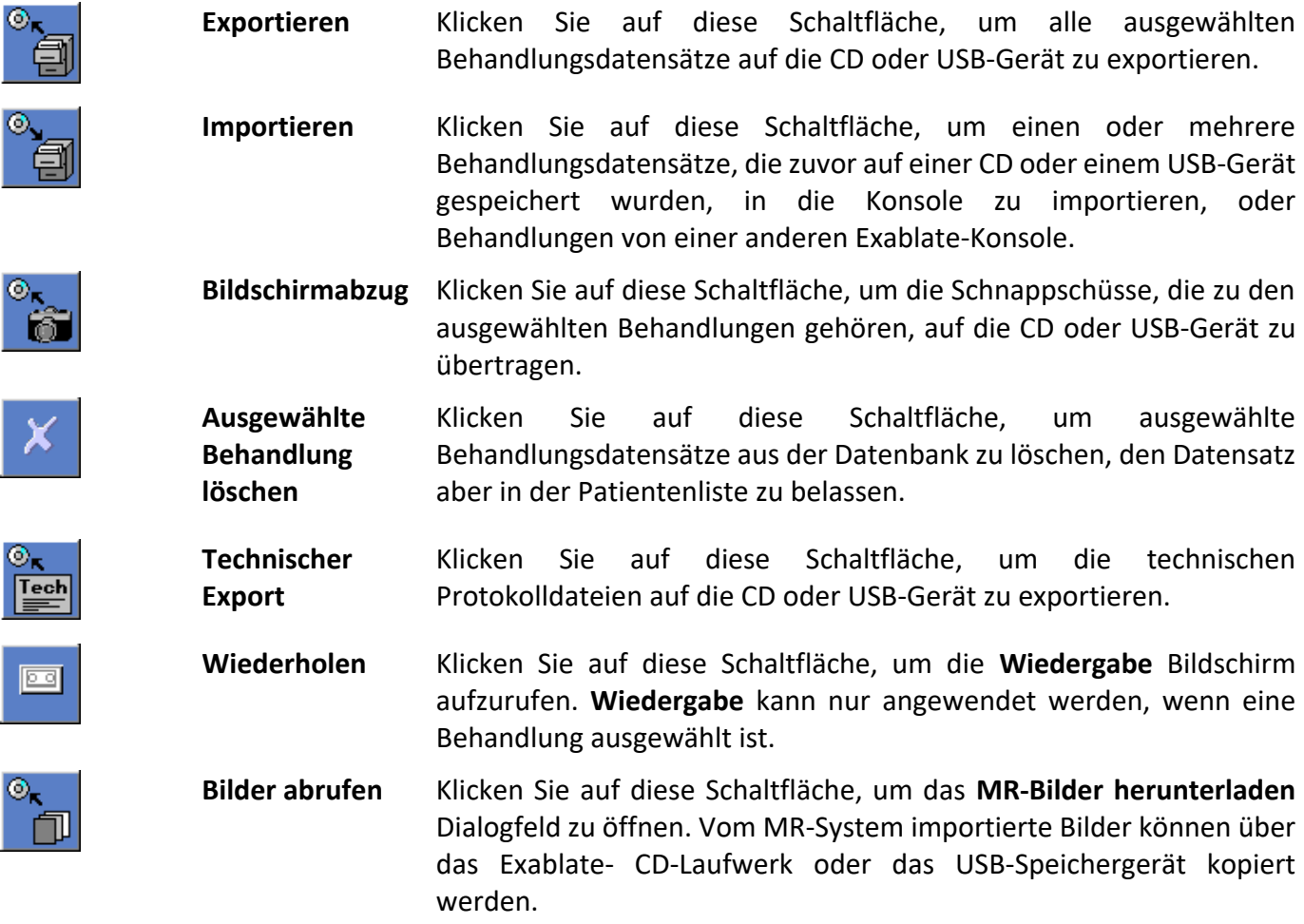

# DATENVERWALTUNG

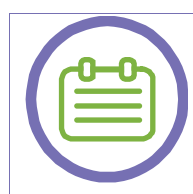

### *HINWEIS*

Das Exablate-System ermöglicht die Sicherung von Behandlungsdaten auf bestimmten elektronischen Medien (CD, DVD, USB oder externe Festplatte); es liegt jedoch in der Verantwortung des Anwenders und nicht von INISGHTEC, Behandlungsdaten zu sichern, wie es von den geltenden Gesetzen und Vorschriften und/oder von den institutionellen Richtlinien und Verfahren des Anwenders verlangt wird. Die Backup-Speicherfunktionen auf dem Exablate-System werden von INISGHTEC "wie besehen" ohne jegliche Zusicherungen oder Garantien bereitgestellt, einschließlich, aber nicht beschränkt auf Garantien der Marktgängigkeit und Eignung für einen bestimmten Zweck. INISGHTEC ist nicht verantwortlich für Datenveränderungen oder -verluste, die durch Fehlfunktionen oder durch die Verwendung von elektronischen Medien, die mit dem Exablate-System verwendet werden, entstehen.

[N-47]

### **11.2.2. Export auf CD oder USB-Speichergerät**

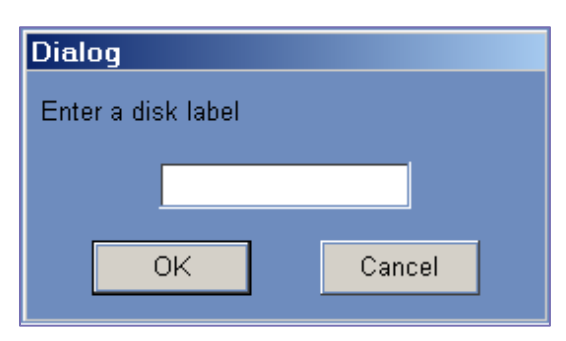

*Abbildung 11-2: Dialogfeld CD-Diskettenetikett*

Exportieren Sie einen oder mehrere Behandlungsdatensätze aus der lokalen Datenbank wie folgt auf eine CD oder ein USB-Speichergerät:

- 1. Legen Sie eine leere CD in das CD-R-Laufwerk ein oder schließen Sie ein USB-Gerät an.
- 2. Wählen Sie eine Behandlung oder einen Satz von Behandlungen zum Exportieren aus.
- 3. Klicken Sie auf dieses Werkzeug; wählen Sie im Dropdown-Menü **Auf CD/DVD** oder **Auf USB** und klicken Sie auf **OK**, um den Export zu starten. Das System antwortet mit dem Dialogfeld **Disk Label**.
- 4. Geben Sie einen Titel für die Diskette/Datei ein und klicken Sie auf **OK**.

# DATENVERWALTUNG

- 5. Die Daten werden auf die CD oder das USB-Gerät exportiert. Der Fortschritt des Exports kann in der **Statusleiste** angezeigt werden (siehe [Abbildung 11-1\)](#page-157-1).
- 6. Die CD wird automatisch aus dem CD-R-Laufwerk ausgeworfen, wenn der Datenexport abgeschlossen ist.

### **11.2.3. Behandlungsdatensätze von einer CD oder einem USB-Speichergerät importieren**

So importieren Sie einen oder mehrere Behandlungsdatensätze:

1. Legen Sie die CD mit den Behandlungsdateien in das CD-Laufwerk oder schließen Sie das entsprechende USB-Gerät an.

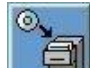

- 2. Klicken Sie auf dieses Tool; wählen Sie im Dropdown-Menü **Von CD/DVD** oder **Von USB**.
- 3. Die importierten Behandlungen werden auf das lokale Laufwerk kopiert und werden in der Patientenliste angezeigt (siehe [Abbildung 11-1\)](#page-157-1).

### **11.2.4. Bildschirmabzug auf CD oder USB-Speichergerät**

Zum Speichern von Momentaufnahmen im Zusammenhang mit der ausgewählten Behandlung:

1. Legen Sie eine CD ein oder schließen Sie ein USB-Gerät an.

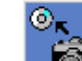

- 2. Klicken Sie auf dieses Werkzeug; wählen Sie im Dropdown-Menü **Auf CD/DVD** oder **Auf USB**.
- 3. Die Snapshots, die mit den ausgewählten Behandlungen verbunden sind, werden in die ausgewählte Speicheroption kopiert.

### **11.2.5. Ausgewählten Behandlungsdatensatz löschen**

Verwenden Sie diese Schaltfläche, um ausgewählte Behandlungsdatensätze aus der Datenbank zu löschen, aber die Details der Behandlung in der Patientenliste zu belassen.

1. Wählen Sie die zu löschenden Datensätze in der Patientenliste aus.

angezeigt (siehe [Abbildung 11-1\)](#page-157-1).

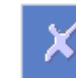

2. Klicken Sie auf dieses Werkzeug, um zu löschen; die Datensätze werden aus der Datenbank gelöscht, aber die Behandlungsdetails bleiben in der Patientenliste erhalten.

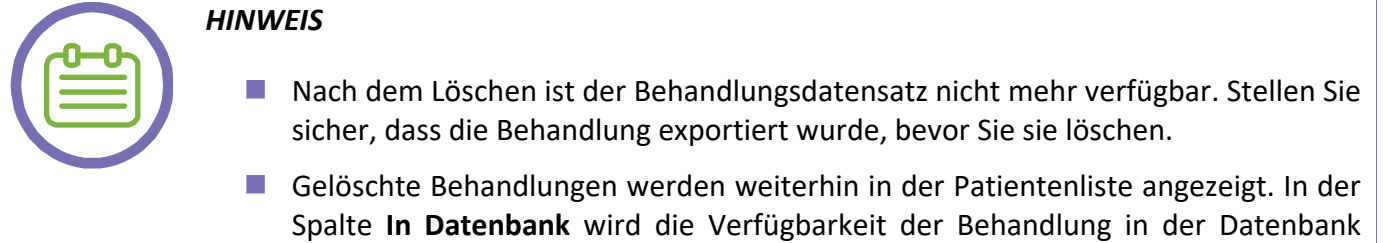

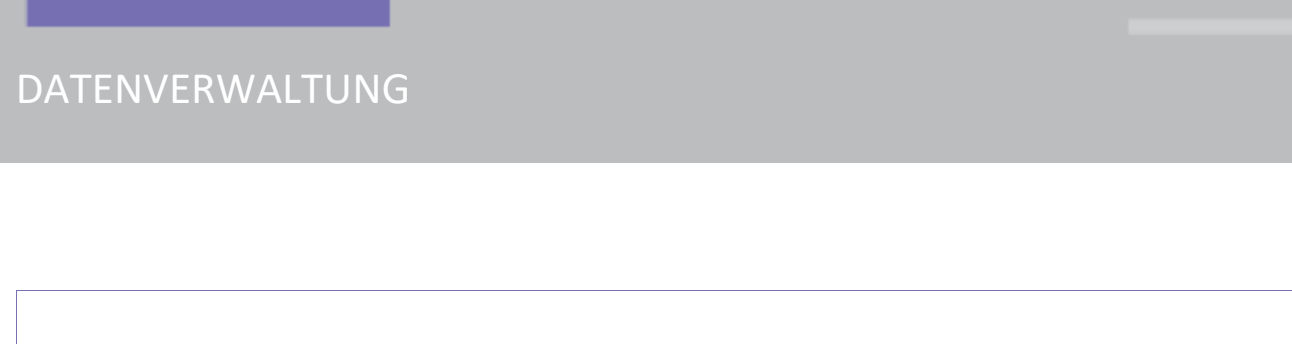

### **11.2.6. Technischer Export auf CD oder USB-Speichergerät**

Exportieren Sie eine oder mehrere behandlungstechnische Protokolldateien wie folgt auf eine CD oder ein USB-Gerät:

1. Legen Sie eine leere CD in das CD-R-Laufwerk ein oder schließen Sie ein USB-Gerät an.

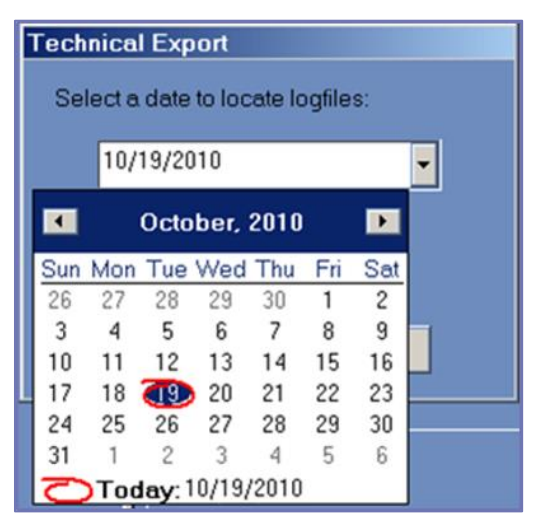

*Abbildung 11-3: Dialogfeld CD-Diskettenetikett*

2. Klicken Sie auf dieses Tool; wählen Sie im Dropdown-Menü die Option **Auf CD/DVD** oder **Auf USB**, und wählen Sie im Dialogfeld **Technischer Export** ein Datum, um die Protokolldateien zu lokalisieren, und klicken Sie auf **OK**, um den Export zu starten. Geben Sie einen Titel für die Diskette/Datei ein und klicken Sie auf **OK**.

3. Die technischen Daten werden auf die CD oder das USB-Gerät exportiert. Der Exportfortschritt kann in der **Statusleiste** angezeigt werden.

### **11.2.7. MR-Bilder herunterladen**

Das Exablate-System ist mit einem Dienstprogramm zum Exportieren von MR-Bildern auf eine CD oder einem USB-Speichergerät ausgestattet.

So exportieren Sie MR-Bilder (siehe [Abbildung 11-4\)](#page-163-0):

 $\overline{\mathbb{O}}_{\mathsf{K}}$ 

[N-48]

# DATENVERWALTUNG

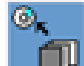

- 1. Klicken Sie auf dieses Tool und wählen Sie im Dropdown-Menü **Auf CD/DVD** oder **Auf USB**; das Dialogfeld **MR-Bilder herunterladen** wird geöffnet.
- 2. Wählen Sie eine Untersuchung aus der **Untersuchungsliste** aus. Alle relevanten Serien werden in der **Serienliste** erscheinen (dieser Vorgang kann eine Weile dauern).
- 3. Wählen Sie in der zugehörigen **Serienliste** eine oder mehrere Serien mit der **Umschalt-** oder **Strg-Schaltfläche** aus oder wählen Sie die Optionsschaltfläche **Alle auswählen**.
- 4. Geben Sie einen neuen Patientennamen und eine Behandlungs-ID ein oder verwenden Sie die Systemvorgabe (die Initialen des Patienten).

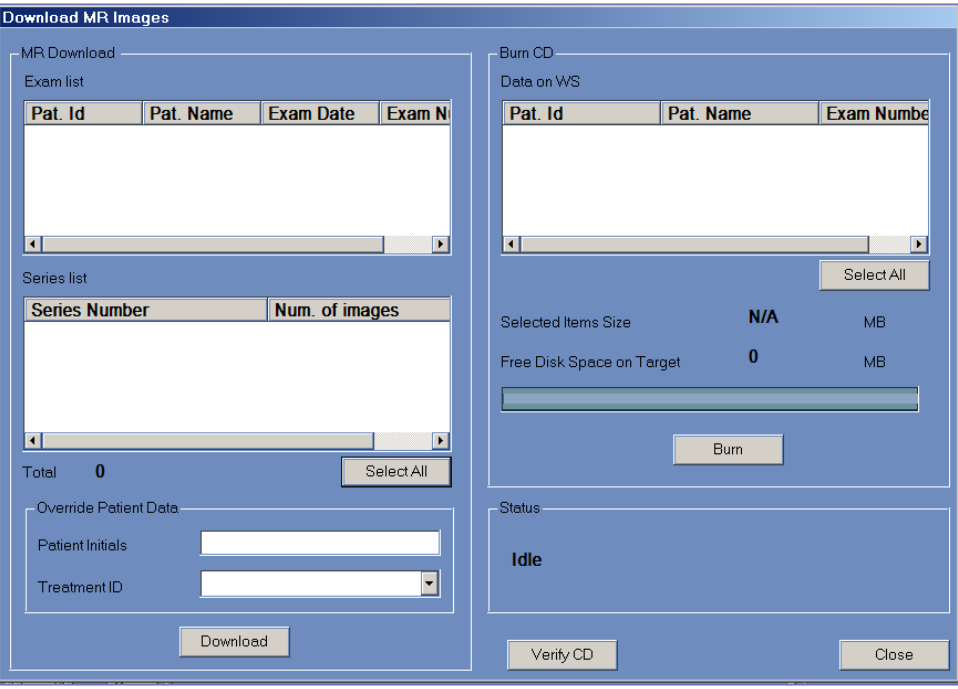

*Abbildung 11-4: MR-Bilder herunterladen Bildschirm*

- <span id="page-163-0"></span>5. Download Klicken Sie auf die Schaltfläche Download, um die Bilder auf das Exablate-System zu kopieren; die Bilder werden auf der Arbeitsstation gespeichert und erscheinen in der Liste **Daten auf WS**.
- 6. Wählen Sie die Patienten aus der Liste **Daten auf WS** und klicken Sie auf die Schaltfläche **Brennen**, um die Bilder auf eine CD oder ein USB-Gerät zu exportieren. Der Exportvorgang kann in der **Statusleiste** eingesehen werden (siehe [Abbildung 11-1\)](#page-157-1).

7. Die CD-R wird automatisch aus dem CD-Laufwerk ausgeworfen, wenn der Datenexport abgeschlossen ist.

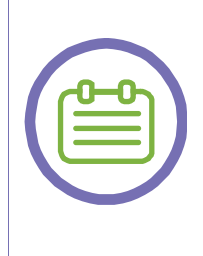

## *HINWEIS*

Die Behandlungsdateien müssen von einer Exablate-Konsole stammen. Wenn Behandlungsdateien auf einer anderen Konsole aufgezeichnet werden, werden der Name und die ID des Patienten nicht angezeigt, um die Privatsphäre zu wahren.

[N-49]

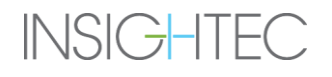

## **11.3. Externe Datenbank (optional)**

Das Exablate-System kann mit einer zusätzlichen externen Datenbank geliefert werden. Die optionale Datenbank kann von INISGHTEC auch in einer späteren Phase einem bestehenden System hinzugefügt werden.

|                                                        |                    |                                    |                          |           |                                    |      |           |  | <b>D</b> Quit |
|--------------------------------------------------------|--------------------|------------------------------------|--------------------------|-----------|------------------------------------|------|-----------|--|---------------|
|                                                        | Treatments Archive |                                    |                          |           |                                    |      |           |  |               |
|                                                        | <b>Patient ID</b>  | <b>Patient Name</b>                | Date<br>Time             |           | In DataBase Sonications Disk Label | Site | Archived  |  |               |
| i6.<br>。<br>巴<br>пI<br>-2 -2                           | NO <sub>ID</sub>   | <b>NO NAME</b>                     | 22 Dec 2016 18:35:58 Yes |           | 16                                 |      | <b>No</b> |  |               |
| Disk Used Space: 67%<br>$\rightarrow$ MRI<br>Not using |                    | <b>Selected Treatments</b><br>Idle |                          | $\bullet$ |                                    |      |           |  |               |
| Device Not connected [Cooling, 0 C]                    |                    |                                    |                          |           |                                    |      |           |  | 12:05         |

*Abbildung 11-5: Datenverwaltungsbildschirm – System mit externer Datenbank*

### <span id="page-165-0"></span>**11.3.1. Aktionstools**

Die folgenden Elemente werden dem Bildschirm **Datenverwaltung** auf Systemen mit einer **externen Datenbank** hinzugefügt (siehe [Abbildung 11-5\)](#page-165-0):

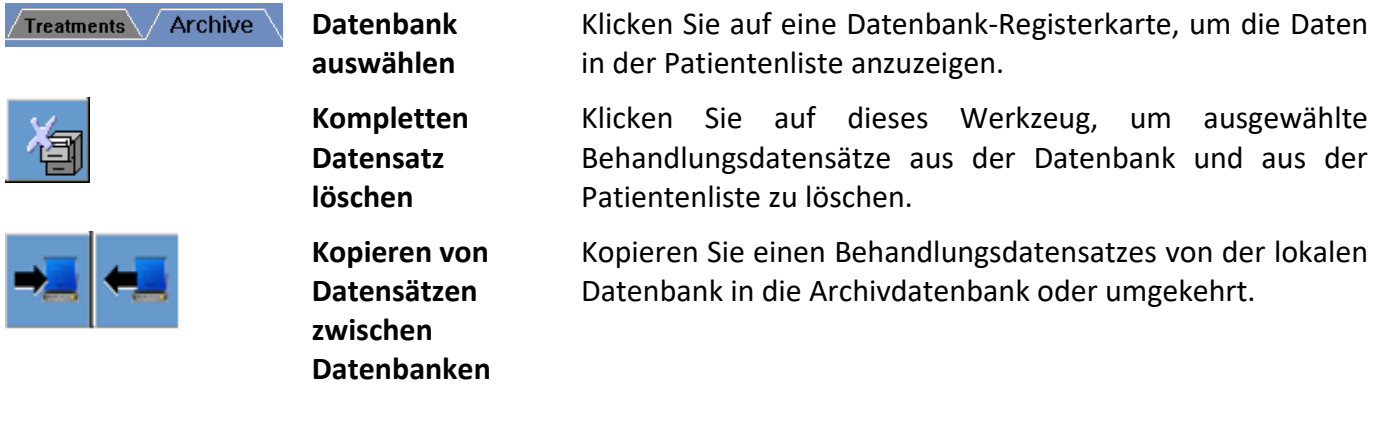

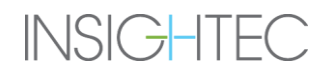

# DATENVERWALTUNG

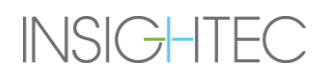

### **11.3.2. Datenbank auswählen**

Es stehen zwei Registerkarten zur Auswahl der aktiven Datenbank.

- Klicken Sie auf die Registerkarte Behandlungen, um die Daten der lokalen Datenbank in der Patientenliste anzuzeigen und die Daten zu verwalten.
- Klicken Sie auf die Registerkarte Archiv, um die Daten der Archivdatenbank in der Patientenliste anzuzeigen und die Daten zu verwalten.

### **11.3.3. Kompletten Behandlungsdatensatz löschen**

Mit dieser Schaltfläche können Sie ausgewählte Behandlungsdatensätze aus der Datenbank und aus der Patientenliste löschen.

1. Wählen Sie die zu löschenden Datensätze aus der Patientenliste aus.

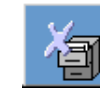

2. Klicken Sie auf dieses Werkzeug, um ausgewählte Datensätze zu löschen.

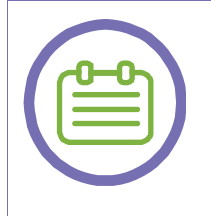

### *HINWEIS*

Nach dem Löschen ist keine Aufzeichnung der Behandlung mehr vorhanden. Stellen Sie sicher, dass die Behandlung vor dem Löschen exportiert wurde.

[N-50]

### **11.3.4. Aufzeichnungsverwaltung**

Um Behandlungen von einer Datenbank in die andere zu kopieren, verwenden Sie das Tool **Datensätze zwischen Datenbanken kopieren**.

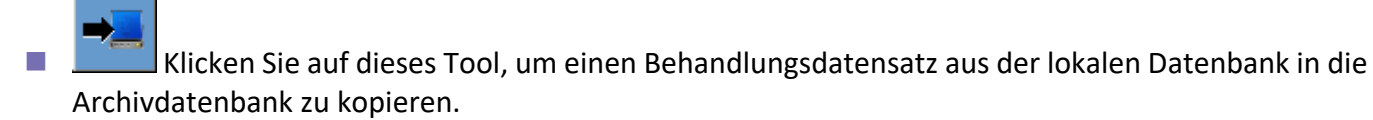

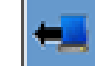

■ ■ Klicken Sie auf dieses Tool, um einen Behandlungsdatensatz aus der Archivdatenbank in die lokale Datenbank zu kopieren.

Die in Abschnitt 11.2.1 vorgestellten Aktionstools sind für die Verwendung innerhalb der **lokalen Datenbank** verfügbar.

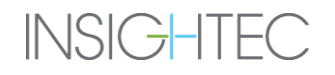

Die Befehle **Bildschirmauszug**, **Kompletten Datensatz löschen**, **Ausgewählte Behandlung löschen** und **Bilder holen** stehen auch für die Verwendung in der **Archivdatenbank** zur Verfügung.

## **11.4. Datenverwaltung verlassen**

**D** Quit Um die **Datenverwaltung** zu verlassen, klicken Sie auf die Schaltfläche **Beenden**; das System wechselt dann zum **Startbildschirm**.

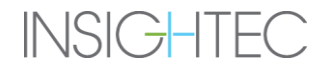

## **ANHANG A. ERWEITERTER OPTIONSMODUS**

## **A.1. Überblick**

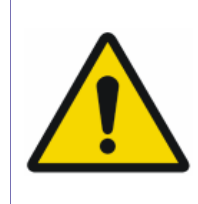

## *WARNUNG*

Die unsachgemäße Verwendung des **erweiterten Optionsmodus** kann die Qualität der Behandlung beeinträchtigen und sogar zu Personenschäden führen.

[W-39]

Im **Modus Erweiterte Optionen** kann der Bediener den automatisch generierten Behandlungsplan außer Kraft setzen und Behandlungsparameter manuell einstellen. Dies umfasst:

- Beschallungsparameter
- Parameter des MR-Scan-Protokolls

Wenn Sie das Dialogfeld **Erweiterte Optionen** aufrufen, sind alle angezeigten Werte die aktuellen Behandlungswerte.

Um einen Parameter zu ändern:

- 1. Klicken Sie auf die Schaltfläche neben dem zu ändernden oder einzustellenden Parameter; das Textfeld für den Wert des Parameters wird aktiviert.
- 2. Geben Sie den gewünschten Wert ein oder wählen Sie ihn aus.
- 3. Klicken Sie auf:
- OK, um die Änderungen zu übernehmen
- **Abbrechen**, um alle Änderungen zu verwerfen und das Dialogfeld zu schließen
- Werte zurücksetzen, um alle Änderungen zurückzusetzen

So setzen Sie den Parameter auf den Systemstandard zurück:

- 1. Öffnen Sie das Dialogfeld "Erweiterte Optionen ".
- 2. Klicken Sie auf das Kästchen neben dem Parameter; das Textfeld für den Wert ist deaktiviert, und der Wert wird automatisch vom System generiert.

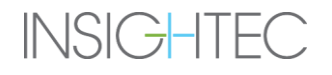

## **A.2. Beschallungsparameter**

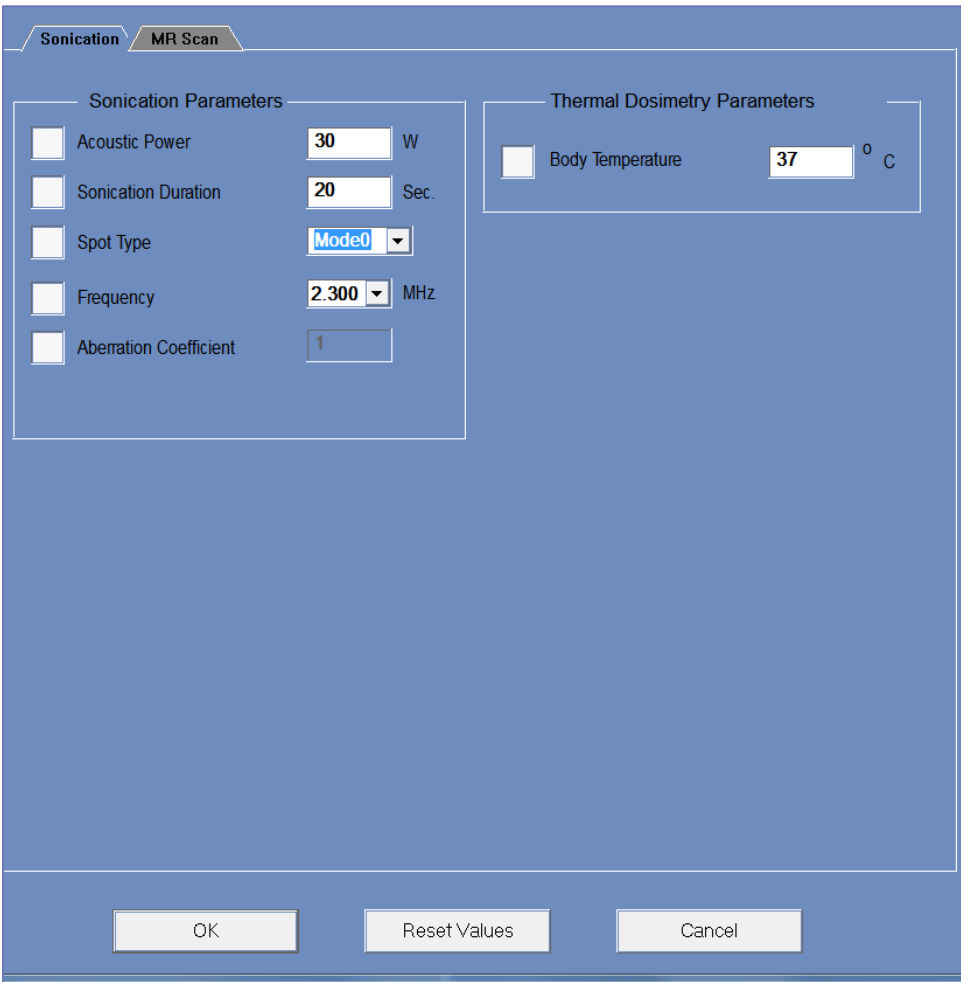

*Abbildung A-1: Dialogfeld Beschallungsparameter*

Es ist möglich, die folgenden Beschallungsparameter zu ändern:

- Akustische Leistung
- Beschallungsdauer
- Punkt-Typ
- Frequenz
- Aberrationskoeffizient
- Körpertemperatur

## **A.3. MR-Scan-Parameter**

Klicken Sie auf die Registerkarte **MR-Scan**, um das Dialogfeld **MR-Scan-Parameter** aufzurufen:

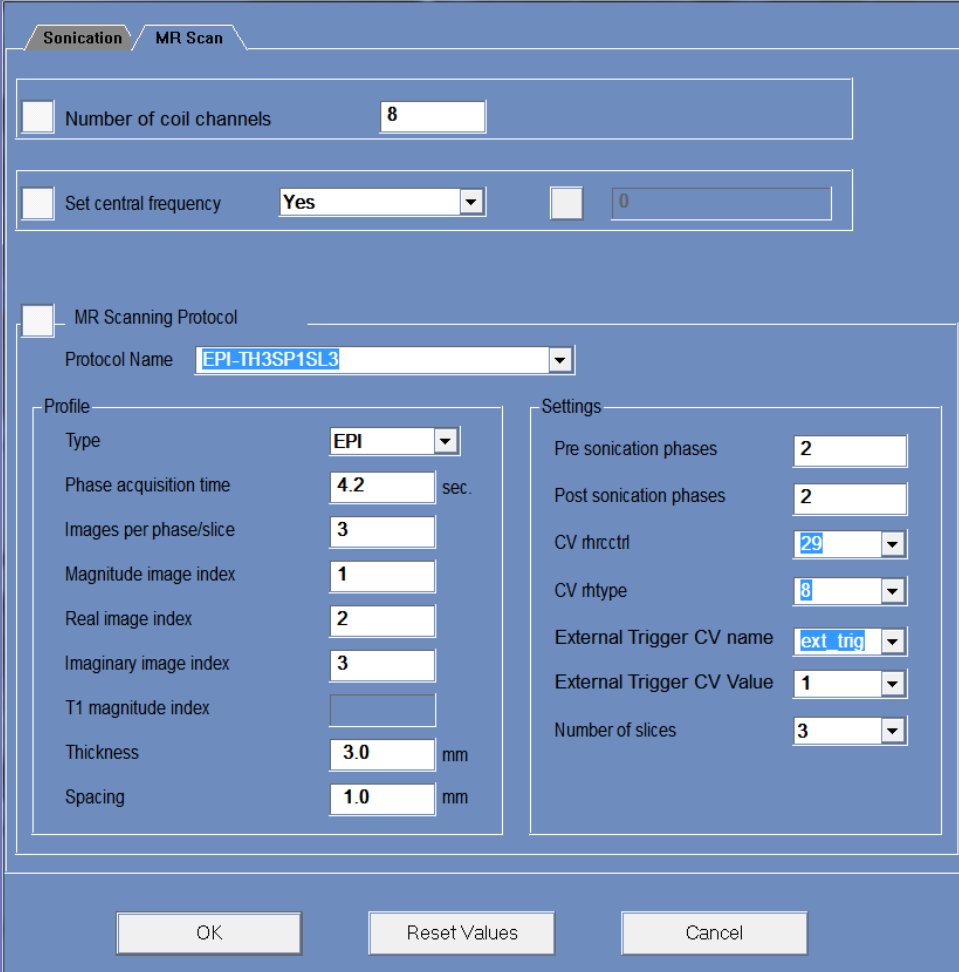

*Abbildung A-2: Dialogfeld MR-Scan-Parameter*

## **A.3.1. Ändern der MR-Parameter**

- 1. Klicken Sie auf die Schaltfläche neben **Anzahl der Spulenkanäle**.
- 2. Wählen Sie die Anzahl der **Spulenkanäle** aus.
- 3. Klicken Sie auf die Schaltfläche neben **Mittelfrequenz einstellen**.
- 4. Aktivieren Sie die manuelle Einstellung der **MR-Mittelfrequenz**, um die automatischen Funktionswerte zu überschreiben.
- 5. Wählen Sie ein **MR-Scan-Protokoll**:
- Wählen Sie im Pulldown-Menü aus der Liste **Thermal Mapping** Protocol aus.
- Erstellen Sie eine neue PSD für die Wärmeabbildung. Geben Sie den neuen Protokollnamen in das Textfeld **Protokollname** ein.
- Die Parameter des gewählten Protokolls erscheinen automatisch. Wenn ein Benutzerprotokoll erstellt wird, stellen Sie alle Werte für das Protokollprofil manuell ein.

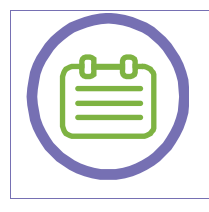

## *HINWEIS*

Stellen Sie sicher, dass das benutzerdefinierte Protokollprofil korrekt und vollständig ist.

[N-2]

### **A.3.2. Profilparameter Elemente**

◼ **Typ**

Wählen Sie den Sequenztyp aus: Doppel-Echo, Einzel-Echo oder EPI.

■ Phasenerfassungszeit

In dieser Zeitspanne führt das MR einen einzelnen Scan unter dem gewählten Protokoll durch.

◼ **Bilder pro Phase**

Hier wird die Anzahl der vom MR erzeugten Bilder für jede Phase eingestellt.

■ **Magnitudenbild-Index** 

Ermittelt, welches Bild in einer Serie das Magnitudenbild ist.

◼ **Echtbild-Index**

Ermittelt, welches Bild in einer Serie das echte Bild ist.

◼ **Imaginäres Bild-Index**

Legt fest, welches Bild in einer Serie das imaginäre Bild ist.

■ T1 Magnitudenindex

Bestimmt bei Doppelechosequenzen, welches Bild in einer Serie das Echo-1-Magnitudenbild ist.

◼ **Dicke**

Bestimmt die Schichtdicke.

■ Abstand

Legt bei Sequenzen aus mehreren Sequenzen die Schichtdicke fest.

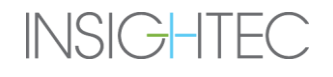

# ERWEITERTER OPTIONSMODUS

### **A.3.3. Parametereinstellungen**

#### ■ Vorbeschallungsphase

Verwenden Sie die Vorbeschallungsphase, um die Anzahl der "kalten Phasen" zu bestimmen, die das System vor jeder Beschallung erzeugen.

### ■ **Nachbeschallungsphase**

Verwenden Sie die **Nachbeschallungsphase**, um die Anzahl der Kühlphasen festzulegen, die das System nach jeder Beschallung scannen.

### ■ **CV** rhrcctrl

Damit wird festgelegt, welche Bildtypen für jede Phase rekonstruiert werden. Verwenden Sie für die Rekonstruktion von Magnituden-, Real- und Imaginärbildern einen Wert von **29**.

### ■ **CV** rhtype

Verwenden Sie für **EPI-Sequenzen** einen Wert von **8**. Dies gilt nur für **EPI**-Sequenzen.

#### ■ **Externer Ausöser CV Name**

Hier wird der Name des externen Auslösers definiert.

### ■ **Externer Auslöser CV-Wert**

**Für** Sequenzen mit dem **ext\_trig CV** verwenden Sie einen Wert von **1**.

**Für** Sequenzen ohne die **ext\_trig CV** verwenden Sie einen Wert von **0**.

### ◼ **Anzahl der Schichten**

Legt für die mehrschichtige Thermografie die Anzahl der Schichten pro Beschallung fest.

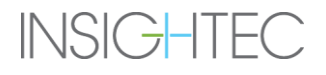

## **ANHANG B. WASSERSYSTEMREINIGUNG UND HIGH-LEVEL-DESINFEKTION**

### **B.1. Überblick**

Das Exablate Prostate-System ist mit einem Wasser-Subsystem ausgestattet, wie in Abschnitt 1.4.4 beschrieben. Unmittelbar nach dem Eingriff und im Rahmen der regelmäßigen Wartung des Systems nach dem Gebrauch muss das gesamte Prostatasystem einer Reinigung und hochgradigen Desinfektion unterzogen werden.

### **B.2. Fehlerbehebung im Wassersystem**

### **B.2.1. Umgang mit Fehlern im Wassersystem**

Das System unterbricht die Zirkulation automatisch, wenn die Möglichkeit eines Wasseraustritts oder eines übermäßigen Drucks im Ballon besteht. Dadurch blinkt die grüne Anzeige für das **Wassersystem** und ein **Warnsummer** wird aktiviert. Um die Behandlung wieder aufzunehmen, befolgen Sie diese Anweisungen:

- 1. Drücken Sie den **Zirkulationsregler** einmal, um den Warnsummer zu stoppen. Setzen Sie die Zirkulation fort, indem Sie den **Zirkulationsregler** erneut drücken.
- 2. Wenn sich der Fehler wiederholt, betreten Sie den Magnetraum und überprüfen Sie die Meldung auf dem **Bedienfeld** des **Wassersystems**. Befolgen Sie die nachstehende **Tabelle zur Fehlerbehebung** für spezifische Anweisungen.
- 3. Wenn das Problem weiterhin andauert, wenden Sie sich an den technischen Support.

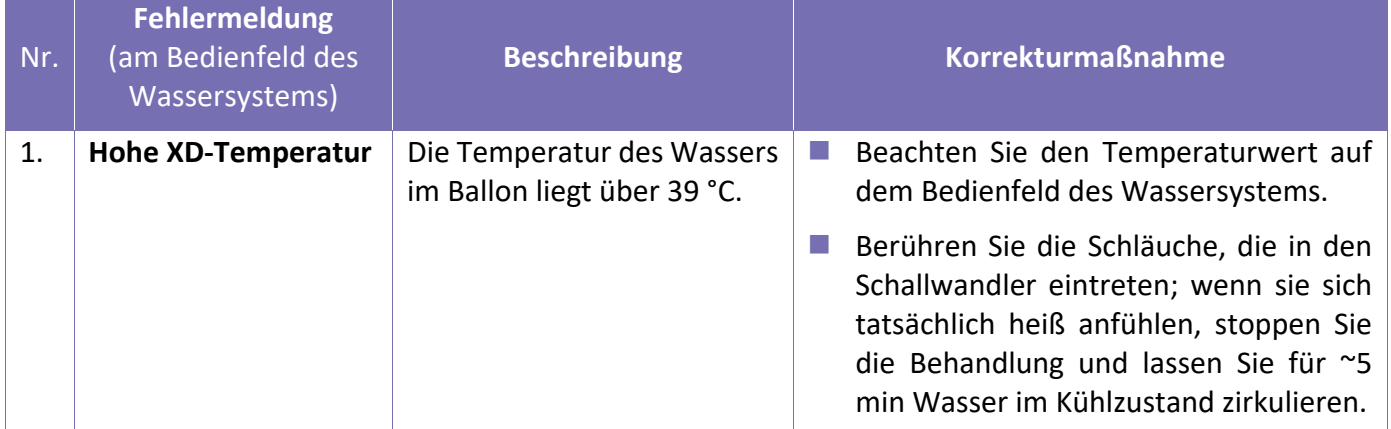

### **B.2.2. Wassersystem-Problembehebungstabelle**

# WARTUNG DES WASSERSYSTEMS

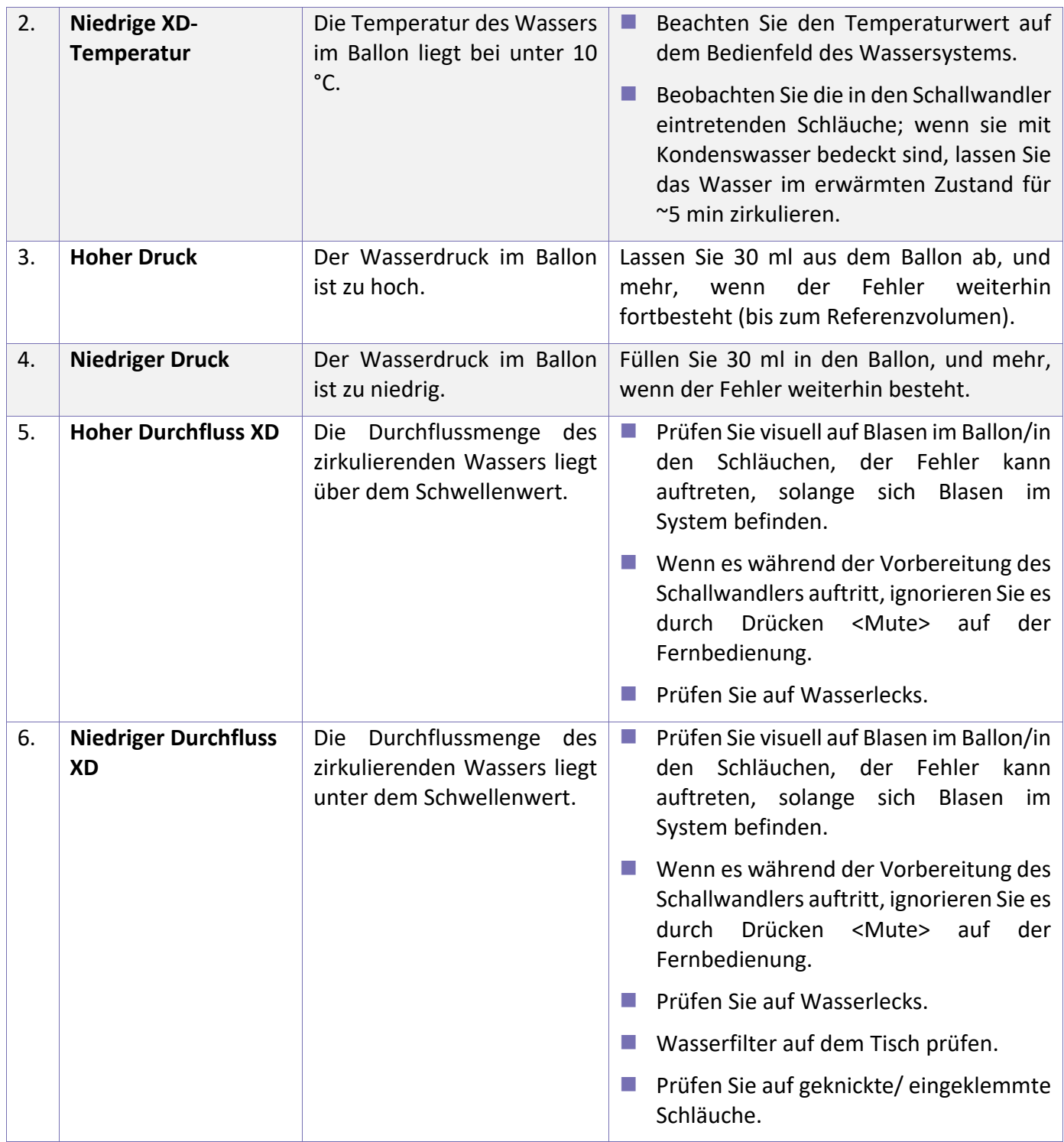

# WARTUNG DES WASSERSYSTEMS

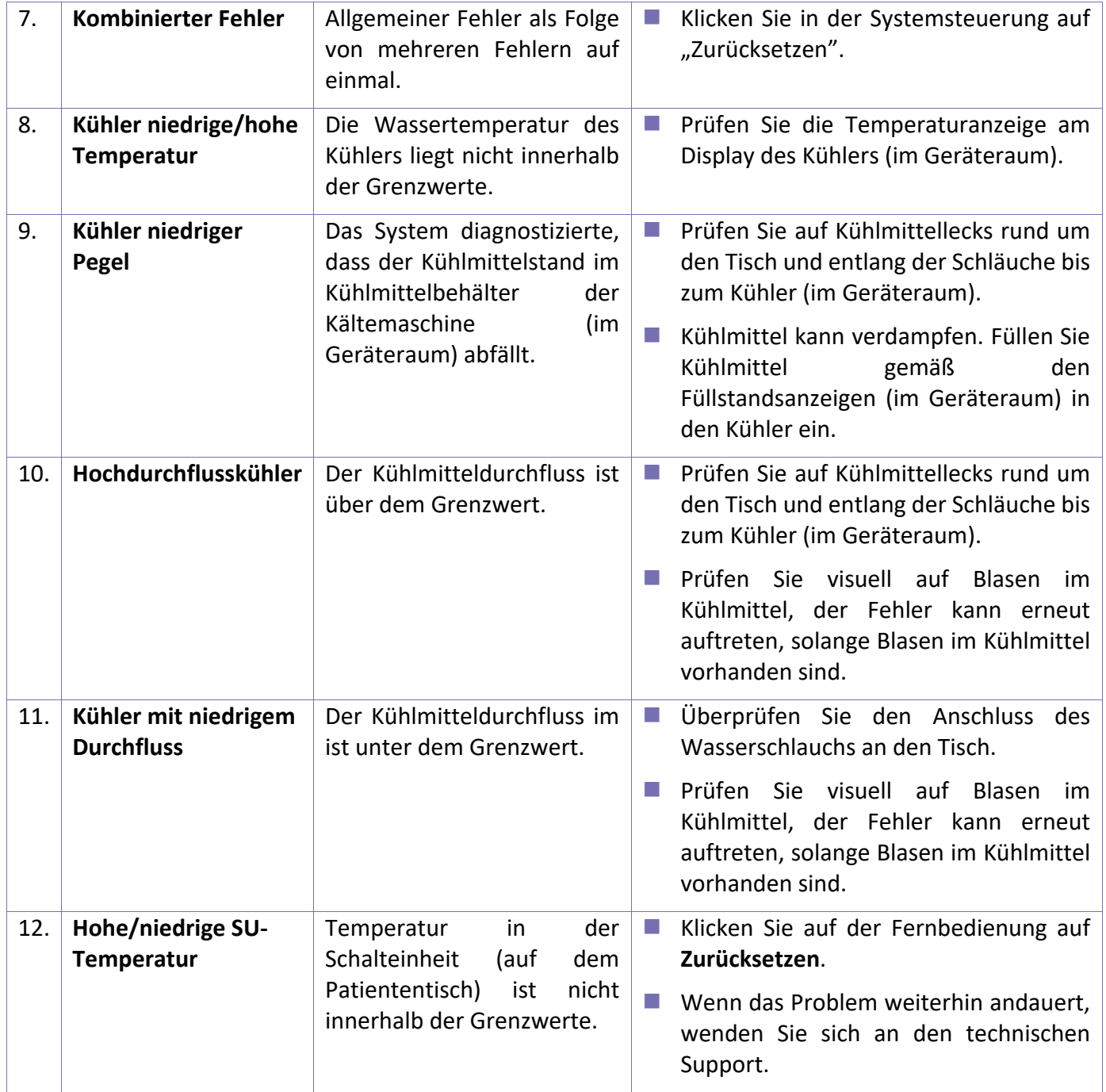

## **ANHANG C. HIGH-LEVEL-DESINFEKTIONSVERFAHREN**

## **C.1. Einleitung**

- 1. Die Prostata-Sonde Exablate 2100V1 ("Exablate") gilt gemäß Spaulding-Klassifizierung als semikritisches Gerät und muss nach jeder Behandlung unmittelbar am Einsatzort diesem Reinigungs- und High-Level-Desinfektionsverfahren (HLD) unterzogen werden.
- 2. Unmittelbar nach der Behandlung, alle Einwegartikel: (1) Sondengehäuse, Sicherheitsstift und weißer O-Ring, (2) alle Tücher und Abdeckungen und (3) Wasserbeutel müssen in gekennzeichneten Gefahrstoffbehältern entsorgt und mit entsprechender persönlicher Schutzausrüstung (z. B. Handschuhe, Schutzbrille usw.) gemäß den Richtlinien der medizinischen Einrichtung gehandhabt werden.
- 3. Gebrauchte Reinigungs- und Desinfektionsmittel müssen gemäß den Anweisungen des Herstellers und den Richtlinien der medizinischen Einrichtung entsorgt werden.
- 4. Personen, die mit Reinigungs- und Desinfektionsmitteln umgehen, müssen die Anweisungen des Mittelherstellers befolgen, einschließlich der Anweisungen zur persönlichen Schutzausrüstung.
- 5. Führen Sie die Schritte in diesem Verfahren nacheinander und ohne Verzögerungen dazwischen aus.
- 6. Benutzer sollten auch die klinischen Praxisrichtlinien von Fachorganisationen oder die klinischen Richtlinien des Center for Disease Control (CDC) zu Rate ziehen.

## **C.2. Liste der für die Reinigung benötigten Materialien**

- 1. Reinigungs- und Desinfektionswagen, mit **vier (4) Behältern**:
	- a. Behälter Nr. 1 für die Reinigungslösung
	- b. Behälter Nr. 2 für Wasser
	- c. Behälter Nr. 3 für das Desinfektionsmittel
	- d. Behälter 4 für Wasser
- 2. Natriumhypochlorit (5,25 6,15 %, auch bekannt als Haushaltsbleichmittel)
- 3. Gereinigtes Wasser
- 4. Enzol® Enzymatisches Reinigungsmittel
- 5. Revital-Ox™ RESERT® HLD
- 6. Einwegdesinfektionstücher mit 0,2-0,4 % Benzalkoniumchloridwirkstoff (z. B. Clorox® Desinfektionstücher oder gleichwertiges Produkt)
- 7. Fusselfreies Tuch

### 8. Abdeckung der Sondenablage + Etikett der Sondenabdeckung

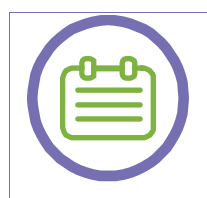

## *HINWEIS*

Bitte verwenden Sie keine anderen Materialien für dieses Verfahren.

[N-51]

## **C.3. HLD-Verfahren**

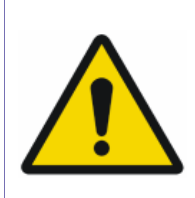

### *WARNUNG*

Das HLD-Verfahren muss mit sauberer, geeigneter **persönlicher Schutzausrüstung und**  gemäß den Anweisungen des Herstellers des Reinigungs- und Desinfektionsmaterials sowie den Richtlinien der medizinischen Einrichtung durchgeführt werden.

[W-40]

## **C.3.1 Vorbereitung des Reinigungs- und Desinfektionswagens**

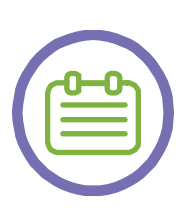

### *HINWEIS*

Es wird empfohlen, diesen Schritt vor Beendigung der Behandlung durchzuführen, um eine sofortige Reinigung und Desinfektion der Sonde zu ermöglichen, wenn die Behandlung beendet ist.

[N-52]

- 1. Vergewissern Sie sich, dass der Reinigungs- und Desinfektionswagen stabil ist und dass die vier (4) Behälter **intakt sind** und in den Öffnungen des Wagens liegen und **nivelliert** sind, jetzt und nach jeder Entnahme der Behälter aus dem Wagen.
- 2. **Entfernen (öffnen) Sie** sowohl den **breiten** als auch den **schmalen** Behälterdeckel.
- 3. Füllen Sie die vier (4) Wagenbehälter **vollständig** mit Natriumhypochlorit (5,25-6,15 % Haushaltsbleichmittel), etwa 1:100 mit **Trinkwasser** verdünnt (z. B. **25 ml** Natriumhypochlorit für **2,5 Liter** Wasser oder **40 ml** Natriumhypochlorit für **4 Liter** Wasser).
- 4. Warten Sie **fünf (5) Minuten** und entleeren Sie die Behälter dann vollständig.
- 5. Spülen Sie die Behälter **zweimal**, indem Sie sie mit Trinkwasser füllen und dann vollständig entleeren.
- 6. **Füllen** Sie die Behälter **bis zur unteren Markierung**, gemäß den folgenden Anweisungen:
- a. Füllen Sie Behälter Nr. 1 ("Reinigungslösung") mit **20 ml Enzol®** enzymatischem Reinigungsmittel und fügen Sie **dann** ca. **2,5 Liter gereinigtes Wasser** hinzu. Schütteln Sie den Behälter vorsichtig, um die Lösung zu mischen.
- b. Füllen Sie Behälter Nr. 3 ("Desinfektionsmittel") mit ca. **2,5 Litern Revital-Ox™**.
- c. Füllen Sie die Behälter Nr. 2 und Nr. 4 mit **gereinigtem Wasser**, jeweils etwa **4 Liter**.

## **C.3.2 Nachbehandlungsverfahren**

- 1. Entfernen Sie die Einwegschale von der Sonde ziehen Sie ihr Ballon-"Kleid" über den aufgeblasenen Teil, um den Sicherungsstift freizulegen. **Lösen Sie** den **Stift**, indem Sie fest an seiner Nylonschnur ziehen, und ziehen Sie dann die Einweg-Schaleneinheit von der Sonde ab. Entfernen Sie auch den **weißen O-Ring** von der Sonde.
- 2. Entsorgen Sie alle **Einwegartikel** gemäß den Richtlinien der medizinischen Einrichtung.
- 3. Stellen Sie den Reinigungs- und Desinfektionswagen neben den Exablate-Tisch und **verbinden (verschrauben) Sie** den **Anschluss der Wasserarmatur** (zuvor mit dem Wasserbeutel verbunden) mit dem **Anschluss** an der Rückseite des Reinigungs- und Desinfektionswagens.

### **C.3.3 Sondenreinigung**

### *WARNUNG*

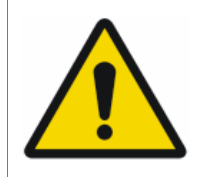

Die Oberfläche des Schallwandlers ist **sehr empfindlich**. Reinigen und handhaben Sie ihn während des Vorgangs sehr vorsichtig (z. B. beim Abwischen der Sonde) und vermeiden Sie jeden Kontakt mit scharfen Gegenständen.

[W-41]

- 1. Drücken Sie in der Anzeige des Exablate-Tischwassersystems ("Display") die Schaltfläche "Reinigen" und wählen Sie "HLD".
- 2. Drücken Sie "Weiter" auf dem Display (wenn die Vorbereitung des Reinigungswagens, wie oben beschrieben, abgeschlossen wurde).
- 3. Vergewissern Sie sich, dass der **Anschluss der Tischwasserarmatur** richtig mit dem Anschluss an der Rückseite des **Reinigungs- und Desinfektionswagens** verbunden ist, und drücken Sie auf dem Display auf "**Weiter**".
- 4. Verwenden Sie **zwei (2) Desinfektionstücher** (nacheinander), um die Sonde **zwei (2) Minuten lang** vorsichtig abzuwischen, und drücken Sie dann "Weiter".
- a. Drücken Sie bei Bedarf "**Zurück**" auf dem Display, um zum vorherigen Bildschirm zu gelangen.
- 5. **Verriegeln Sie** das Gehäuse der Sonde und tränken Sie die Sonde in der Reinigungslösung, indem Sie sie für **sechs (6) Minuten** in den **Behälter Nr. 1** ("Reinigungslösung") einführen, und drücken Sie dann "**Weiter**".
- 6. Nehmen Sie die Sonde aus dem Behälter Nr. 1 heraus, **warten Sie**, bis sie nicht mehr tropft, und tränken Sie sie in **Wasser**, indem Sie sie für **drei (3) Minuten** in **Behälter 2** ("Wasser") einführen, und drücken Sie dann "**Weiter**".
- 7. Nehmen Sie die Sonde aus dem Behälter Nr. 2 und trocknen Sie sie mit einem **fusselfreien** Tuch **zwei (2) Minuten lang** vollständig ab, und drücken Sie dann "Weiter".
- 8. **Kontrollieren** Sie die Sonde visuell auf sichtbare Verschmutzungen/Rückstände und drücken Sie "**Weiter**".
	- a. Wenn Verschmutzungen/Rückstände gefunden werden wiederholen Sie die Sondenreinigung durch Drücken von "Wiederholen" auf dem Display.
	- b. Wenn andere sichtbare Anzeichen für eine Verschlechterung wie Korrosion, Verfärbung, Lochfraß oder Risse festgestellt werden, wenden Sie sich an den technischen Support.

# **C.3.4 Sondendesinfektion**

- 1. Verwenden Sie **zwei (2) Desinfektionstücher** (nacheinander), um die Sonde **zwei (2) Minuten lang** vorsichtig abzuwischen, und drücken Sie dann "Weiter".
- 2. Trocknen Sie die gesamte Sonde mit einem **fusselfreien** Tuch **zwei (2) Minuten lang** ab (falls erforderlich, fahren Sie fort, bis sie visuell trocken ist), und drücken Sie dann "Weiter".
- 3. Vergewissern Sie sich, dass das **weiße Tablett** des Wagens über dem **Behälter Nr. 4** platziert ist.
- 4. Schließen Sie den **Wasserschlauch** (am Reinigungs- und Desinfektionswagen) an den **Behälter Nr. 3**  ("Desinfektionsmittel") an, wie auf dem Display angezeigt, und drücken Sie dann "**Weiter**".
- 5. Tränken Sie die Sonde in Revital-Ox<sup>™</sup>, indem Sie sie in den Behälter Nr. 3 ("Desinfektionsmittel") einführen.
	- a. **Vergewissern Sie sich, dass die Sonde und der Wasserschlauch richtig an den Behälter Nr. 3 angeschlossen sind.**
- 6. Drücken Sie "**Start**", um die **Zirkulation** zu starten, und warten Sie, bis das System fertig ist.
	- a. Das System wird automatisch **eine (1) Minute** lang zirkulieren.
	- b. Drücken Sie ggf. "**Stop**", um die Zirkulation zu stoppen (zum Fortsetzen drücken Sie erneut "**Start**").
- 7. Bestätigen Sie nach Aufforderung, dass der Flüssigkeitsstand in Behälter Nr. 3 **an der oberen Markierung** ist. Fügen Sie bei Bedarf das **Desinfektionsmittel** hinzu.
- a. Um HLD zu verlassen, drücken Sie "Home" und bestätigen Sie die Popup-Meldung, um zum Bildschirm "Home" zurückzukehren.
- 8. Drücken Sie "**Start**", um die **Zirkulation** zu starten, und warten Sie, bis das System fertig ist.
	- a. Das System zirkuliert automatisch für **etwa dreizehn (13) Minuten**.
	- b. Drücken Sie bei Bedarf auf "**Pause**", um die Zirkulation anzuhalten.
	- c. Wenn die Zirkulation **angehalten** ist, ist es möglich, eine der folgenden Aktionen auszuführen:
		- i. Setzen Sie die Zirkulation durch Drücken von "Start" fort.
		- ii. Kehren Sie zum vorherigen Bildschirm zurück, indem Sie "Zurück" drücken.
		- iii. Gehen Sie zurück zum Bildschirm "Home", indem Sie auf "Home" drücken und die Pop-up-Meldung bestätigen.

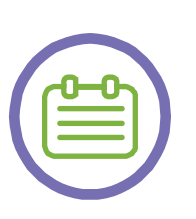

#### *HINWEIS*

Wenn die Wassertemperatur im System unter dem Schwellenwert liegt, durchläuft das System zunächst eine Aufwärmphase ("Warming" erscheint oben auf dem Display), und erst wenn diese abgeschlossen ist, geht das System **automatisch** in die Zirkulation über.

 $[N-53]$ 

# **C.3.5 Sondenspülung**

- 1. Nachdem die Sondendesinfektion erfolgreich abgeschlossen ist, trennen Sie **sowohl** den **Wasserschlauch** als auch die **Sonde vorsichtig** vom Behälter Nr. 3 und **warten Sie**, bis die **Sonde** nicht mehr tropft.
- 2. Schieben Sie die **weiße Schale** des Wagens über **Behälter Nr. 3** und schließen Sie dann **sowohl** den **Wasserschlauch** als auch die **Sonde** an **Behälter Nr. 4** ("Wasser") an.
	- a. Um HLD zu verlassen, drücken Sie "Home" und bestätigen Sie die Popup-Meldung, um zum Bildschirm "Home" zurückzukehren.
	- b. **Vergewissern Sie sich, dass die Sonde und der Wasserschlauch ordnungsgemäß an den Behälter Nr. 4 angeschlossen sind.**
- 3. Drücken Sie "**Start**", um die **Zirkulation** zu starten, und warten Sie, bis das System fertig ist.
	- a. Das System zirkuliert automatisch für **zweieinhalb (2,5) Minuten**.
	- b. Drücken Sie bei Bedarf auf "Pause", um die Zirkulation anzuhalten.
	- c. Wenn die Zirkulation **angehalten** ist, ist es möglich, eine der folgenden Aktionen auszuführen:

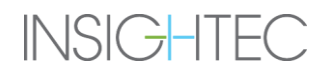

- i. Setzen Sie die Zirkulation durch Drücken von "Start" fort.
- ii. Gehen Sie zurück zum Bildschirm "Home", indem Sie auf "Home" drücken und die Pop-up-Meldung bestätigen.

# **C.3.6 Post-HLD**

- 1. Nachdem die Sondenspülung abgeschlossen ist, trennen Sie **sowohl** den **Wasserschlauch** als auch die Sonde vom Behälter Nr. 4 und drücken Sie dann "Weiter".
- 2. Trocknen Sie die gesamte Sonde mit **drei (3) fusselfreien** Tüchern für **drei (3) Minuten** und drücken Sie dann "**Weiter**".
- 3. Decken Sie die Sonde mit der **Sondenlagerungsabdeckung** ab und **sichern Sie sie** mit dem **Abdeckungsetikett**.
- 4. Stülpen Sie dann die **mechanische Schutzabdeckung** (Artikeln-Nr. MEC501226) über den Schallwandler (Sondenspitze) und drücken Sie auf "Weiter".
- 5. **Trennen Sie** den Anschluss der **Tischwasserarmatur** Exablate vom **Anschluss** an der Rückseite des Reinigungs- und Desinfektionswagens.
- 6. **Entsorgen** Sie die Reinigungs- und Desinfektionsmittel (Inhalt der 4 Behälter) gemäß den jeweiligen Herstellerangaben und den Richtlinien der medizinischen Einrichtung.
- 7. Füllen Sie die vier (4) Behälter **vollständig** mit Natriumhypochlorit (5,25-6,15 %), das etwa 1:100 mit **Trinkwasser** verdünnt ist (z. B. **25 ml** Natriumhypochlorit für **2,5 Liter** Wasser oder **40 ml** Natriumhypochlorit für **4 Liter** Wasser).
- 8. Warten Sie **fünf (5) Minuten** und entleeren Sie die Behälter dann vollständig.
- 9. Spülen Sie die Behälter **zweimal**, indem Sie sie mit Trinkwasser füllen und dann vollständig entleeren.
- 10. Trocknen Sie alle Behälter und Verschlüsse mit einem **fusselfreien** Tuch ab.
- 11. Lassen Sie die Behälter und Verschlüsse **an der Luft trocknen**, bevor Sie sie lagern.
- 12. Drücken Sie "**Beenden**" auf dem Display und bestätigen Sie die Popup-Meldung, um den HLD-Vorgang zu beenden und zu verlassen.
- 13. Wenn der HLD-Vorgang **erfolgreich** abgeschlossen ist, erscheint eine Genehmigungsmeldung auf dem Display.
	- a. Drücken Sie "OK", um zum Bildschirm "Home" zurückzukehren.
- 14. Wenn der HLD-Vorgang **nicht erfolgreich abgeschlossen** wurde, wird eine Warnmeldung auf der Anzeige angezeigt.
	- a. Drücken Sie "OK", um zum Bildschirm "Home" zurückzukehren.

15. Gehen Sie weiter zur Systemabschaltung, wie in der Bedieneranleitung beschrieben, oder zur Vorbereitung der Sonde und des Tisches für die Behandlung **(nur wenn HLD erfolgreich abgeschlossen wurde**).

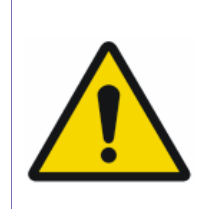

# *WARNUNG*

**Wenn der HLD-Vorgang nicht erfolgreich abgeschlossen werden konnte – behandeln Sie keine Patienten und wenden Sie sich an den technischen Support unter TechSupp@insightec.com, oder rufen Sie Ihr lokales Service-/Anwendungsteam an!** 

[W-42]

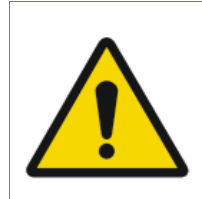

# *WARNUNG*

Führen Sie nach der Behebung des Problems durch den technischen Support das vollständige HLD-Verfahren erfolgreich durch, bevor Sie einen Patienten behandeln.

[W-43]

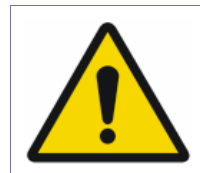

# *WARNUNG*

Wenden Sie sich nach sechs (6) Monaten zur Wartung an den technischen Support.

[W-44]

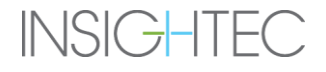